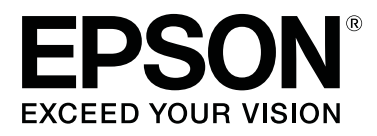

# **SC-R5000 Series SC-R5000L Series**

# **Guia do Utilizador**

CMP0254-01 PT

# <span id="page-1-0"></span>**Copyrights e Marcas comerciais**

Esta publicação não pode ser integral ou parcialmente reproduzida, arquivada nem transmitida por qualquer processo electrónico, mecânico, fotocópia, gravação ou outro, sem prévia autorização por escrito da Seiko Epson Corporation. As informações aqui contidas destinam-se apenas à utilização desta impressora Epson. A Epson não se responsabiliza pela utilização destas informações relativamente a outras impressoras.

O comprador deste produto ou terceiros não podem responsabilizar a Seiko Epson Corporation, ou as suas filiais, por quaisquer danos, perdas, custos ou despesas incorridos por ele ou por terceiros, resultantes de acidentes, abusos ou má utilização do produto, de modificações não autorizadas, reparações ou alterações do produto, ou que (excluindo os E.U.A.) resultem ainda da inobservância estrita das instruções de utilização e de manutenção estabelecidas pela Seiko Epson Corporation.

A Seiko Epson Corporation não se responsabiliza por quaisquer avarias ou problemas provocados pela utilização de opções ou consumíveis não reconhecidos como sendo produtos genuínos Epson ou produtos aprovados pela Seiko Epson Corporation.

A Seiko Epson Corporation não se responsabiliza por quaisquer avarias resultantes de interferências electromagnéticas que ocorram devido ao uso de cabos de interface que não sejam Epson Approved Products da Seiko Epson Corporation.

EPSON e EPSON EXCEED YOUR VISION ou EXCEED YOUR VISION e os respetivos logótipos são marcas comerciais registadas ou marcas comerciais da Seiko Epson Corporation.

Microsoft®, Windows®, and Windows Vista® are registered trademarks of Microsoft Corporation.

Mac, macOS are registered trademarks of Apple Inc.

Intel® is a registered trademark of Intel Corporation.

Adobe and Reader are either registered trademarks of Adobe in the United States and/or other countries.

Bemcot™ is a trademark of Asahi Kasei Corporation.

YouTube® and the YouTube logo are registered trademarks or trademarks of YouTube, LLC.

*Aviso Geral: todos os outros nomes de produtos referidos ao longo do manual têm uma finalidade meramente informativa, podendo ser marcas comerciais dos respectivos proprietários. A Epson não detém quaisquer direitos sobre essas marcas.*

© 2020 Seiko Epson Corporation

# **Nota para utilizadores norte-americanos e latino-americanos**

IMPORTANTE: Antes de utilizar este produto, leia as instruções de segurança dos *Avisos* online.

# **Índice de Conteúdo**

### **[Copyrights e Marcas comerciais](#page-1-0)**

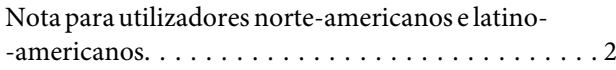

### **[Notas sobre manuais](#page-5-0)**

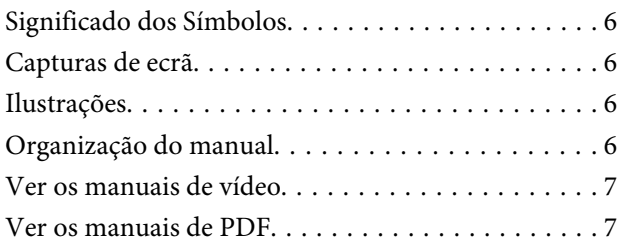

### **[Introdução](#page-8-0)**

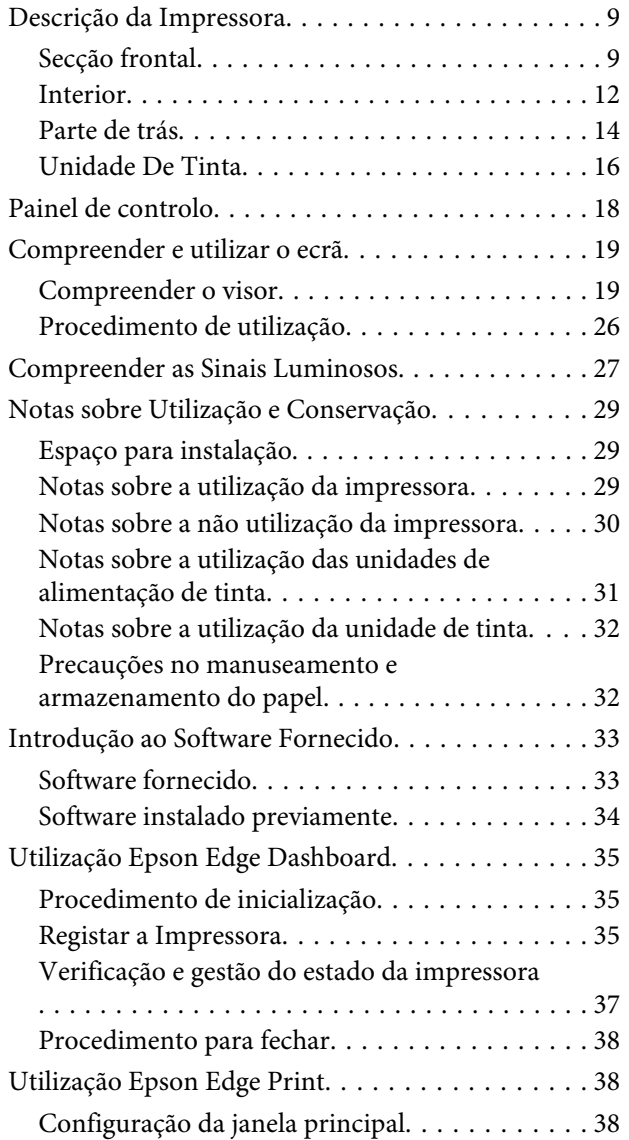

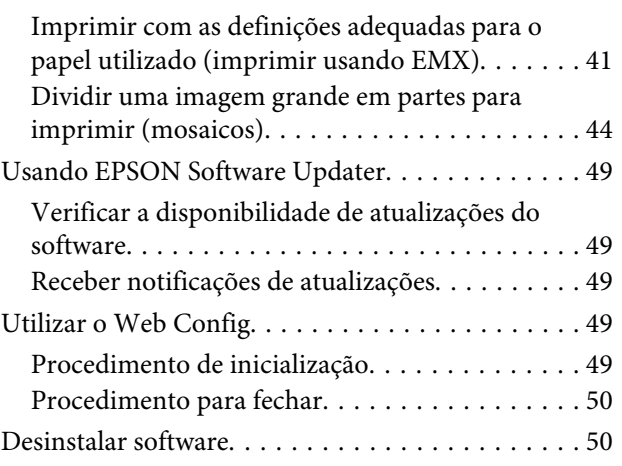

### **[Operações Básicas](#page-50-0)**

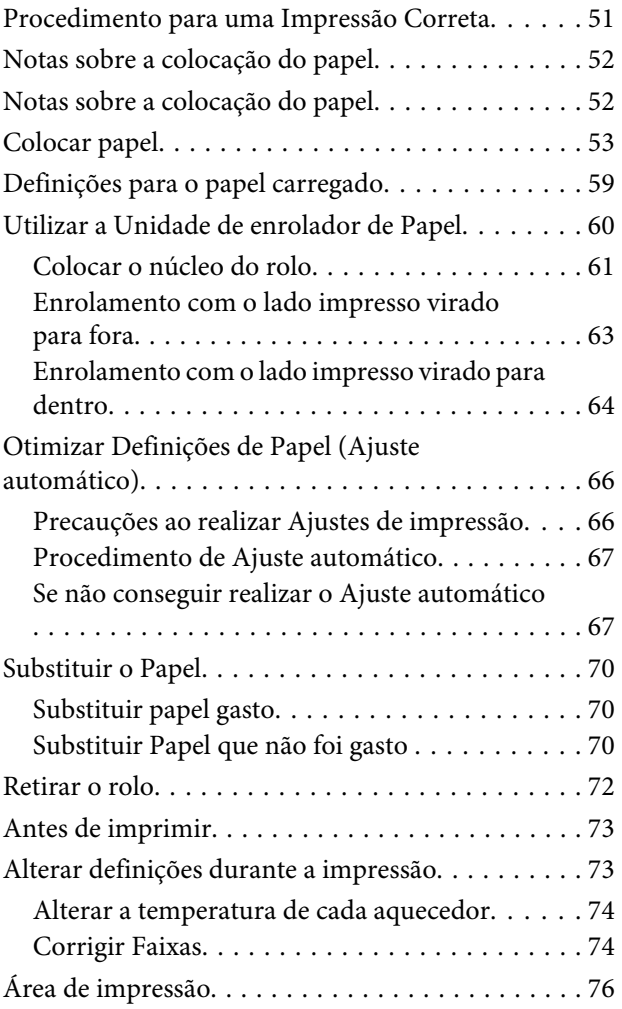

### **[Manutenção](#page-78-0)**

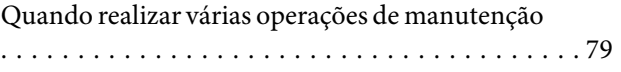

#### **Índice de Conteúdo**

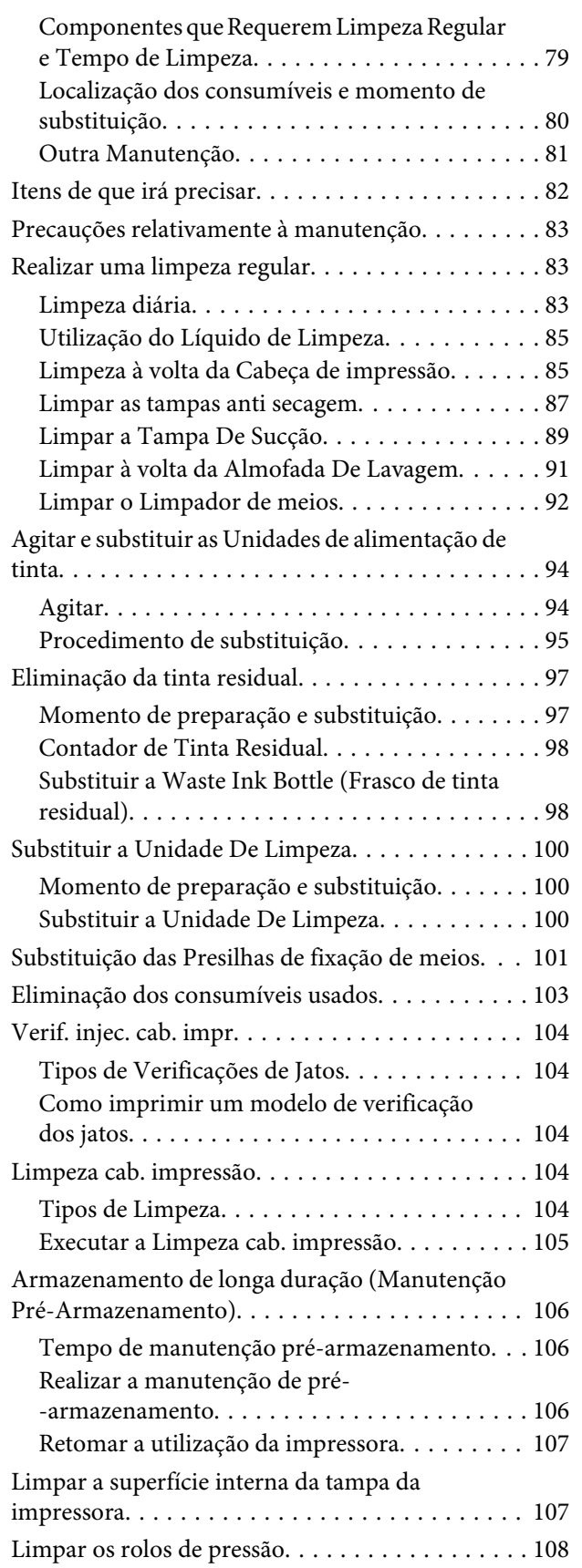

### **[Menu do Painel de Controlo](#page-108-0)**

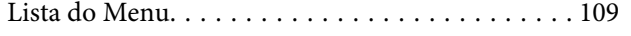

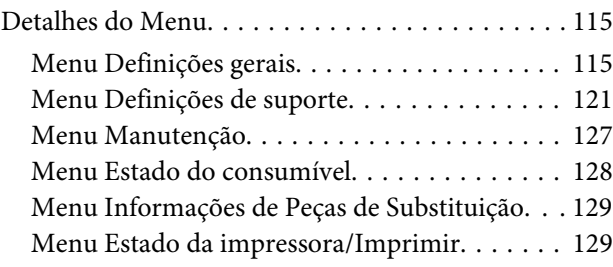

### **[Resolver Problemas](#page-129-0)**

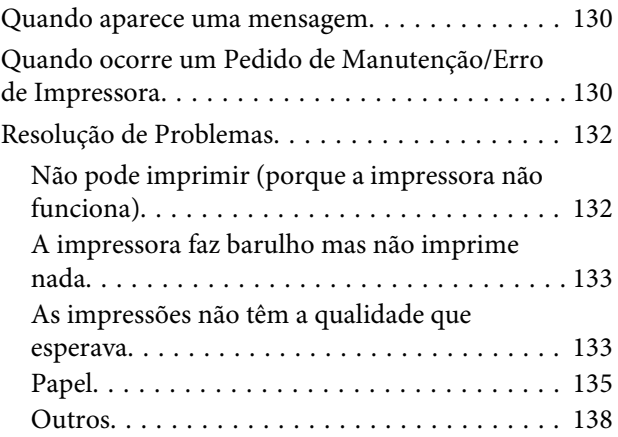

### **[Anexo](#page-138-0)**

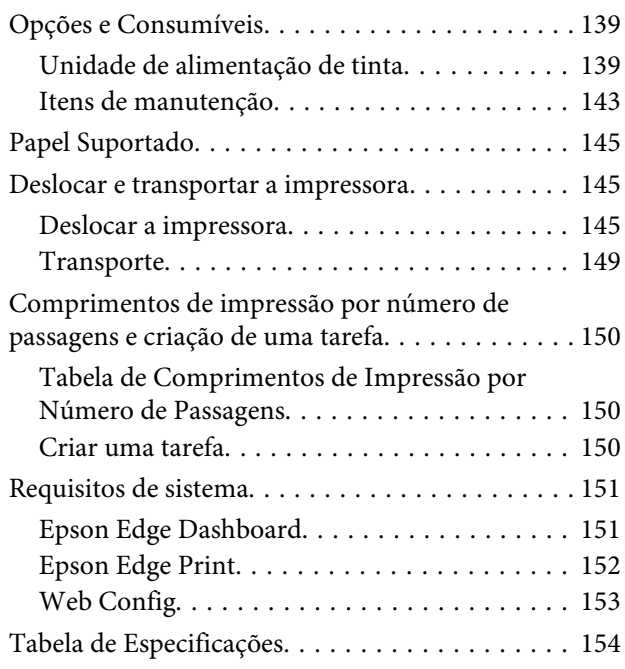

# **[Onde Obter Ajuda](#page-156-0)**

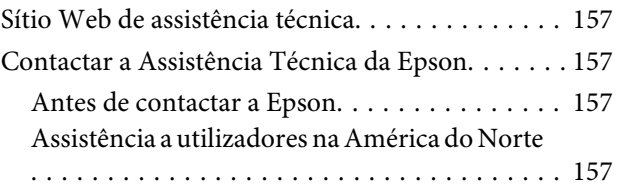

#### **Índice de Conteúdo**

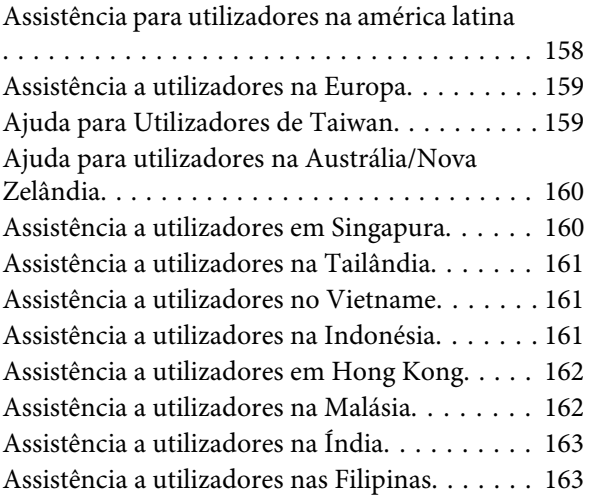

# <span id="page-5-0"></span>**Notas sobre manuais**

# **Significado dos Símbolos**

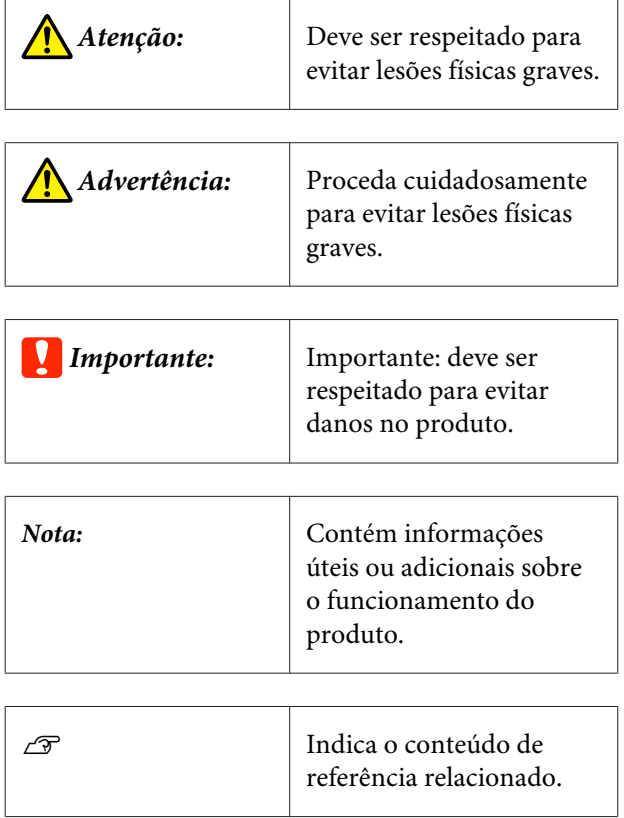

# **Capturas de ecrã**

- ❏ As capturas de ecrã usadas neste manual podem ser ligeiramente diferentes das imagens verdadeiras.
- ❏ Salvo indicação em contrário, as capturas de ecrã do Windows utilizadas neste manual são do Windows 10.

# **Ilustrações**

A menos que especificado em contrário, as ilustrações neste manual são para o modelo SC-R5000 Series.

As ilustrações podem diferir ligeiramente do modelo que está a usar. Esteja ciente desse facto quando usar o manual.

# **Organização do manual**

#### **Regiões que não a América do Norte e a América Latina**

Os manuais do produto são organizados como mostrado abaixo.

Pode consultar os manuais em PDF usando o Adobe Reader ou Preview (Mac).

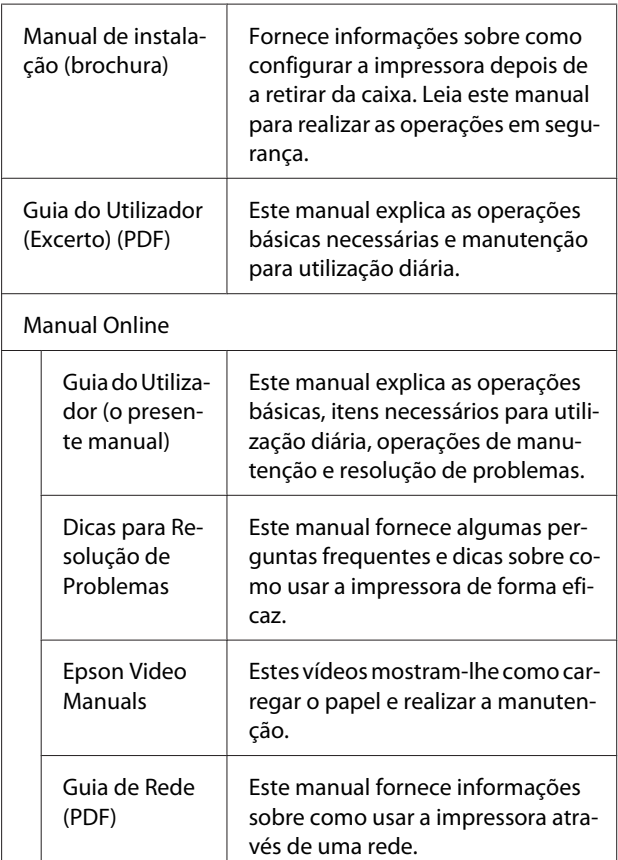

#### **América do Norte**

Para ver os manuais do utilizador, visite o site de apoio à sua região e pesquise o seu produto.

- ❏ <https://www.epson.com/support>(Estados Unidos da América)
- ❏ <http://www.epson.ca/support>(Canadá)

#### **América Latina**

Para ver os manuais do utilizador, visite o site de apoio à sua região e pesquise o seu produto.

❏ <http://www.latin.epson.com/support> (Caraíbas)

- <span id="page-6-0"></span>❏ <http://www.epson.com.br/suporte> (Brasil)
- ❏ <http://www.latin.epson.com/soporte>(outras regiões)

# **Ver os manuais de vídeo**

Também publicamos manuais em forma de vídeo no YouTube mostrando como carregar papel e realizar operações básicas de manutenção.

Para ver os manuais em forma de vídeo, clique em **Epson Video Manuals** na parte superior da página em *Manual Online*, ou clique no texto azul que se segue.

#### [Epson Video Manuals](http://www.epson-biz.com/?prd=sc-r5000_sc-r5000l&inf=playlist)

Também é possível aceder aos manuais a partir de um smartphone ou tablet digitalizando o código QR que consta da impressora.

Se as legendas não são exibidas ao reproduzir o vídeo, clique no ícone de legendas mostrado na imagem abaixo.

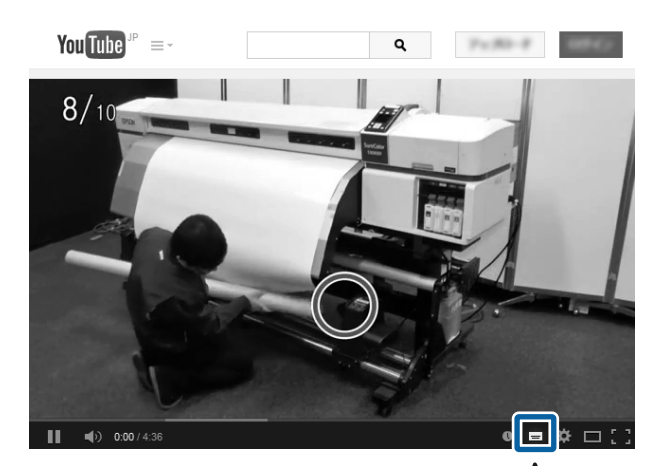

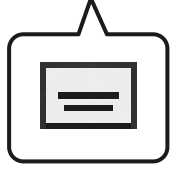

# **Ver os manuais de PDF**

Esta seção usa Adobe Acrobat Reader DC como um exemplo para explicar as operações básicas para ver o PDF no Adobe Reader.

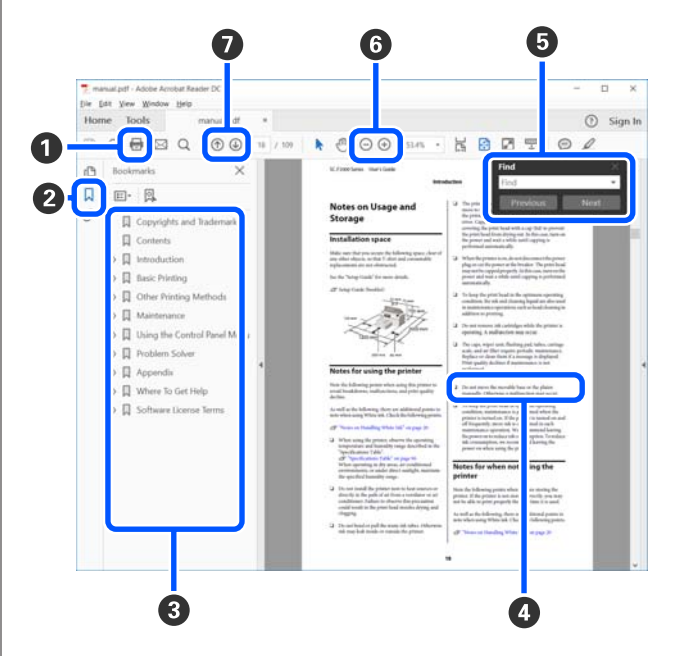

- A Clique para imprimir o PDF do manual.
- B Sempre que clicar nos marcadores, estes são exibidos ou ocultados.
- **O** Clique no título para abrir a página relevante.

Clique em [+] para abrir os títulos numa posição inferior da hierarquia.

D Se a referência estiver em texto azul, clique no texto azul para abrir a página relevante.

Para regressar à página original, faça o seguinte.

#### **Para Windows**

Ao pressionar a tecla [Alt], pressione a tecla [ $\leftarrow$ ].

#### **Para Mac**

Ao pressionar a tecla [command], pressione a tecla  $\left[ \leftarrow \right]$ .

E Pode introduzir e procurar palavras-chave, tais como nomes de itens que pretende confirmar.

#### **Para Windows**

Clique com o botão direito do rato numa página no manual PDF e selecione **Find (Localizar)** no menu exibido para abrir a barra de ferramentas de pesquisa.

#### **Para Mac**

Selecione **Find (Localizar)** no menu **Edit (Editar)** para abrir a barra de ferramentas de pesquisa.

**O** Para ampliar o texto num ecrã que seja demasiado pequeno para ver corretamente, clique em  $\oplus$ . Clique em  $\Theta$  para reduzir o tamanho. Para especificar uma parte de uma ilustração ou captura de ecrã para ampliá-la, faça o seguinte.

#### **Para Windows**

Clique com botão direito do rato na página do manual PDF e selecione **Marquee Zoom (Zoom painel rolanete)** no menu exibido. O cursor transforma-se em lupa, pode usá-lo para especificar o intervalo do lugar que pretende ampliar.

#### **Para Mac**

Clique no menu **View (Visualizar)** — **Zoom (Zoom painel rolanete)** — **Marquee Zoom (Zoom painel rolanete)** nesta ordem para transformar o cursor numa lupa. Use o cursor como uma lupa para especificar o intervalo do lugar que pretende ampliar.

G Abre a página anterior ou a próxima página.

# <span id="page-8-0"></span>**Introdução**

# **Descrição da Impressora**

### **Secção frontal**

As ilustrações apresentam a SC-R5000 Series.

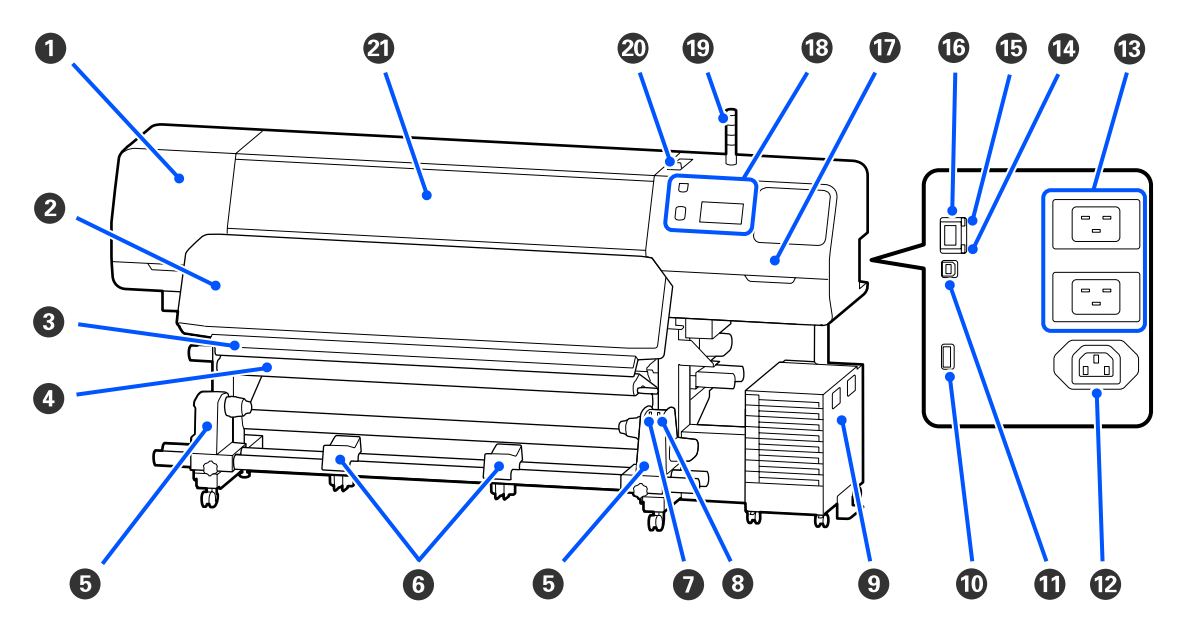

#### A **Tampa De Manutenção (esquerda)**

Abra esta tampa para limpar a zona em volta da cabeça de impressão. Normalmente está fechada quando utiliza a impressora.

U["Limpeza à volta da Cabeça de impressão" na página 85](#page-84-0)

#### B **Aquecedor de cura**

Seca e fixa a tinta nas impressões. Se tocar em impressões com tinta que não esteja seca, as suas mãos ficarão sujas com tinta.

#### C **Ranhura do cortador**

Passe a lâmina de um dispositivo de corte (disponível no mercado) nesta ranhura para cortar o papel.

U["Substituir Papel que não foi gasto " na página 70](#page-69-0)

#### D **Barra de pressão**

O tensor exerce força para impedir que o papel descaia quando é enrolado.

U["Utilizar a Unidade de enrolador de Papel" na página 60](#page-59-0)

#### E **Suporte de meios**

Coloque o núcleo do rolo para que o papel seja enrolado nestes apoios. São peças iguais do lado esquerdo e do lado direito.

U["Utilizar a Unidade de enrolador de Papel" na página 60](#page-59-0)

#### **<sup>6</sup>** Apoio de meios

Apoie o papel temporariamente nestes suportes quando retirar o rolo. São peças iguais do lado esquerdo e do lado direito.

#### G **Interruptor Auto**

Utilize este interruptor para seleccionar a direcção de enrolamento automático. Se Off estiver selecionado, o papel não é enrolado.

#### **<sup>6</sup>** Interruptor Manual

Utilize este interruptor para enrolar manualmente. É possível usar quando o Interruptor Auto está na posição Off.

#### $Q$  Unidade De Tinta

U["Unidade De Tinta" na página 16](#page-15-0)

#### **Porta opcional**

Ligue o cabo de ligação fornecido com a unidade de tinta.

Regiões que não a América do Norte e a América Latina: U*Manual de instalação* (folheto) Utilizadores norte-americanos e latino-americanos: Contacte o seu revendedor para a instalação do produto. O produto deve ser instalado por um revendedor autorizado. Os danos causados ao produto por uma instalação não autorizada não serão abrangidos pela sua garantia Epson.

#### **W** Porta USB

Ligue ao computador com um cabo USB.

#### L **Tomada CA #3**

Ligue o cabo de alimentação fornecido com a unidade de tinta.

Regiões que não a América do Norte e a América Latina: U*Manual de instalação* (folheto) Utilizadores norte-americanos e latino-americanos: Contacte o seu revendedor para a instalação do produto. O produto deve ser instalado por um revendedor autorizado. Os danos causados ao produto por uma instalação não autorizada não serão abrangidos pela sua garantia Epson.

#### M **Entrada de CA #1/Entrada de CA #2**

Ligue o cabo de alimentação fornecido com a impressora. Certifique-se de que liga os dois cabos.

#### N **Lâmpada de indicação de dados**

A luz dos dados acende-se ou pisca para indicar o estado de ligação da rede e se a impressora está a receber dados.

Ativado : Ligado.

Intermitente : Ligado e a receber dados.

#### O **Luz de estado**

A cor indica a velocidade de comunicação da rede.

Vermelho : 100Base-TX

Verde : 1000Base-T

#### *C* Porta LAN

Liga o cabo LAN. Utilize um cabo blindado de par entrelaçado (categoria 5 ou superior).

#### Q **Tampa De Manutenção (direita)**

Abrir ao substituir a unidade de limpeza ou ao limpar à volta das tampas. Normalmente está fechada quando utiliza a impressora.

U["Limpar as tampas anti secagem" na página 87](#page-86-0)

U["Limpar a Tampa De Sucção" na página 89](#page-88-0)

#### R **Painel De Controlo**

U["Painel de controlo" na página 18](#page-17-0)

#### S **Sinal luminoso**

O estado da impressora é indicado pelas três lâmpadas coloridas, quer estejam ou não acesas ou intermitentes. Quando todas as lâmpadas estiverem desligadas, a impressora está desligada.

Segue-se uma explicação dos significados básicos para a cor das lâmpadas.

Vermelho : Não é possível imprimir porque ocorreu um erro. Amarelo : A impressora está a ser utilizada enquanto é exibida uma mensagem de aviso, a manutenção está a ser realizada ou a impressora está em pausa.

Verde : Pronto para imprimir ou atualmente a imprimir.

A combinação das cores da lâmpada e se estão acesas ou intermitentes fornece informação detalhada sobre o estado da impressora.

Consulte as informações que se seguem para obter mais detalhes sobre a sinal luminoso.

U["Compreender as Sinais Luminosos" na página 27](#page-26-0)

#### <span id="page-11-0"></span> **Alavanca de colocação de meios**

Após colocar o papel, mova a alavanca de colocação de meios para a frente e pressione o papel. Mova a alavanca de colocação de meios para trás para libertar o papel antes de o remover.

#### U **Tampa Da Impressora**

Abra-a quando colocar papel, limpar o interior da impressora ou retirar papel encravado. Normalmente está fechada quando utiliza a impressora.

### **Interior**

A existência de sujidade em alguma das peças pode reduzir a qualidade de impressão. Limpe ou substitua regularmente estas peças da forma descrita nos capítulos indicados nas secções de referência que se seguem.

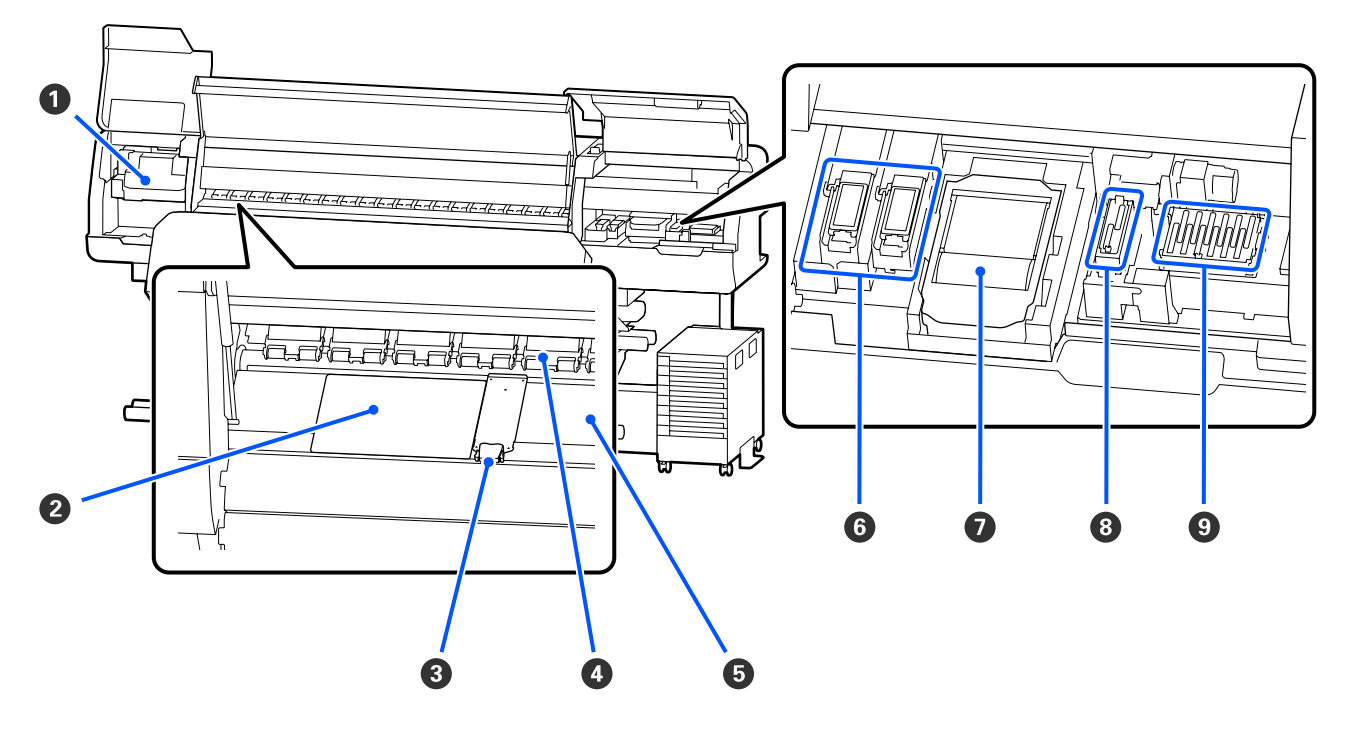

#### A **Cabeça de impressão**

A cabeça de impressão imprime deslocando-se para a esquerda e para a direita ao mesmo tempo que projecta a tinta. Siga as mensagens no painel de controlo para realizar a limpeza.

#### U["Limpeza à volta da Cabeça de impressão" na página 85](#page-84-0)

#### B **Placa térmica**

Evita uma distribuição desigual do calor no aquecedor do rolo evitando assim impressões de má qualidade. Certifique-se de usar uma folha térmica se a largura do papel colocado tiver 54 polegadas ou menos.

#### C **Presilhas de fixação de meios**

As presilhas de fixação do papel evitam que o papel suba e impedem que o cotão na extremidade de corte do papel toque na cabeça de impressão. Posicione as presilhas de cada lado do papel antes de imprimir.

U["Colocar papel" na página 53](#page-52-0)

#### D **Roletes de pressão**

Estes roletes exercem pressão no papel durante a impressão. Movem-se para cima e para baixo em conjunto com a alavanca de colocação de meios.

#### E **Aquecedor do rolo**

O aquecedor do rolo garante que a tinta adere uniformemente. Se existir cotão, pó ou tinta colado, pode causar entupimento dos jatos ou gotas de tinta, não se esqueça de limpar diariamente.

U["Limpeza diária" na página 83](#page-82-0)

#### F **Almofada de lavagem**

A tinta de cor e Optimizador (OP) são descarregadas para esta almofada durante a descarga. O lado direito é para OP, e o lado esquerdo é para a tinta. Verifique durante a limpeza regular e limpe se estiver sujo.

U["Limpar à volta da Almofada De Lavagem" na página 91](#page-90-0)

#### G **Unidade De Limpeza**

Utilizado para limpar tinta que aderiu à superfície dos jatos da cabeça de impressão. A unidade de limpeza é um item consumível. Substitua-o quando surgir uma mensagem no painel de controlo a solicitá-lo.

#### U["Substituir a Unidade De Limpeza" na página 100](#page-99-0)

#### $\Theta$  **Tampa De Sucção**

Utilize esta tampa para aspirar a tinta da cabeça de impressão. Siga as mensagens no painel de controlo para realizar a limpeza.

U["Limpar a Tampa De Sucção" na página 89](#page-88-0)

#### **<sup>O</sup>** Tampas Anti Secagem

Exceto durante a impressão, estas tampas cobrem os jatos da cabeça de impressão para impedir que estes sequem. Limpar quando surgir uma mensagem no painel de controlo a solicitá-lo.

U["Limpar as tampas anti secagem" na página 87](#page-86-0)

<span id="page-13-0"></span>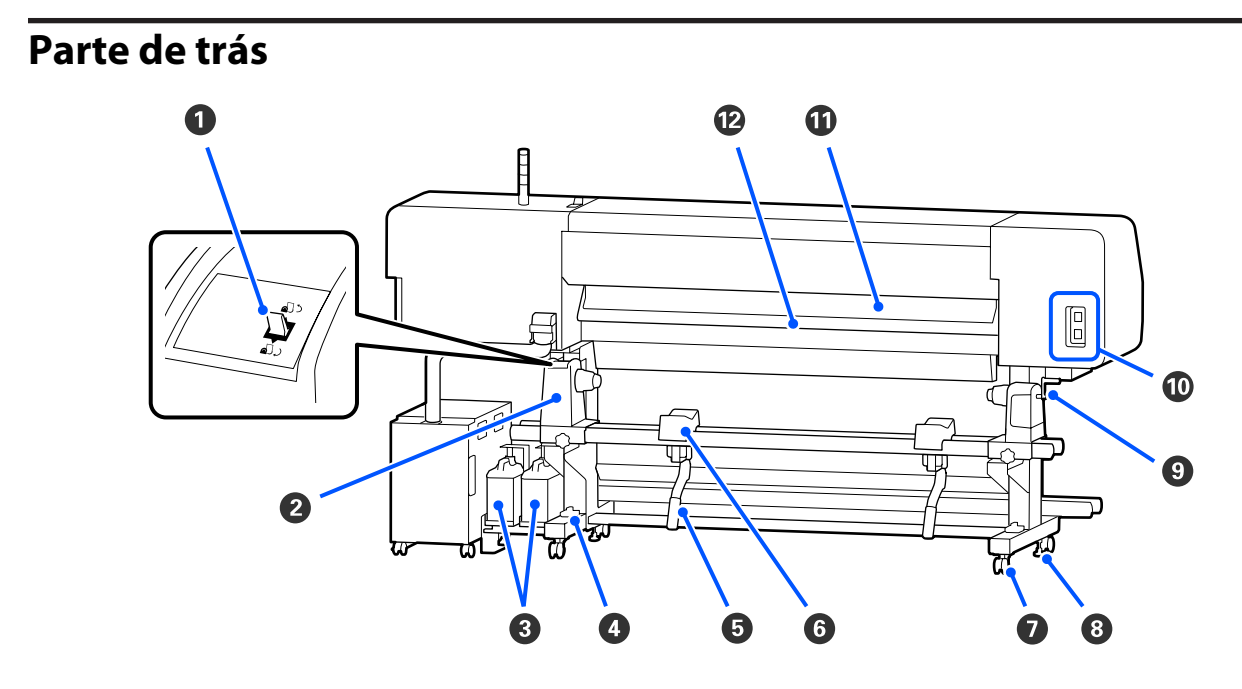

#### A **Interruptor accionador**

Rebobina o papel durante a substituição do papel.

#### B **Suporte de meios**

Coloque papel nestes apoios. São peças iguais do lado esquerdo e do lado direito.

#### C **Waste Ink Bottle (Frasco de tinta residual)**

Os resíduos de tinta são recolhidos nesta garrafa. Existem dois frascos de resíduos de tinta; para tinta de cor à esquerda e Optimizador (OP) à direita.

Substitua-o por um novo waste ink bottle (frasco de tinta residual) quando surgir uma mensagem no painel de controlo a solicitá-lo.

U["Eliminação da tinta residual" na página 97](#page-96-0)

#### D **Medição do nível**

Se instalar num piso com alcatifa ou num piso inclinado, verifique o nível horizontal da impressora. São peças iguais do lado esquerdo e do lado direito.

Regiões que não a América do Norte e a América Latina: U*Manual de instalação* (folheto) Utilizadores norte-americanos e latino-americanos: Contacte o seu revendedor para a instalação do produto. O produto deve ser instalado por um revendedor autorizado. Os danos causados ao produto por uma instalação não autorizada não serão abrangidos pela sua garantia Epson.

#### E **Alavanca de elevação**

Se o papel a ser colocado no suporte de meios parecer ser pesado, utilize estas alavancas para levantar o papel até ao nível do suporte de meios. São peças iguais do lado esquerdo e do lado direito.

#### **O** Apoio de meios

Coloque o papel nestes suportes antes de o colocar no suporte de meios. São peças iguais do lado esquerdo e do lado direito.

#### G **Rodas**

Existem dois rodízios em cada perna. Depois de terminada a instalação, os rodas devem ficar bloqueados quando a impressora estiver a ser utilizada.

#### **<sup>8</sup>** Reguladores

Existem dois reguladores em cada perna. Se instalar num piso com alcatifa ou num piso inclinado, faça a medição do nível da impressora e ajuste-a para manter a impressora estável. Se executar o ajuste horizontal durante a instalação, não se esqueça de levantar os niveladores por cima dos rodas antes de mover a impressora.

U["Deslocar a impressora" na página 145](#page-144-0)

#### $Q$  Pega

Depois de colocar o papel no suporte de meios direito, rode a pega para pressionar o suporte de meios e aplique pressão no núcleo do rolo.

#### $$$  Tomada CA #4/Tomada CA #5

Ligue o cabo de alimentação fornecido com o aquecedor de cura. Certifique-se de que liga os dois cabos.

#### **Limpador de meios**

Remove cotão e pó da superfície do papel.

U["Limpar o Limpador de meios" na página 92](#page-91-0)

#### L **Pré-aquecedor**

Aquece o papel antes da impressão para que a área de impressão não fique sujeita a alterações bruscas de temperatura.

### <span id="page-15-0"></span>**Unidade De Tinta**

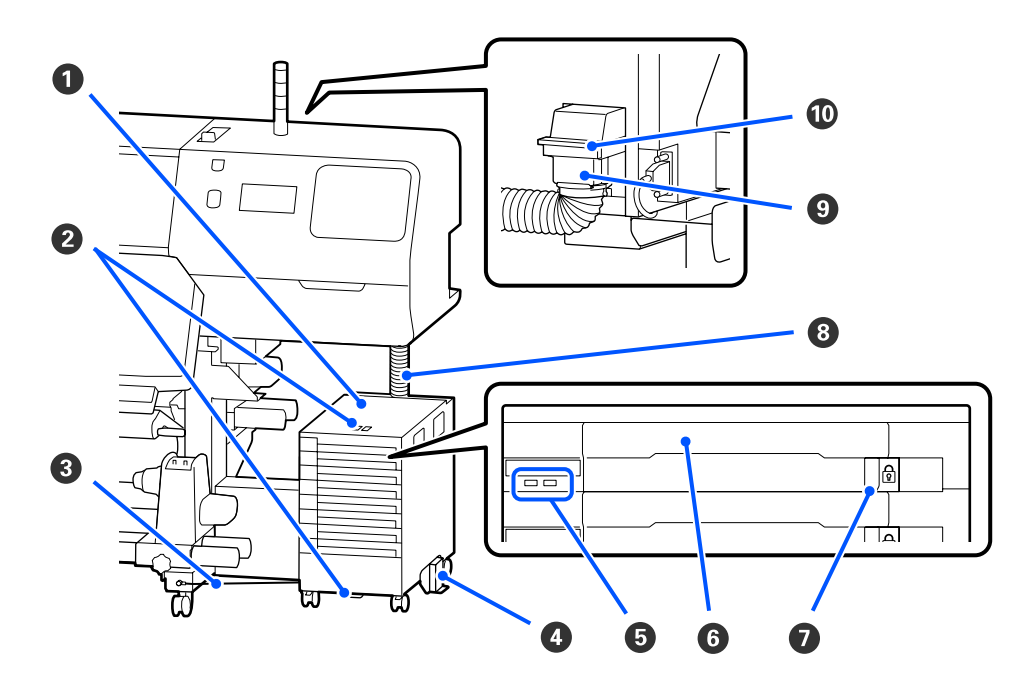

#### A **Unidade De Tinta**

A unidade de tinta fornece tinta à impressora. Encaixe as unidades de alimentação de tinta em todos os tabuleiros das unidades de alimentação de tinta.

#### B **Suporte De Segurança Do Cabo**

Passe um cabo de segurança disponível comercialmente através das peças de montagem superior e inferior para evitar o furto da unidade de alimentação de tinta.

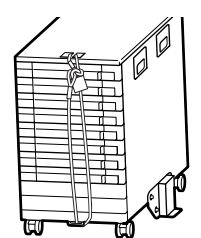

#### C **Fio da unidade de tinta**

Ao utilizar, não se esqueça de usar parafusos para apertar o fio da unidade de tinta à parte frontal e traseira das pernas da impressora. O tubo de tinta pode quebrar se mover a unidade de tinta quando estiver ligada à impressora sem estar presa com o fio da unidade de tinta.

#### D **Placa De Prevenção De Inversão**

Certifique-se que a unidade de tinta é usada com uma placa de prevenção de inversão presa a ambos os lados para prevenir que a unidade de tinta se volte.

#### E **Luz LED**

A luz LED indica, quer esteja intermitente ou ligada, as unidades de alimentação de tinta inseridas nos tabuleiros das unidades de alimentação de tinta e a unidade de tinta, como mostrado abaixo.

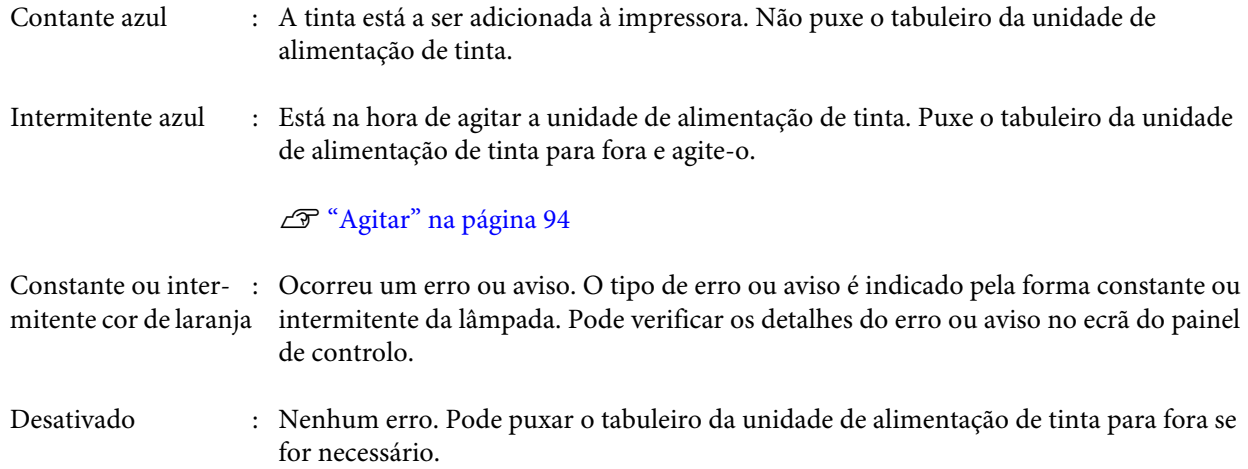

#### **<sup>6</sup> Tabuleiro Da Unidade De Alimentação De Tinta**

Insira a unidade de alimentação de tinta da cor indicada na etiqueta. Coloque todos os tabuleiros das unidades de alimentação de tinta na unidade de tinta.

#### G **Interruptor De Bloqueio**

Para retirar um tabuleiro da unidade de alimentação de tinta, desbloqueie-o movendo o interruptor de bloqueio para a direita. Após colocar o tabuleiro da unidade de alimentação de tinta na unidade de tinta, bloqueie movendo o interruptor de bloqueio para a esquerda.

#### $\Theta$  Tubo De Tinta

Este tubo fornece tinta das unidade de alimentação de tinta para a impressora.

#### I **Botões de alimentação de meios**

Este conector liga o tubo de tinta à impressora. É usado com o tubo de tinta e impressora ligados normalmente, exceto aquando do transporte da impressora.

#### $\bf{O}$  Alavancas de bloqueio do conector

Bloqueia o botões de alimentação de meios. Não usar após bloquear durante a configuração.

# <span id="page-17-0"></span>**Painel de controlo**

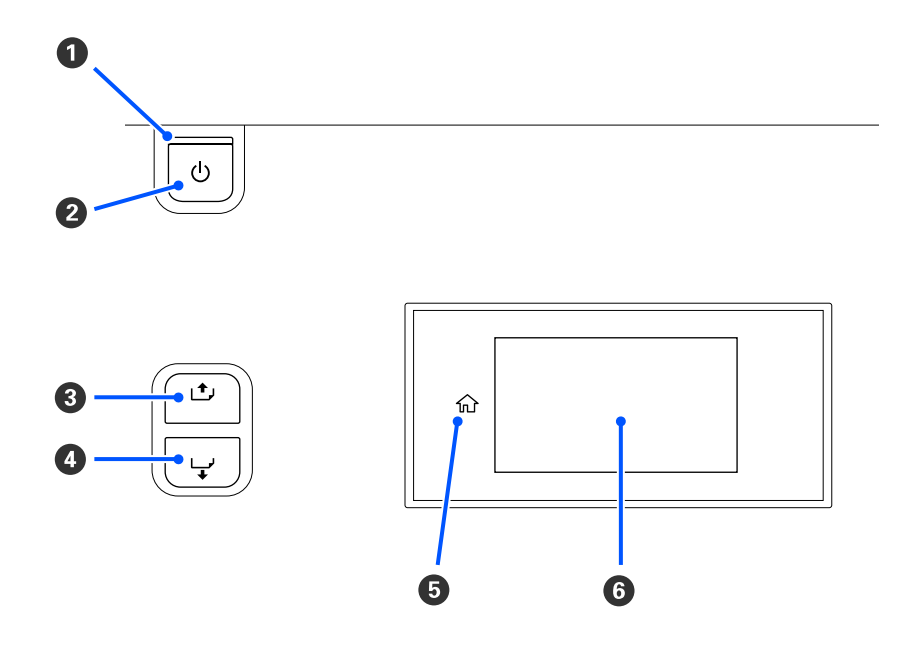

#### **O** Indicador luminoso  $\circlearrowright$  (luz de alimentação)

O estado operacional da impressora é indicado por um indicador luminoso aceso ou intermitente.

Ativado : A impressora está ligada.

- Intermitente : A impressora está a funcionar, por exemplo, a receber dados, a desligar, ou a Limpeza cab. impressão.
- Desativado : A impressora está desligada.

#### **<sup>●</sup>** Botão **少** (botão de alimentação)

Permite ligar e desligar a impressora.

#### C **[Botão ] (botão para enrolar)**

De acordo com o estado da alavanca de colocação de meios, as operações diferem como mostrado abaixo.

- ❏ Quando a alavanca de colocação de meios é movida para a frente Pode enrolar o papel se mantiver pressionado o botão. A rebobinagem para quando a margem principal do papel chegar à posição inicial da impressão. Para voltar a rebobinar, solte a tecla e, em seguida, pressione-a novamente. Pressione e mantenha pressionado o botão para acelerar a rebobinagem. Isto é útil ao afinar o alinhamento do papel, uma vez que pode rebobinar o papel em incrementos de 0,4 mm, pressionando brevemente o botão.
- ❏ Quando a alavanca de colocação de meios é movida para trás Pode rebobinar o papel que foi colocado com o lado imprimível voltado para fora, mantendo pressionado o botão.

<span id="page-18-0"></span>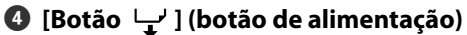

De acordo com o estado da alavanca de colocação de meios, as operações diferem como mostrado abaixo.

- ❏ Quando a alavanca de colocação de meios é movida para a frente É possível enrolar o papel se mantiver pressionado o botão. Pressione e mantenha pressionado o botão para acelerar a alimentação. Isto é útil ao afinar o alinhamento do papel, uma vez que pode alimentar o papel em incrementos de 0,4 mm, pressionando brevemente o botão.
- ❏ Quando a alavanca de colocação de meios é movida para trás Pode rebobinar o papel que foi colocado com o lado imprimível voltado para dentro, mantendo pressionado o botão.

#### E **(Início)**

Pressione para voltar ao ecrã de início durante as operações do menu e etc. (quando o  $\Omega$  estiver ligado).

(Início) não está ligado quando não pode ser utilizado

#### **6** Ecrã

Apresenta o estado da impressora, menus, mensagens de erro, etc. U"Compreender e utilizar o ecrã" na página 19

# **Compreender e utilizar o ecrã**

### **Compreender o visor**

Esta secção explica como visualizar as duas janelas a seguir.

#### **Janela de Início**

É possível verificar o estado atual da impressora.

#### **Janela de ajuste de arranque**

Pode alterar rapidamente os principais valores de ajuste. Isto é útil quando precisar de fazer ajustes frequentes para estabilizar a qualidade de impressão, como por exemplo quando começar a usar novos tipos de papel.

É possível alternar entre a janela de início e a janela de ajuste de inicialização sempre que pressionar  $\blacksquare$ .

### **Janela de Início**

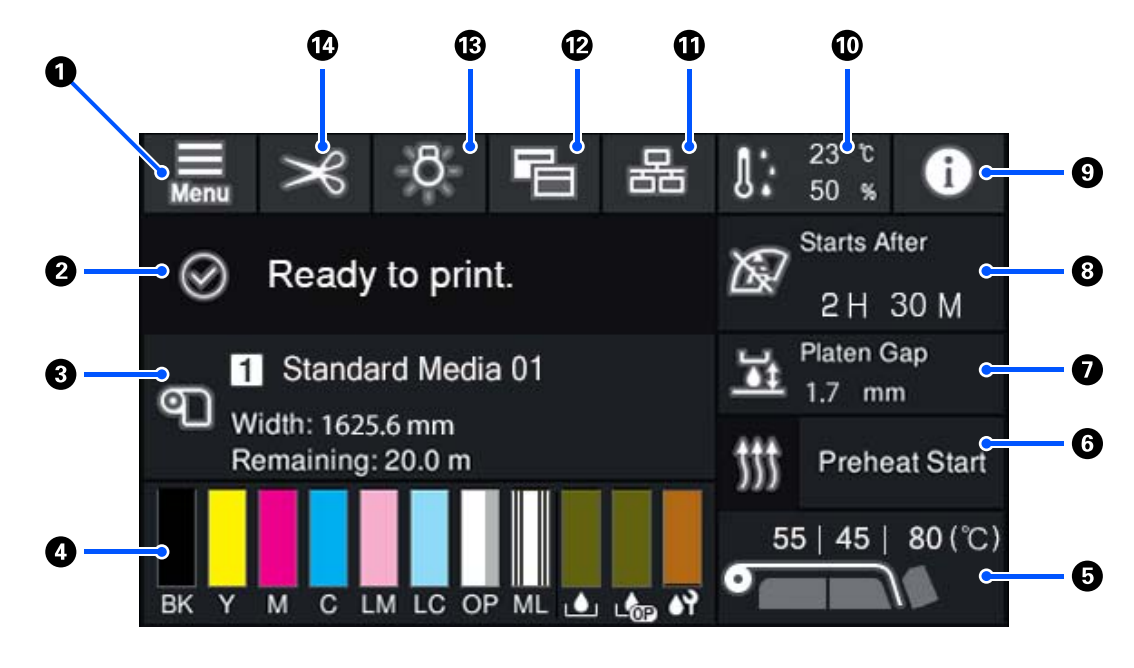

#### **1 (Menu)**

Aparece o menu de definições.

U["Menu do Painel de Controlo" na página 109](#page-108-0)

#### B **Área de exibição de estado**

Exibe o estado da impressora e as mensagens de aviso. Apenas as notificações mais recentes são mostradas nesta área. É possível verificar todas as notificações de aviso se pressionar  $\theta$ .

Ao receber uma tarefa de impressão, o conteúdo apresentado muda como mostrado abaixo. A seguir, é dada uma explicação de cada ecrã.

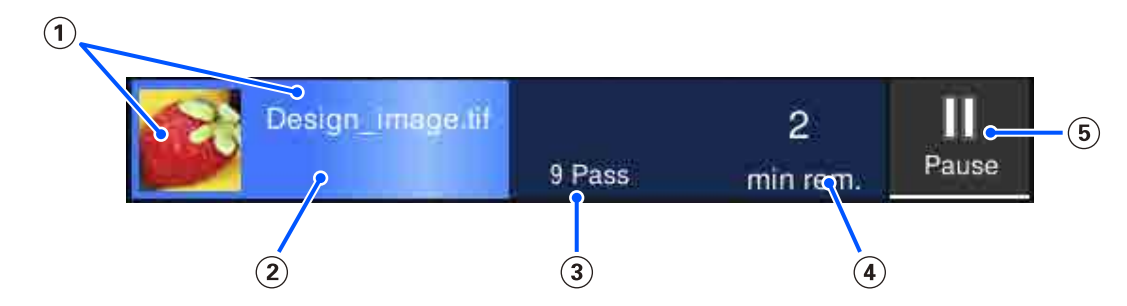

Apresenta uma pré-visualização da imagem a ser impressa e o nome do ficheiro.

- Exibe uma barra de progresso mostrando o progresso da impressão.
- Mostra o número de passagens de impressão.
- Mostra o tempo estimado até a impressão estar completa. Incluindo o tempo de aquecimento necessário para o aquecedor atingir a temperatura definida, o tempo de secagem após a impressão e, dependendo das definições, o tempo de aquecimento para a cabeça de impressão.

Este é o botão Pausa (Suspender).

Pressione este botão e selecione se pretende parar imediatamente a impressão (**Pausa imediata**) ou parar depois de imprimir a página atual (ou tarefa se for uma única página) (**Pausa entre páginas**). Ao pressionar **Retomar** na janela durante uma pausa retoma a impressão. No entanto, se selecionar **Pausa imediata**, a impressão pode ser afetada ao reiniciar a mesma.

É exibido como o botão **Cancelar** ao aquecer, até o aquecedor atingir a temperatura definida. Pressione este botão para cancelar a tarefa. Este botão é exibido como **Iniciar** enquanto aquece ao imprimir um padrão de ajuste, e pode ser pressionado para começar a imprimir mesmo que a temperatura do aquecedor seja baixa.

#### C **Informações sobre papel**

Exibe o nome e o número do papel selecionado registado atualmente, bem como a largura do papel colocado atualmente. Quando **Gestão da quantidade restante** for definido como **Activado**, a quantidade restante de papel colocado também é exibida. Ao pressionar esta área são exibidas as **Definições de suporte** no menu de configurações onde pode mudar para um número de papel registado diferente ou alterar as configurações para o número de papel atualmente selecionado.

#### D **Estado dos consumíveis**

Exibe a quantidade aproximada restante e o estado dos consumíveis, tais como a unidade de alimentação de tinta. Ao pressionar esta área permite verificar os detalhes da quantidade restante e o número de peça de cada consumível.

Se estiver a usar o SC-R5000L Series, ao pressionar esta área permite realizar as seguintes verificações e configurações.

- ❏ Verifique qual a unidade de alimentação de tinta que está a funcionar atualmente ou a fornecer tinta
- ❏ Verifique o estado de unidades de alimentação de tinta não operacionais
- ❏ Alternar manualmente a unidade de alimentação de tinta

A seguir, é dada uma explicação de cada ecrã.

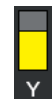

#### **Estado da Unidade de alimentação de tinta**

Indica a quantidade de tinta aproximada restante. A barra vai diminuindo à medida que a tinta restante se esgota. As letras debaixo da barra são abreviaturas das cores. A relação das abreviaturas e das cores da tinta é mostrada abaixo.

- BK : Black (Preto)
- Y : Yellow (Amarelo)
- M : Magenta
- C : Cyan (Ciano)
- LM : Light Magenta (Magenta Claro)
- LC : Light Cyan (Ciano Claro)
- OP : Optimizador

ML : Maintenance Liquid (Líquido de Manutenção)

De acordo com o estado da unidade de alimentação de tinta, a janela da barra muda como mostrado abaixo.

: Há pouca tinta. Tem de preparar uma nova unidade de alimentação de tinta.

Se estiver a usar o modelo SC-R5000L Series, o fornecimento de tinta muda automaticamente para outra unidade de alimentação de tinta da mesma cor, por isso certifique-se que a unidade de alimentação de tinta para a qual está a ser mudada tem tinta suficiente.

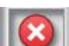

: Sem tinta. Substitua a unidade de alimentação de tinta antiga por uma nova.

Se estiver a usar o modelo SC-R5000L Series, quando a tinta acabar, o fornecimento de tinta muda automaticamente para outra unidade de alimentação de tinta da mesma cor.

: Está na hora de agitar a unidade de alimentação de tinta. Retire a tabuleiro da unidade de alimentação de tinta de qualquer unidade de tinta cuja Luz LED esteja azul intermitente, e a seguir agite o tabuleiro. Não puxe o tabuleiro da unidade de alimentação de tinta se a luz estiver azul constante.

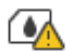

: Exibido apenas ao usar o SC-R5000L Series.

Foi instalado um tabuleiro da unidade de alimentação de tinta sem uma unidade de alimentação de tinta na unidade de tinta. Coloque a unidade de alimentação de tinta o mais rapidamente possível, de outra forma, a unidade de tinta pode avariar.

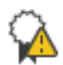

: Exibido apenas ao usar o SC-R5000L Series.

Certifique-se que todos os unidade de tinta das interruptores de bloqueio estão bloqueados, e a seguir siga as instruções exibidas na ecrã.

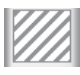

: A limpeza da unidade de fornecimento de tinta está instalada.

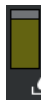

#### **Estado do Waste Ink Bottle (Frasco de tinta residual)**

Indica a quantidade aproximada de espaço disponível no waste ink bottle (frasco de tinta residual). A barra vai diminuindo à medida que a quantidade de espaço restante vai diminuindo. As letras debaixo da barra são abreviaturas de identificação dos frascos de tinta residual. Os significados das abreviaturas são mostrados abaixo.

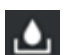

: Waste ink bottle (Frasco de tinta residual) para tinta de cor

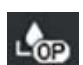

: Waste ink bottle (Frasco de tinta residual) para o Optimizador (OP)

De acordo com o estado do waste ink bottle (frasco de tinta residual), a janela da barra muda como mostrado abaixo.

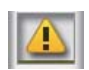

: O waste ink bottle (frasco de tinta residual) está quase cheio. Prepare um novo Waste Ink Bottle (Frasco de tinta residual).

#### **Estado da Unidade De Limpeza**

Indica a quantidade aproximada de unidade de limpeza restante. A barra vai diminuindo à medida que a tinta restante se esgota.

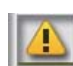

: A unidade de limpeza está a acabar, prepare uma unidade de limpeza nova.

#### E **Temperatura Aquecedor**

Apresenta a temperatura definida para cada aquecedor. As temperaturas são apresentadas pela seguinte ordem a partir da esquerda: pré-aquecedor, aquecedor do rolo, aquecedor de cura. O ícone debaixo do número muda como mostrado abaixo de acordo com a temperatura de cada aquecedor.

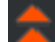

: Aquecimento.

: Arrefecimento.

#### **<sup>6</sup>** Iniciar pré-aquecimento/Parar

Cada aquecedor começa a aquecer quando é enviada uma tarefa, e a impressão começa quando todos os aquecedores atingem uma temperatura definida.

Pressione **Iniciar pré-aquecimento** para iniciar o pré-aquecimento de cada aquecedor, e a seguir o pré-aquecedor e aquecedor do rolo manter uma temperatura constante definida. O aquecedor de cura mantém uma temperatura em espera.

O pré-aquecimento permite começar a imprimir rapidamente após a enviar uma tarefa.

É possível iniciar/parar o pré-aquecimento de todos os aquecedores sempre que pressionar esta área. Além disso, todos os aquecedores desligam-se depois de decorrer o tempo definido em **Heater Off Timer** no menu de definições. O aquecimento começa quando uma tarefa de impressão é enviada, mas ainda pode pressionar **Iniciar pré-aquecimento** se necessário.

Mais, se o **Aquecedor** em **Temperatura** for definido como **Desactivado** no menu de definições, ao pressionar **Iniciar pré-aquecimento** não acontece nada e o pré-aquecimento não é iniciado. Os aquecedores que estiverem definidos como **Desactivado** não começam a aquecer mesmo ao enviar uma tarefa. É possível configurar definições de **Aquecedor** para cada aquecedor.

#### G **Espaço de rolo**

Exibe as definições do Espaço de rolo para as informações do papel atual (C). Pressione esta área para exibir a janela de definições onde pode alterar os valores.

#### $\odot$  Aviso sobre quando fazer manutenção ou Limpeza periódica

Mostra o tempo de impressão restante até à manutenção ou Limpeza periódica ser realizada.

A impressora calcula quanto tempo levará para imprimir a tarefa, e se o tempo de impressão for maior do que o tempo apresentado, a Limpeza cab. impressão é automaticamente realizada antes do início da impressão.

Pode pressionar esta área para realizar a Limpeza cab. impressão se necessário.

De acordo com a temperatura à volta da cabeça de impressão e o estado de ejeção de tinta durante a impressão, pode ser realizado mais cedo para proteger a cabeça de impressão.

Mais, a limpeza de manutenção pode ser realizada independentemente do aviso ao ligar novamente a impressora.

#### I **(Estado da impressora)**

Caso tenha sido criado um aviso,  $\triangle$  é exibido à direita como  $\triangle$ . Pressione **Lista de mensagens** na janela apresentada ao pressionar esta área para exibir uma lista de notificações de aviso. É possível verificar informações detalhadas e o procedimento de manuseio de cada item pressionando o mesmo na lista. Os itens são eliminados da lista à medida que são realizadas as ações.

#### J **(temperatura e humidade do ambiente)**

Apresenta a temperatura e humidade atuais. Pressione esta área para ver o intervalo de temperatura e humidade de funcionamento da impressora. Se não utilizar a impressora nas condições ambientais adequadas, poderá não conseguir imprimir corretamente.

#### K **/ (Mudar o estado de ligação)**

Os ícones seguintes indicam o estado de ligação entre o computador e a impressora.

Ligação ligada:

Ligação desli-: gada

A ligação é ligada ou desligada sempre pressionar esta área.

Por exemplo, é possível terminar o trabalho com mais eficiência desligando a ligação para evitar que os trabalhos sejam recebidos antes de realizar a manutenção, como a impressão de um padrão de verificação de jatos ou a execução da Limpeza cab. impressão após limpar à volta da cabeça de impressão.

Note que poderá não ser possível alternar dependendo do estado de funcionamento da impressora. Nesta situação, o ícone é apresentado a cinzento indicando que a função está desativada.

#### L **(Alterar janelas)**

Alternar entre a janela inicial e a janela de ajuste de inicialização sempre que pressionar esta área.

#### M **(Luz interna)**

Liga ou desliga a luz interna. Pressione esta área para desligar a luz interior, quando estiver ligada. Se pressionar quando a luz interior estiver desligada, liga-a.

Pode não conseguir ligar/desligar esta função, dependendo do estado de funcionamento da impressora. Nesta situação, o ícone é apresentado a cinzento indicando que a função está desativada.

#### N **(alimentação de papel para a posição de corte)**

Dependendo das definições para o papel selecionado atualmente, o fim da impressão pode ser na superfície dentada após completar a impressão.

Se quiser mudar a posição de fim de impressão para a posição de corte, pode pressionar esta área para colocar o papel na posição de corte. Além disso, se efetuar uma operação para colocar o final da impressão na posição de corte enquanto esta se encontra na posição de corte, a posição de início da impressão na superfície dentada é colocada na posição de corte.

#### **Janela de ajuste de arranque**

A secção seguinte descreve apenas as partes que diferem da janela inicial. É possível alterar o valor para cada item de ajuste mesmo durante a impressão. Os resultados dos ajustes são registados para as definições de papel selecionadas atualmente.

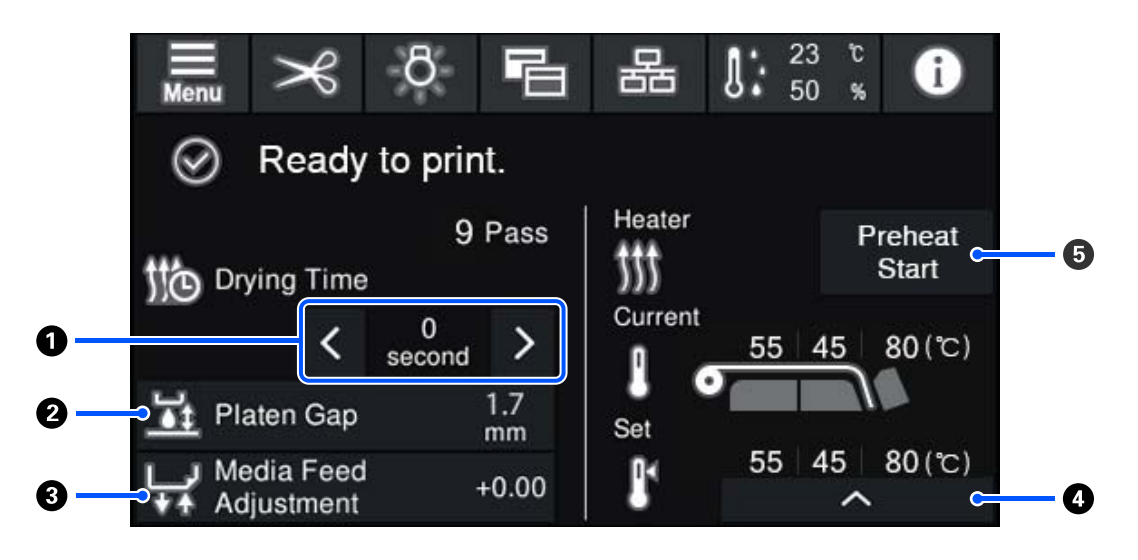

#### A **Ajustar o Tempo de secagem**

Quando a **Ação de secagem** estiver definida como **Igual a definição de tempo de secagem**, a definição do **Tempo de secagem** para o Modo de passagem selecionado para o número de papel registado selecionado atualmente é exibido. Pressione o seguinte para alterar o valor.

- : Para reduzir o tempo de exibição
- 
- Para aumentar o tempo de exibição

#### B **Ajustar o Espaço de rolo**

Exibe as definições do Espaço de rolo para as definições atuais de papel. Pressione esta área para alterar a definição.

#### <span id="page-25-0"></span>C **Corrigir a alimentação de papel**

Para corrigir o desalinhamento que ocorre durante a impressão, pressione esta área para realizar correções de alimentação de papel.

Se a quantidade colocada for demasiado pequena, aparecem faixas pretas (riscas escuras); ajuste a quantidade de alimentação (+).

Se, pelo contrário, a quantidade alimentada for demasiado grande, aparecem faixas brancas (riscas claras); ajuste a quantidade de alimentação (-). O valor indica a quantidade de alimentação que foi corrigida como percentagem ou como valor positivo (+) ou negativo (-).

#### D **Ajustar a temperatura do aquecedor**

Pressione para alterar a temperatura definida para o pré-aquecedor, aquecedor do rolo, ou aquecedor de cura. De acordo com o papel colocado e o número atual de passagens de impressão, se a temperatura do aquecedor de cura for demasiado baixa, a tinta não seca corretamente e a parte de trás do papel pode manchar com tinta ao enrolar. Por outro lado, se a temperatura for muito alta, fará com que o papel encolha e enrugue. Se a superfície do aquecedor do rolo for demasiado elevada, os jatos ficam obstruídos. Ao alterar a temperatura, certifique-se de que se ajusta a uma temperatura adequada.

#### E **Iniciar pré-aquecimento/Parar**

Cada aquecedor começa a aquecer quando é enviada uma tarefa, e a impressão começa quando todos os aquecedores atingem uma temperatura definida.

Pressione **Iniciar pré-aquecimento** para iniciar o pré-aquecimento de cada aquecedor, e a seguir o Pré-aquecedor e aquecedor do rolo manter uma temperatura constante definida. O aquecedor de cura mantém uma temperatura em espera.

O pré-aquecimento permite começar a imprimir rapidamente após a enviar uma tarefa.

É possível iniciar/parar o pré-aquecimento de todos os aquecedores sempre que pressionar esta área. Além disso, todos os aquecedores desligam-se depois de decorrer o tempo definido em **Heater Off Timer** no menu de definições. O aquecimento começa quando uma tarefa de impressão é enviada, mas ainda pode pressionar **Iniciar pré-aquecimento** se necessário.

Mais, se o **Aquecedor** em **Temperatura** for definido como **Desactivado** no menu de definições, ao pressionar **Iniciar pré-aquecimento** não acontece nada e o pré-aquecimento não é iniciado. Os aquecedores que estiverem definidos como **Desactivado** não começam a aquecer mesmo ao enviar uma tarefa. É possível configurar definições de **Aquecedor** para cada aquecedor.

### **Procedimento de utilização**

A área do fundo preto no ecrã inicial e a janela de ajuste de inicialização não responde mesmo ao pressionar a mesma. Ao pressionar a área cinzenta em forma de mosaicos na área de funcionamento, a janela ou o valor muda.

<span id="page-26-0"></span>Dependendo do estado de funcionamento da impressora, pode não ser possível executar a função para cada botão apresentado na parte superior do ecrã. Se a função não estiver disponível, o ícone fica cinzento e o botão não responde.

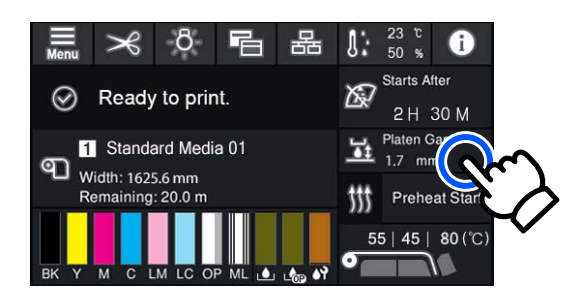

As áreas de utilização realizam tarefas quando são pressionadas. No entanto, quando uma barra de deslocamento é exibida como mostrado abaixo, é possível rodar a janela se mover (deslizar) o seu dedo para cima e para baixo na janela. Também é possível rodar ao pressionar os ícones para cima e para baixo na barra de deslocamento.

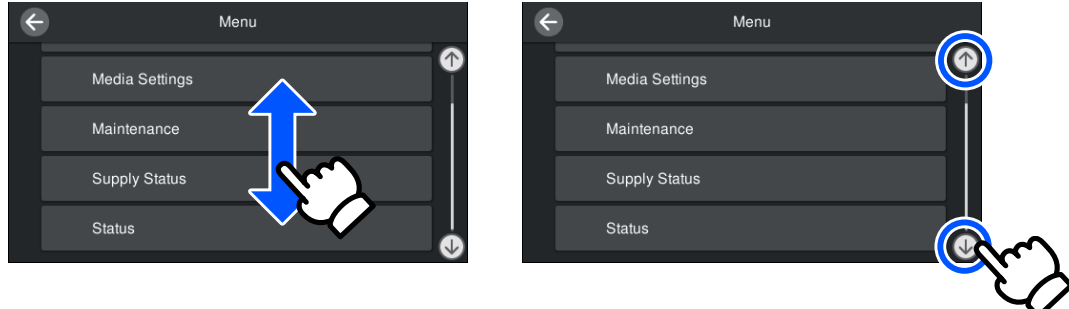

Se o botão **Como...** for exibido numa janela de mensagem e etc., é possível pressionar este botão para consultar o guia do procedimento de funcionamento.

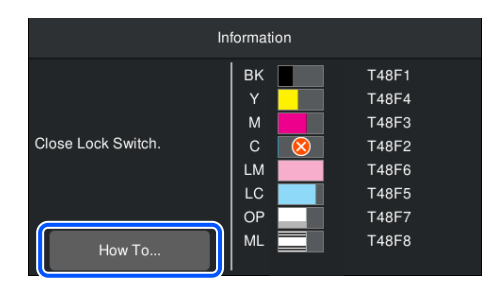

# **Compreender as Sinais Luminosos**

O estado da impressora é indicado pelas três lâmpadas coloridas, quer estejam ou não acesas ou intermitentes. As cores da lâmpada são vermelho, amarelo e verde de cima para baixo. Quando o vermelho ou amarelo está aceso ou intermitente, ocorreu um erro ou aviso na impressora. Pode verificar os detalhes do erro ou aviso no ecrã do painel de controlo.

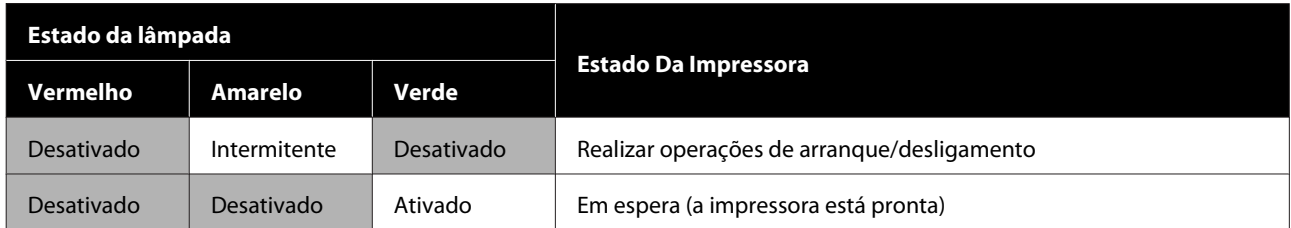

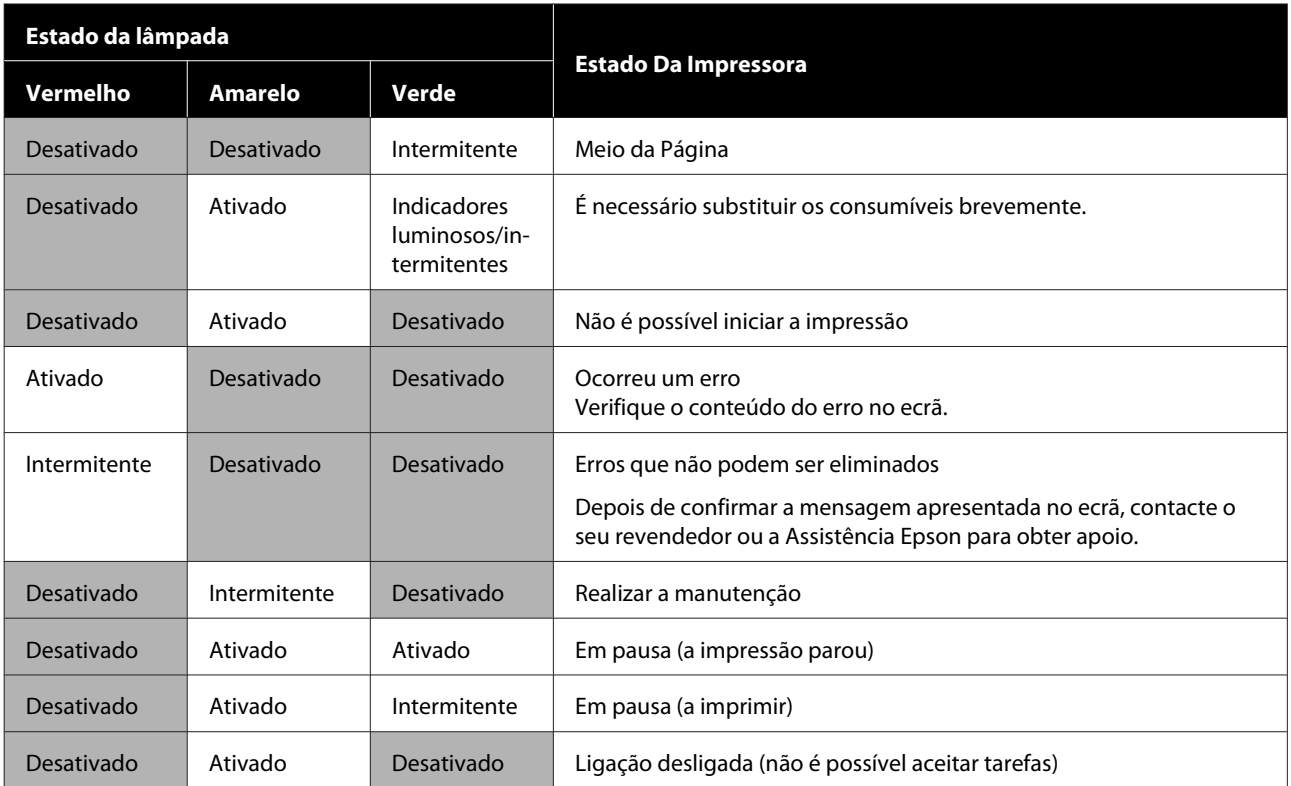

# <span id="page-28-0"></span>**Notas sobre Utilização e Conservação**

### **Espaço para instalação**

Certifique-se de que garante o espaço indicado, livre de quaisquer outros objetos, para não obstruir a ejeção do papel e a substituição de consumíveis.

Consulte a "Tabela de especificações" para conhecer as dimensões externas da impressora.

#### U["Tabela de Especificações" na página 154](#page-153-0)

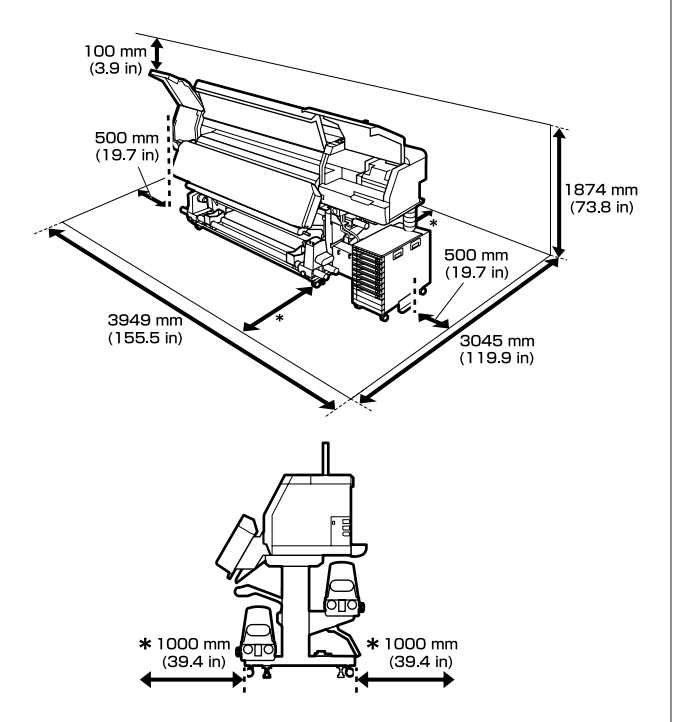

# **Notas sobre a utilização da impressora**

Tenha em atenção os pontos seguintes quando utilizar esta impressora para evitar avarias, mau funcionamento e diminuição da qualidade de impressão.

❏ Recomendamos manter a impressora sempre ligada para evitar que a cabeça de impressão fique obstruída.

Se a impressora estiver desligada, ligue-a uma vez por semana.

❏ Quando utilizar esta impressora, observe os limites da temperatura de funcionamento e de humidade descritos na "Tabela de especificações". U["Tabela de Especificações" na página 154](#page-153-0) Tenha, contudo, em atenção que os resultados pretendidos poderão não ser obtidos se a temperatura e a humidade estiverem dentro dos limites para a impressora mas não dentro dos limites para o papel. Certifique-se de que as condições de utilização são adequadas ao papel. Para mais informações, consulte a documentação fornecida com o papel.

Além disso, aquando da utilização num local seco, num ambiente de ar condicionado ou sob luz solar direta, conserve a humidade adequada.

- ❏ Evite utilizar a impressora em locais com fontes de aquecimento ou que estejam expostos a correntes de ar diretas de ventiladores ou de aparelhos de ar condicionado. Os jatos da cabeça de impressão podem secar e ficar obstruídos.
- ❏ Não dobre nem puxe o tubo de resíduos de tinta. A tinta pode verter no interior da impressora ou em volta dela.
- ❏ As tarefas de manutenção como a limpeza e substituição de peças têm de ser realizadas de acordo com a frequência de utilização ou a intervalos recomendados. Não efetuar a manutenção regular pode resultar na perda da qualidade de impressão. Se não for realizada uma manutenção adequada, a utilização continuada pode danificar a cabeça de impressão. U["Componentes que Requerem Limpeza](#page-78-0) [Regular e Tempo de Limpeza" na página 79](#page-78-0)
- ❏ A cabeça de impressão pode não estar protegida (a cabeça de impressão não pode regressar ao lado direito) se a impressora for desligada quando o papel encrava ou ocorre um erro. O nivelamento é uma função que cobre automaticamente a cabeça de impressão com uma tampa para evitar que a cabeça de impressão seque. Neste caso, desligue a impressora e aguarde um pouco, até que a proteção da cabeça se efetue automaticamente.
- ❏ Quando a impressora estiver ligada, não retire a ficha nem corte a corrente no disjuntor. Se o fizer, a cabeça de impressão pode não ficar devidamente protegida. Neste caso, desligue a impressora e aguarde um pouco, até que a proteção da cabeça se efetue automaticamente.

<span id="page-29-0"></span>❏ A Limpeza cab. impressão é realizada automaticamente para a cabeça de impressão a um intervalo fixo após a impressão para evitar que os jatos entupa. Certifique-se de que o Waste Ink Bottle (Frasco de tinta residual) está colocado sempre que a

impressora estiver ligada.

❏ Além da impressão, a tinta é utilizada durante a Limpeza cab. impressão e outras tarefas de manutenção necessárias para manter a cabeça de impressão em boas condições de funcionamento.

# **Notas sobre a não utilização da impressora**

Se não a utilizar, tenha em conta os pontos seguintes quando guardar a impressora. Se não guardar a impressora corretamente, poderá não conseguir imprimir devidamente quando a voltar a utilizar.

❏ Se a impressora não for utilizada durante mais de duas semanas (e se estiver desligada nesse momento), utilize a limpeza da unidade de fornecimento de tinta (vendida em separado) e realize a manutenção antes do armazenamento. Se as cabeças não forem lavadas, podem ocorrer obstruções permanentes nas mesmas. Para obter mais informações, consulte a secção indicada a seguir. U["Armazenamento de longa duração](#page-105-0)

[\(Manutenção Pré-Armazenamento\)" na](#page-105-0) [página 106](#page-105-0)

❏ Se não imprimir durante um longo período de tempo e não executar a manutenção pré-armazenamento, ligue a impressora, pelo menos, uma vez por semana. Se não imprimir durante muito tempo, os jatos da cabeça de impressão podem ficar obstruídos. Limpeza cab. impressão será efetuada automaticamente depois de ligada e iniciada a impressora. Limpeza cab. impressão evita a obstrução das cabeças de impressão e mantém a qualidade de impressão. Não desligue a impressora antes de terminar a Limpeza cab. impressão.

❏ Se não utilizou a impressora durante muito tempo, antes de começar a imprimir verifique se a cabeça de impressão está obstruída. Realize a Limpeza cab. impressão se a cabeça de impressão estiver obstruída.

U["Como imprimir um modelo de verificação](#page-103-0) [dos jatos" na página 104](#page-103-0)

❏ Ao armazenar a impressora num ambiente abaixo dos -15 °C (5 °F), execute **Preparação para armazenamento** no menu de definições. Se a impressora for armazenada sem executar este procedimento, a cabeça de impressão pode ser danificada.

U["Armazenamento de longa duração](#page-105-0) [\(Manutenção Pré-Armazenamento\)" na](#page-105-0) [página 106](#page-105-0)

- ❏ Os roletes de pressão podem provocar vincos no papel deixado na impressora. O papel pode também ficar ondulado ou enrolado, provocando encravamentos ou fazendo com que o papel entre em contacto com a cabeça de impressão. Retire o papel antes de guardar a impressora. Após remover o papel, deslize a alavanca de colocação de meios para a frente.
- ❏ Guarde a impressora depois de confirmar que a cabeça de impressão foi protegida (a cabeça de impressão está posicionada totalmente à direita). Se a cabeça de impressão ficar desprotegida durante muito tempo, a qualidade de impressão pode diminuir.

#### *Nota:*

*Se a cabeça de impressão não estiver protegida, ligue a impressora e, de seguida, desligue-a.*

- ❏ Feche todas as tampas antes de guardar a impressora. Se não for utilizar a impressora durante um longo período de tempo, coloque um pano ou uma cobertura anti-estática na impressora para a proteger do pó. Os jatos da cabeça de impressão são muito pequenos e podem entupir facilmente se o pó se infiltrar na cabeça de impressão, não sendo depois possível imprimir corretamente.
- ❏ Quando guardar a impressora, certifique-se de que fica nivelada: não a guarde inclinada, sobre um dos lados nem voltada ao contrário.

# <span id="page-30-0"></span>**Notas sobre a utilização das unidades de alimentação de tinta**

Tenha em atenção os pontos seguintes quando manusear as unidades de alimentação de tinta para manter a boa qualidade de impressão.

- ❏ Necessita de tinta adicional para carregar completamente os jatos da cabeça de impressão quando utilizar a impressora pela primeira vez; serão necessárias unidades de alimentação de tinta mais cedo do que o habitual.
- ❏ Guarde as unidades de alimentação de tinta à temperatura ambiente, afastadas da luz solar direta.
- ❏ Para garantir a qualidade de impressão, recomendamos a utilização de toda a tinta antes da primeira das datas que se seguem:
	- ❏ Antes do prazo de validade indicado na embalagem da unidade de alimentação de tinta
	- ❏ Um ano após a instalação da unidade de alimentação de tinta na unidade de tinta
- ❏ Se deslocar as unidades de alimentação de tinta de um local frio para um local quente, antes de as utilizar, deixe-as estar à temperatura ambiente durante mais de quatro horas.
- ❏ Não toque na placa de circuitos integrados da unidade de alimentação de tinta. Poderá não conseguir imprimir adequadamente.
- ❏ Não deixe a unidade de tinta sem as unidades de alimentação de tinta instaladas. A tinta que está na impressora seca e a impressora não funciona como seria de esperar. Deixe as unidades de alimentação de tinta instaladas, mesmo quando a impressora não estiver a ser utilizada.
- ❏ Uma vez que o chipe IC faz a gestão das informações da unidades de alimentação de tinta, bem como o nível restante de tinta, pode instalar e usar novamente as mesmas se as remover antes de ser exibida a mensagem de substituição.

❏ Antes de guardar as unidades de alimentação de tinta que retira durante a utilização, utilize uma vareta de limpeza fornecida para absorver a tinta presa nas portas de fornecimento de tinta. A tinta seca na saída de tinta pode fazer verter tinta quando o tinteiro/unidade de fornecimento de tinta for reinserido e utilizado. Para obter mais informações sobre os métodos de limpeza, consulte as informações a seguir. U["Armazenamento de longa duração](#page-105-0) [\(Manutenção Pré-Armazenamento\)" na](#page-105-0)

#### [página 106](#page-105-0) Enquanto os tinteiros/unidades de fornecimento de tinta estiverem guardados, mantenha as saídas de tinta sem pó. A saída da tinta contém uma válvula, pelo que não necessita de ser protegida.

- ❏ As unidades de alimentação de tinta removidas podem ter tinta acumulada à volta da porta de fornecimento, logo, tenha cuidado para não sujar de tinta a área circundante ao remover as unidades de fornecimento de tinta.
- ❏ Para manter a qualidade da cabeça de impressão, esta impressora para de imprimir antes de as unidades de alimentação de tinta ficarem completamente vazias.
- ❏ Apesar de as unidades de alimentação de tinta poderem conter materiais reciclados, tal não afeta o funcionamento ou o desempenho da impressora.
- ❏ Não desmonte ou altere as unidades de alimentação de tinta. Poderá não conseguir imprimir adequadamente.
- ❏ Não deixe cair a unidade de alimentação de tinta nem embata em objetos duros; se o fizer, pode ocorrer derramamento de tinta da unidade de alimentação de tinta.
- ❏ Remova as unidades de alimentação de tinta instaladas na unidade de tinta uma vez por semana e agite-as. Não é necessário agitar as unidades de alimentação de tinta em OP ou ML. U["Agitar" na página 94](#page-93-0)

# <span id="page-31-0"></span>**Notas sobre a utilização da unidade de tinta**

- ❏ Utilize o fio da unidade de tinta para apertar a unidade de tinta à parte frontal e traseira das pernas da impressora. O tubo de tinta pode quebrar se mover a unidade de tinta quando estiver ligada à impressora sem estar presa com o fio da unidade de tinta.
- ❏ Não retirar o botões de alimentação de meios após a ligação na configuração. Pode verter tinta se remover sem prestar atenção.

### **Precauções no manuseamento e armazenamento do papel**

Tenha em atenção o seguinte quando manusear ou guardar o papel. O papel que não está em bom estado não produz impressões de boa qualidade.

Certifique-se de que lê a documentação fornecida com cada tipo de suporte.

### **Precauções no manuseamento e armazenamento**

- ❏ Não dobre o papel nem danifique a superfície imprimível.
- ❏ Não toque na superfície imprimível. A humidade e oleosidade das mãos podem afetar a qualidade de impressão.
- ❏ Quando manusear o papel, segure-o pelas extremidades. Recomendamos a utilização de luvas de algodão.
- ❏ Mantenha o papel seco.
- ❏ Os materiais de embalagem podem ser utilizados para guardar o papel e não deve deitá-los fora.
- ❏ Evite guardar o papel em locais sujeitos a luz solar direta, a calor excessivo ou humidade.
- ❏ Quando não utilizar o papel, deve retirá-lo da impressora, rebobiná-lo e inseri-lo na embalagem original para o conservar.

❏ Não coloque o papel exposto diretamente no chão. O papel deve ser rebobinado e inserido na embalagem original para o conservar.

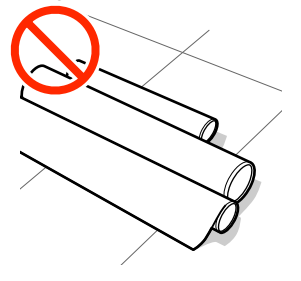

❏ Não transporte o papel com a superfície do papel encostada à roupa.

Manuseie o papel dentro da respetiva embalagem individual até imediatamente antes de o colocar na impressora.

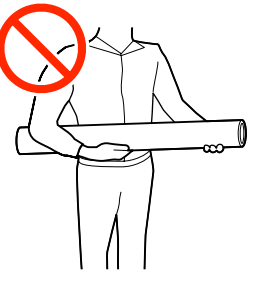

- ❏ Não armazenar o papel descoberto. Caso contrário, as margens do papel podem ficar onduladas ou enroladas, resultando no contacto do papel com a cabeça de impressão durante a impressão, podendo causar uma avaria.
- ❏ Deixar papel na impressora durante longos períodos de tempo pode fazer com que se deteriore.

### **Manuseamento do papel após a impressão**

Para manter resultados de impressão de alta qualidade e duradouros, tenha em conta os pontos seguintes.

- ❏ Não esfregue nem risque a superfície impressa. Se o fizer, a tinta poderá sair.
- ❏ Não toque na superfície impressa, pois isso pode remover a tinta.
- ❏ Evite a luz solar direta.
- ❏ Para evitar a descoloração, exponha e guarde as impressões de acordo com as instruções indicadas na documentação fornecida com o papel.

# <span id="page-32-0"></span>**Introdução ao Software Fornecido**

#### **Regiões que não a América do Norte e a América Latina**

O CD e o pacote de software que se seguem são fornecidos com a impressora.

- ❏ Disco de software Consulte a tabela a seguir para obter descrições do software fornecido.
- ❏ Epson Edge Print (pacote de software) Epson Edge Print é um software RIP que pode ser usado sem esforço com operações fáceis de entender. Pode ser instalado através da Internet. Consulte o *Manual de instalação* (folheto) sobre como instalar o software.

### **Software fornecido**

A tabela seguinte apresenta o software fornecido.

As versões do Windows são fornecidas no disco de software fornecido. Se estiver a usar um Mac ou um computador sem unidade de disco, pode transferir e instalar o software a partir da seguinte ligação: <http://epson.sn>.

Para mais informações sobre o software, consulte a ajuda Online da aplicação ou o *Guia de Rede* (manual Online).

*Nota:*

*Os controladores da impressora não são fornecidos. Para imprimir, necessita de um software RIP. O software RIP Epson, "Epson Edge Print", é incluído com esta impressora num CD separado.*

*O site da Epson fornece plug-in de software para a impressora.*

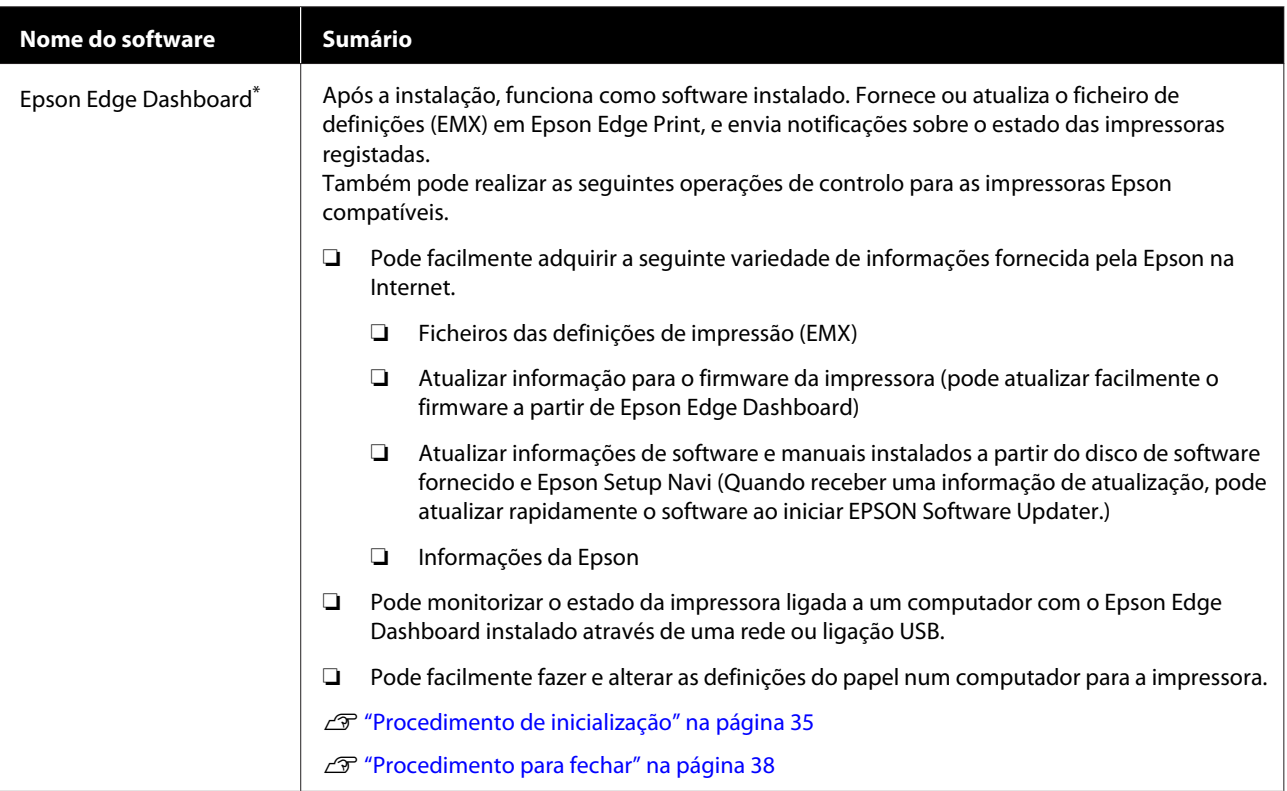

<span id="page-33-0"></span>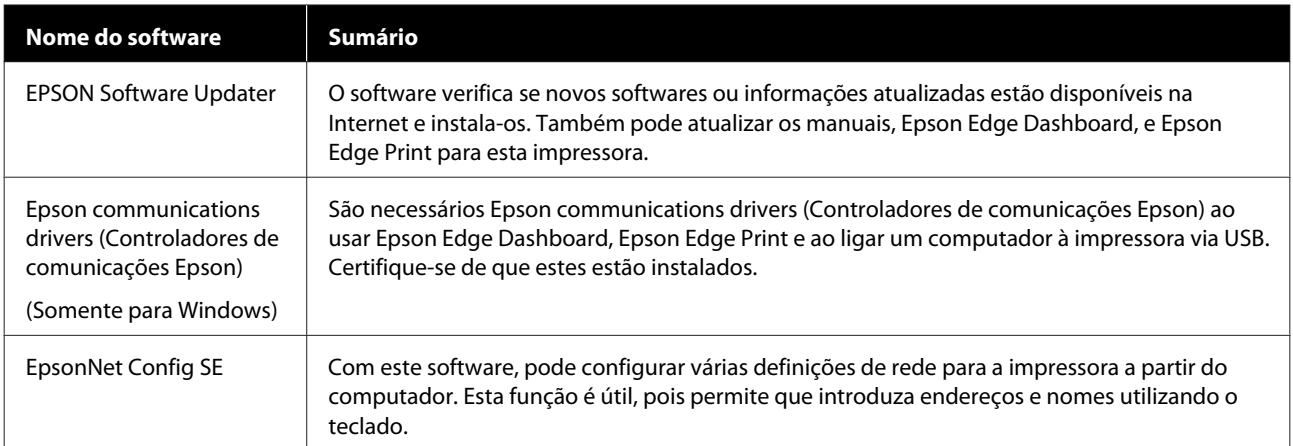

\* Transfira e instale o software da Internet. Ligue o seu computador à Internet e instale o software.

#### **América do Norte**

Para ver e transferir as opções de software, visite o site de apoio à sua região e pesquise o seu produto.

- ❏ <https://www.epson.com/support> (Estados Unidos da América)
- ❏ <http://www.epson.ca/support> (Canadá)

#### **América Latina**

Para ver e transferir as opções de software, visite o site de apoio à sua região e pesquise o seu produto.

- ❏ <http://www.latin.epson.com/support>(Caraíbas)
- ❏ <http://www.epson.com.br/suporte> (Brasil)
- ❏ <http://www.latin.epson.com/soporte>(outras regiões)

# **Software instalado previamente**

Este software é instalado previamente. Pode iniciá-lo a partir de um navegador Web através de uma rede.

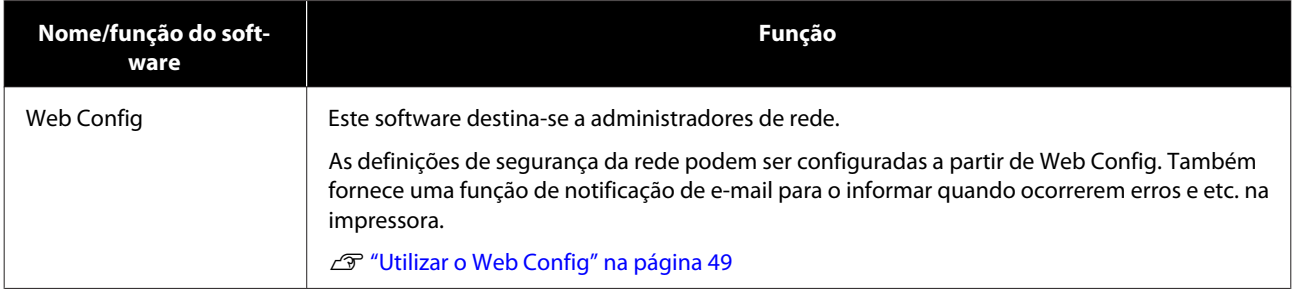

# <span id="page-34-0"></span>**Utilização Epson Edge Dashboard**

Esta secção explica o funcionamento básico do Epson Edge Dashboard. O software fornecido com a impressora é atualizado como necessário para torná-lo mais útil e melhorar as funções. Consulte a ajuda do software para obter informações.

# **Procedimento de inicialização**

Epson Edge Dashboard é uma aplicação Web.

A A aplicação pode ser executada através de um dos dois métodos seguintes.

#### **Windows**

❏ Clique no ícone **Epson Edge Dashboard** no Desktop (Ambiente de Trabalho) toolbar (barra de ferramentas) e selecione **Show Epson Edge Dashboard (Mostrar o Epson Edge Dashboard)**.

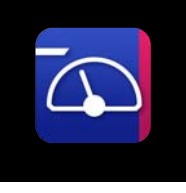

❏ Clique em **Start (Iniciar)** — **All Programs (Todos os Programas)** (ou **Programs (Programas)**) — **Epson Software** — **Epson Edge Dashboard**, por esta ordem.

#### **Mac**

❏ Clique no ícone **Epson Edge Dashboard** na barra do menu do Desktop (Ambiente de Trabalho) e selecione **Show Epson Edge Dashboard (Mostrar o Epson Edge Dashboard)**.

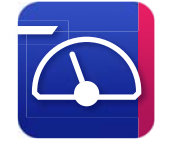

#### **Linux**

Clique em **Applications** — **Other** — **Epson Edge Dashboard**.

Epson Edge Dashboard início.

### **Registar a Impressora**

O Epson Edge Dashboard pode monitorizar, controlar e copiar definições de papel para impressoras registadas.

Em Windows os computadores, impressoras são registadas automaticamente. Isso permite-lhe monitorizar e controlá-los imediatamente depois de iniciar Epson Edge Dashboard. Se a sua impressora não for registada automaticamente, certifique-se que a está a utilizar nas seguintes condições, e a seguir registe-a manualmente.

- ❏ O controlador de comunicação fornecido com a impressora foi instalado num computador
- ❏ O computador e a impressora estão ligados
- ❏ A impressora está em modo de espera

As impressoras não são registadas automaticamente para Mac ou Linux. Registe a sua impressora manualmente na janela Register Printer. Esta janela é exibida ao iniciar o Epson Edge Dashboard pela primeira vez.

#### **Procedimento de registo manual**

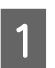

A Verifique as impressoras exibidas na lista de impressoras.

#### **Windows**

Certifique-se de que a impressora que deseja registar se encontra na lista de impressoras. Clique em **Add Search (Adicionar pesquisa)** como necessário para procurar impressoras que podem ser registadas. Quaisquer impressoras encontradas serão adicionadas à lista de impressoras.

#### **Mac/Linux**

- ❏ Se o computador e as impressoras estiverem ligados através de USB Clique em **Add Search (Adicionar pesquisa)** para colocar as impressoras na lista.
- ❏ Se o computador e as impressoras estiverem ligados por rede Clique em **Search Option (Opção de pesquisa)**, introduza o endereço IP da impressora na rede e clique em  $+$ . Em seguida, clique em **Add Search (Adicionar pesquisa)** para colocar a impressora pretendida na lista.

# **P Coloque um v** ao lado do **Printer Name**<br> **(Nome da impressora)** da impressora que pretende registar.

# **3** Clique em Apply (Aplicar).

As alterações efetuadas na lista de impressoras serão aplicadas.
# **Verificação e gestão do estado da impressora**

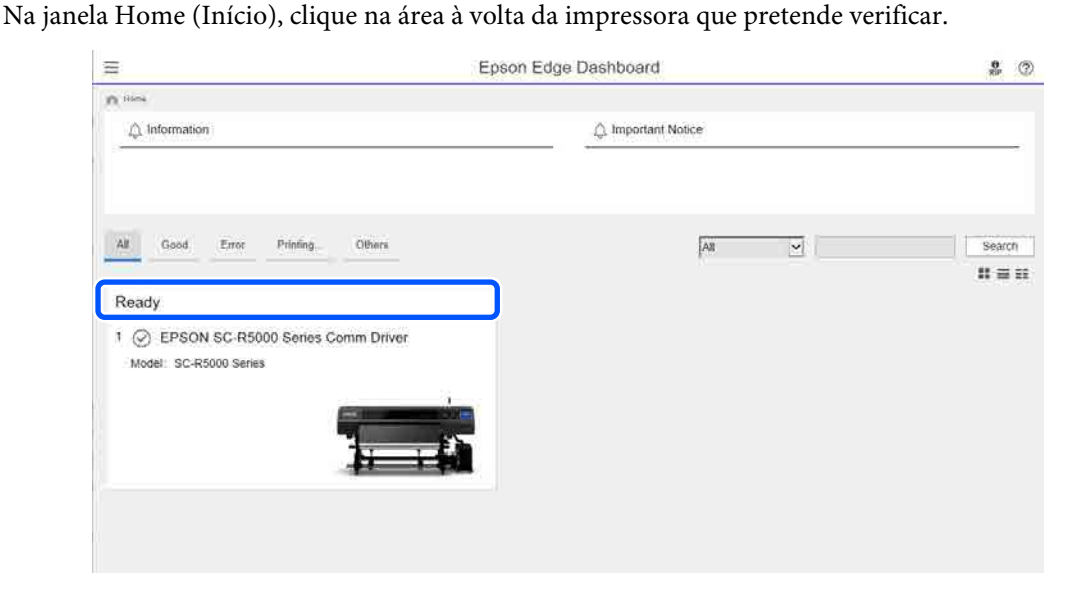

**2** Certifique-se de que o separador **Printer Status (Estado da impressora)** ( $\bullet$ ) está selecionado.

A janela Funcionamento da Impressora é exibida. O significado dos ícones de estado dos consumíveis é o mesmo que para os ícones no ecrã do painel de controlo da impressora.

Ao registar várias impressoras com este software, é possível alterar a impressora que está a ser monitorizada na lista de impressoras registadas.  $(2)$ .

É possível executar algumas funções de manutenção a partir deste software clicando nos botões (C) na parte inferior do ecrã. O conteúdo executado é o mesmo que no menu de Definições da impressora.

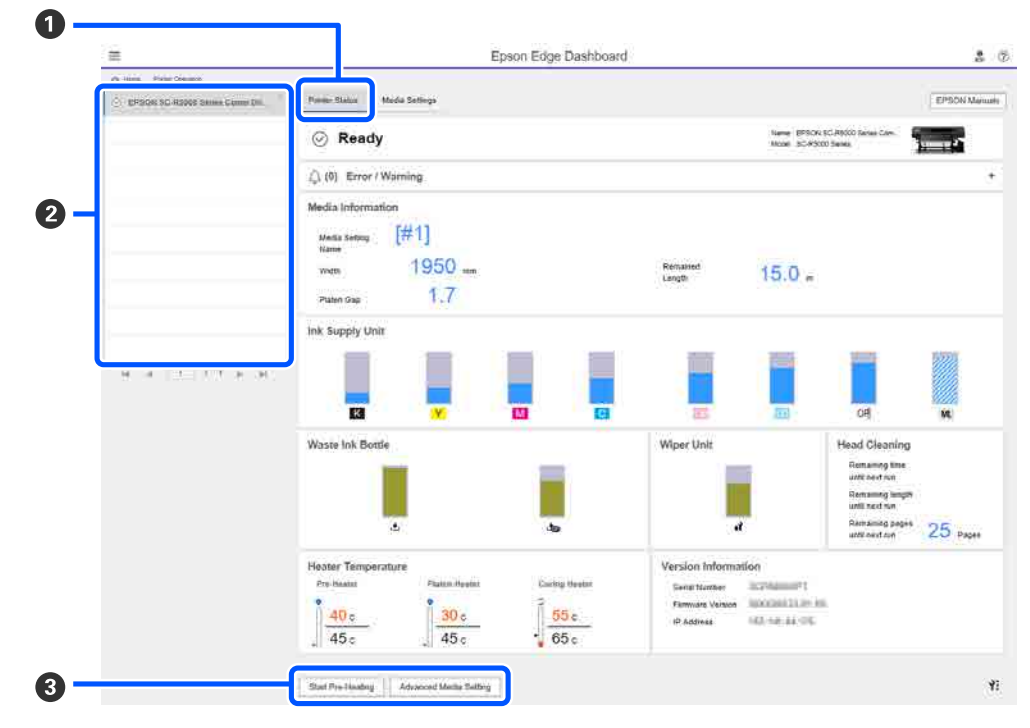

# **Procedimento para fechar**

Feche o browser da Web. No entanto, uma vez que o Epson Edge Dashboard é um software instalado, está constantemente em execução.

# **Utilização Epson Edge Print**

Esta secção explica o funcionamento básico do Epson Edge Print. O software fornecido com a impressora é atualizado como necessário para torná-lo mais útil e melhorar as funções. Consulte a ajuda do software para obter informações.

# **Configuração da janela principal**

A janela principal que se segue é exibida ao iniciar o Epson Edge Print.

A configuração e as funções da janela principal são exibidas abaixo.

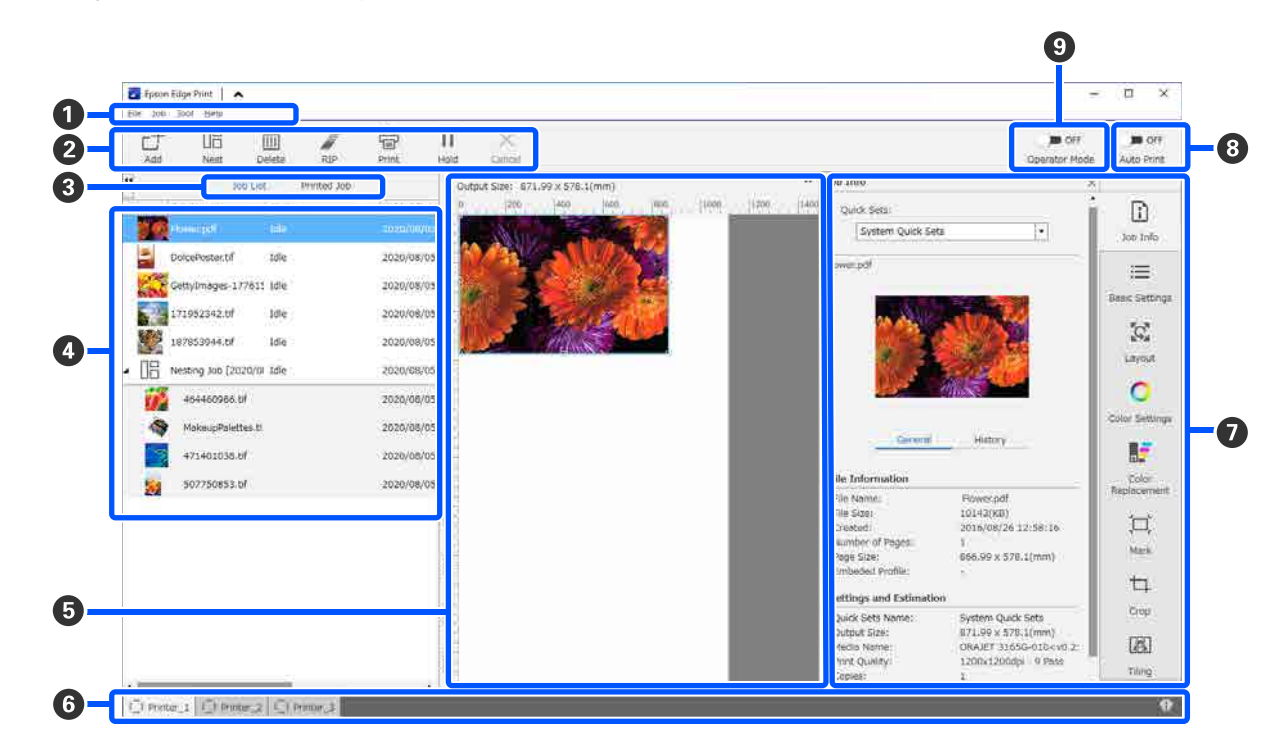

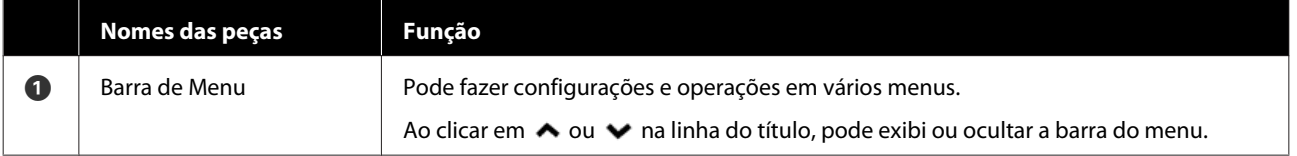

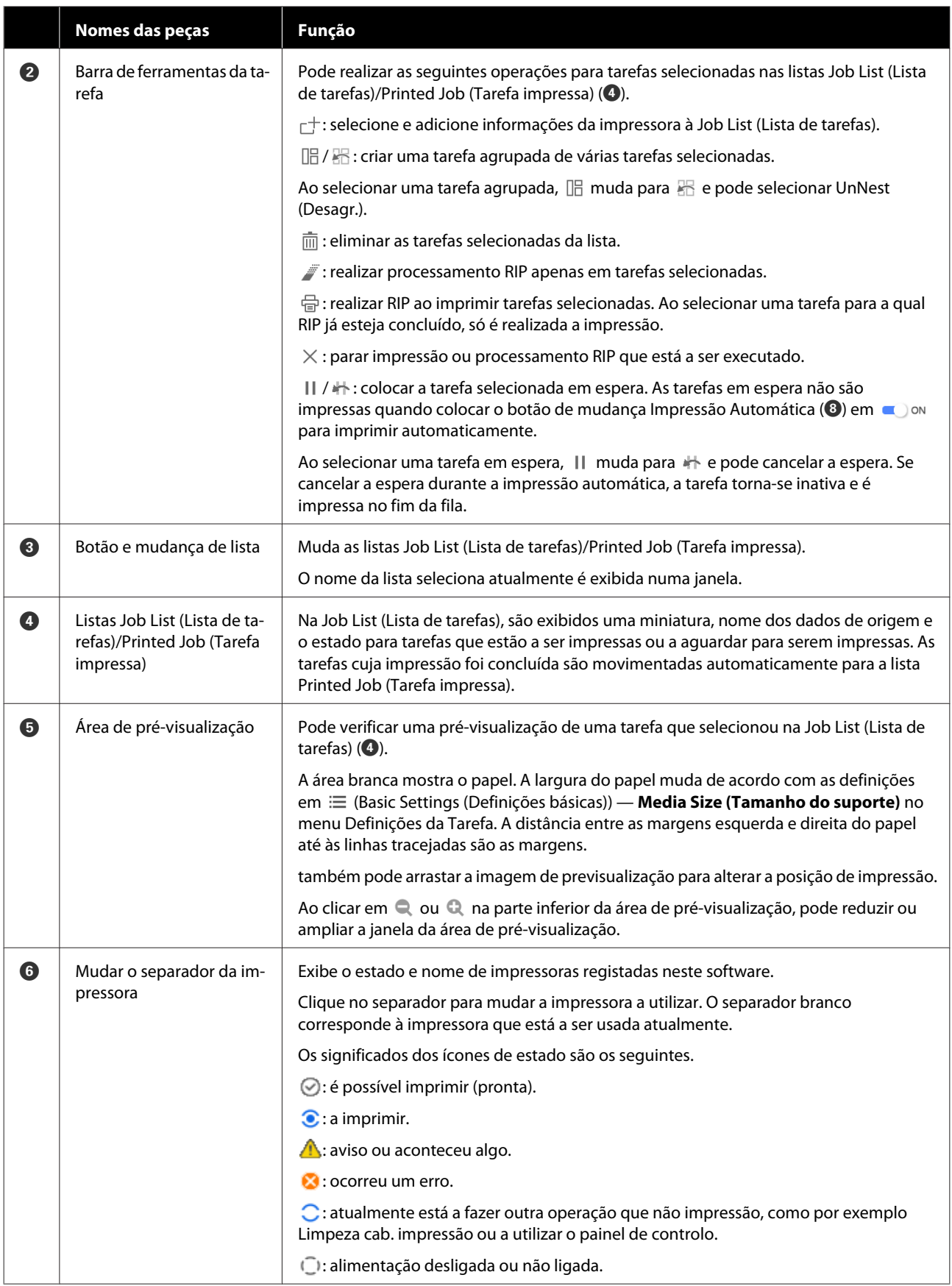

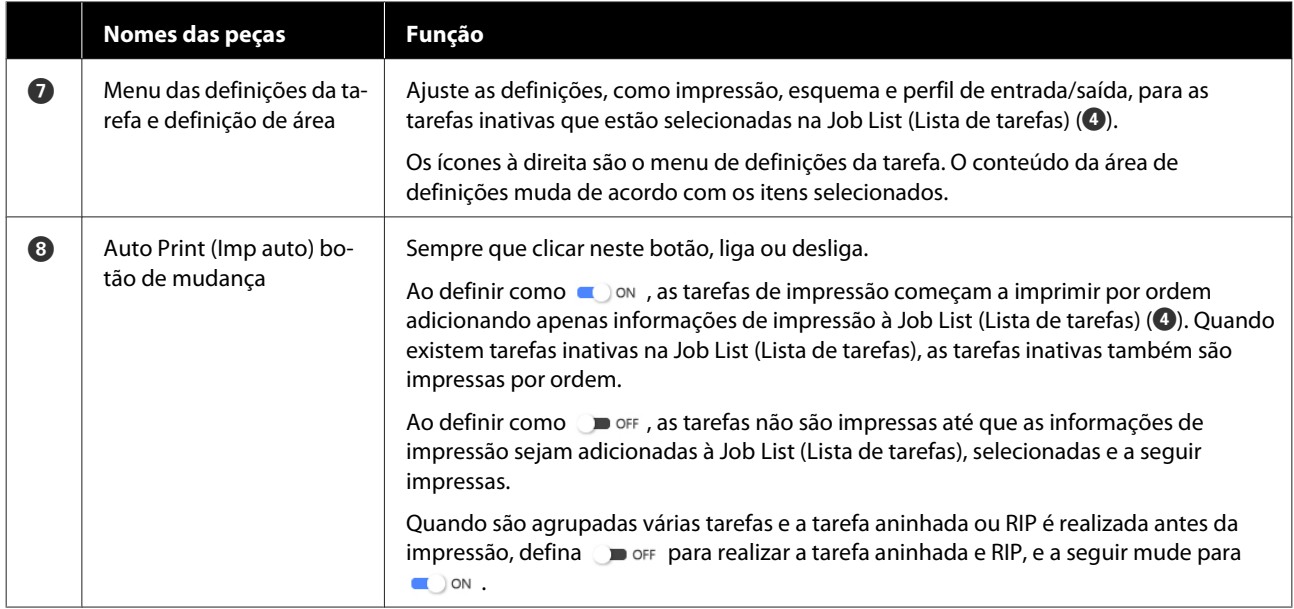

# <span id="page-40-0"></span>**Imprimir com as definições adequadas para o papel utilizado (imprimir usando EMX)**

É necessário registar as informações de impressão e os valores de definições de papel adequadas para o papel que está a utilizar na impressora e o Epson Edge Print para imprimir corretamente no papel que está a utilizar.

Isto porque o papel tem várias características exclusivas. Por exemplo, existe papel que requer uma quantidade maior de tinta ou precisa de mais tempo para secar. Se não imprimir com as definições que correspondem ao papel, os resultados de impressão não serão satisfatórios.

No entanto, para fazer as configurações para obter as melhores impressões com o papel que está a usar, encontrando os melhores valores para cada configuração de vários itens é complicado e requer muito tempo e trabalho.

Aqui, usamos os ficheiros de impressão (ficheiros EMX) fornecidos gratuitamente pela Epson para explicar um método de imprimir facilmente e obter a qualidade de impressão das definições avançadas.

## **Preparar para imprimir**

#### **Verificar o ambiente de funcionamento**

Verifique os seguintes pontos.

- ❏ A impressora e o Epson Edge Print estão devidamente ligados e a alimentação está ligada.
- ❏ O computador no qual o servidor RIP (Epson Edge Print) está instalado está ligado à Internet.
- ❏ Epson Edge Print está a ser executado.
- ❏ A impressora está registada no Epson Edge Print.
- ❏ O papel está colocado na impressora e está pronta para imprimir.

#### **Preparar os dados de impressão**

Prepare os dados de impressão num formato de dados compatível com o Epson Edge Print.

Para obter detalhes sobre os formatos de dados suportados, consulte a ajuda Epson Edge Print.

Geralmente, recomendamos PDF pelas seguintes razões.

- ❏ Não existem falhas de ligações para imagens ou esquemas interrompidos.
- ❏ O texto não precisa de ser delineado.
- ❏ A aparência não sofre alterações, mesmo no caso de versões diferentes de software de processamento de imagem.

## **Preparar os ficheiros EMX**

Um ficheiro EMX é um ficheiro de definições de impressão para cada tipo de papel e inclui as seguintes informações que são necessárias para imprimir adequadamente em papel disponível comercialmente.

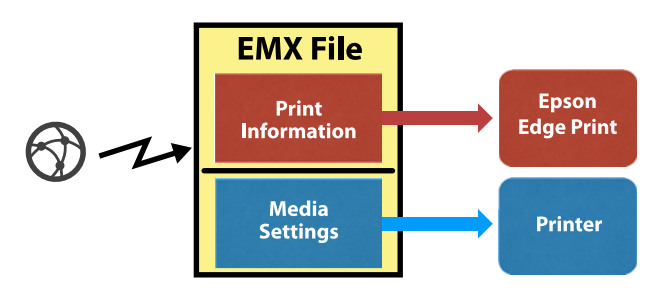

#### **Informação da impressão**

Os valores das definições registados no Epson Edge Print, tais como o perfil ICC do papel, número de passagens e resolução.

#### **Definições de suporte**

As definições registadas na Gestão de suporte da impressora para a temperatura do aquecedor, Espaço de rolo, Tensão de alimentação, e etc., adequadas para o papel que está a usar.

Nesta secção explicamos o procedimento para adquirir e registar ficheiros EMX no Epson Edge Print.

Para adquirir um ficheiro EMX, o servidor RIP deve estar ligado à Internet.

A Clique no menu Tool (Ferramenta) — **Manage Preset (Gerir predefinição)** — (Manage Print Info (Gerir info impressão)) por esta ordem.

> A janela é substituída pela janela de gestão de informações de impressão.

 $\boxed{2}$  Clique em  $+$  (Add (Adicionar)).

Adding Print Information (Adicionar informações de impressão) é executado.

Selecione Acquire EMX File (Obter ficheiro **EMX)** e clique em **Proceed (Continuar)**.

> Será exibida uma lista dos ficheiros EMX fornecidos gratuitamente pela Epson.

Selecione o ficheiro EMX compatível com o papel que está a usar.

Selecione um ficheiro EMX. Não é possível selecionar vários ficheiros EMX ao mesmo tempo.

Os ficheiros EMX que já adquiriu são exibidos a cinzento e não podem ser selecionados.

Os que exibem a indicação **Update Available (Actualização disponível)** em **Status (Estado)** indicam que um ficheiro EMX foi atualizado após ter sido adquirido.

Se selecionar e adquirir um ficheiro EMX com a indicação **Update Available (Actualização disponível)**, o ficheiro que foi adquirido anteriormente será substituído.

E Clique em **Proceed (Continuar)**.

Pode copiar os valores das definições do papel para o ficheiro EMX adquirido para a impressora. Para copiar o ficheiro, selecione **Copy Media settings (Copiar Definições do suporte)** e avance para o passo 6.

Se não pretender copiar o ficheiro, avance para o passo 7.

Selecione para onde pretende copiar os valores de definições do papel no ficheiro EMX, e a seguir clique em **Execute (Executar)**.

São exibidos os números de papel (de 1 a 50) que estão registados para a impressora selecionada. Especifique para onde pretende copiar os valores de configuração de papel (números de papel) no ficheiro EMX adquirido no passo 4.

Se selecionar um número em branco, adiciona os valores. Se selecionar um número que já tenha sido registado, substitui os dados registados.

## G Clique em **Finish (Concluir)**.

A aquisição e o registo estão concluídos.

Quando o registo estiver concluído, as informações de impressão registadas são adicionadas à lista de informações de impressão.

As informações de impressão são identificadas pelo nome do papel.

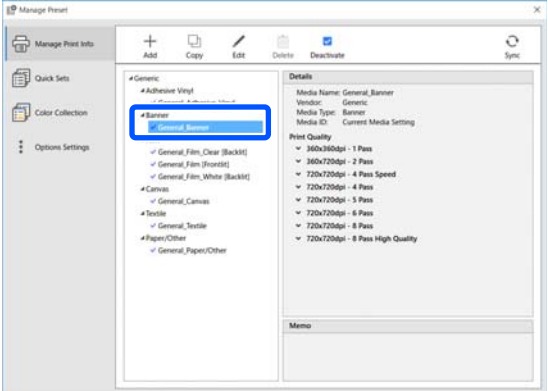

O  $\blacktriangleright$  à esquerda do nome do papel indica que está ativado. Pode selecionar informações de impressão ativadas utilizando o **Media Name (Nome do suporte)** nas  $\equiv$  (Basic Settings) (Definições básicas)) no menu de Definições de Tarefa. Caso existam vários itens exibidos para um determinado **Media Name (Nome do suporte)** e que dificultem a escolha, selecione as informações de impressão que não são necessárias nesta janela, e a seguir clique em  $\vee$  (Deactivate (Desativar)). O  $\vee$  à esquerda do nome do papel desaparece e as informações de impressão são desativadas.

É possível personalizar as definições de acordo com as informações de impressão adquiridas ou criar novas informações de impressão.

Consulte a ajuda do Epson Edge Print para obter informações detalhadas sobre edição e adicionar informações de impressão.

### **Preparar a impressora**

Após copiar as definições de papel para o ficheiro EMX adquirido para a impressora, realize os Ajustes de impressão a partir do menu de Definições da impressora.

Ajustes de impressão otimiza as definições do papel de impressão para corrigir diferenças individuais no papel e impressora, para que possa efetuar uma impressão otimizada utilizando a sua combinação de papel e impressora.

Se não executar os Ajustes de impressão, os resultados de impressão podem apresentar desalinhamento ou grão.

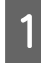

Colocar o papel que está a utilizar atualmente na impressora.

Quando terminar de colocar o papel, a janela das definições do papel colocado é exibida na janela do painel de controlo.

Selecione o número selecionado no passo 6 para "Preparar EMX ficheiros".

> Quando as definições das informações de papel estiverem completas, a janela de início será exibida.

Confirme se o número de papel especificado é exibido, e se a mensagem **Preparado para imprimir.** é exibida.

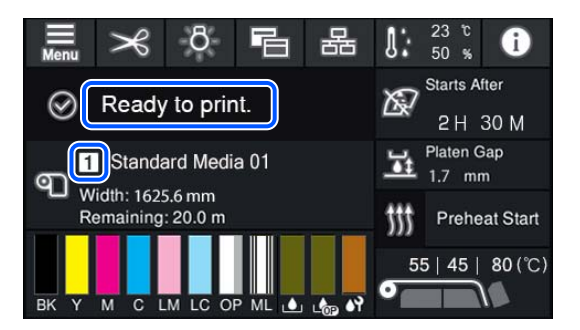

C Executar **Ajustes de impressão** no menu Definições.

> Para obter informações detalhadas do procedimento, consulte a secção que se segue.

U["Otimizar Definições de Papel \(Ajuste](#page-65-0) [automático\)" na página 66](#page-65-0)

## **Procedimento de impressão**

Clique em  $\Gamma^+$  (Add (Adicionar)) na barra de tarefas da tarefa e adicione a impressora à Job List (Lista de tarefas).

Ou, arraste e largue os dados a imprimir na Job List (Lista de tarefas).

O nome dos dados e uma miniatura dos dados a imprimir adicionados são exibidos na Job List (Lista de tarefas).

#### *Nota:*

*Ao clicar em (Add (Adicionar)) e selecione os dados de impressão, também é possível selecionar Quick Sets (Definições rápidas) ao mesmo tempo.*

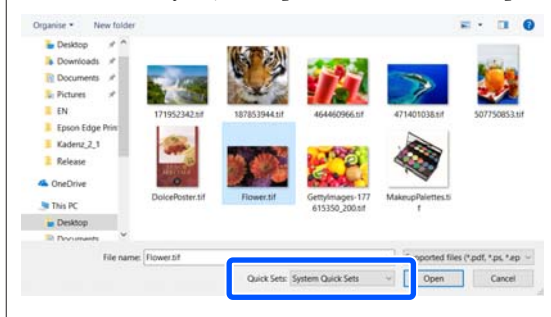

*Quick Sets (Definições rápidas) são um conjunto guardado de definições para tarefas de impressão. As tarefas são geradas em função destas definições.*

*Para obter detalhes sobre as Definições Rápidas, consulte a ajuda Epson Edge Print.*

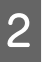

2 Selecione uma tarefa para imprimir na Job List (Lista de tarefas).

> É exibida uma imagem da impressão na área de pré-visualização.

 $\overline{S}$  Clique em  $\equiv$  (Basic Settings (Definições básicas)) no menu Definições de Tarefa.

> A área das definições muda para Basic Settings (Definições básicas), e pode definir o tamanho do papel, o nome do papel (informações de impressão), e a qualidade da impressão (resolução e número de passagens).

Para mais detalhes, consulte a ajuda Epson Edge Print.

Clique em  $\oplus$  (Print (Imprimir)) na barra de ferramentas da tarefa para começar a imprimir.

#### **Para imprimir tarefas de grandes dimensões**

Embora dependa do desempenho do seu servidor, no caso de tarefas com grandes dimensões, tais como tarefas longas ou tarefas aninhadas, as cabeças de impressão podem parar e iniciar durante a impressão. Nesta situação, recomendamos a realização do processamento RIP antes da impressão.

Para mais detalhes, consulte a ajuda Epson Edge Print.

#### **Quando quiser imprimir tarefas em conjuntos por ordem**

Quando existem várias tarefas na Job List (Lista de tarefas), pode determinar uma ordem e especificar a impressão em conjunto.

Quando especificar a impressão em conjunto, pode definir a Job List (Lista de tarefas) por ordem para impressão.

Para mais detalhes, consulte a ajuda Epson Edge Print.

Durante a impressão, é exibido **Printing (A imprimir)** na coluna de **Status (Estado)** na Job List (Lista de tarefas). Também aparece uma barra de progresso para o tempo de impressão restante na área de pré-visualização.

#### *Nota:*

*Verifique o estado do interruptor do separador da impressora antes de iniciar a impressão. Não é possível imprimir se o ícone de estado for um dos seguintes.*

*: ocorreu um erro.*

*: atualmente está a fazer outra operação que não impressão, como por exemplo Limpeza cab. impressão ou a utilizar o painel de controlo.*

*: alimentação desligada ou não ligada.*

*Prepare a impressora para imprimir.*

As tarefas cuja impressão foi concluída são movimentadas automaticamente para a lista Printed Job (Tarefa impressa).

Consulte Epson Edge Print ajuda para obter informações sobre como utilizar a lista Printed Job (Tarefa impressa).

Use o menu de definições de tarefa para ampliar ou reduzir tarefas, para imprimir apenas uma parte de uma imagem, ou para imprimir uma imagem mais larga que o papel.

Para mais detalhes, consulte a ajuda Epson Edge Print.

### **Parar de imprimir**

Efetue o seguinte procedimento para parar a impressão durante uma tarefa de impressão.

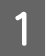

Selecione a tarefa para parar a impressão em Job List (Lista de tarefas), e clique em  $\times$ (Cancel (Cancelar)) na barra de ferramentas da tarefa.

Ou, abra o menu do botão direito do rato no nome da tarefa para parar a impressão e selecione **Cancel (Cancelar)**.

Quando surgir a janela de confirmação, clique **Yes (Sim)**.

## **Dividir uma imagem grande em partes para imprimir (mosaicos)**

Esta secção explica as funções habituais do Epson Edge Print.

Ao imprimir uma imagem de grandes dimensões que ultrapassa as dimensões do papel usado para imprimir, pode dividir a imagem em várias partes e imprimir no papel.

Também é possível adicionar sobreposições para colar, desta forma, e quando a imagem estiver impressa, pode colar as partes da mesma.

O procedimento de divisão de uma imagem é explicado abaixo.

### **Como dividir uma imagem**

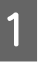

Selecione uma tarefa para dividir na Job List (Lista de tarefas).

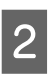

B Clique em (Tiling (Mosaico)) no menu das definições da tarefa.

> A área de definições muda para as definições de Tiling (Mosaico).

### Selecione **Enable Setting** (Activar definição). Os itens de definição são ativados.

D Defina a dimensão das divisões em **Tiling Setting (Definição de divisão)**.

Cada uma das imagens divididas são designadas "mosaicos".

Para definir o número de partes em que pretende dividir a imagem, selecione **Specify by Number of Tiles (Especificar por número de mosaicos)**.

Para definir as dimensões dos mosaicos e a seguir dividir a imagem, selecione **Specify by Tile Size (Especificar por tamanho do mosaico)**.

Para definir o número de mosaicos, avance para o passo 5.

Para definir as dimensões dos mosaicos, avance para o passo 7.

E Definir o número de divisões a realizar em **Number of Tiles (Número de mosaicos)**.

Exemplo: 3 divisões na Horizontal

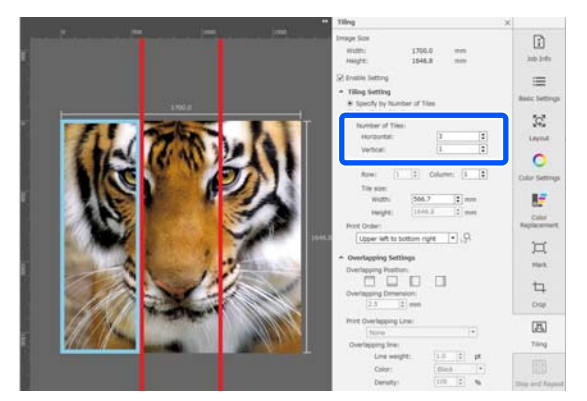

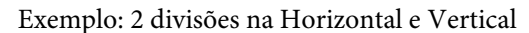

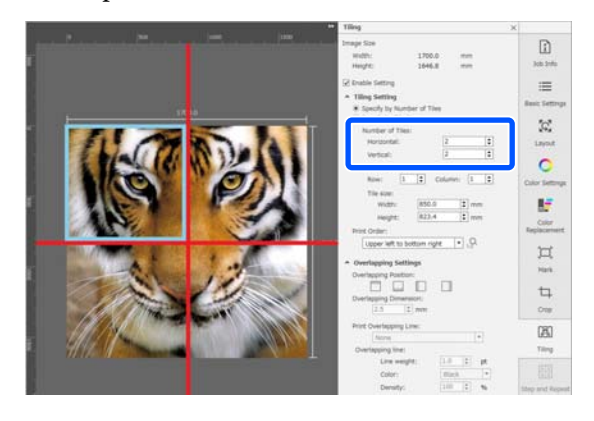

F Pode fazer pequenos ajustes às dimensões dos mosaicos que está a dividir.

> Se pretende evitar criar uma margem para colar em qualquer posição, como, por exemplo, o lugar onde se encontra o olho no exemplo de uma divisão em 3 na Horizontal no passo 5, use o seguinte procedimento para selecionar o mosaico superior esquerdo e ajuste a dimensão do mosaico.

(1) Use o cursor do rato para clicar no mosaico que pretende ou especifique a posição do mosaico em **Tile to Specify Size (Dividir por tamanho específico)**.

O mosaico alvo do ajuste será destacado por uma moldura azul claro.

(2) Para ajustar o tamanho, arraste a moldura azul clara ou introduza um valor em **Tile size (Tamanho do mosaico)**.

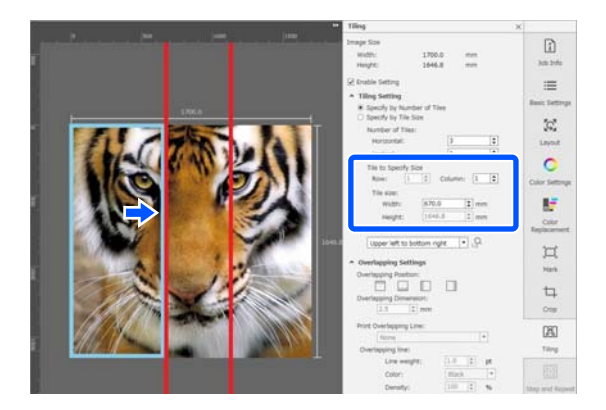

Avance para o passo 8 e defina a sobreposição.

G Defina o tamanho das divisões em **Specify by Tile Size (Especificar por tamanho do mosaico)**.

Exemplo: definir como tamanho A2

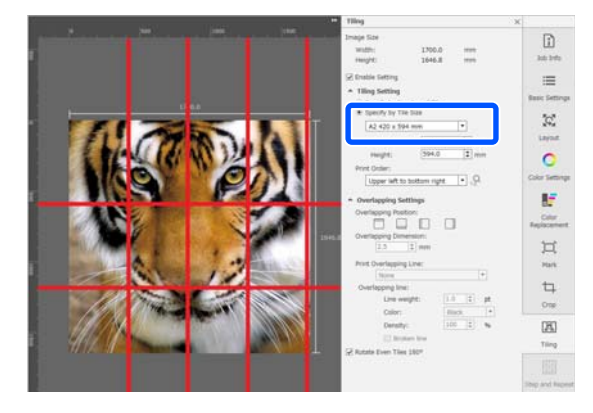

Exemplo: definir Width (Largura) 1000 mm e Height (Altura) 700 mm em User Defined (Definido pelo utilizador)

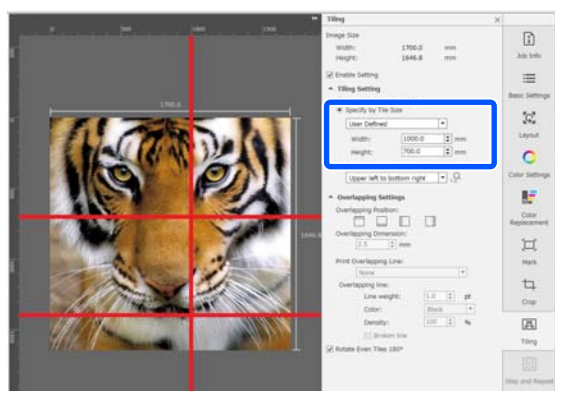

B Defina a ordem de impressão dos mosaicos em **Print Order (Ordem de impressão)**.

> Ao selecionar **Print Order (Ordem de impressão**) e a seguir clique em  $\mathbb{R}$ , um número indicando a ordem de impressão é exibido em cada mosaico na área de pré-visualização.

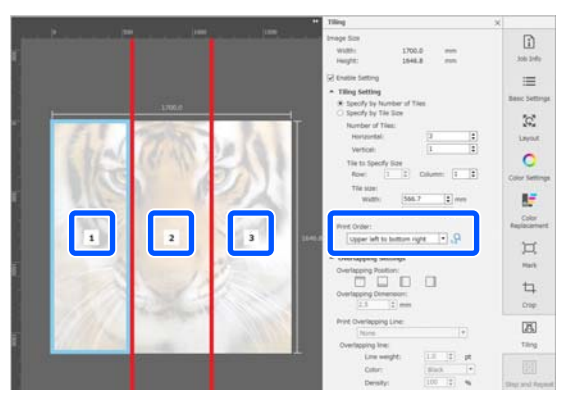

- I Definir a sobreposição para colar as imagens em **Overlapping Settings (Definições de sobreposição)**.
	- (1) Definir onde posicionar a sobreposição em **Overlapping Position (Posição da sobreposição)**.
	- (2) Defina a largura da sobreposição em **Overlapping Dimension (Dimensão da sobreposição)**.

Exemplo: **Overlapping Dimension (Dimensão da sobreposição)** é de 10 mm e a **Overlapping Position (Posição da sobreposição)** é no lado esquerdo

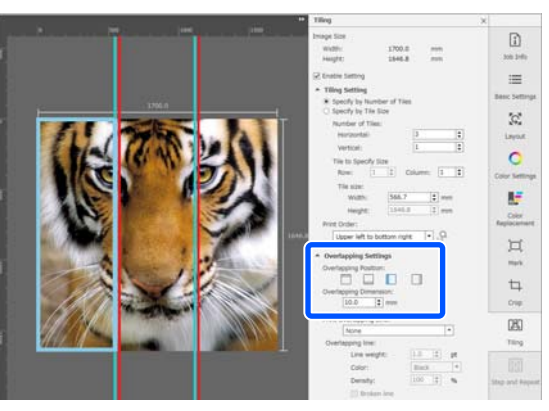

Se quiser imprimir linhas de contorno entre a imagem e a sobreposição, avance para o passo 10.

Se não quiser imprimir linhas de contorno entre a imagem e a sobreposição, avance para o passo 11.

#### J Em **Print Overlapping Line (Imprimir linha de sobreposição)**, selecione **Print on Image and Margins (Imprimir na imagem e margens)** ou **Print only on Margins (Imprimir apenas nas margens)**.

As linhas-limite são impressas entre a imagem e a sobreposição e podem ser usadas como guias para colar a imagem.

Pode utilizar a **Overlapping line** para alterar a espessura, cor e densidade das linhas limite para as tornar mais fáceis de ver. Se selecionar **Broken line**, pode mudar a linha limite de uma linha sólida para uma linha quebrada.

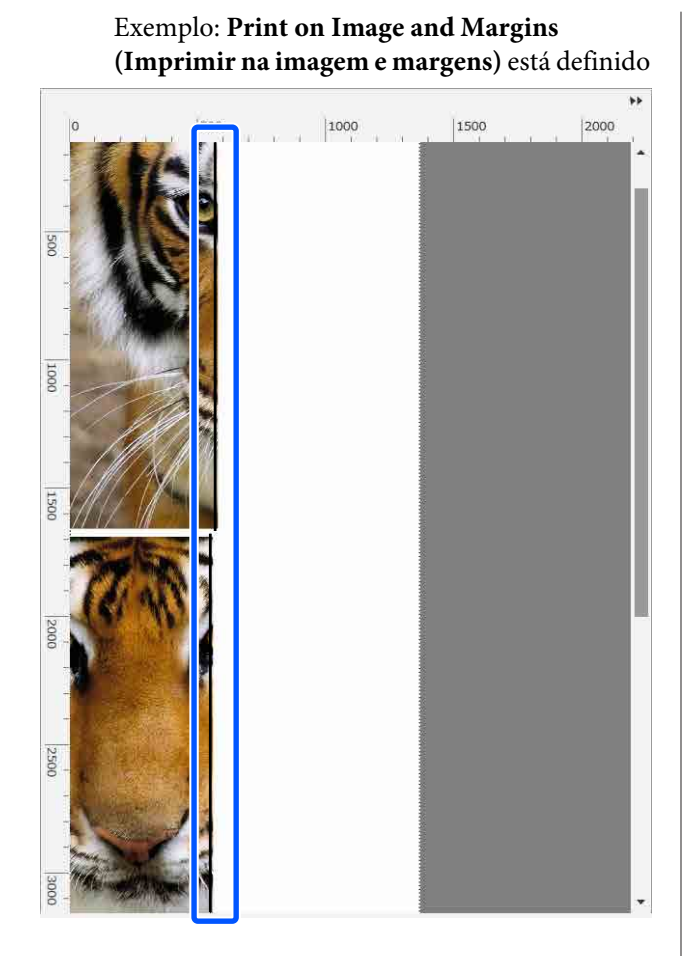

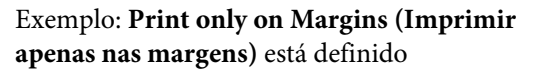

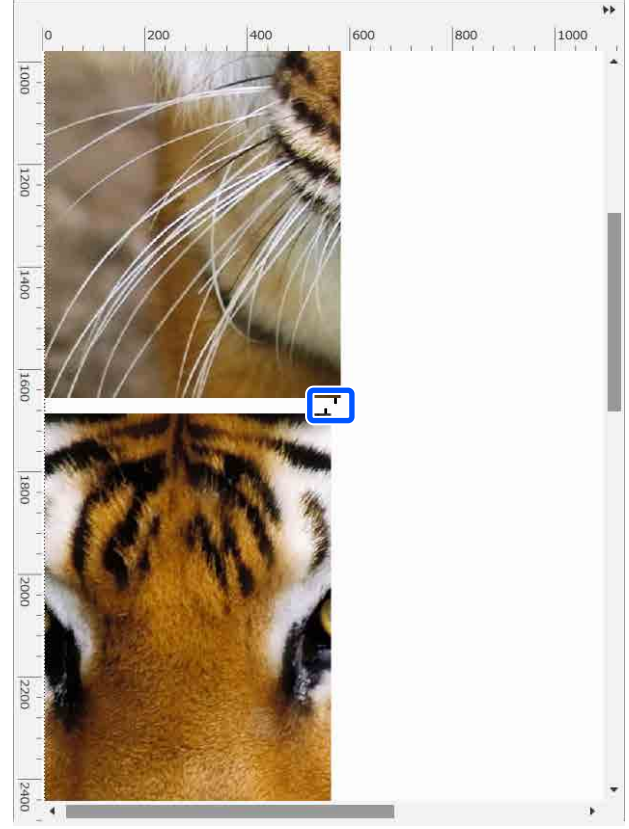

11 Quando as definições para dividir a imagem estiverem preenchidas, selecione outra opção que não  $\boxed{2}$  (Tiling (Mosaico)),  $\boxed{}$  (Color Replacement (Substituição de Cor)), ou (Crop) no menu das Definições da Tarefa para alterar a área de pré-visualização para a pré-visualização de impressão.

> Exemplo: quando selecionar  $\boxed{1}$  (Job Info (Informações da tarefa))

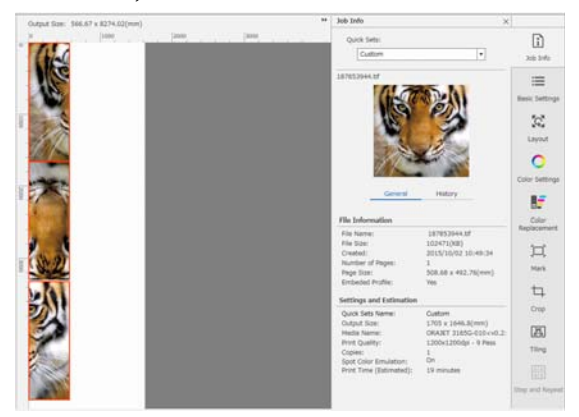

#### *Nota:*

*Clique em (Layout (Esquema)) no menu Definições de Tarefa para alterar a organização do mosaico.*

*Por exemplo, é possível reduzir o desperdício de suportes de impressão, organizando os mosaicos horizontalmente que foram inicialmente dispostos verticalmente para corresponder à largura do papel, e a seguir imprimir.*

*No entanto, dependendo da disposição dos mosaicos, pode haver desvio de cor nas costuras quando as imagens são coladas juntas.*

### **Não imprimir um mosaico específico**

É possível cancelar a impressão utilizando o seguinte procedimento quando não quiser imprimir um mosaico específico após uma imagem ser dividida nas definições **Tiling (Mosaico)**.

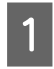

A Abrir o menu do botão direito do rato no mosaico que não quer imprimir.

B Retire a seleção **Print (Imprimir)** da caixa de verificação.

> Ao eliminar a seleção **Print (Imprimir)** da caixa de verificação, é exibido um ícone no mosaico.

Selecione a caixa de verificação para imprimir o mosaico.

#### *Nota:*

*Se clicar com o botão direito do rato num mosaico e selecionar Clear All no menu exibido, não será impresso nenhum dos mosaicos.*

*Se quiser imprimir apenas um mosaico, clique com o botão direito do rato sobre o azulejo que pretende imprimir, selecione Clear All no menu exibido, e a seguir selecione Print (Imprimir).*

## **Quando o desvio da cor das junções estiver percetível**

Quando as imagens são coladas juntas e o desvio de cor nas junções é notório, verifique se a caixa de verificação **Rotate Even Tiles 180˚** nas definições **Tiling (Mosaico)** está selecionada.

Quando estiver selecionada, os mosaicos são impressos alternadamente, de cima para baixo, para que a descoloração não seja tão evidente.

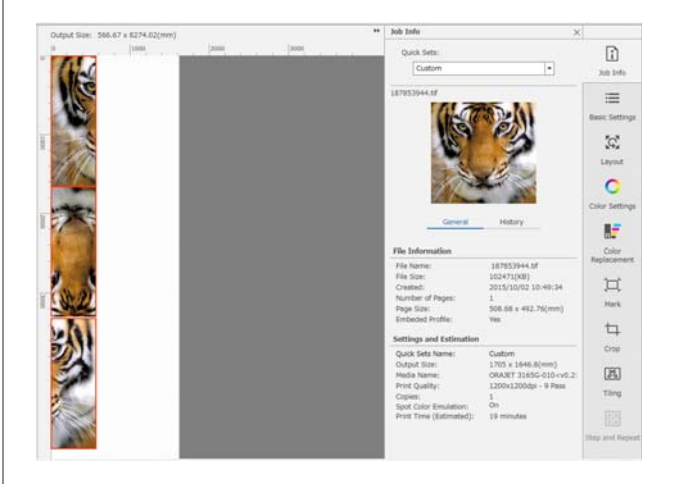

Também é possível melhorar a questão do desvio de cor definindo **Aquecimento da Cabeça de Impressão** como **Activado** no menu de definições da impressora.

U["Itens de Gestão de suporte" na página 123](#page-122-0)

# **Usando EPSON Software Updater**

#### *Nota:* **América do Norte**

*Para verificar as atualizações de software, visite:*

- ❏ *<https://www.epson.com/support>(Estados Unidos da América)*
- ❏ *<http://www.epson.ca/support>(Canadá)*

#### **América Latina**

*Para verificar as atualizações de software, visite:*

- ❏ *<http://www.latin.epson.com/support> (Caraíbas)*
- ❏ *<http://www.epson.com.br/suporte> (Brasil)*
- ❏ *<http://www.latin.epson.com/soporte>(outras regiões)*

## **Verificar a disponibilidade de atualizações do software**

- Verifique o seguinte estado. ❏ O computador está ligado à Internet.
- ❏ A impressora e o computador podem comunicar.

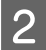

2 Iniciar EPSON Software Updater.

#### **Windows 8.1/Windows 8**

Introduza o nome do software no atalho Pesquisar e selecione o ícone exibido.

#### **Exceto para Windows 8.1/Windows 8**

Clique em Start (Iniciar) > **All Programs (Todos os Programas)** (ou **Programs (Programas)**) > **Epson Software** > **EPSON Software Updater**.

**Mac OS X**

Clique em **Go (Ir)** — **Applications (Aplicações)** — **Epson Software** — **EPSON Software Updater**.

#### *Nota:*

*No Windows, também pode iniciar ao clicar no ícone da impressora na barra de ferramentas, no ambiente de trabalho, e selecionar Software Update (Atualização de Software).*

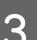

3 Atualizar o software e manuais.

Siga as instruções apresentadas no ecrã para continuar.

#### c*Importante:*

*Não desligue o computador ou a impressora durante a atualização.*

#### *Nota:*

*O software que não for exibido na lista não pode ser atualizado com o uso de EPSON Software Updater. Verifique as versões mais recentes do software no site da Epson.*

*<https://www.epson.com>*

## **Receber notificações de atualizações**

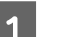

Iniciar EPSON Software Updater.

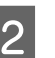

- 2 Clique em Auto update settings.
- Selecione o intervalo de verificação de atualizações na caixa **Interval**, e a seguir clique em **OK**.

# **Utilizar o Web Config**

Fornece uma visão geral sobre como iniciar o software e as funções fornecidas.

## **Procedimento de inicialização**

Inicie o software num computador ligado à mesma rede da impressora.

utilizando-os como um exemplo.

computador.

Desligue a impressora e desligue o cabo do

#### **Introdução**

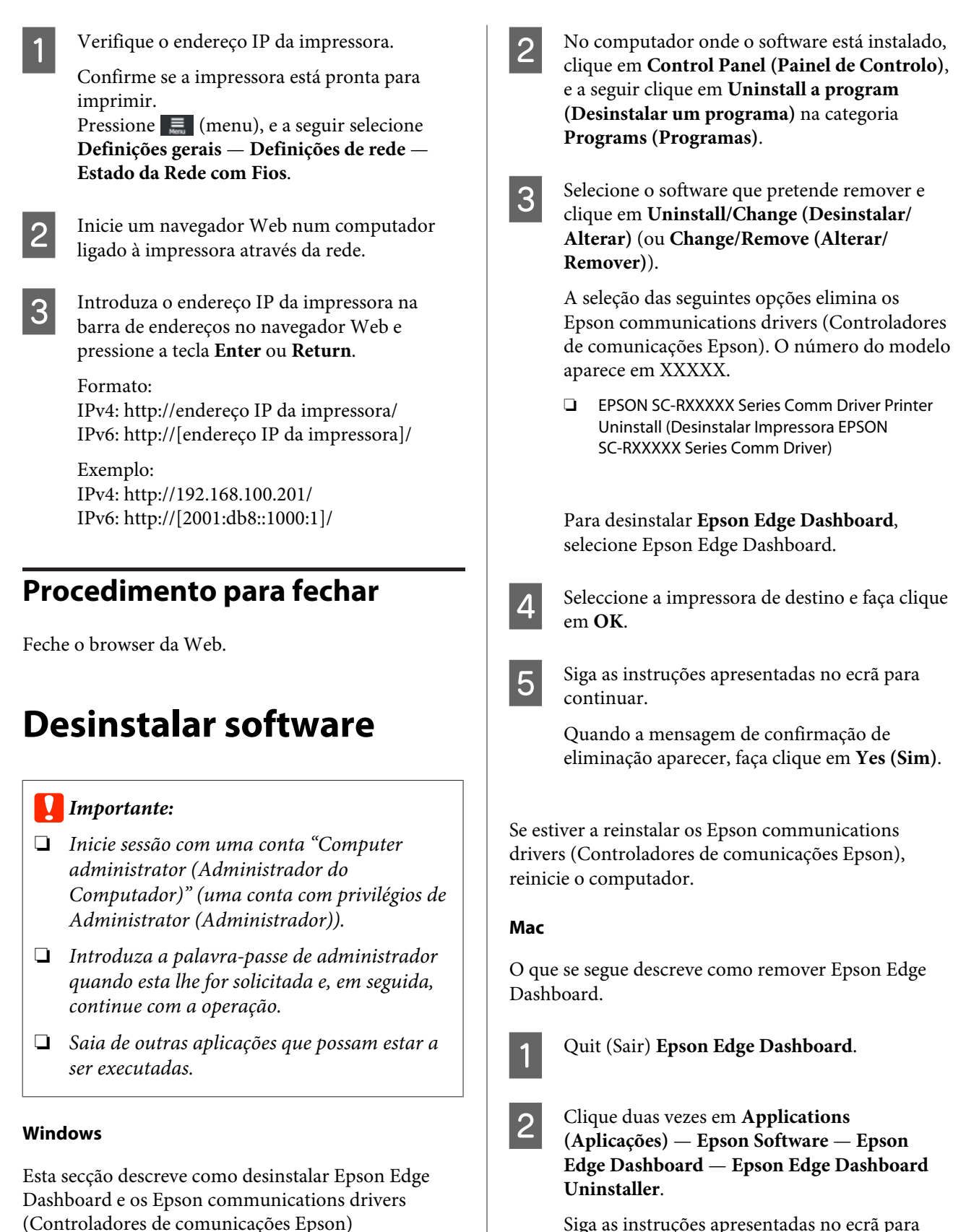

Siga as instruções apresentadas no ecrã para continuar.

# **Procedimento para uma Impressão Correta**

Siga as instruções abaixo para imprimir corretamente no seu papel.

#### **1. Registar as definições do papel para a impressora e informações de impressão para o RIP**

Registe as definições de papel para a impressora com base nas características do seu papel, e registe a informação de impressão no RIP.

A Epson fornece um ficheiro EMX que combina as definições de papel e a informação de impressão para a maior parte dos tipos de papel disponíveis comercialmente.

Pode realizar facilmente as seguintes operações em formato de assistente utilizando o software RIP "Epson Edge Print" fornecido com a impressora.

- ❏ Transferir o ficheiro EMX
- ❏ Registar automaticamente as informações de impressão para o Epson Edge Print
- ❏ Registar definições de papel para a impressora

Para obter mais informações, consulte a secção que se segue.

 $\mathscr{D}$  ["Imprimir com as definições adequadas para o papel](#page-40-0) [utilizado \(imprimir usando EMX\)" na página 41](#page-40-0)

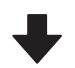

#### **2. Definir o RIP para tarefas com uma duração de impressão superior a três horas, de modo a que sejam realizadas em três horas**

A impressora não pode imprimir continuamente durante mais de três horas. A duração de impressão que pode ser impressa em três horas depende do número de passagens definidas na qualidade de impressão do RIP.

Consulte as informações que se seguem sobre a duração de impressão determinada pelo número de passagens. Para mais informações sobre como realizar uma tarefa em três horas, leia o seguinte.

Comprimentos de impressão por número de passa[gens e criação de uma tarefa" na página 150](#page-149-0)

#### **3. Coloque o papel na impressora e faça as configurações do papel**

Coloque o papel, selecione o número para o qual registou as definições do papel no passo 1, e a seguir introduza o comprimento do papel.

U["Colocar papel" na página 53](#page-52-0)

 $\mathcal{D}$  ["Definições para o papel carregado" na página 59](#page-58-0)

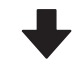

#### **4. Prenda o papel à unidade de enrolamento automático**

Para imprimir enquanto se enrola o papel, é necessário prender o papel à unidade de enrolamento automático.

U["Utilizar a Unidade de enrolador de Papel" na pági](#page-59-0)[na 60](#page-59-0)

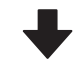

#### **5. Otimize as definições de papel (ao usar papel novo)**

Execute-o uma vez antes de utilizar as definições de papel registadas na impressora no passo 1.

Otimize as definições do papel (Ajustes de impressão) para corrigir diferenças individuais no papel e impressora, para que possa efetuar uma impressão otimizada utilizando a sua combinação de papel e impressora.

U["Otimizar Definições de Papel \(Ajuste automático\)"](#page-65-0) [na página 66](#page-65-0)

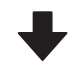

#### **6. Verifique o estado da impressora**

Antes de iniciar o trabalho, verifique a quantidade de tinta restante e o estado dos jatos da cabeça de impressão.

U["Antes de imprimir" na página 73](#page-72-0)

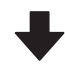

#### **7. Imprimir**

Comece a imprimir usando o RIP.

Consulte as informações que se seguem sobre impressão usando o software RIP "Epson Edge Print" fornecido com a impressora.

 $\mathscr{D}$  ["Imprimir com as definições adequadas para o papel](#page-40-0) [utilizado \(imprimir usando EMX\)" na página 41](#page-40-0)

# **Notas sobre a colocação do papel**

Ao armazenar e manusear o papel, não se esqueça de observar os seguintes pontos para manter a superfície do papel sem pó e cotão. A utilização de papel com pó ou cotão pode fazer com que os jatos entupam e a tinta se solte nos resultados de impressão.

Leia o seguinte para obter mais informações sobre o manuseamento e armazenamento do papel.  $\mathscr{D}$  ["Precauções no manuseamento e armazenamento](#page-31-0) [do papel" na página 32](#page-31-0)

#### **Não coloque o papel exposto diretamente no chão.**

O papel deve ser rebobinado e inserido na embalagem original para o conservar.

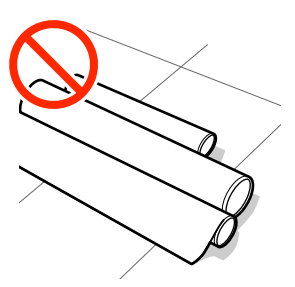

#### **Não transporte o papel com a superfície do papel encostada à roupa.**

Manuseie o papel dentro da respetiva embalagem individual até imediatamente antes de o colocar na impressora.

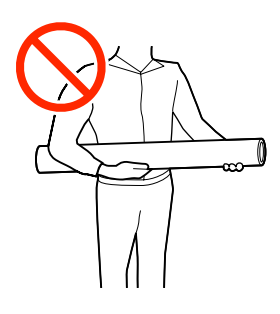

# **Notas sobre a colocação do papel**

### *Advertência:*

- ❏ *O aquecedor de cura, aquecedores, e presilhas de fixação de meios podem estar quentes; tome todas as precauções necessárias. Se não seguir as precauções necessárias, poderá queimar-se.*
- ❏ *Como o papel é pesado, não deve ser carregado por uma só pessoa.*
- ❏ *Tenha cuidado para não ficar com as mãos ou os dedos presos ao abrir ou fechar a tampa da impressora. A inobservância desta precaução pode provocar ferimentos.*
- ❏ *Não passe as mãos pelas extremidades do papel. As extremidades do papel são cortantes e podem provocar ferimentos.*

#### **Colocar o papel imediatamente antes de imprimir.**

O papel deixado na impressora também pode ficar ondulado ou enrolado, provocando encravamentos ou fazendo com que o papel entre em contacto com a cabeça de impressão. Isto pode provocar avarias na impressora ou comprometer a qualidade da impressão.

#### **Não colocar o papel se as margens esquerda e direita não estiverem alinhadas.**

Se o papel for colocado e as extremidades direita e esquerda do rolo não estiverem regulares, problemas com a alimentação do papel poderão fazer com que o papel se mexa durante a impressão. Rebobine o papel para alinhar as extremidades ou utilize um rolo que não apresente problemas.

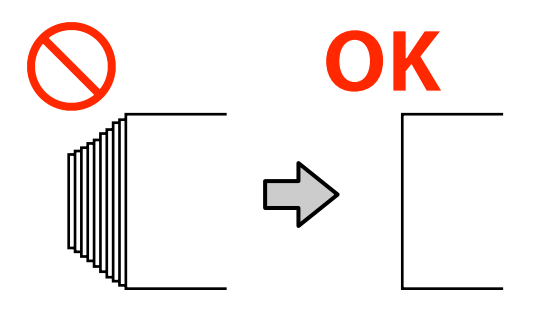

# <span id="page-52-0"></span>**Colocar papel**

Pode verificar o procedimento num vídeo em YouTube.

#### [Epson Video Manuals](http://www.epson-biz.com/?prd=sc-r5000_sc-r5000l&inf=playlist)

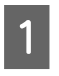

A Verifique se a mensagem **Abra a Tampa da Impressora e coloque o suporte de impressão.** é exibida no ecrã de início.

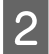

B Abra a tampa da impressora, e a seguir mova a alavanca de colocação de meios para trás.

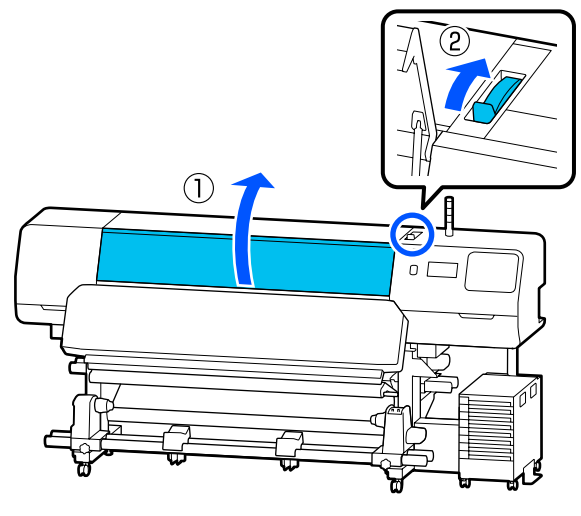

C Enquanto segura os separadores das presilhas de fixação de meios em ambos os lados, mova os tabuleiros para a margem do papel para os situar no papel.

> Se existir uma placa térmica no rolo, retire-a antes de mover as presilhas de fixação de meios.

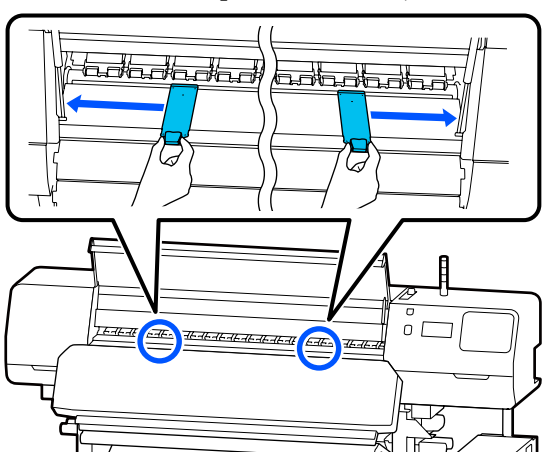

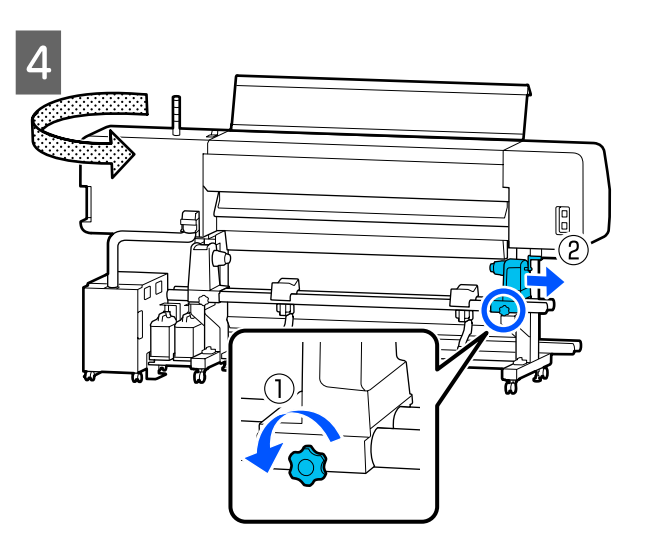

### c*Importante:*

*Se a haste da pega do suporte de meios direito não estiver visível, rode a pega para a frente até parar. O papel não for colocado corretamente se a haste da pega não estiver visível.*

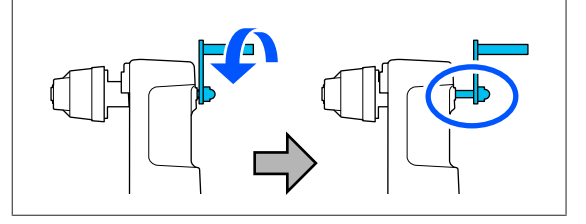

E Desaperte o parafuso de fixação do suporte de meios esquerdo, e a seguir mova o suporte de meios para a posição de carregamento de acordo com o diâmetro interior do núcleo do rolo para o papel que pretende colocar.

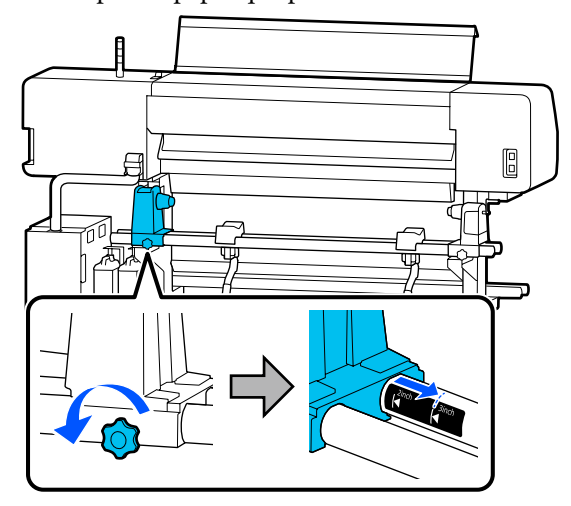

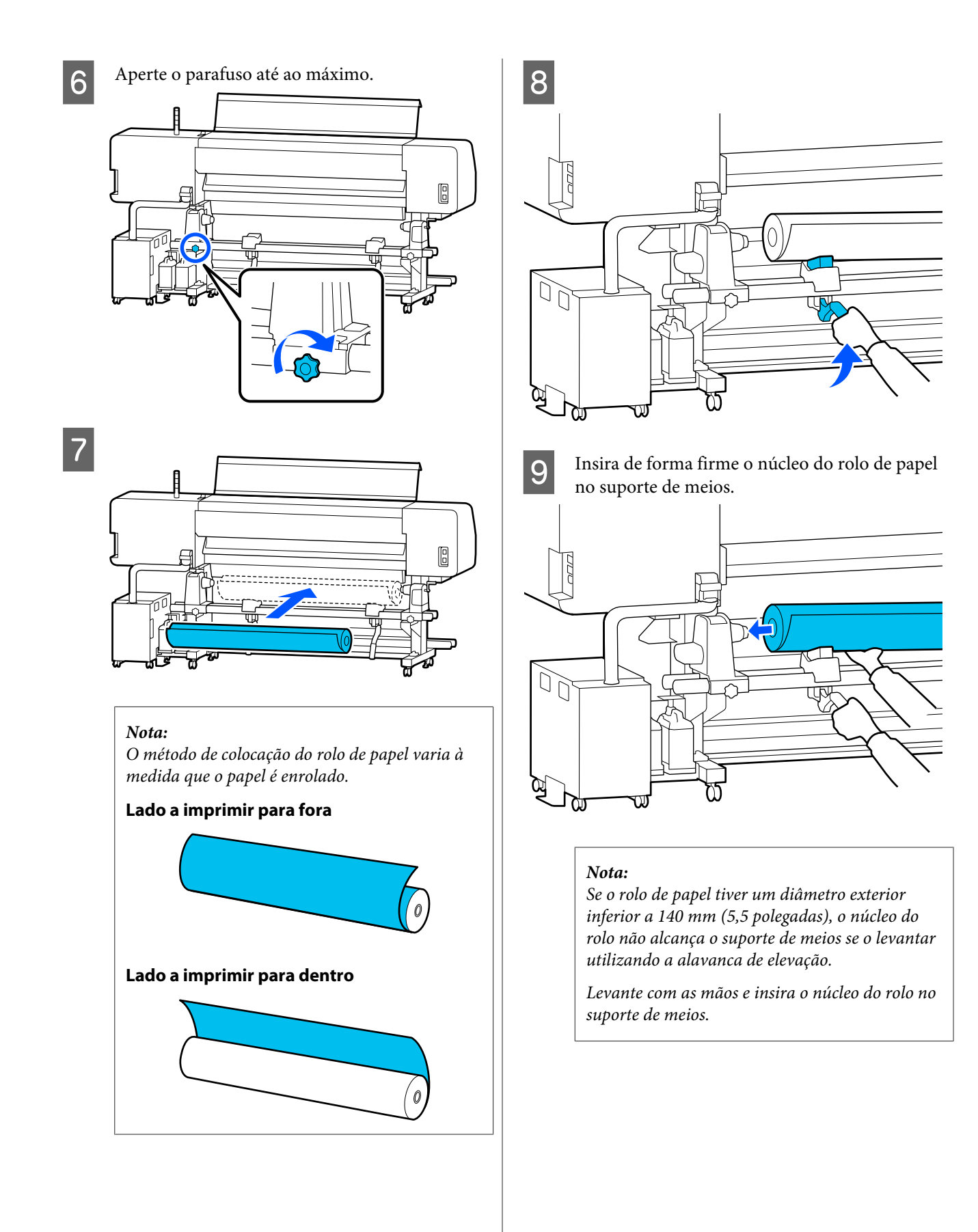

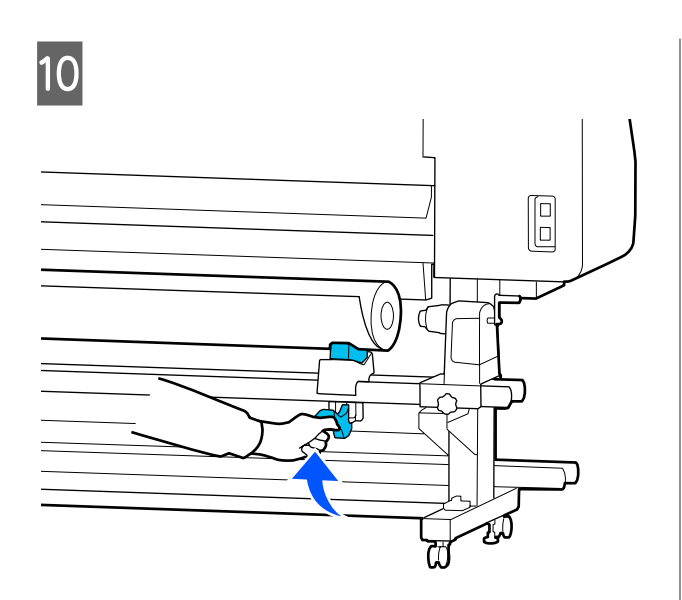

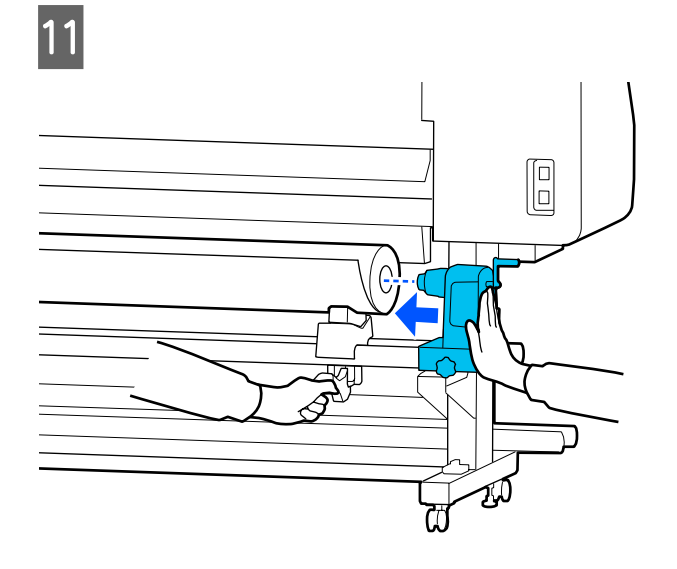

#### *Nota:*

*Se o rolo de papel tiver um diâmetro exterior inferior a 140 mm (5,5 polegadas), o núcleo do rolo não alcança o suporte de meios se o levantar utilizando a alavanca de elevação.*

*Levante com as mãos e insira o núcleo do rolo no suporte de meios.*

L Para garantir que o suporte de meios está suficientemente inserido no núcleo do rolo, empurre-o duas vezes.

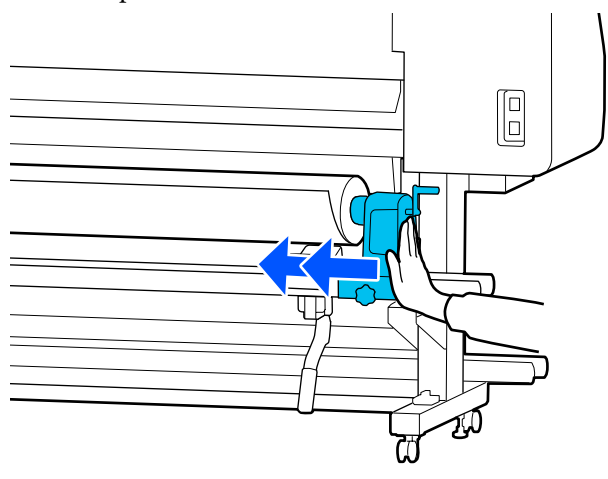

### c*Importante:*

*Se o suporte de meios não for suficientemente inserido no núcleo do rolo, o papel não é inserido corretamente durante a impressão devido à folga entre o suporte de meios e o núcleo do rolo.*

*Isto poderá causar faixas nos resultados de impressão.*

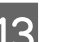

13 Aperte o parafuso até ao máximo.

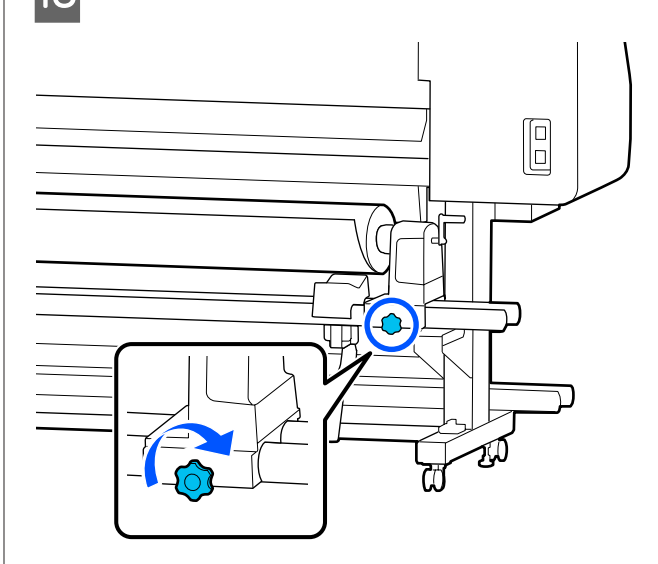

#### c*Importante:*

- ❏ *Se o parafuso do suporte de meios estiver solto, o suporte de meios poderá deslocar-se durante a impressão. Isto pode causar faixas e irregularidades nos resultados de impressão.*
- ❏ *Se as extremidades esquerda e direita do rolo não estiverem alinhadas, volte a alinhá-las.*
- 14 Rode o pega até que a peça A, indicada na ilustração fique totalmente inserida.

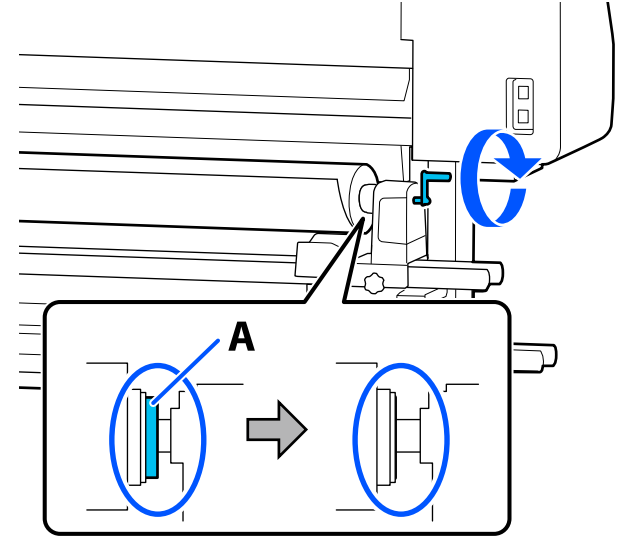

### c*Importante:*

*Quando a peça A está oculta, não rode mais o pega. Se não seguir esta precaução, poderá danificar o suporte de meios.*

*Se a peça A ainda estiver visível depois de o pega ter sido completamente rodado, rebobine o pega. Desaperte o parafuso do suporte de meios do lado direito e depois retome o processo a partir do passo 4.*

 $\overline{15}$  Insira o papel cerca de 30 cm (11,8 polegadas)na abertura.

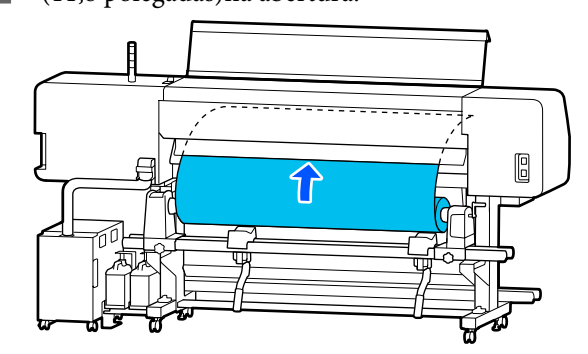

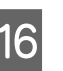

16 Confirme se a extremidade esquerda do papel se encontra no retângulo da etiqueta, como mostrado na ilustração abaixo.

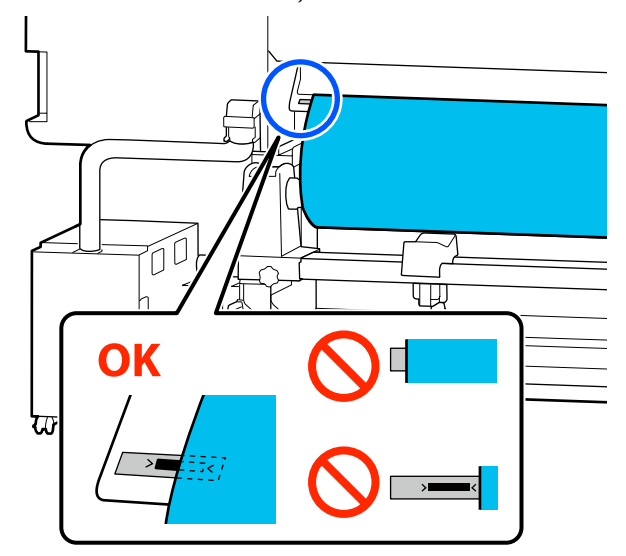

#### *Nota:*

*Se a margem esquerda do papel não se encontrar no quadrado preto da etiqueta, realize os passos 4 a 16 no sentido inverso para ajustar a posição do suporte de meios. Não tente reposicionar os suportes de meios enquanto estes estão inseridos no papel.*

Deslize a alavanca de colocação de meios para a frente de forma a que o papel inserido não deslize para fora.

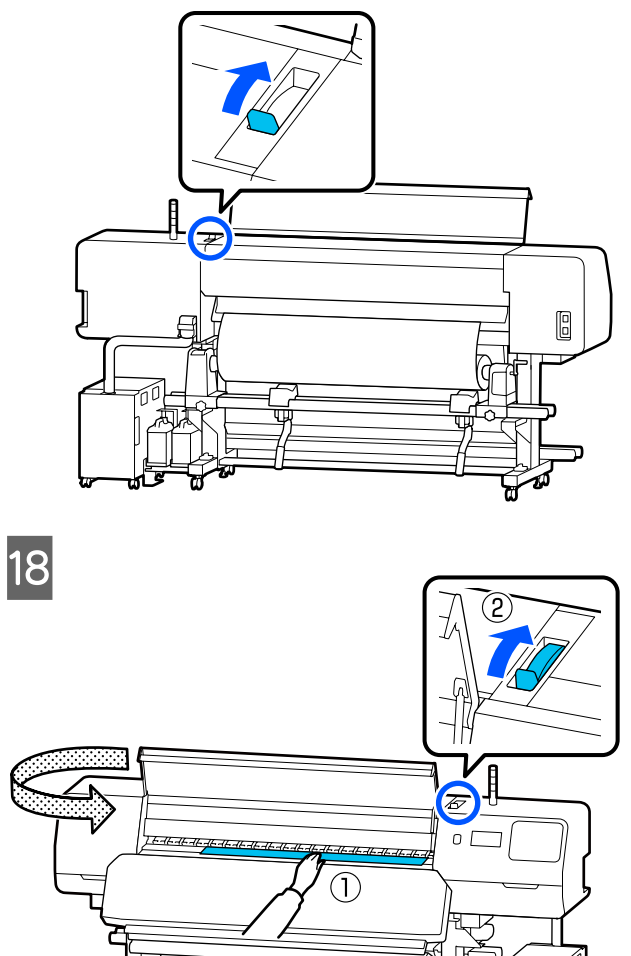

Segure com uma mão o centro do papel, e puxe-o para fora até que a margem principal do papel entre na entrada do aquecedor de cura.

### c*Importante:*

*Se a margem principal do papel estiver ondulada ou deformada pelo calor, puxe-o para fora da frente dos rolos de pressão. Se os rolos de pressão pressionarem áreas onduladas ou deformadas, a impressão não será executada corretamente.*

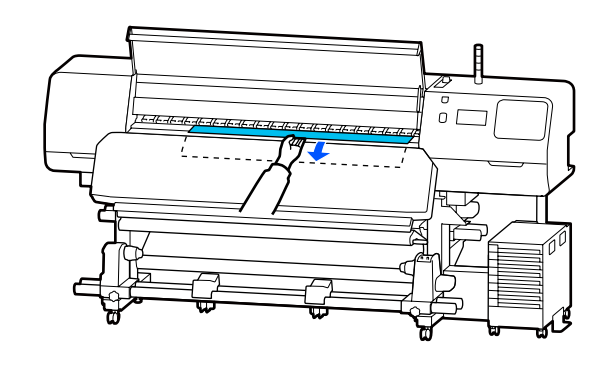

Não puxar o papel com as mãos. Pode fazer com que o papel se incline ou mova.

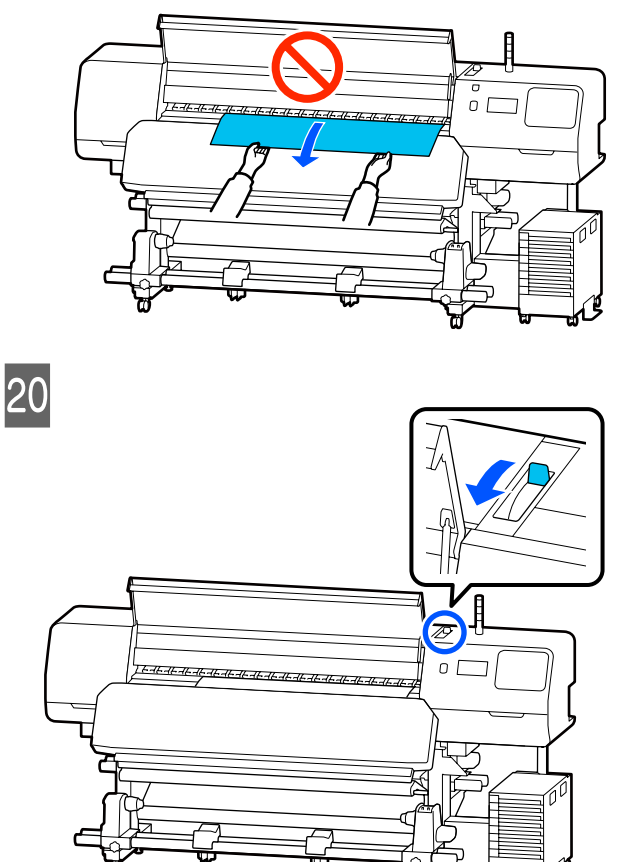

21 Pressionar ligeiramente em ambas as<br>extremidades do papel e verifique se extremidades do papel, e verifique se existe

alguma diferença de tensão entre as margens esquerda e direita. B

Se houver uma diferença de tensão, o papel fica solto.

Na parte frontal da impressora, deslize a alavanca de colocação de meios para a parte de trás, e corrija a folga do papel se existir.

Após corrigir a folga, deslize a alavanca de colocação de meios para a frente.

V Enquanto segura os separadores das presilhas de fixação de meios em ambos os lados, mova as presilhas para a margem superior do papel. Ajustar de forma a que as margens do papel fiquem alinhadas com o centro dos furos nas presilhas de fixação de meios.

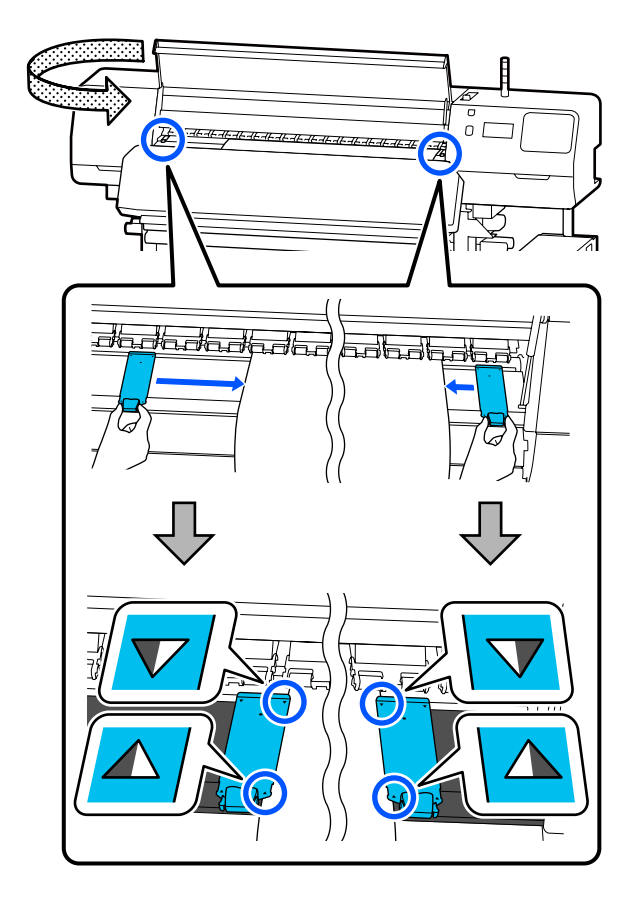

#### c*Importante:*

- ❏ *Não utilizar as presilhas de fixação de meios com papel 0,5 mm (0,02 polegadas) ou mais de espessura. As presilhas de fixação de meios podem tocar na cabeça de impressão e danificá-la. Se não estiver a usar as presilhas de fixação de meios, não use a placa térmica.*
- ❏ *Posicione sempre as presilhas de fixação de meios de forma a que as extremidades do papel fiquem nos centros dos orifícios. Uma colocação errada provoca desalinhamento (desalinhamento horizontal, irregularidades no tom, ou linhas) durante a impressão.*
- ❏ *Desloque as presilhas de fixação de meios para as extremidades esquerda e direita do rolo quando não estiverem a ser utilizadas.*
- ❏ *Não utilize as presilhas de fixação de meios se os lados do papel impresso estiverem esborratados.*

<span id="page-58-0"></span>

Ao colocar papel com uma largura de 54 polegadas ou menos, coloque a placa térmica fornecida no lado esquerdo da presilhas de fixação de meios esquerda.

Colocar de forma a que o lado D da placa térmica esteja à direita.

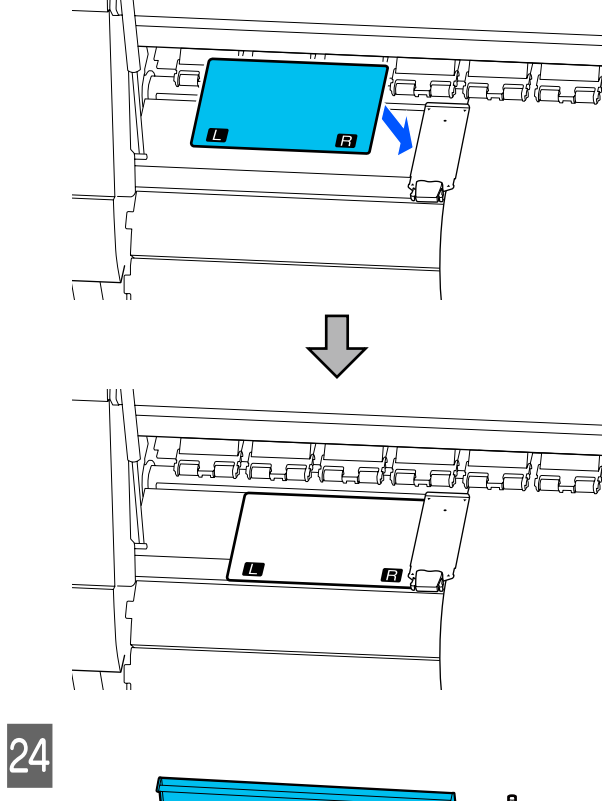

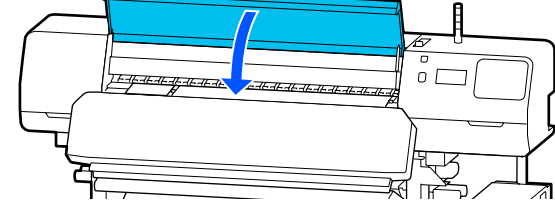

# **Definições para o papel carregado**

Quando terminar de colocar o papel, siga as instruções do painel de controlo para definir o papel carregado.

#### **1. Selecione o número de papel registado**

Selecione o número do papel de impressão registado que contém as definições do papel de impressão correspondente ao papel de impressão colocado.

#### **2. Selecione a direção de enrolamento do rolo**

Selecione a direção de enrolamento do rolo de papel carregado.

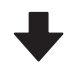

#### **3. Definir o comprimento do papel**

Definir o comprimento do papel carregado. A quantidade de papel restante é gerida com base no comprimento introduzido aqui.

Depois de colocar o papel, a janela das Definições de suporte é exibida. Pressione **Suporte** para aceder ao número de papel registado onde são guardados os valores de configuração do papel colocado.

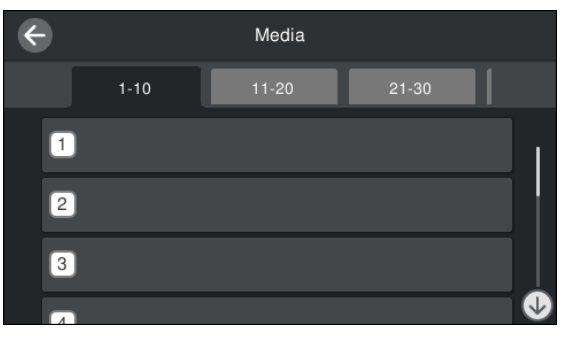

Se selecionar um número de papel registado para o qual o **Tipo de suporte** não está definido para **Gestão de suporte**, a ecrã onde pode selecionar o Tipo de suporte é exibida. Selecione o Tipo de suporte que corresponde ao papel colocado.

Se as definições do papel ainda não tiverem sido feitas para papel novo, selecione um número não atribuído, coloque o papel e, a seguir, realize a **Gestão de suporte**.

P Verifique as especificações do rolo.

Na janelas das Definições de suporte, verifique se a direção do enrolamento corresponde à direção do enrolamento para o papel colocado.

<span id="page-59-0"></span>Se a direção for diferente, pressione **Direção de enrolamento do rolo** para alterar a definição.

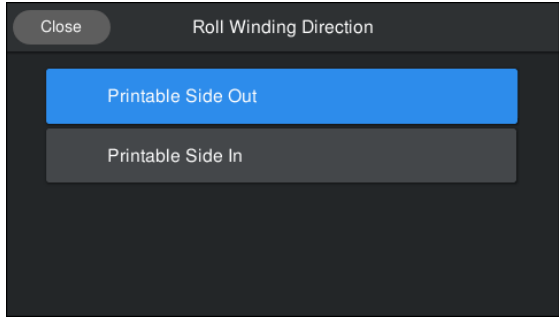

C Para o papel que foi substituído e a quantidade de papel restante que já foi impresso, pressione Gestão da quantidade restante para definir o valor.

> Pressione **Papel restante** — **Gestão da quantidade restante**, e defina como **Activado**. Se estiver definido como **Desactivado**, Gestão da quantidade restante não é realizada.

> Pressione **Quant. restante** e introduza o valor do papel restante que foi impresso na margem principal do papel.

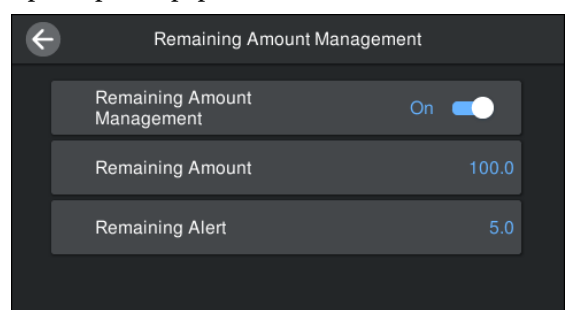

#### *Nota:*

**São ativadas duas funções quando a Gestão da quantidade restante for definida como Activado**

*As duas funções que se seguem permitem ter uma ideia aproximada da quantidade de papel disponível antes da impressão, sendo assim mais fácil saber quando será necessário substituí-lo.*

- ❏ *Mostrar quantidade de papel restante A janela do painel de controlo indica a quantidade aproximada de papel restante com base no comprimento de papel selecionado e na quantidade de papel utilizado durante a impressão.*
- ❏ *Alerta de quantidade restante Será exibido um aviso quando a quantidade de papel restante atingir um determinado nível.*

Siga as instruções apresentadas no ecrã. Ao usar o papel na unidade de enrolamento automático, pressione **Alimentar até à posição de recolha**.

Consulte as informações que se seguem sobre o carregamento de papel na unidade de enrolamento automático.

#### U"Utilizar a Unidade de enrolador de Papel" na página 60

Pressione **Concluído** se não estiver a utilizar a unidade de enrolamento automático.

Após algum tempo, a mensagem **Preparado para imprimir.** é exibida na janela e poderá começar a imprimir. Transmita os dados a serem impressos a partir do computador.

# **Utilizar a Unidade de enrolador de Papel**

A unidade de enrolamento automático retira automaticamente o papel à medida que é impresso, melhorando a eficiência do funcionamento sem vigilância.

A Unidade de enrolamento automático para esta impressora consegue retirar o papel em qualquer uma das seguintes direções.

Lado impresso para fora Lado impresso para dentro

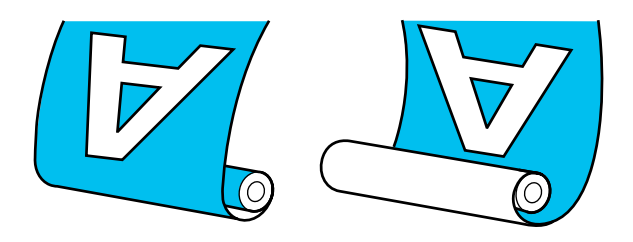

O enrolamento com o lado impresso para fora coloca a superfície impressa no lado exterior do rolo.

O enrolamento com o lado impresso para dentro coloca a superfície impressa no lado interior do rolo.

Pode verificar o procedimento num vídeo em YouTube.

#### [Epson Video Manuals](http://www.epson-biz.com/?prd=sc-r5000_sc-r5000l&inf=playlist)

### *Advertência:*

- ❏ *Siga as instruções no manual quando colocar papel, núcleos do rolo ou retirar papel do rolo. A queda de papel, de núcleos do rolo ou de rolos pode provocar ferimentos.*
- ❏ *Certifique-se de que as mãos ou o cabelo não ficam presos na Unidade de alimentação de papel ou na Unidade de Enrolamento Automático enquanto esta estiver a funcionar. A inobservância desta precaução pode provocar ferimentos.*

# **Colocar o núcleo do rolo**

#### **Prepare um núcleo de papel que não seja maior que a largura do papel a enrolar.**

Desta forma o papel é enrolado sem qualquer obstrução por parte do núcleo.

Coloque o papel na posição de colagem.

**Ao realizar operações após colocar o papel**

Siga as instruções apresentadas no ecrã. Pressione **Alimentar até à posição de recolha** para colocar o papel na posição de colagem.

#### **Ao realizar outra ação diferente do referido anteriormente**

Pressione e mantenha pressionado o botão  $\overline{\mathbf{r}^{\prime}}$ no painel de controlo para colocar o papel na posição do suporte de meios.

### c*Importante:*

*Não puxe o papel com as mãos. Se o papel for puxado à mão, poderá ficar torcido durante o enrolamento.*

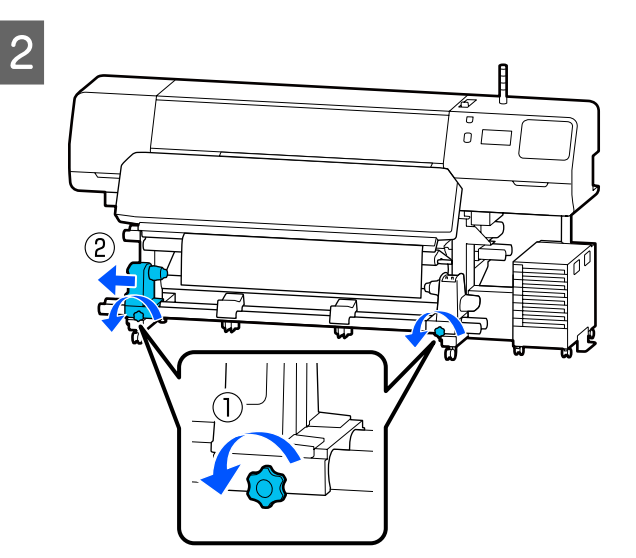

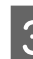

C Alinhe o suporte de meios com a extremidade direita do papel e aperte o parafuso.

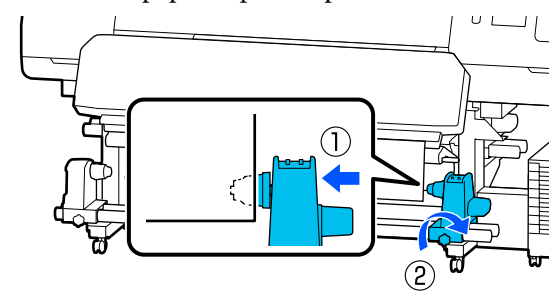

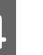

D Insira o núcleo do rolo no suporte de meios direito.

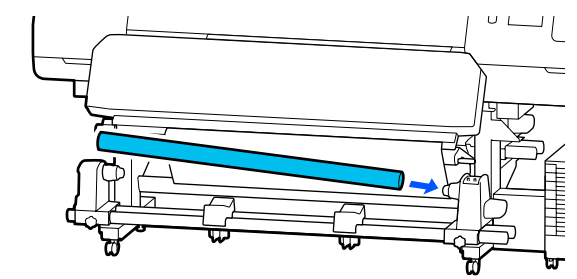

Empurrar o apoio até que a peça A mostrada na ilustração abaixo esteja totalmente inserida, e aperte o parafuso.

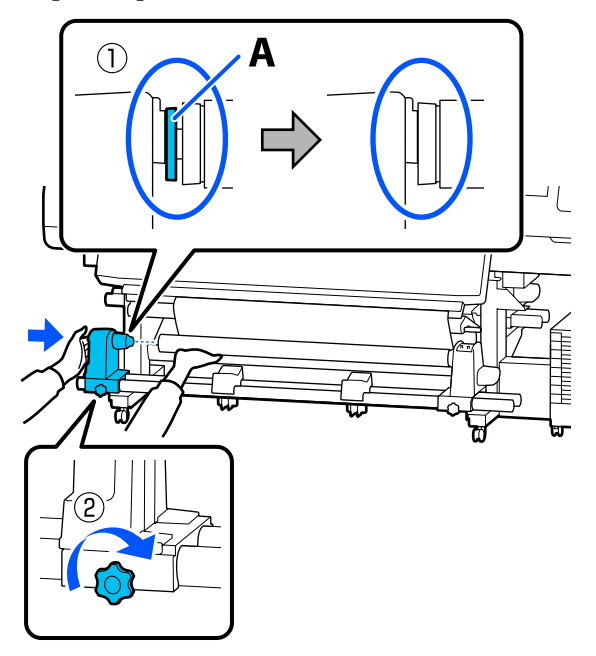

#### c*Importante:*

*Pare quando a peça A deixar de estar visível. A unidade de enrolador de papel pode não funcionar como o previsto se o apoio for inserido em demasia.*

 $\begin{array}{c} \bigcirc \\ \bigcirc \end{array}$  Deixar uma seção de 10 a 20 cm (3,94 a 7,87 polegadas) no centro do papel e corte pelo menos 25 cm (9,84 polegadas) em altura a partir dos cantos esquerdo e direito do papel.

> Cortar o papel evita problemas de alimentação, como os cantos esquerdo e direito do papel que se dobram e ficam presos no início do enrolamento.

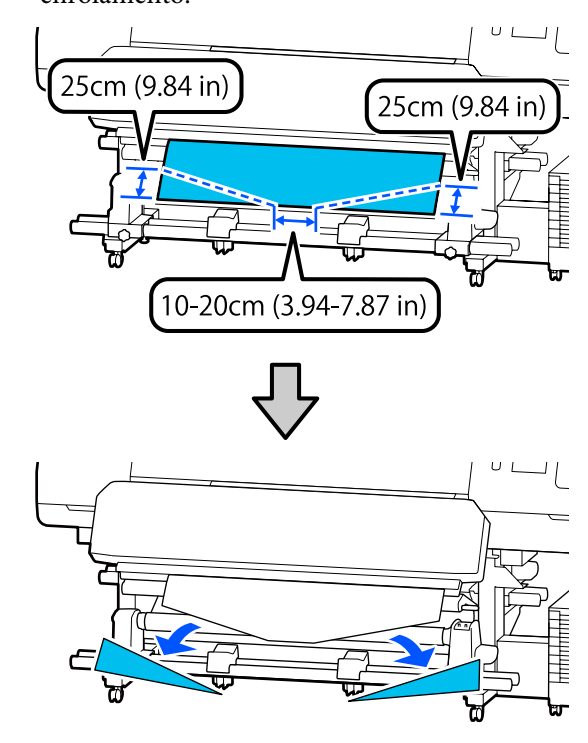

Para os passos subsequentes, consulte o que se segue, dependendo de como o papel é enrolado.

Para obter informações sobre a rebobinagem com o lado impresso para fora, consulte  $\mathscr{F}$  ["Enrolamento](#page-62-0) [com o lado impresso virado para fora" na página 63](#page-62-0).

Para obter informações sobre a rebobinagem com o lado impresso para dentro, consulte

U["Enrolamento com o lado impresso virado para](#page-63-0) [dentro" na página 64](#page-63-0).

## <span id="page-62-0"></span>**Enrolamento com o lado impresso virado para fora**

A Enquanto puxa a secção central do papel para baixo, cole o papel ao núcleo do rolo de enrolamento com fita adesiva.

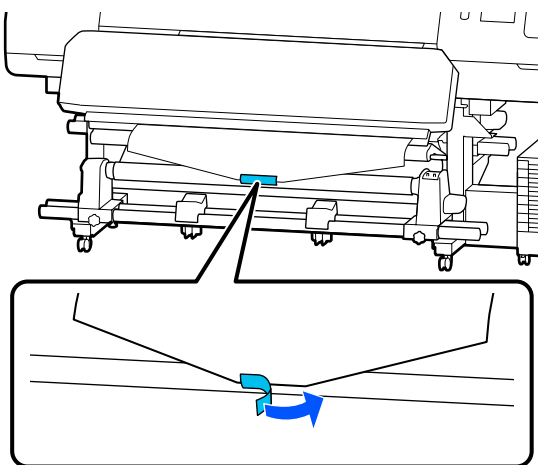

### c*Importante:*

*Cole o papel ao núcleo do rolo de enrolamento com o papel esticado. Se o papel for colado sem estar esticado, poderá ficar desalinhado durante o enrolamento.*

Pressione o botão  $\overleftrightarrow{\mathbf{r}}$  do painel de controlo para puxar papel suficiente para dar uma volta em redor do núcleo do rolo.

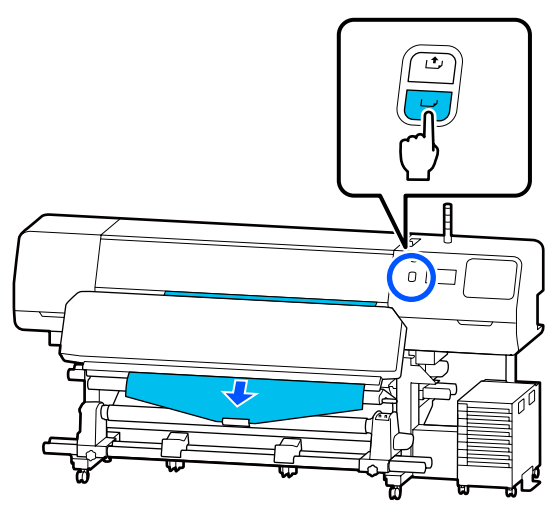

 $3$  Mude o Interruptor Auto para Off, e mantenha pressionado o Interruptor Manual em  $\overline{C}$ para enrolar uma vez o papel à volta do núcleo do rolo.

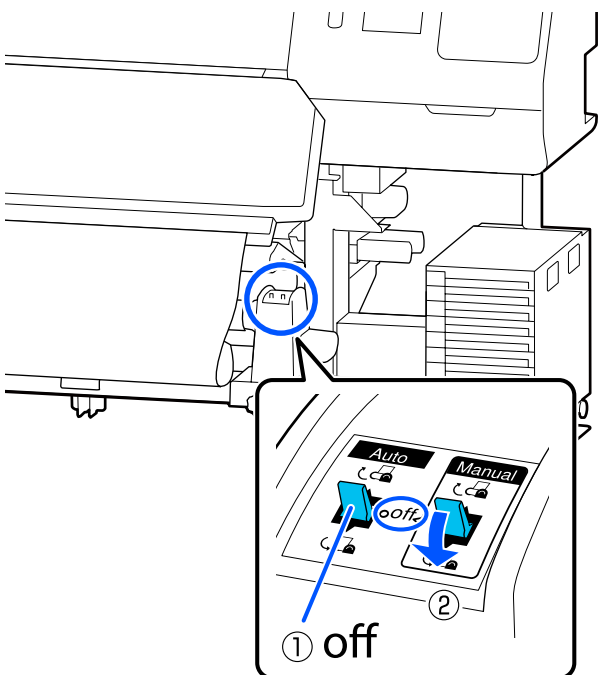

 $\begin{array}{|c|c|c|}\n\hline\n\textbf{4} & \text{Mude of } \text{Interruptor } \text{Auto para } \textbf{Q} \textbf{A} \text{ .} \\
\hline\n\textbf{5} & \textbf{1} & \textbf{1} & \textbf{1} & \textbf{1} \\
\hline\n\end{array}$  $\widehat{\mathbb{D}}$ 

<span id="page-63-0"></span>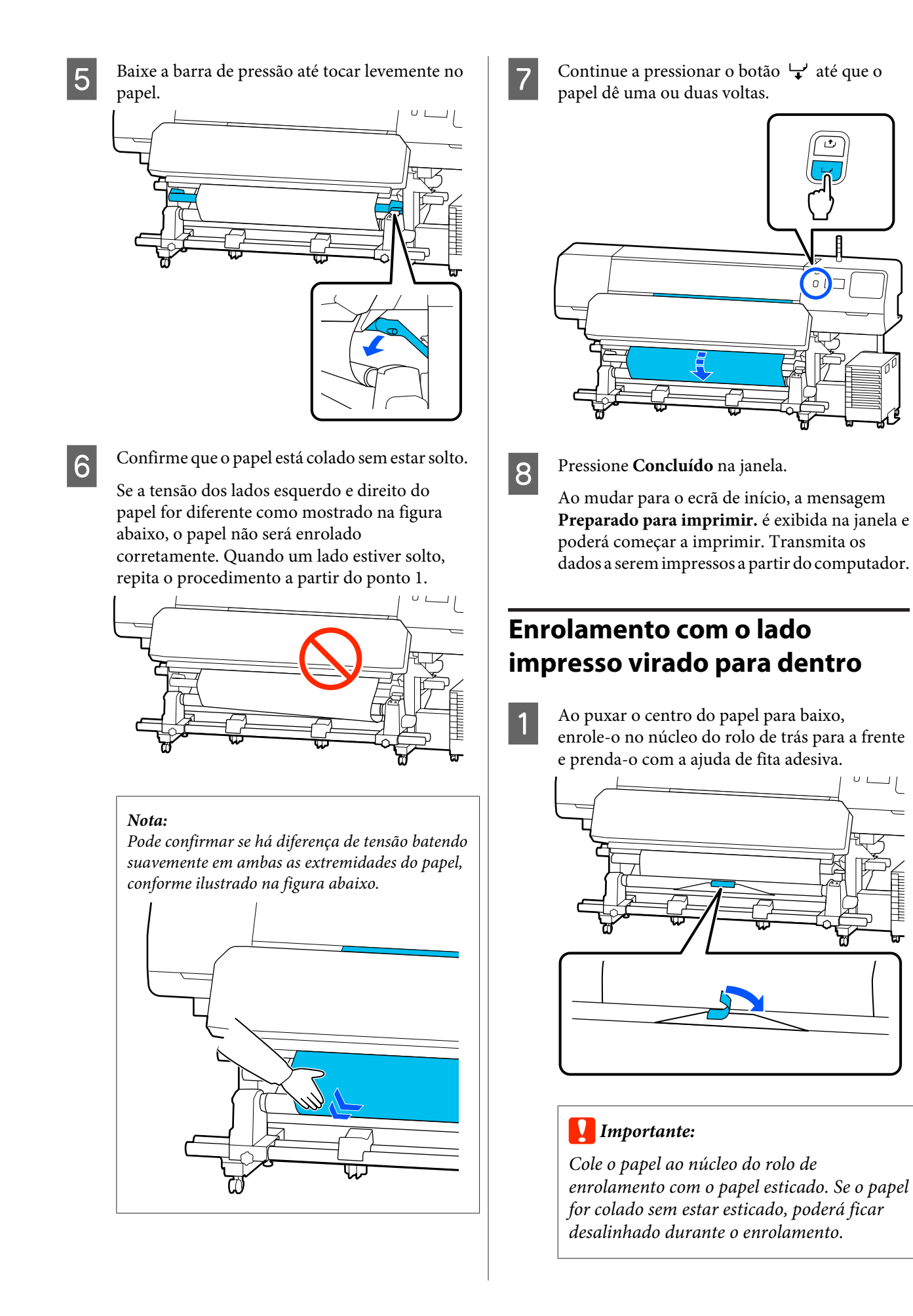

Pressione o botão  $\overleftrightarrow{\cdot}$  do painel de controlo para puxar papel suficiente para dar uma volta em redor do núcleo do rolo.

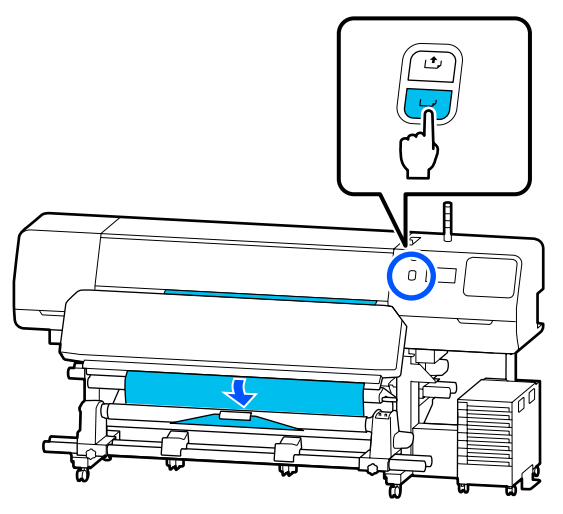

 $\begin{bmatrix} 3 \end{bmatrix}$  Mude o Interruptor Auto para Off, e mantenha pressionado o Interruptor Manual em  $\mathcal{C}$ para enrolar uma vez o papel à volta do núcleo do rolo.

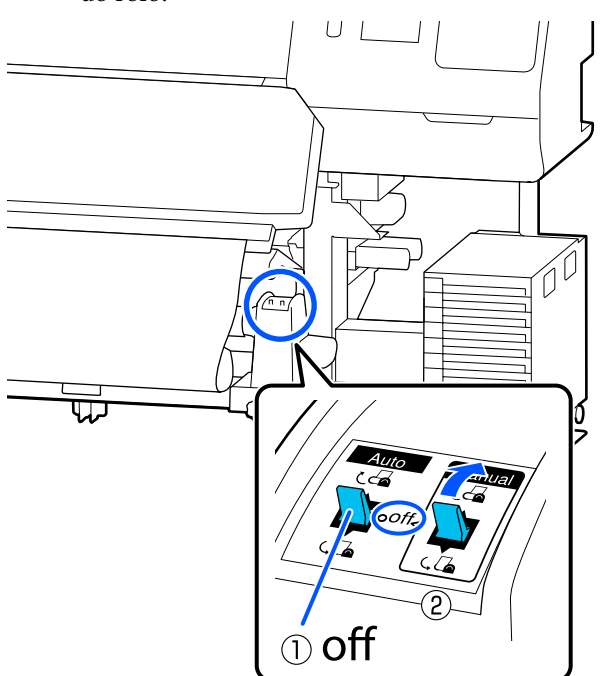

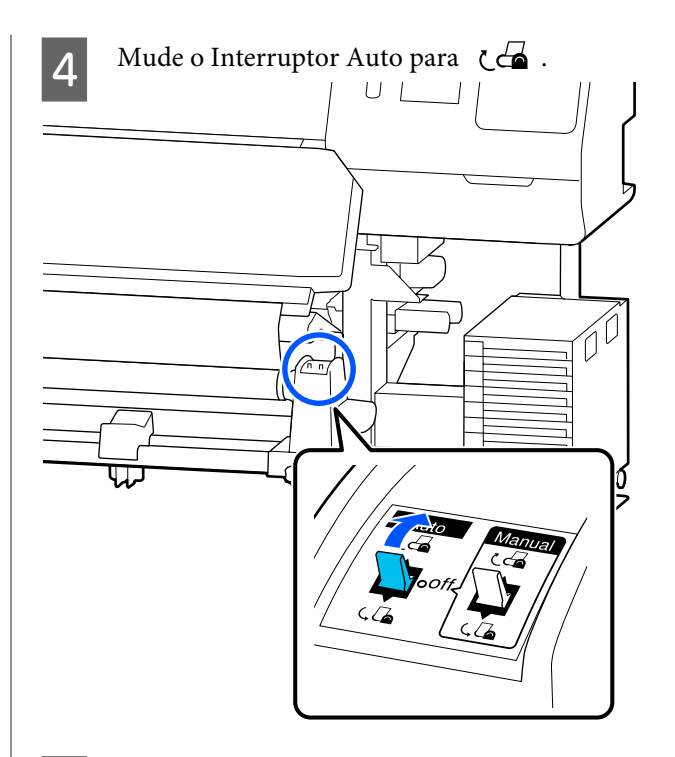

E Baixe a barra de pressão até tocar levemente no papel.

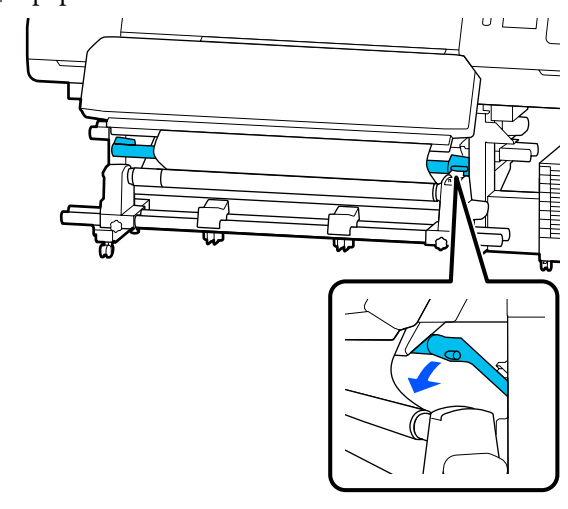

**F** Confirme que o papel está colado sem estar solto.

Se a tensão dos lados esquerdo e direito do papel for diferente como mostrado na figura abaixo, o papel não será enrolado corretamente. Quando um lado estiver solto, repita o procedimento a partir do ponto 1.

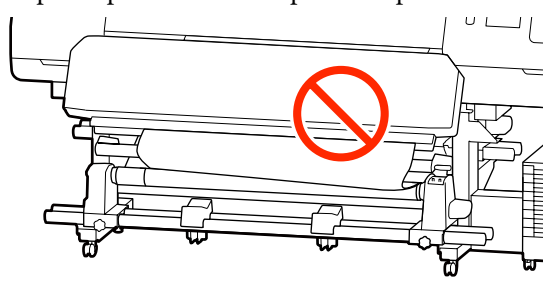

<span id="page-65-0"></span>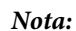

*Pode confirmar se há diferença de tensão batendo suavemente em ambas as extremidades do papel, conforme ilustrado na figura abaixo.*

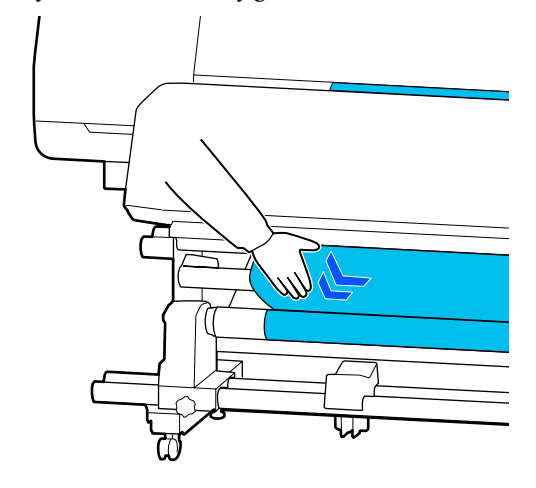

Continue a pressionar o botão  $\downarrow$  até ambas as extremidades do papel alcançarem o núcleo de papel e enrole uma ou duas vezes.

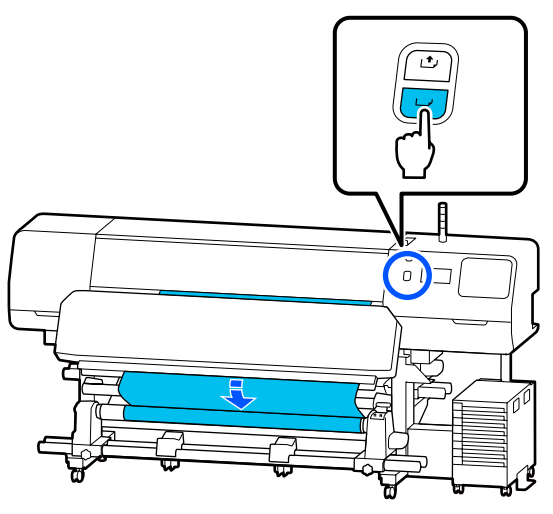

**18** Pressione **Concluído** na janela.

Ao mudar para o ecrã de início, a mensagem **Preparado para imprimir.** é exibida na janela e poderá começar a imprimir. Transmita os dados a serem impressos a partir do computador.

# **Otimizar Definições de Papel (Ajuste automático)**

Deve otimizar as definições do papel nas seguintes situações. Para otimizar as definições do papel, realize o **Ajuste automático** em **Ajustes de impressão**.

#### **Ao registar as definições de papel no ficheiro EMX para a impressora**

Quando as definições de papel de um ficheiro EMX transferido do Epson Edge Print/Epson Edge Dashboard são registados na impressora, as definições do papel são otimizadas para corrigir diferenças individuais no papel e impressora, para que possa efetuar uma impressão otimizada utilizando a sua combinação de papel e impressora.

#### **Ao alterar Definições avançadas após guardar as definições de papel**

# **Precauções ao realizar Ajustes de impressão**

#### **Os ajustes são realizados de acordo com o papel colocado na impressora.**

- ❏ Utilizando as condições atuis de impressão, coloque corretamente o papel que é necessário ajustar na impressora. Se acoplar a Unidade de Enrolamento Automático para imprimir, coloque o papel na Unidade de Enrolamento Automático durante os Ajustes de impressão.
- ❏ Ao registar as definições de papel na impressora, selecione o nome definido em **Gestão de suporte** no menu das Definições em **Selecionar papel**.

#### **Certifique-se de que os jatos não estão entupidos antes de ajustar.**

Se os jatos estão entupidos, os ajustes não podem ser executados corretamente.

Imprima para inspecionar visualmente o padrão de verificação (Normal), e a seguir realize a Limpeza cab. impressão se necessário.

### U["Verif. injec. cab. impr" na página 104](#page-103-0)

#### **Certifique-se que o papel restante tem aproximadamente 1,6 m (63 polegadas) ou mais.**

Se restar menos de aproximadamente 1,6 m (63 polegadas) de papel, pode ocorrer um erro final de papel durante o processo de secagem e assim por diante. Se este erro ocorrer, poderá não ser possível realizar ajustes, por isso verifique sempre a quantidade de papel restante antes de fazer ajustes.

# **Procedimento de Ajuste automático**

Ajuste automático realiza o Ajuste de alimentação do suporte e Alinham. cab. impressão automaticamente enquanto imprime o padrão.

O comprimento aproximado do papel necessário para imprimir o padrão de teste é indicado abaixo. Aproximadamente 300 mm (11,8 polegadas)

Poderá não ser possível realizar o Ajuste automático dependendo do papel que está a utilizar. Se ocorrer um erro, ou se notar a existência de bandas ou grão nos resultados da impressão, mesmo depois de realizar o Ajuste automático, realize o **Ajuste manual** no menu Ajustes de impressão.

#### U"Se não conseguir realizar o Ajuste automático" na página 67

A Verifique se a impressora está pronta, e coloque o papel de acordo com as condições de utilização.

Quando utilizar a Unidade de Enrolamento Automático, prenda o papel ao núcleo do rolo.

U["Colocar papel" na página 53](#page-52-0)

U["Utilizar a Unidade de enrolador de Papel"](#page-59-0) [na página 60](#page-59-0)

Pressione  $\equiv$  (menu), e a seguir pressione **Definições de suporte** — **Ajustes de impressão** — **Ajuste automático**.

### C Pressione **Iniciar**.

O ajuste automático é iniciado e é impresso o padrão de ajuste.

Aguarde até o ajuste estar concluído.

## **Se não conseguir realizar o Ajuste automático**

Realize o **Ajuste de alimentação do suporte** e **Alinham. cab. impressão** separadamente. Em ambos os casos, inspecione visualmente o padrão impresso e introduza as medidas para realizar os ajustes.

Antes de realizar ajustes, não se esqueça de ler o seguinte:

U["Precauções ao realizar Ajustes de impressão" na](#page-65-0) [página 66](#page-65-0)

Ao selecionar **Ajuste de alimentação do suporte** e **Alinham. cab. impressão** em **Ajuste manual** no menu Ajustes de impressão para começar a fazer ajustes, o Alinham. cab. impressão continua quando o Ajuste de alimentação do suporte tiver concluído.

Se selecionar apenas um destes e iniciar os ajustes, só será realizado o ajuste selecionado.

## **Ajuste de alimentação do suporte**

Este menu também é utilizado quando é detetado desalinhamento (desalinhamento horizontal, irregularidade no tom, ou riscos) nos resultados de impressão.

Pode selecionar **Manual(Padrão)** ou **Manual(Medição)** para realizar ajustes.

#### **Manual(Padrão)**

Normalmente, este está selecionado.

U"Procedimento de definição para Manual(Padrão)" na página 67

#### **Manual(Medição)**

Isto é útil para fazer ajustes precisos de impressão quando imprimir em papel irregular, como canvas, ou em material que tinja facilmente, como tecido.

U["Procedimento de definição para](#page-67-0) [Manual\(Medição\)" na página 68](#page-67-0)

O comprimento aproximado do papel necessário para imprimir o padrão de teste é indicado abaixo. Ao realizar **Manual(Padrão)**: Aprox. 100 mm (3,94 polegadas) Ao realizar **Manual(Medição)**: Aprox. 770 mm (27,55 polegadas)

#### **Procedimento de definição para Manual(Padrão)**

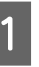

A Verifique se a impressora está pronta, e coloque o papel de acordo com as condições de utilização.

Quando utilizar a Unidade de Enrolamento Automático, prenda o papel ao núcleo do rolo.

<span id="page-67-0"></span>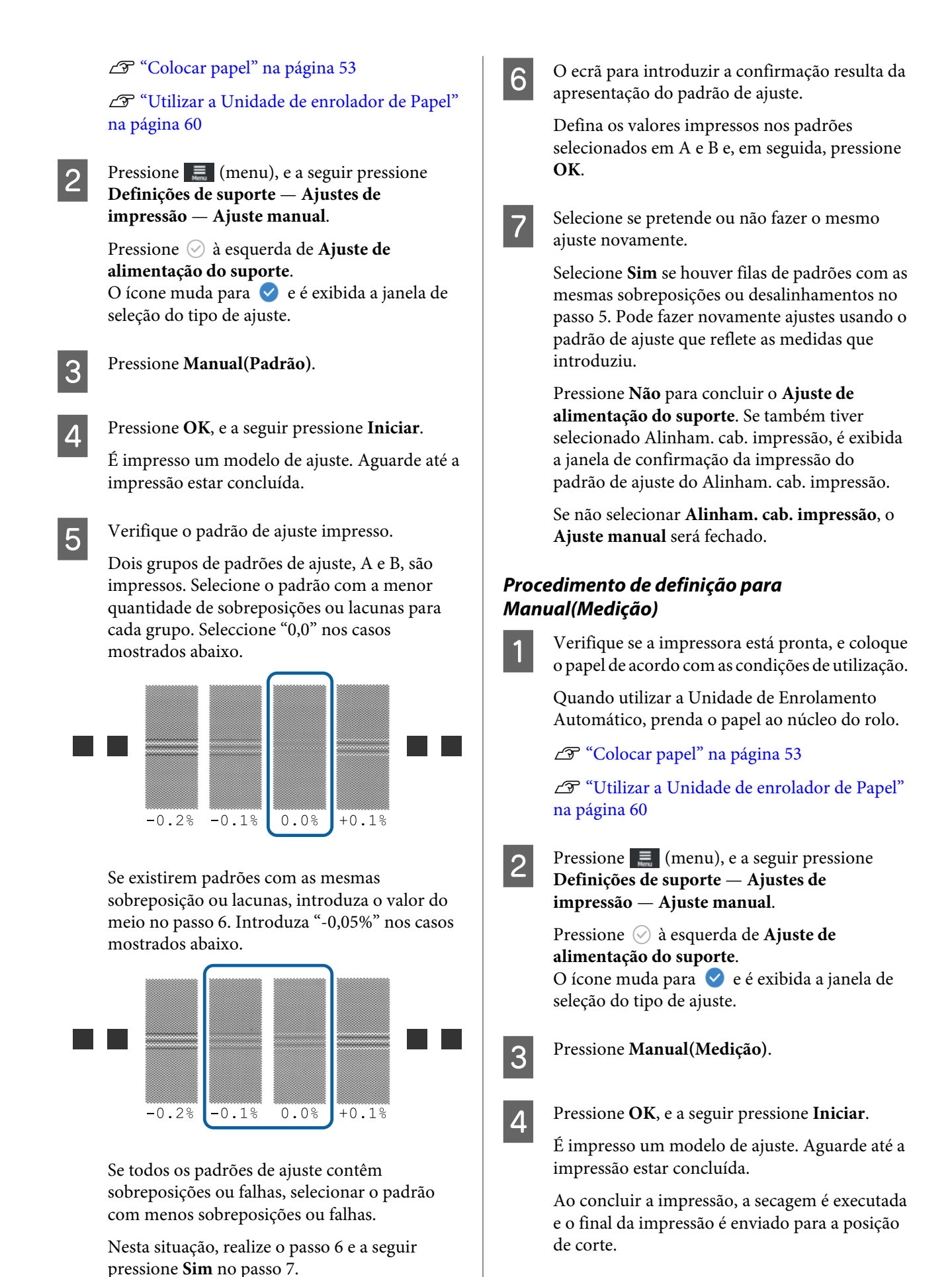

E Verifique o padrão de ajuste impresso.

Corte após o padrão de ajuste, estique-a numa superfície plana, e depois meça utilizando uma régua. Utilize uma régua que possa realizar medições em intervalos de pelo menos 0,5 mm.

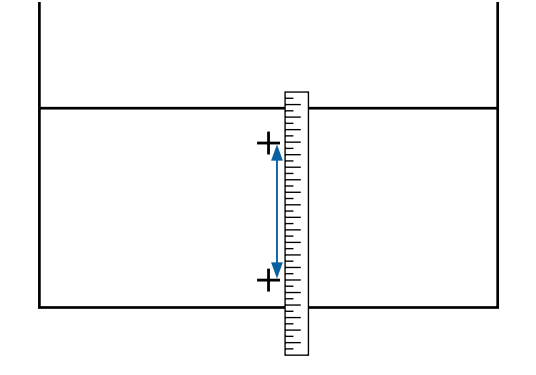

F O ecrã para introduzir a confirmação resulta da apresentação do padrão de ajuste.

> Definir o valor estabelecido no passo 5, e a seguir pressione **OK**. Se também tiver selecionado Alinham. cab. impressão, é exibida a janela de confirmação da impressão do padrão de ajuste do Alinham. cab. impressão. Ao utilizar a Unidade de Enrolamento Automático em condições reais de utilização, coloque o papel na Unidade de Enrolamento Automático antes de imprimir o padrão de ajuste.

Se não selecionar **Alinham. cab. impressão**, o **Ajuste manual** será fechado.

### **Alinham. cab. impressão**

Este menu também é utilizado ao detetar grão nos resultados da impressão.

A Verifique se a impressora está pronta, e coloque o papel de acordo com as condições de utilização.

Quando utilizar a Unidade de Enrolamento Automático, prenda o papel ao núcleo do rolo.

U["Colocar papel" na página 53](#page-52-0)

U["Utilizar a Unidade de enrolador de Papel"](#page-59-0) [na página 60](#page-59-0)

Pressione  $\equiv$  (menu), e a seguir pressione **Definições de suporte** — **Ajustes de impressão** — **Ajuste manual**.

> Pressione  $\oslash$  à esquerda do **Alinham. cab. impressão**. O ícone muda para

C Pressione **OK**, e a seguir pressione **Iniciar**.

É impresso um modelo de ajuste. Aguarde até a impressão estar concluída.

4 Verifique o padrão de ajuste impresso.

Dois blocos, A e B são impressos. Escolha o melhor padrão alinhado (todas as linhas se sobrepõem) para ambos. Seleccione "-1" nos casos mostrados abaixo.

Se existirem padrões com a mesma sobreposição ou lacunas, selecione o padrão que parece mais fino, execute o passo 6, e depois pressione **Sim** no passo 7.

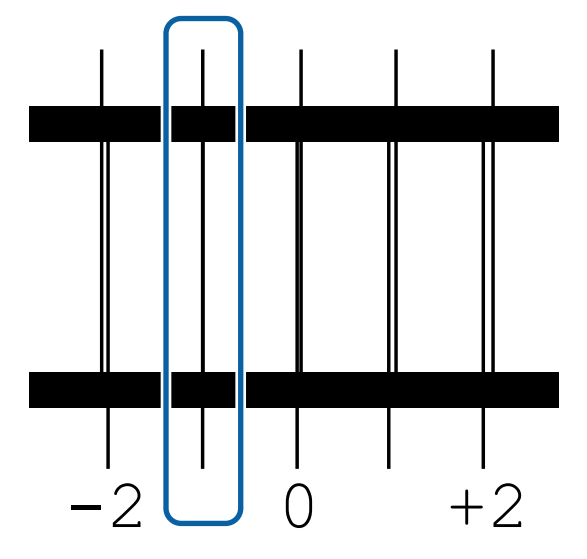

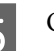

E O ecrã para introduzir a confirmação resulta da apresentação do padrão de ajuste.

> Ao utilizar  $\frac{1}{r}$  +, introduza o número de padrão registado no passo 4, e a seguir pressione **OK**.

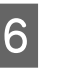

F Defina o número por padrão de verificação, e a seguir pressione **OK**.

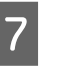

 $7$  Selecione se pretende ou não fazer o mesmo ajuste novamente.

> Selecione **Sim** se houver filas de padrões com as mesmas sobreposições ou desalinhamentos no passo 5. Pode fazer novamente ajustes usando o padrão de ajuste que reflete as medidas que introduziu.

Pressione **Não** para concluir o **Alinham. cab. impressão**.

# **Substituir o Papel**

Esta secção explica como substituir o papel por outro enquanto ainda existe papel, e como substituir o papel por papel novo quando o papel acaba.

Consulte as informações que se seguem de acordo com as suas necessidades.

 $\mathscr{D}$  "Substituir papel gasto" na página 70

U"Substituir Papel que não foi gasto " na página 70

# **Substituir papel gasto**

Se o papel acabar durante a impressão, é exibida uma mensagem de erro Sem suporte de impressão na painel de controlo ecrã.

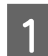

Verifique o conteúdo da mensagem.

**Nenhum suporte de impressão colocado. é exibido**

Avance para o passo 3.

**Coloque-se na parte traseira e utilize uma tesoura para cortar o suporte em rolo. é exibido**

Utilizar tesouras disponíveis comercialmente para cortar o papel logo acima do núcleo do rolo, na parte de trás da impressora.

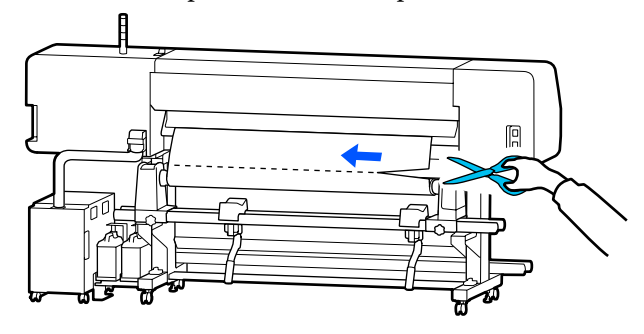

B Pressione **OK** na ecrã, para começar a secar a secção impressa.

Ao concluir a secagem, é exibida a mensagem **Nenhum suporte de impressão colocado.**

C Para continuar a imprimir, retire o papel da Unidade de Enrolamento Automático e a seguir coloque papel novo.

U["Retirar o rolo" na página 72](#page-71-0)

#### U["Colocar papel" na página 53](#page-52-0)

D Ao colocar papel novo e a quando a impressora estiver pronta para imprimir, a restante tarefa será impressa.

# **Substituir Papel que não foi gasto**

Siga os passos abaixo para substituir papel que ainda está a ser utilizado.

**1. Cortar o papel.**

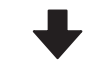

**2. Retirar o papel.**

U["Retirar o rolo" na página 72](#page-71-0)

## **Imprimir a quantidade de papel restante**

Se as duas definições que se seguem estiverem definidas como **Activado** com antecedência, quando é realizada uma operação para colocar o papel na posição de corte, o comprimento restante do papel e a informação da impressora são impressas e depois a extremidade do papel é colocada na posição de corte. Pode imprimir o comprimento do papel não impresso no papel que irá remover, e na próxima vez que colocar o papel, pode introduzir o comprimento impresso na definição de Gestão da Quantidade Restante para uma gestão correta da quantidade de papel restante.

- ❏ **Gestão da quantidade restante Activado**
- ❏ **Informações de papel restante Activado**

Estão disponíveis as seguintes informações para a impressora. Quando **Gestão da quantidade restante** for definida como **Desactivado**, só são impressas as seguintes informações.

- ❏ Nome do modelo: modelo da impressão
- ❏ Número de série: número de série da impressora

- ❏ Data e hora: data e hora da impressão
- ❏ Número do banco: número de papel registado selecionado ao imprimir
- ❏ Tipo de papel: Tipo de suporte do papel registado selecionado ao imprimir
- ❏ Largura do papel: valor da largura de papel detetado automaticamente

### **Cortar papel**

- Confirme se a impressora está pronta para imprimir.
- B Verifique se o final da impressão está na posição de corte (ranhura do cortador).

Dependendo das definições para o papel selecionado atualmente, o fim da impressão pode ser um dos seguintes:

#### **Quando o final da impressão for colocado na posição de corte**

Avance para o passo 3.

**Quando o final da impressão não for colocado na posição de corte**

Pressione  $\approx$  (colocar papel na posição de corte) na janela do painel de controlo para colocar o final da impressão na posição de corte.

S Quando utilizar a Unidade de Enrolamento Automático, levante a barra de pressão.  $\cup$   $\Box$ 

Levante o cortador, e mova-o de forma a que a lâmina do cortador encaixe perfeitamente na ranhura do cortador.

### *Advertência:*

- ❏ *O aquecedor de cura pode estar quente; certifique-se que toma todas as precauções necessárias. Se não seguir as precauções necessárias, poderá queimar-se.*
- ❏ *Não coloque a sua mão dentro do aquecedor de cura. Se não seguir as precauções necessárias, poderá queimar-se.*
- ❏ *Quando cortar papel, tenha cuidado para não cortar os dedos nem as mãos na lâmina do dispositivo de corte ou noutras lâminas.*

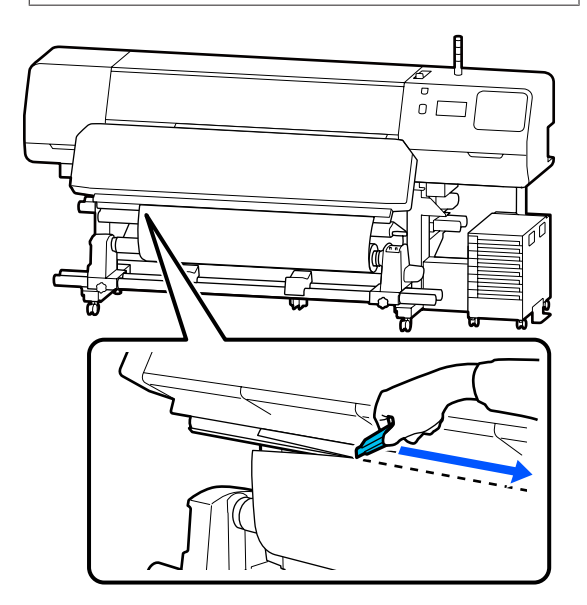

# <span id="page-71-0"></span>**Retirar o rolo**

#### *Advertência:*  $\sqrt{r}$

- ❏ *Se o papel pesar mais de 20 Kg (44 libras), não deve ser carregado por uma só pessoa. Para colocar ou retirar o papel, são necessárias pelo menos duas pessoas.*
- ❏ *Siga as instruções no manual quando colocar papel ou os núcleos do rolo ou quando retirar papel do rolo.*

*A queda de papel, de núcleos do rolo ou de rolos pode provocar ferimentos.*

A Mude o Interruptor Auto para Off. Retire todo o papel cortado utilizando o Interruptor Manual de acordo com o modo como o papel está enrolado.

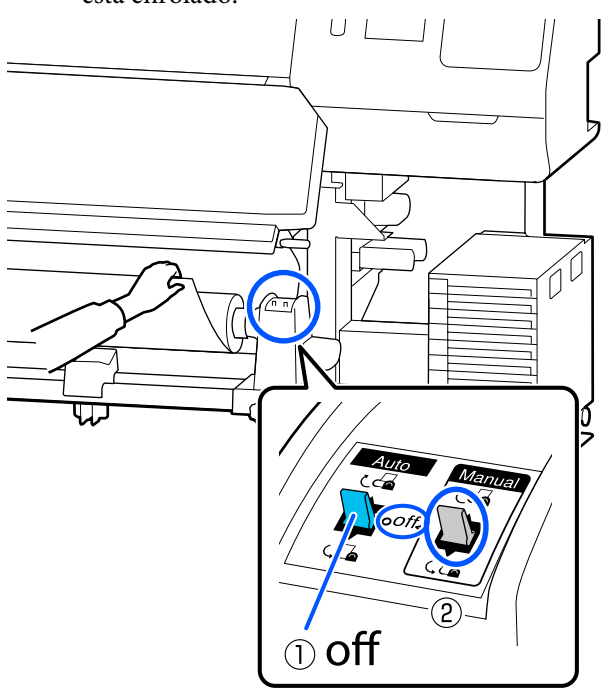

Para evitar que o papel saia do rolo, segure no rolo pela extremidade esquerda.

C Desaperte o parafuso de fixação do suporte de meios esquerdo e retire o suporte de meios do rolo.

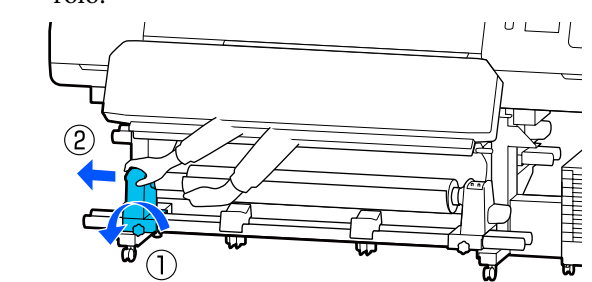

U L

A Desça o rolo para o apoio de meios.

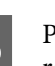

E Para evitar que o papel saia do rolo, segure no rolo pela extremidade direita.

F Desaperte o parafuso de fixação do suporte de meios direito e retire o suporte de meios do rolo.

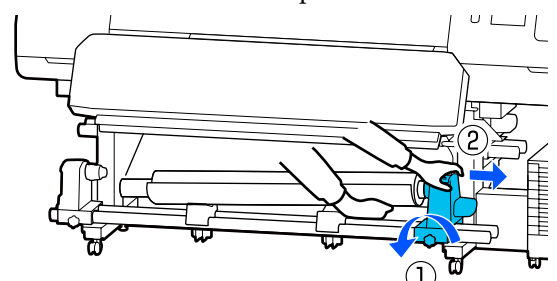

 $7$  Desça o rolo para o apoio de meios.  $U$  1
#### **Operações Básicas**

Para retirar o papel da unidade de alimentação de papel traseira, execute as operações que seguiu ao inverso para o colocar.

#### c*Importante:*

*Após remover o papel, deslize a alavanca de colocação de meios para a frente.*

# **Antes de imprimir**

Para manter a qualidade de impressão, efectue a inspecção seguinte antes de começar a trabalhar diariamente.

#### **Verificar a quantidade de tinta restante: (para o modelo SC-R5000 Series)**

Se a tinta acabar durante a impressão, pode retomar a impressão depois de substituir a unidade de alimentação de tinta afetada. No entanto, se a substituir durante a impressão, as cores podem parecer diferentes de acordo com a forma como a tinta seca. Se souber que a tarefa de impressão é grande, recomendamos que utilize unidades de alimentação de tinta novas para substituir as que estão a ficar com pouca tinta antes de começar. Pode continuar a utilizar a unidade de fornecimento de tinta no futuro até a unidade de alimentação de tinta esgotar.

O nível de tinta é indicado por um ícone. U["Compreender o visor" na página 19](#page-18-0)

Substituir as unidades de alimentação de tinta U["Procedimento de substituição" na página 95](#page-94-0)

#### **Verificar a quantidade de tinta restante: (para o modelo SC-R5000L Series)**

Quando a tinta acabar, o fornecimento de tinta muda automaticamente para outra unidade de alimentação de tinta da mesma cor. Uma vez que a impressão continua tal como está, substitua a unidade de alimentação de tinta com tinta gasta enquanto ainda há tinta suficiente na unidade de alimentação de tinta que está a ser utilizada. Não é possível imprimir se a quantidade de tinta restante em ambas as unidades de alimentação de tinta da mesma cor estiverem gastas.

Prima a área do ícone de estado da tinta no ecrã inicial para verificar a quantidade de tinta restante nas unidades de alimentação de tinta operacionais e não operacionais.

Substituir as unidades de alimentação de tinta U["Procedimento de substituição" na página 95](#page-94-0)

#### **Verificar o modelo de verificação dos jatos.**

É possível verificar o estado dos jatos através da impressão de um padrão de verificação dos jatos.

Se achar que existe desalinhamento ou irregularidade no padrão de verificação de jatos, realize a Limpeza cab. impressão.

Imprimir um Modelo de Verificação U["Como imprimir um modelo de verificação dos](#page-103-0) [jatos" na página 104](#page-103-0)

Limpeza cab. impressão U["Limpeza cab. impressão" na página 104](#page-103-0)

# **Alterar definições durante a impressão**

Pode alterar as seguintes definições durante a impressão.

- ❏ Corrigir a quantidade de alimentação de papel
- ❏ Defina a temperatura para o aquecedor de cura/ aquecedor do rolo/pré-aquecedor
- ❏ Tempo de secagem Só é possível alterar esta definição quando **Ação de secagem** estiver definida como **Igual a definição de tempo de secagem**.
- ❏ Valor do Espaço de rolo

O exemplo que se segue explica como alterar o ajuste da temperatura para cada aquecedor, e como corrigir a quantidade de alimentação de papel quando aparecerem linhas nas impressões.

## **Alterar a temperatura de cada aquecedor**

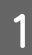

Pressione na área das **Definições** da janela de ajuste de inicialização.

A área para alterar a temperatura de cada aquecedor é exibida.

Também pode alterar esta configuração pressionando a área de temperatura do aquecedor no ecrã inicial.

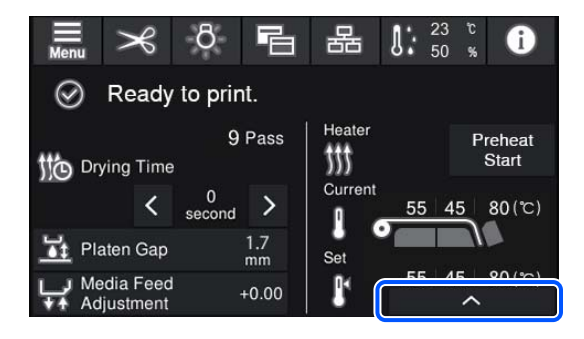

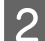

2 Escolha um valor.

Pressione  $\left| \cdot \right|$  /  $\left| \cdot \right|$  por baixo da imagem do aquecedor do qual pretende alterar a temperatura.

 $\overline{3}$  Ao pressionar , a área para alterar a temperatura definida fecha, e as definições são atualizadas para o papel registado selecionados atualmente.

> O valor da temperatura para o aquecedor de cura é retido para cada Modo de passagem do número registado do papel selecionado. O valor do Modo de passagem selecionado atualmente é atualizado com o valor que é alterado aqui.

#### *Nota:*

*O tempo necessário para que os aquecedores atinjam as temperaturas especificadas varia em função da temperatura ambiente.*

## **Corrigir Faixas**

Quando quiser corrigir linhas durante a impressão, corrija a quantidade de alimentação de papel.

A Durante a impressão, pressione a seguinte área na janela de ajuste de inicialização.

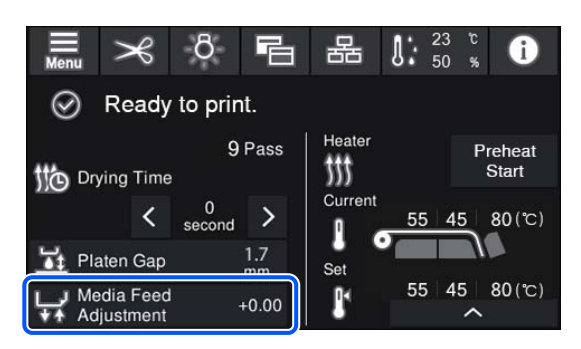

Se a janela de ajuste de inicialização não for exibida, pressione **同** (mudar de janela) no ecrã de início.

Pressione  $\bigoplus$  /  $\bigoplus$  na janela, ou pressione os  $\rightarrow$  botões no painel de controlo para alterar o valor.

> Se a quantidade de alimentação for demasiado pequena, aparecem linhas pretas (riscas escuras); pressione o  $\Box$  (ou botão  $\Box$ ) para aumentar a quantidade de alimentação.

Por outro lado, se a quantidade de alimentação for demasiado grande, aparecem linhas brancas (riscas claras); pressione o  $\uparrow \uparrow$  (ou botão  $\uparrow \uparrow$ ) para diminuir a quantidade de alimentação.

C Verificar o resultado de impressão. Se não ficar satisfeito com os resultados, use os botões  $\rho$  $\left(\frac{1}{\epsilon}\right)$ , ou  $\left(\frac{1}{\epsilon}\right)$  no painel de controlo para mudar o valor.

> A definição do número de papel registado selecionado atualmente é atualizada.

 $\overline{4}$  Pressione  $\overline{6}$  para voltar ao ecrã de início.

#### *Nota:*

*Os resultados da alteração das definições não surtem efeitos se executar qualquer uma das seguintes operações.*

- ❏ *Reiniciar Ajuste de alimentação do suporte.*
- ❏ *Selecione Limpar todos os dados e definições.*

Quando tiver terminado a impressão pretendida, recomendamos realizar os **Ajustes de impressão** no menu das definições.

### **Operações Básicas**

U["Otimizar Definições de Papel \(Ajuste](#page-65-0) [automático\)" na página 66](#page-65-0)

# **Área de impressão**

**As extremidades esquerda e direita do papel reconhecidas pela impressora variam como mostrado abaixo, de acordo com as definições Deteção de largura.**

Deteção de largura **Ac-**: A impressora detecta automaticamente as margens direita e esquerda do papel carregado. **tivado**

> Quando as presilhas de fixação de meios estiverem fixas, a área de 5 mm (0,2 polegadas) desde as extremidades esquerda e direita do papel será reconhecido como a extremidade do papel.

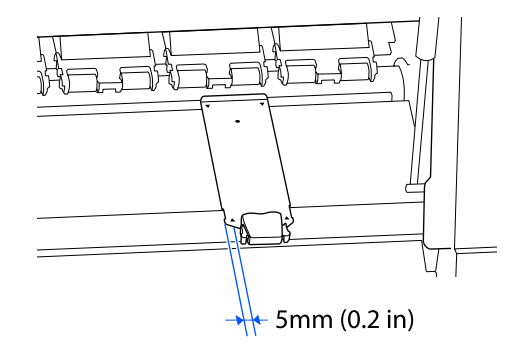

As margens do papel não são detetadas corretamente se as presilhas de fixação de meios não estiverem devidamente colocadas.

U["Colocar papel" na página 53](#page-52-0)

Deteção de largura **De-**: O centro do retângulo preto na etiqueta abaixo é a posição padrão para a margem direita **sactivado** do papel. A margem esquerda do papel é o valor definido (300 a 1625,6 mm [11,81 a 64,00 polegadas]) em **Deteção de largura** — **Desactivado** no menu das definições, independentemente da largura do papel colocado.

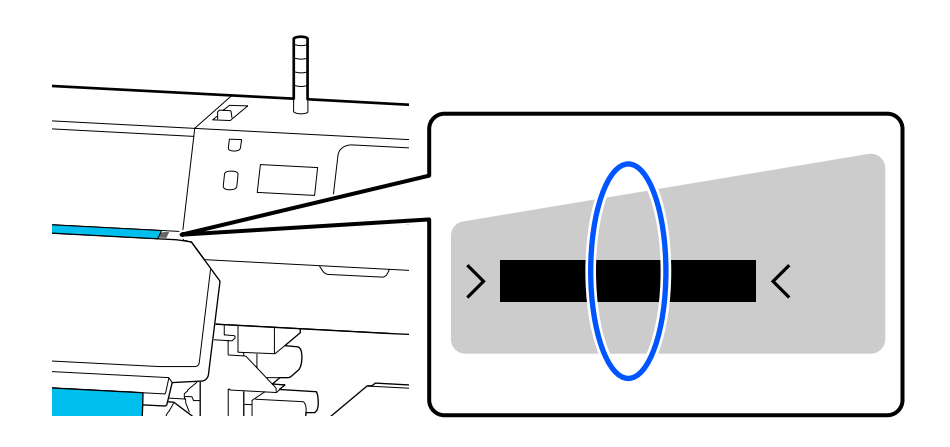

#### **Operações Básicas**

A área cinzenta na ilustração seguinte indica a área de impressão. A seta indica a direcção da alimentação.

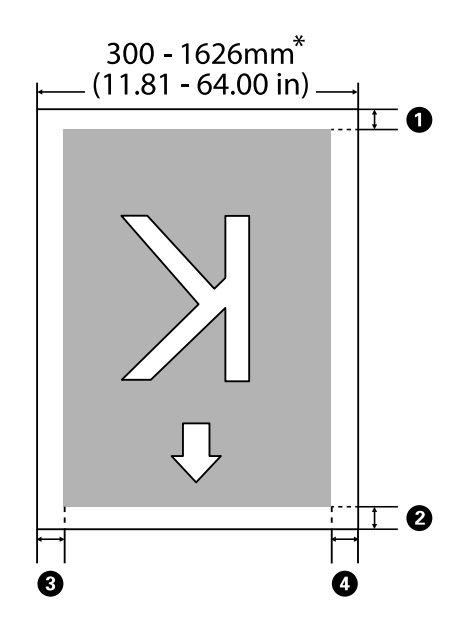

\* Quando a definição Deteção de largura for definida como **Desactivado**, o valor definido nesse momento (300 a 1625,6 mm [11,81 a 64,00 polegadas]) é utilizado.

#### A **para** D **indica as margens em todos os quatro lados. Para obter mais detalhes, consulte a secção indicada a seguir.**

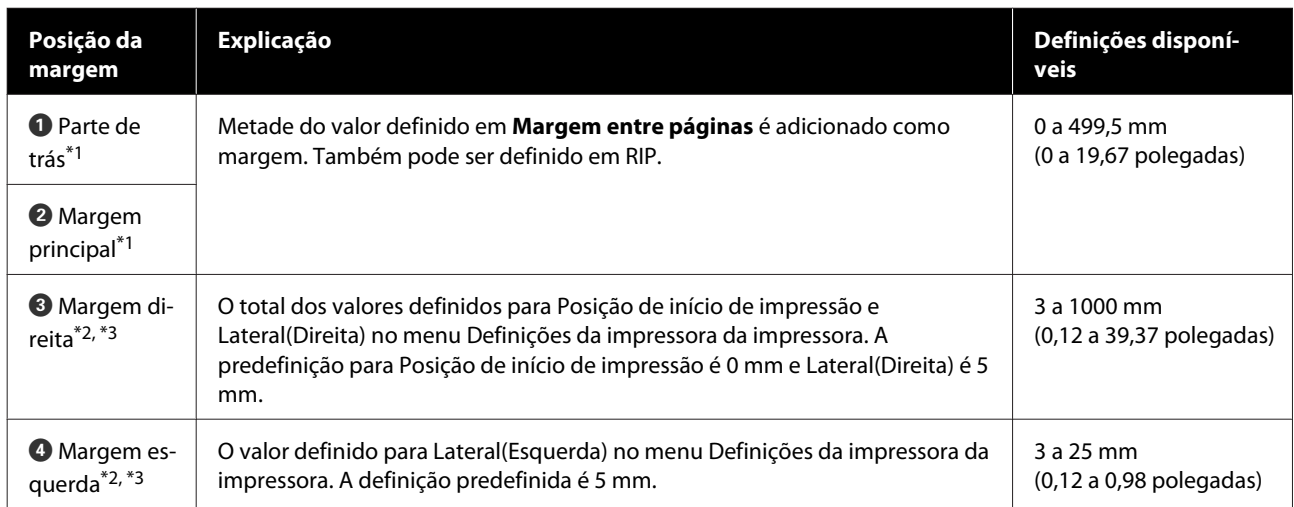

- \*1 A margem definida e os resultados de impressão reais podem diferir de acordo com o RIP utilizado. Contacte o fabricante RIP para mais informações.
- \*2 Pode estar disponível no RIP, dependendo do software RIP utilizado. Contacte o fabricante RIP para mais informações.

#### **Operações Básicas**

- \*3 Tenha em atenção os pontos seguintes ao definir as margens.
	- ❏ Deixe margens de 5 mm (0,2 polegadas) ou mais ao usar presilhas de fixação de meios. Se as margens forem mais estreitas, a impressora pode imprimir sobre as presilhas de fixação de meios.
	- ❏ Se o total da largura dos dados de impressão e das margens laterais esquerda e direita exceder a área de impressão, uma parte dos dados não serão impressos.

#### *Nota:*

*Se os seguintes pontos não forem observados quando Deteção de largura for definida como Desactivado, a impressão pode ocorrer fora das margens esquerda e direita do papel. A tinta utilizada fora das extremidades do papel suja o interior da impressora.*

- ❏ *Certifique-se de que a largura dos dados de impressão não excede a largura do papel colocado.*
- ❏ *Quando o papel for colocado à esquerda da posição de referência do lado direito, alinhe a definição de Posição de início de impressão com a posição em que o papel ficou fixo.* U*["Menu Definições gerais" na página 115](#page-114-0)*

# **Manutenção**

# **Quando realizar várias operações de manutenção**

## **Componentes que Requerem Limpeza Regular e Tempo de Limpeza**

Se continuar a utilizar a impressora sem limpeza, isso poderá provocar jatos obstruídos ou gotas de tinta.

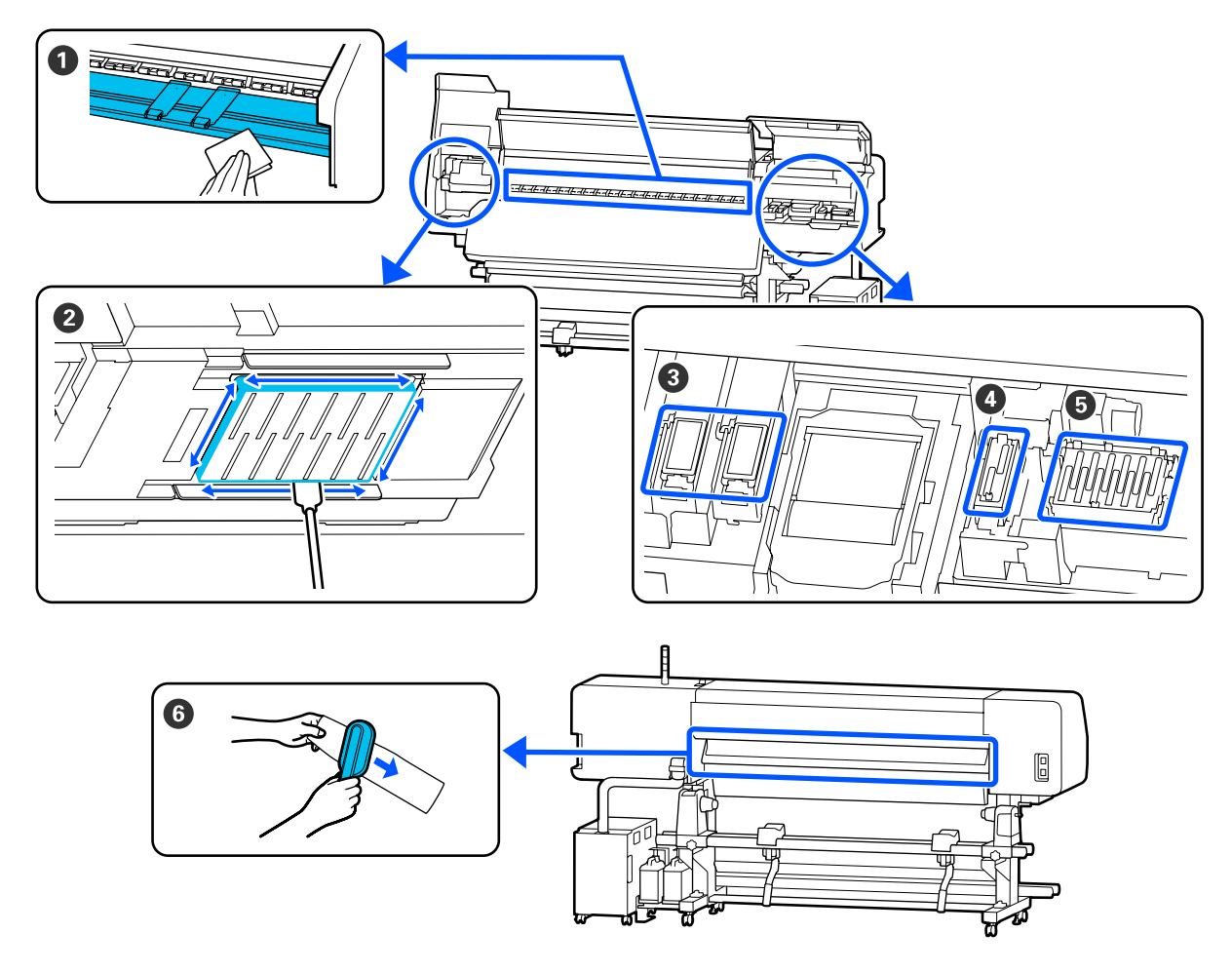

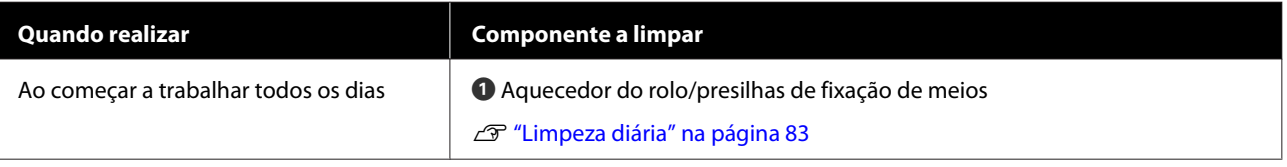

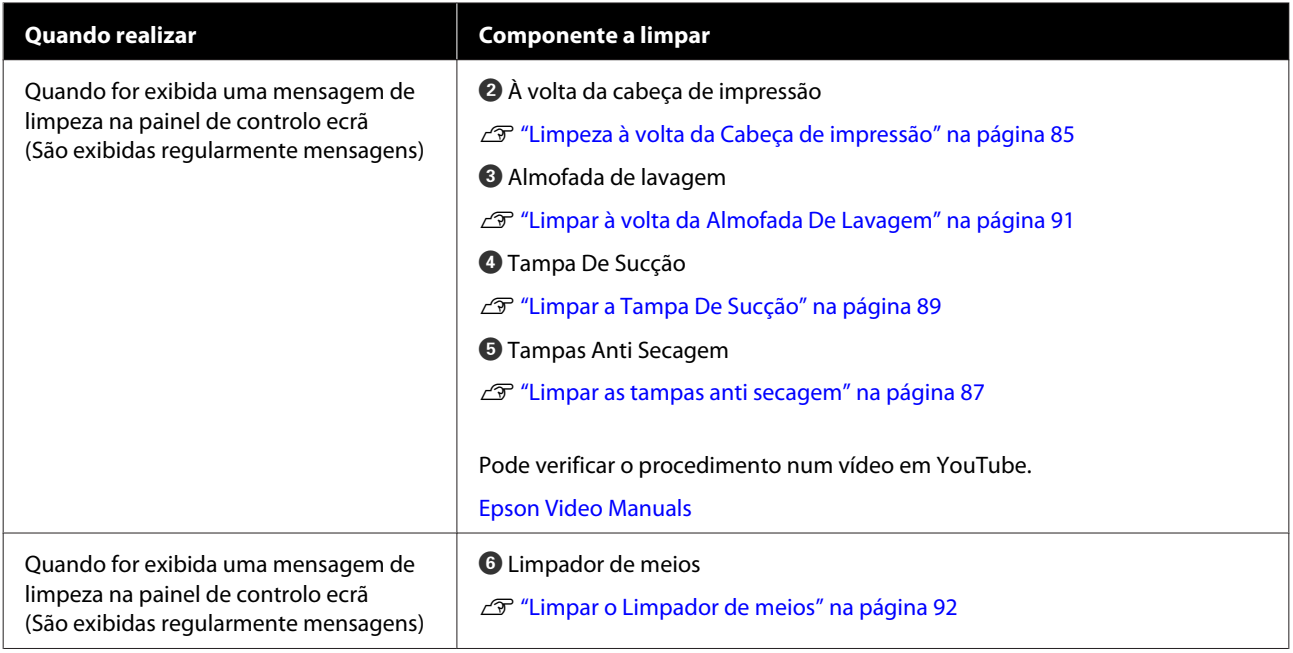

### c*Importante:*

*A impressora contém instrumentos de precisão. Se houver cotão ou pó na superfície dos jatos da cabeça de impressão, a qualidade da impressão diminui.*

*Realizar limpezas regulares com mais frequência de acordo com o ambiente e o papel utilizado.*

## **Localização dos consumíveis e momento de substituição**

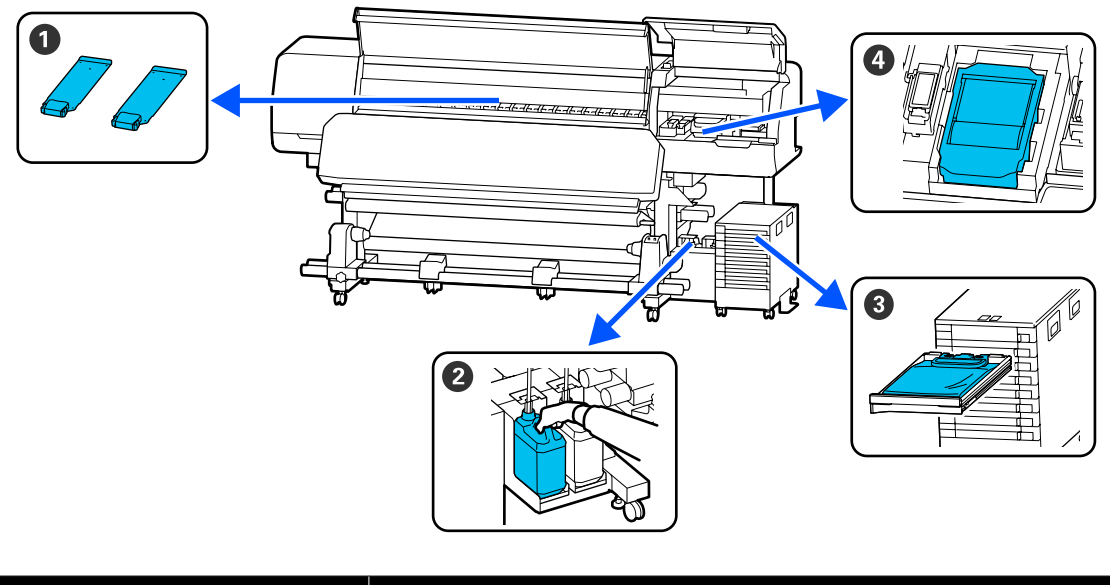

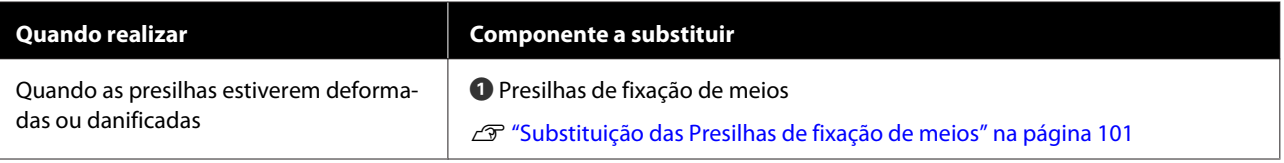

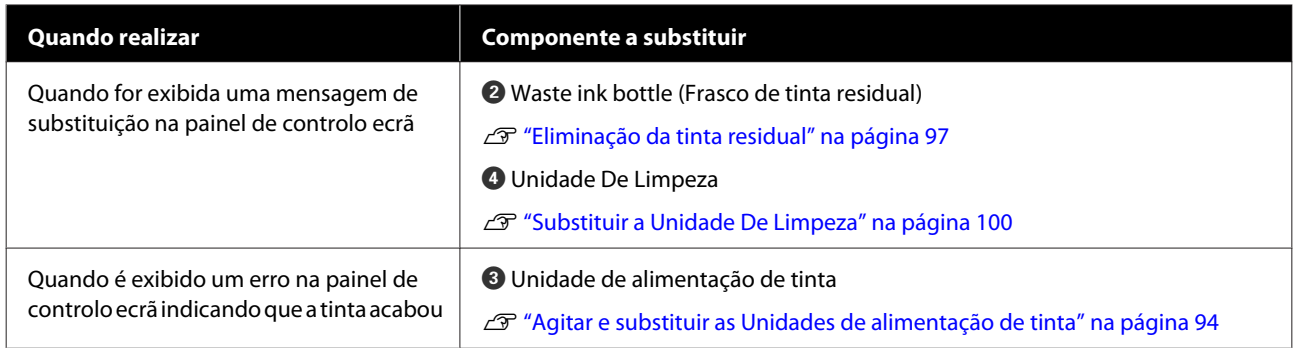

# **Outra Manutenção**

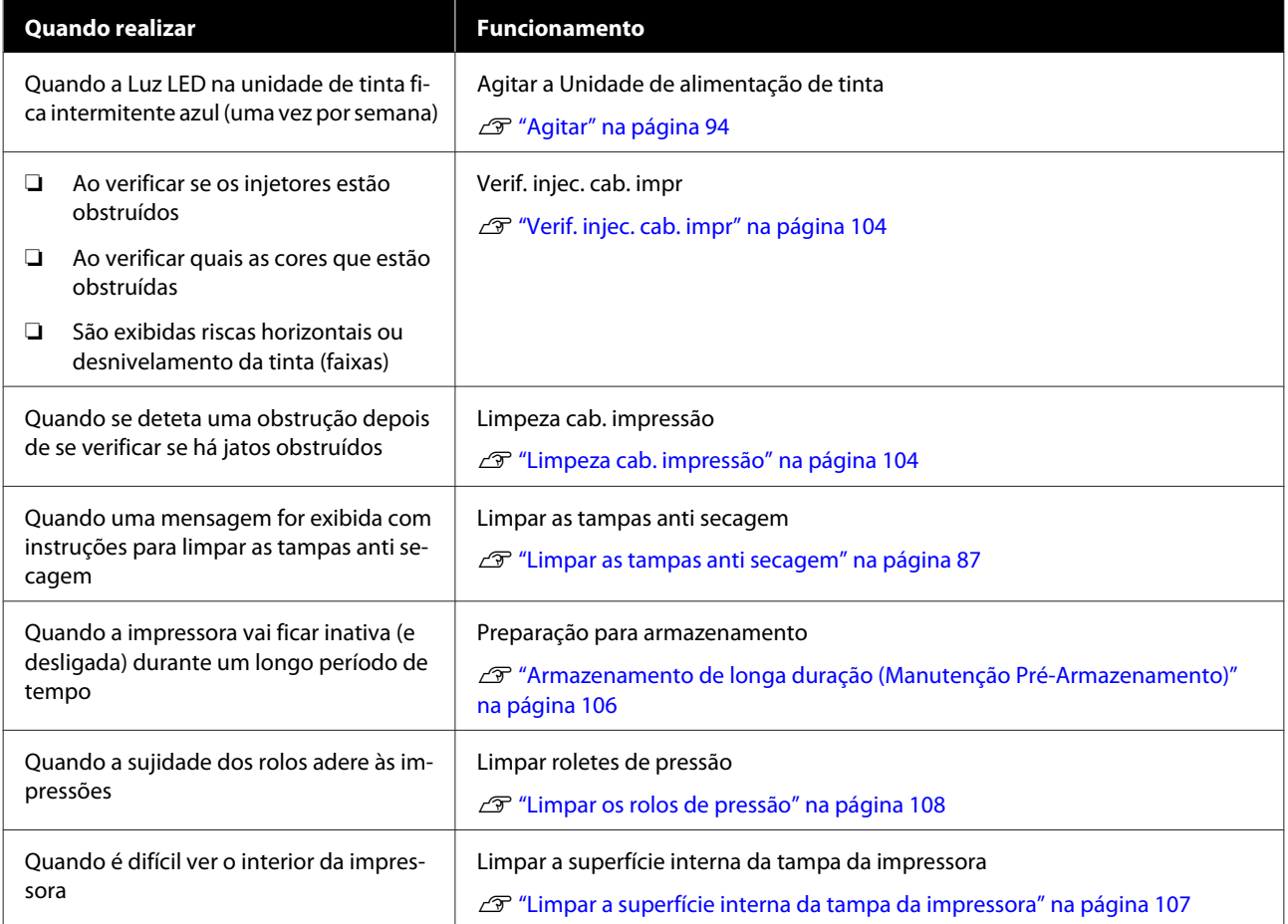

# **Itens de que irá precisar**

Prepare os itens seguintes antes de iniciar a limpeza e substituição de peças.

Quando as peças fornecidas se encontrarem completamente gastas, compre novos consumíveis.

Prepare unidades de alimentação de tinta genuínas ou peças de manutenção ao realizar substituições.

#### U["Opções e Consumíveis" na página 139](#page-138-0)

Se as suas luvas estiverem gastas, pode adquirir luvas de nitrilo no mercado.

#### **Óculos de protecção (disponíveis no mercado)**

Protege os olhos da tinta e do limpador de tinta.

#### **Máscara (disponível no mercado)**

Protege o nariz e boca da tinta e do limpador de tinta.

 $\bullet$ 

#### **Cleaning kit (Kit de limpeza) (fornecido com a impressora)**

Para limpeza geral.

Os seguintes itens fazem parte do kit:

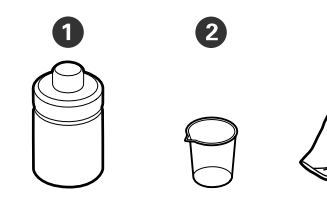

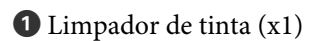

 $\bullet$  Copo (x1)

 $\bullet$  Luvas (x16)

D Vara de limpeza (x50)

U["Utilização do Líquido de Limpeza" na](#page-84-0) [página 85](#page-84-0)

#### **Tabuleiro de metal ou plástico (PP ou PE) (disponível no mercado)**

Utilizar para colocar utensílios de limpeza, consumíveis removidos, ou limpador de tinta no recipiente fornecido com a impressora.

#### **Escova de Limpador de meios (fornecida com a impressora)**

Usar na limpeza com o limpador de meios.

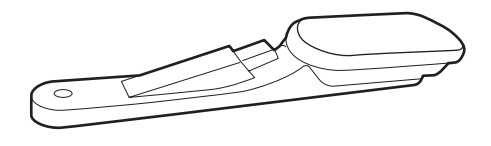

#### **Pano macio (disponível no mercado)**

Utilize para limpar o interior da impressora. Recomendamos um artigo que não gere cotão ou electricidade estática.

# <span id="page-82-0"></span>**Precauções relativamente à manutenção**

Tenha em atenção os pontos seguintes quando limpar e substituir peças.

### *Advertência:*

- ❏ *Armazenar as unidades de alimentação de tinta, limpeza das unidades de fornecimento de tinta, limpador de tinta, e tinta residual fora do alcance das crianças.*
- ❏ *Durante as operações de manutenção, use equipamentos de protecção, incluindo óculos, luvas e uma máscara. Se a tinta, tinta residual ou o líquido de limpeza entrar em contacto com a sua pele, ou entrar nos olhos ou boca, realize de imediato as seguintes ações.*
	- ❏ *Se o fluido aderir à pele, lave-a de imediato com água ensaboada em abundância. Consulte um médico se a pele parecer estar irritada ou se ficar descolorada.*
	- ❏ *Se o fluido entrar nos olhos, lave-os imediatamente com água. Não seguir esta precaução pode resultar numa ligeira inflamação ou fazer com que os olhos fiquem injectados de sangue. Se os problemas persistirem consulte o médico.*
	- ❏ *Se o líquido entrar em contacto com a sua boca, entre em contacto com o seu médico imediatamente.*
	- ❏ *Se o fluído for ingerido, não induza o vómito e entre em contacto com o médico imediatamente. Se a pessoa for obrigada a vomitar, o fluído pode ficar na traqueia o que representa um perigo acrescido.*
- ❏ *Depois de substituir waste ink bottle (frasco de tinta residual) ou utilizar o limpador de tinta, lave bem as mãos e gargareje.*

❏ Retire o papel da impressora antes de continuar.

- ❏ Nunca toque nas cintas, placas de circuitos ou peças que não necessitam de ser limpas. Não seguir esta precaução pode resultar numa avaria ou na redução da qualidade de impressão.
- ❏ Utilize apenas as espátulas fornecidas ou as espátulas contidas num kit de manutenção. Outros tipos de espátulas que produzem cotão danificam a cabeça de impressão.
- ❏ Utilize sempre espátulas novas. A reutilização de espátulas pode tornar as manchas ainda mais difíceis de remover.
- ❏ Não toque nas pontas das espátulas. A oleosidade natural das mãos pode danificar a cabeça de impressão.
- ❏ Utilize apenas o líquido de limpeza especificado para limpar à volta da cabeça de impressão ou a tampa de sucção. A utilização de um líquido diferente do especificado pode causar o mau funcionamento da impressora ou a diminuição da qualidade de impressão.
- ❏ Toque num objecto metálico antes de começar a trabalhar para descarregar a electricidade estática.

# **Realizar uma limpeza regular**

## **Limpeza diária**

Quando o cotão, pó ou tinta adere ao aquecedor do rolo ou às presilhas de fixação de meios, pode entupir os jatos ou criar gotículas de tinta.

Para manter uma qualidade de impressão ideal, recomendamos fazer a limpeza todos os dias antes de começar a trabalhar.

### *Advertência:*

- ❏ *O aquecedor de cura, aquecedores, e presilhas de fixação de meios podem estar quentes; tome todas as precauções necessárias. Se não seguir as precauções necessárias, poderá queimar-se.*
- ❏ *Não coloque a sua mão dentro do aquecedor de cura. Se não seguir as precauções necessárias, poderá queimar-se.*
- ❏ *Tenha cuidado para não ficar com as mãos ou os dedos presos ao abrir ou fechar a tampa da impressora. A inobservância desta precaução pode provocar ferimentos.*

### c*Importante:*

*Ao limpar o aquecedor do rolo, não utilize líquido de limpeza. A não observância desta precaução pode resultar em peças danificadas.*

Certifique-se de que a impressora está desligada e que o visor está desligado. Em seguida, desligue o cabo de alimentação da tomada.

Desligar ambos os cabos de alimentação.

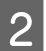

Não mexa na impressora durante um minuto.

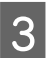

Abra a tampa da impressora.

D Mergulhe um pano suave em água, torcer bem e a seguir limpe a tinta, cotão ou pó que tenha aderido ao aquecedor do rolo e o lado direito do rolo.

Com cuidado, elimine o cotão e o pó presos na ranhura do rolo.

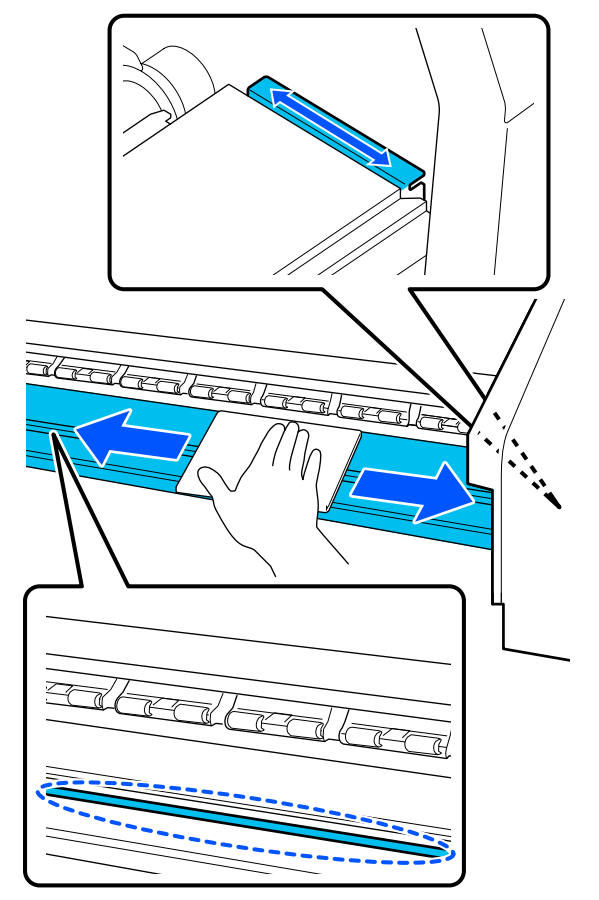

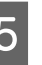

E Mergulhe um pano suave em água, torcer bem e a seguir limpe a tinta, cotão ou pó que eventualmente tenha aderido às presilhas de fixação de meios.

### c*Importante:*

*Quando utilizar papel com cola, limpe a cola com um detergente neutro diluído. Se continuar a imprimir com a cola na parte posterior do papel, a cola pode raspar na cabeça de impressão.*

#### **Ao utilizar papel com cola e quado a cola aderir**

Remover as presilhas de fixação de meios da impressora e limpe a parte da frente e de trás das presilhas.

<span id="page-84-0"></span>Quando as manchas forem removidas, certifique-se de fixar as presilhas nas posições originais.

Remover e instalar as presilhas de fixação de meios  $\mathscr{F}$  ["Substituição das Presilhas de](#page-100-0) [fixação de meios" na página 101](#page-100-0)

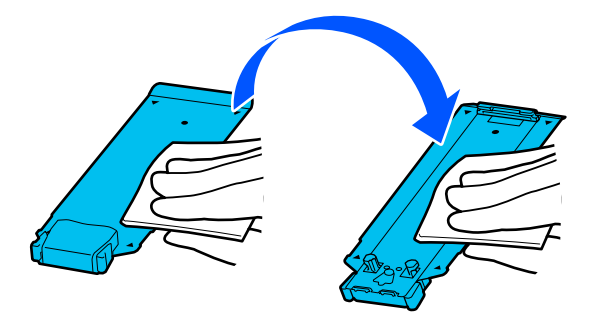

## **Utilização do Líquido de Limpeza**

Utilize apenas o líquido de limpeza para limpar as peças indicadas no manual.

Antes de iniciar este procedimento, certifique-se de ler o seguinte:

U["Precauções relativamente à manutenção" na](#page-82-0) [página 83](#page-82-0)

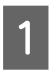

A Coloque o copo fornecido com o Kit de Limpeza no tabuleiro, e verta cerca de 10 ml (0,33 onças) de líquido de limpeza no copo.

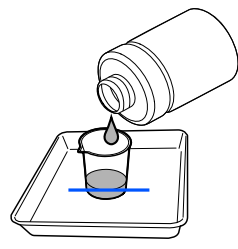

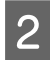

B Humedeça a espátula de limpeza com líquido de limpeza.

Ao fazer isto, não permita que o líquido de limpeza pingue da vara de limpeza.

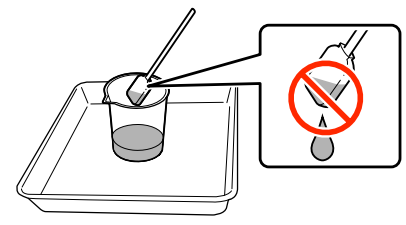

#### c*Importante:*

- ❏ *Não utilize o líquido de limpeza que usou para a limpar a próxima vez. A utilização de líquido de limpeza sujo vai piorar as manchas.*
- ❏ *O líquido de limpeza é considerado resíduo industrial. Elimine-os da mesma forma que as tintas residuais.* U*["Eliminação dos consumíveis](#page-102-0) [usados" na página 103](#page-102-0)*
- ❏ *Feche bem a tampa do líquido de limpeza e guarde à temperatura ambiente, afastado da luz solar direta e longe de altas temperaturas ou humidade.*

## **Limpeza à volta da Cabeça de impressão**

Quando é exibida uma mensagem no ecrã do painel de controlo, informando-o de que é necessário limpar à volta da cabeça de impressão, siga os passos abaixo para a limpar.

Antes de iniciar este procedimento, certifique-se de ler o seguinte:

U["Precauções relativamente à manutenção" na](#page-82-0) [página 83](#page-82-0)

### c*Importante:*

*Quando é exibida uma mensagem no ecrã do painel de controlo, informando-o de que é necessário limpar à volta da cabeça de impressão, limpe imediatamente.*

*A qualidade de impressão irá diminuir se continuar a utilizar a impressora.*

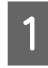

A Pressione **Iniciar** quando for exibida uma mensagem no ecrã do painel de controlo, informando-o de que é necessário limpar a área à volta da cabeça de impressão.

A cabeça de impressão desloca-se até à posição de manutenção à esquerda.

2 Certifique-se que existe um aviso na ecrã a pedir para abrir a tampa de manutenção, e a seguir abra a tampa de manutenção á esquerda.

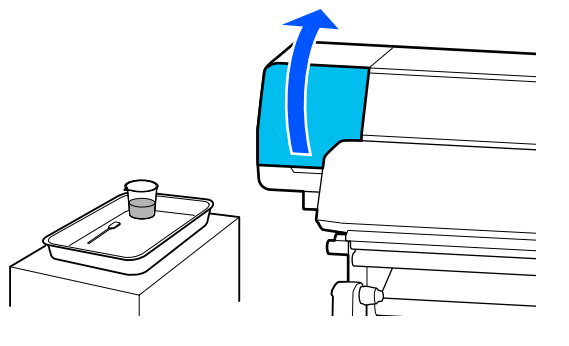

S Verifique se a área à volta da cabeça de impressão está suja.

> Se a área estiver suja, como mostrado na imagem, é necessário limpá-la. Avance para o passo 4.

Se não estiver suja, avance para o passo 8.

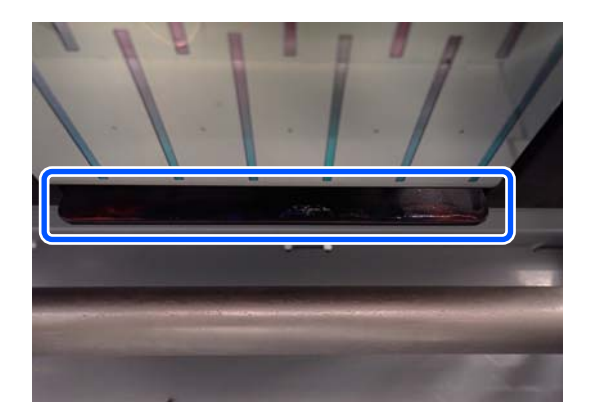

Humedeça a espátula de limpeza com líquido de limpeza.

Utilize espátulas novas e líquido de limpeza.

U["Utilização do Líquido de Limpeza" na](#page-84-0) [página 85](#page-84-0)

E Limpe a tinta, cotão e pó colado aos lados (quatro lados) e nos cantos da placa, como mostrado na imagem.

### c*Importante:*

*Não toque nas áreas cinzentas mostradas na ilustração que se segue. Se o fizer, pode provocar uma avaria.*

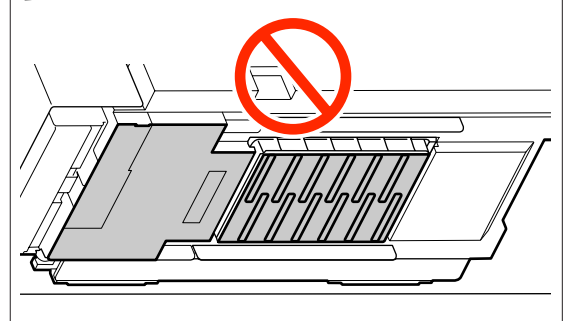

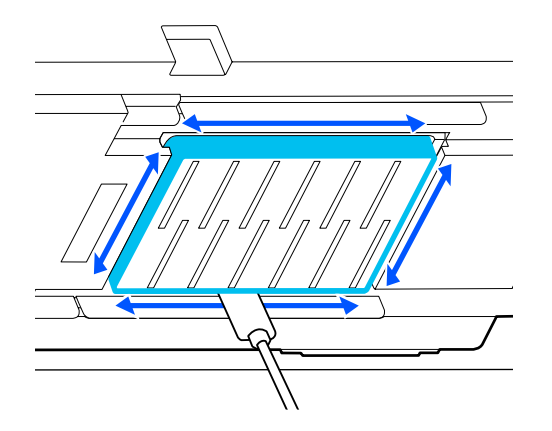

#### c*Importante:*

- ❏ *Se a espátula ficar suja, lave-a com líquido de limpeza enquanto limpa.*
- ❏ *Depois de remover um coágulo de tinta com uma espátula, limpe a espátula pressionando-a contra a borda do copo para remover o coágulo.*

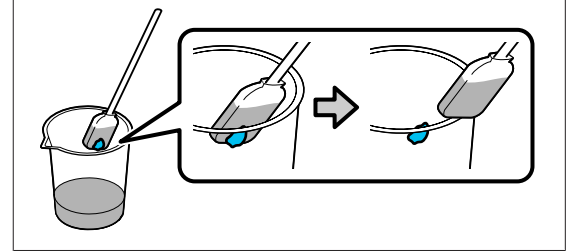

<span id="page-86-0"></span>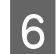

F Limpe a tinta, cotão ou pó das partes da frente e de trás indicadas por na imagem.

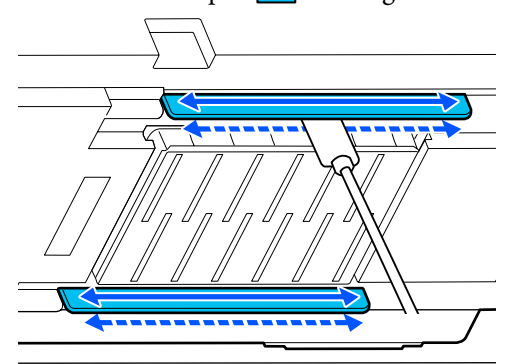

Verifique se está limpo, como mostrado na imagem.

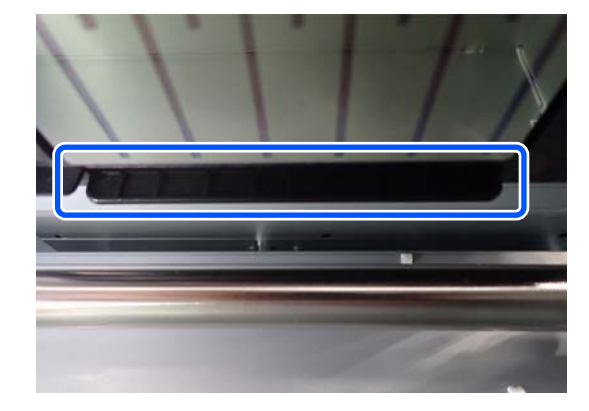

Feche a tampa de manutenção esquerda.

I Na ecrã do painel de controlo, pressione em **Conc.**

> A limpeza à volta da cabeça de impressão está concluída.

### **Limpar as tampas anti secagem**

Quando é exibida uma mensagem no ecrã do painel de controlo, informando-o de que é necessário limpar as tampas anti secagem, siga os passos abaixo para as limpar.

Antes de iniciar este procedimento, certifique-se de ler o seguinte:

U["Precauções relativamente à manutenção" na](#page-82-0) [página 83](#page-82-0)

A Pressione **Iniciar** quando for exibida uma mensagem na ecrã do painel de controlo, informando-o de que é necessário limpar as tampas anti secagem.

A cabeça de impressão desloca-se até à posição de manutenção à esquerda.

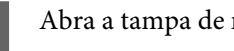

2 Abra a tampa de manutenção direita.

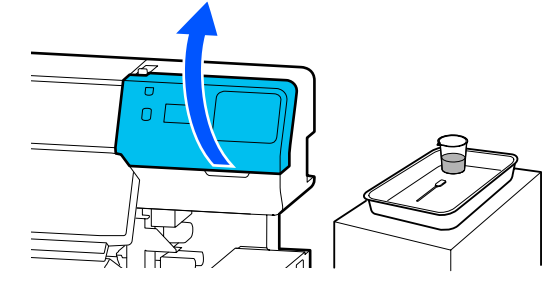

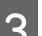

C Verifique se as tampas anti secagem estão sujas.

Se a área estiver suja, como mostrado na imagem, é necessário limpá-la. Avance para o passo 4.

Se não estiver suja, avance para o passo 11.

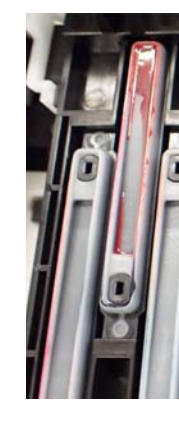

4 Humedeça a espátula de limpeza com líquido de limpeza.

> U["Utilização do Líquido de Limpeza" na](#page-84-0) [página 85](#page-84-0)

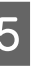

E Segure a espátula na horizontal e limpe as extremidades superiores da tampa.

> Repita os passos 4 a 7 para as duas tampas alinhadas na direção oposta.

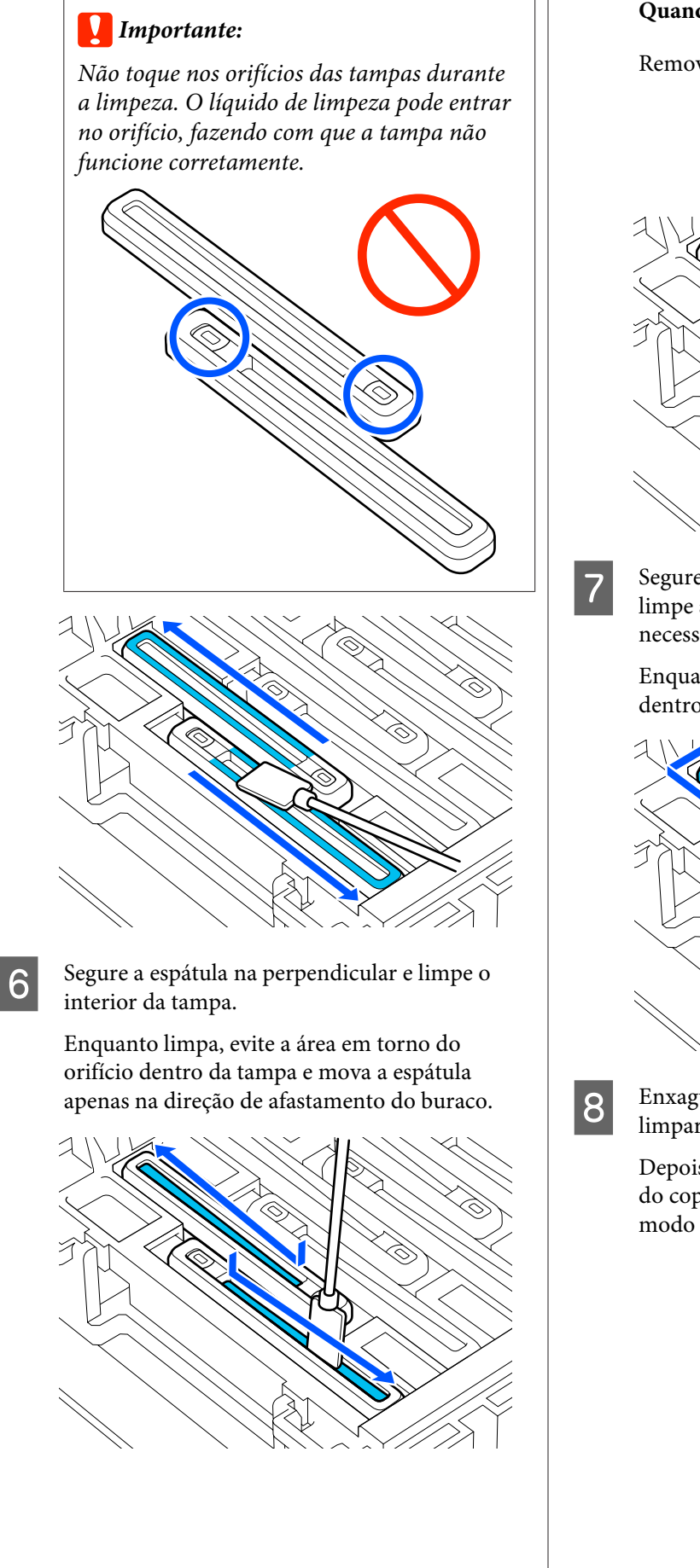

#### **Quando existir pó ou poeira na tampa**

Remover utilizando a ponta da espátula.

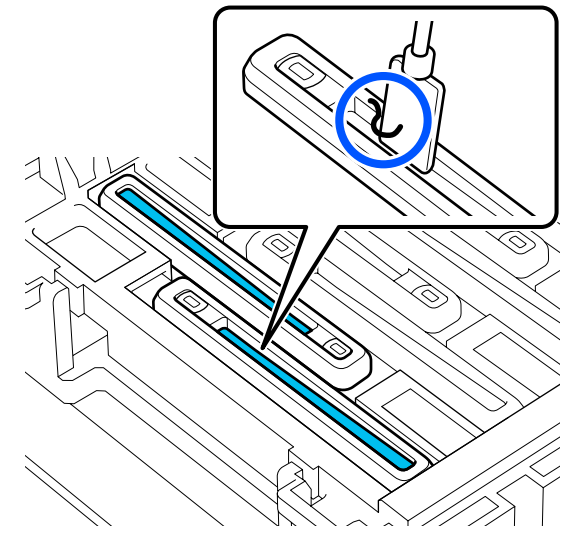

Segure a espátula de limpeza na perpendicular e limpe as áreas externas da tampa que é necessário limpar.

> Enquanto limpa, evite a área à volta do orifício dentro da tampa.

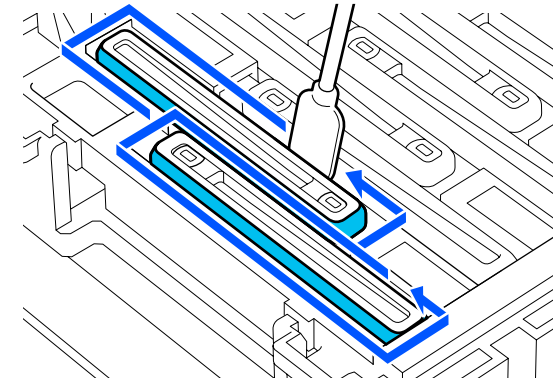

**18 Enxaguar a espátula de limpeza utilizada para<br>Limpez o copo que contém o líquido de limpez** limpar o copo que contém o líquido de limpeza.

> Depois de enxaguar a espátula, utilize a borda do copo para limpar o excesso de líquido de modo a não pingar da espátula de limpeza.

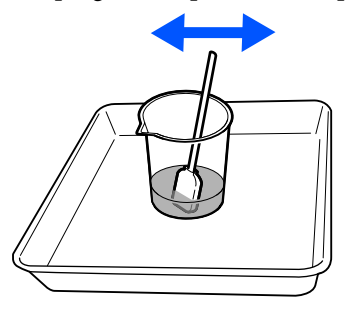

<span id="page-88-0"></span>I Limpe as tampas anti secagem sujas que se seguem.

> Repita os passos 5 a 8 para limpar as tampas anti secagem sujas seguintes.

Após limpar todas as tampas anti secagem, avance para o passo 10.

10 Utilize uma espátula nova seca para limpar toda a tinta e líquido de limpeza nas extremidades, no interior e no exterior da tampa.

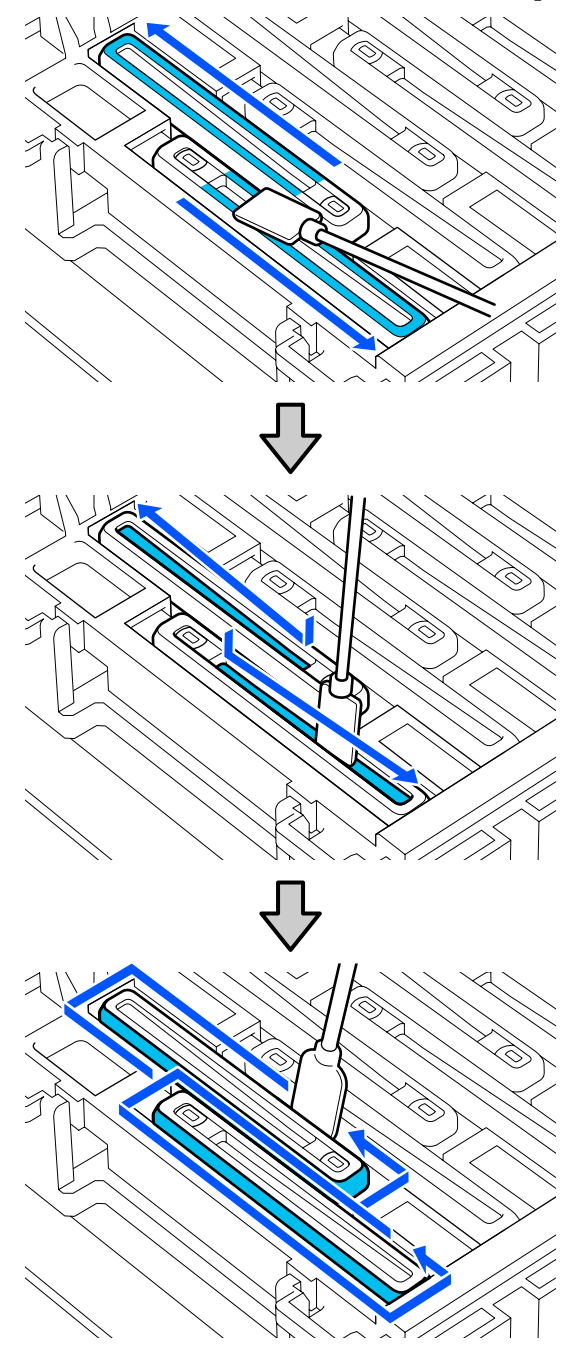

A limpeza é concluída após limpar toda a tinta e líquido de limpeza, sem deixar resíduos, como mostrado na ilustração abaixo. Se sobrar alguma tinta ou líquido de limpeza, pode entupir os jatos.

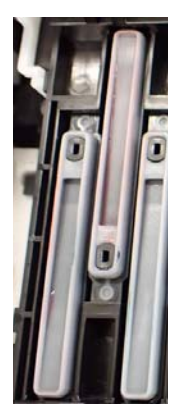

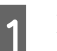

11 Feche a tampa de manutenção direita.

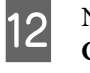

12 Na ecrã do painel de controlo, pressione **Concluído**.

> A limpeza das anti-drying caps (tampas anti secagem) está concluída.

## **Limpar a Tampa De Sucção**

Quando é exibida uma mensagem no ecrã do painel de controlo, informando-o de que é necessário limpar a tampa de sucção, siga os passos abaixo para a limpar.

Antes de iniciar este procedimento, certifique-se de ler o seguinte:

U["Precauções relativamente à manutenção" na](#page-82-0) [página 83](#page-82-0)

> A Pressione **Iniciar** quando for exibida uma mensagem na ecrã do painel de controlo, informando-o de que é necessário limpar a tampa de sucção.

A cabeça de impressão desloca-se até à posição de manutenção à esquerda.

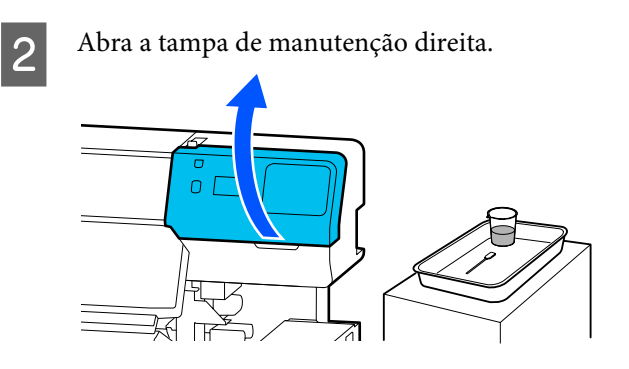

C Verifique se a tampa de sucção está suja.

Se a área estiver suja, como mostrado na imagem, é necessário limpá-la. Avance para o passo 4.

Se não estiver suja, avance para o passo 9.

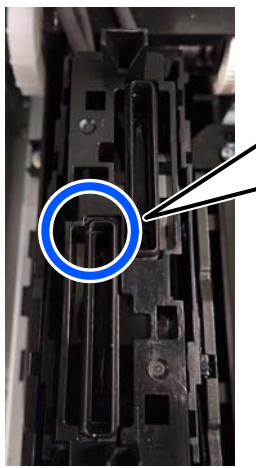

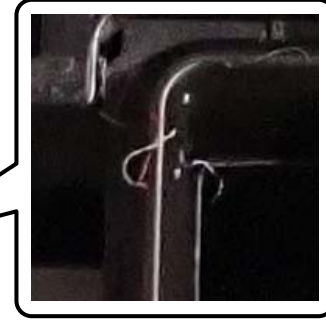

D Humedeça a espátula de limpeza com líquido de limpeza.

Utilize espátulas novas e líquido de limpeza.

U["Utilização do Líquido de Limpeza" na](#page-84-0) [página 85](#page-84-0)

E Segure a espátula na perpendicular e limpe as áreas externas de todas as tampas.

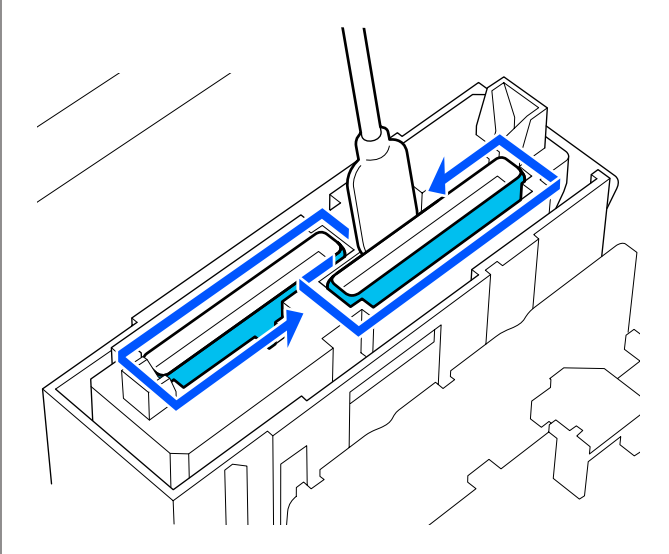

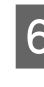

 $\overline{6}$  Segure a espátula de limpeza na horizontal e limpe as extremidades superiores de todas as tampas.

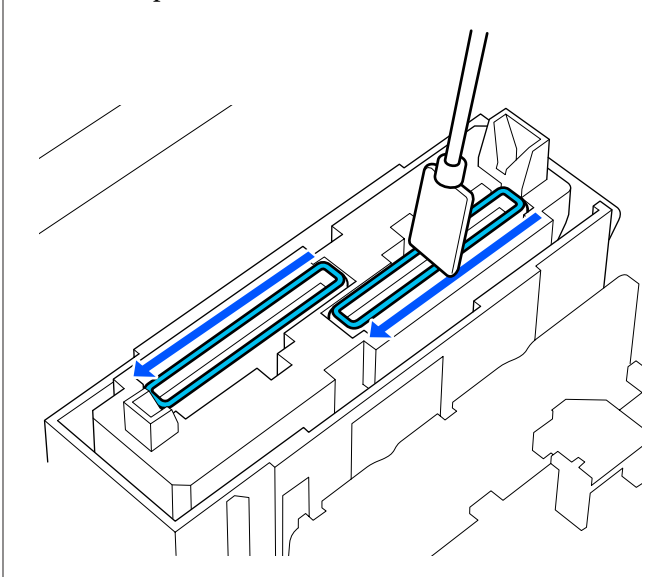

<span id="page-90-0"></span>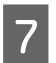

G Segure a espátula na perpendicular e limpe o interior da secção do guia.

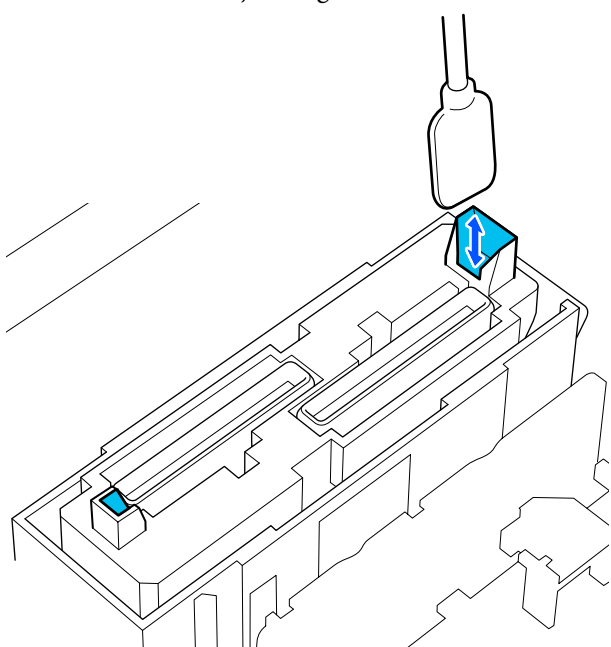

Nerifique se está limpo, como mostrado na imagem.

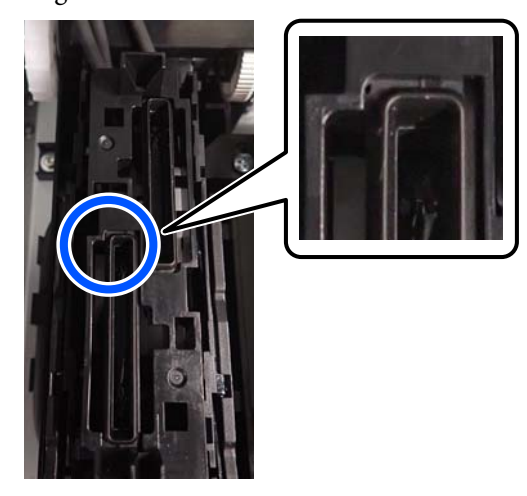

I Feche a tampa de manutenção direita.

10 Na ecrã do painel de controlo, pressione em **Conc.**

A limpeza da tampa de sucção está concluída.

## **Limpar à volta da Almofada De Lavagem**

Quando é exibida uma mensagem na ecrã do painel de controlo, informando-o de que é necessário limpar à volta da almofada de lavagem, siga os passos abaixo para a limpar.

Antes de iniciar este procedimento, certifique-se de ler o seguinte:

U["Precauções relativamente à manutenção" na](#page-82-0) [página 83](#page-82-0)

> A Pressione **Iniciar** quando for exibida uma mensagem na ecrã do painel de controlo, informando-o de que é necessário limpar à volta da almofada de lavagem.

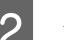

2 Abra a tampa de manutenção direita.

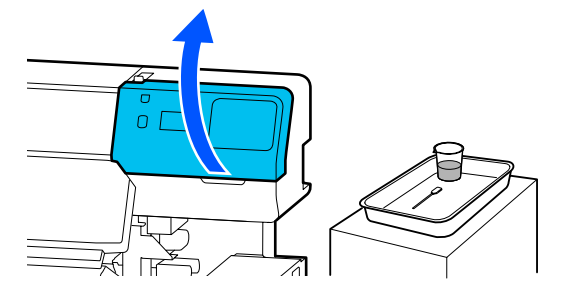

C Verifique se as margens da almofada de lavagem e as ranhuras à esquerda e à direita estão sujas.

> Se a área estiver suja, como mostrado na imagem, é necessário limpá-la. Avance para o passo 4.

Se não estiver suja, avance para o passo 9.

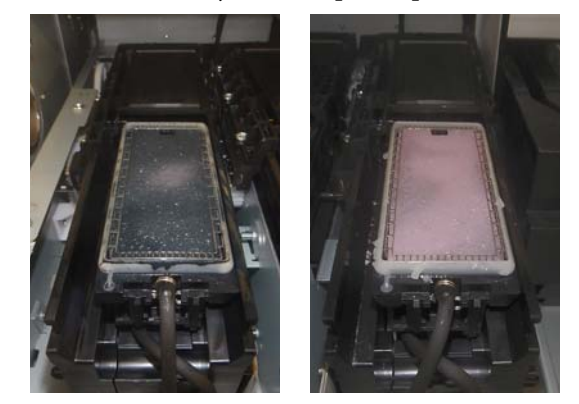

D Humedeça a espátula de limpeza com líquido de limpeza.

Utilize espátulas novas e líquido de limpeza.

<span id="page-91-0"></span>U["Utilização do Líquido de Limpeza" na](#page-84-0) [página 85](#page-84-0)

E Utilize a ponta da espátula de limpeza para limpar a tinta, cotão e pó que tenha aderido às peças que são indicadas por  $\Box$  na imagem.

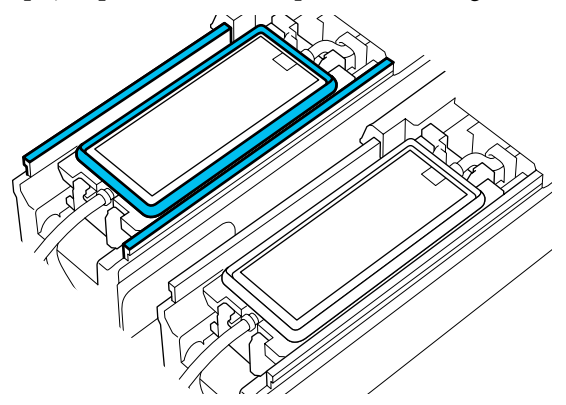

Enxaguar a espátula de limpeza utilizada para limpar o copo que contém o líquido de limpeza.

Depois de enxaguar a espátula, utilize a borda do copo para limpar o excesso de líquido de modo a não pingar da espátula de limpeza.

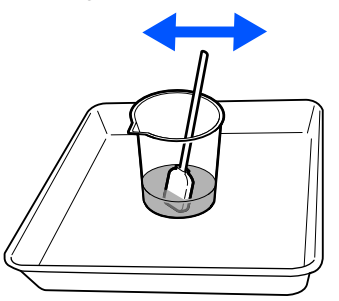

G Utilize a ponta da espátula de limpeza para limpar a tinta, cotão e pó que tenha aderido às peças que são indicadas por **na imagem**.

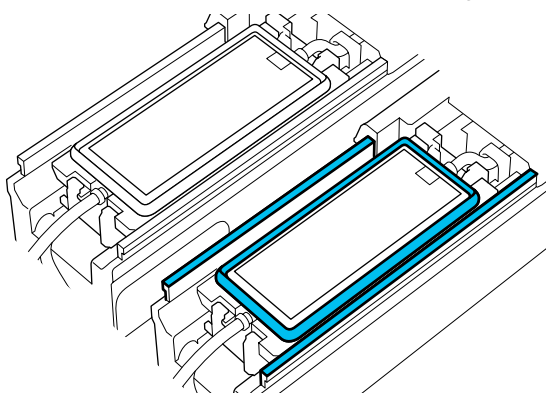

 $\int$  Verifique se está limpo, como mostrado na imagem.

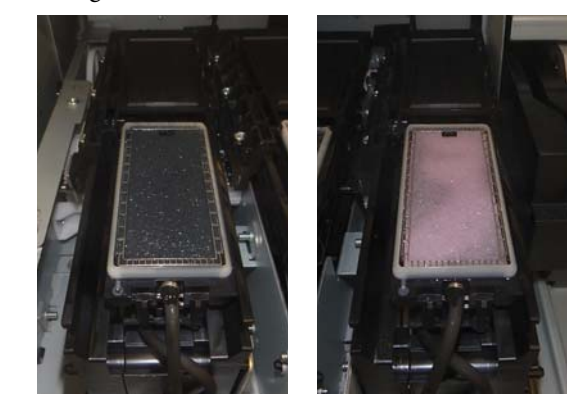

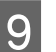

I Feche a tampa de manutenção.

10 Na ecrã do painel de controlo, pressione em **Conc.**

> A limpeza à volta da almofada de lavagem está concluída.

## **Limpar o Limpador de meios**

Se os limpadores de meios estiverem sujos, não podem limpar corretamente a sujidade e o pó da superfície do papel, o que pode provocar problemas, tais como jatos entupidos.

Se for exibida a mensagem **Limpe o limpador de meios. Quando a limpeza estiver concluída, pressione [OK].** na janela do painel de controlo, utilize a escova do limpador de meios para limpar.

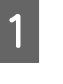

A Verifique a mensagem da janela, e a seguir certifique-se que a alavanca de colocação de meios é virada para a frente.

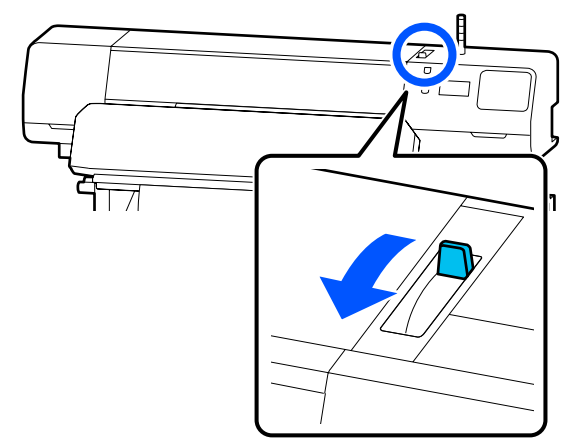

**92**

2 Na parte de trás da impressora, retire o Limpador de meios.

> Enquanto pressiona as abas em ambos os lados, puxe-as para fora.

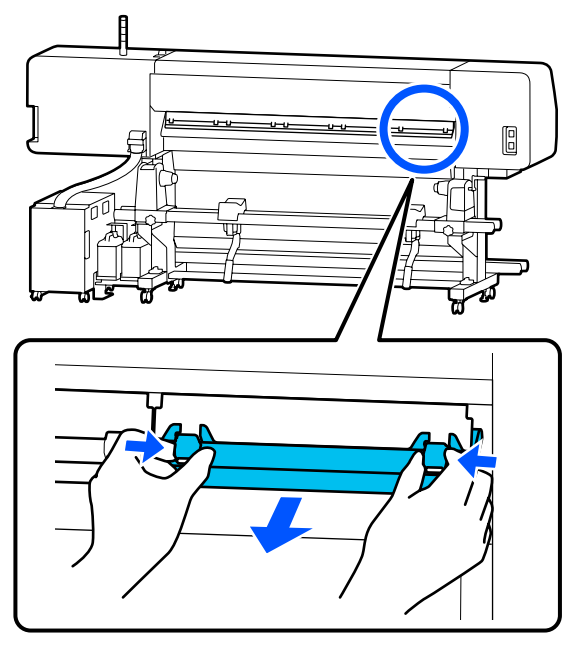

C Utilize a escova do limpador de meios para escovar a sujidade e o pó da superfície numa única direção.

> A superfície da escova tem uma direção de escovagem. Se após escovar ainda houver pó, tente escovar na direção oposta.

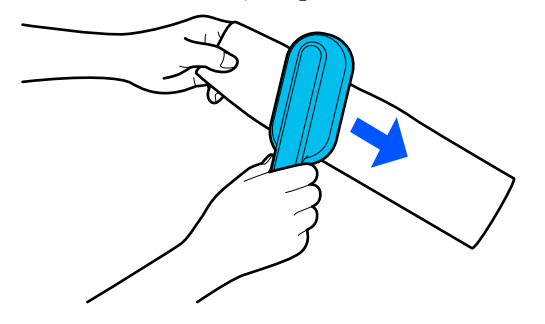

*Nota: É possível mudar a direção que pretende limpar.*

Após limpar o limpador de meios, instale-o novamente na impressora.

Segure os abas enquanto insere o limpador de papel até ouvir um clique.

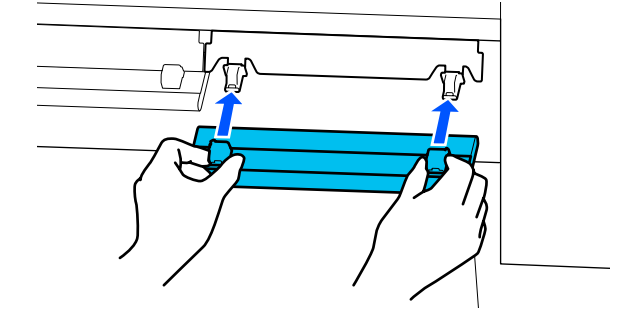

E Repita os Passos 2 e 4 para limpar todos os limpadores de meios.

**Conc.** na janela.

6 Quando a limpeza estiver completa, pressione

# <span id="page-93-0"></span>**Agitar e substituir as Unidades de alimentação de tinta**

## **Agitar**

### **Tempo e frequência de agitação**

### c*Importante:*

*Devido às características da tinta, as unidades de alimentação de tinta desta impressora são propensos à sedimentação (depósito de componentes no fundo do líquido). Se a tinta assentar, podem verificar-se casos de desnível e obstrução dos jatos.*

*Agite uma unidade de alimentação de tinta nova antes de a instalar. Depois de a instalar na unidade de tinta, retire e agite-a periodicamente.*

❏ Ao substituir

Aprox. 10 vezes durante 10 segundos

Não é necessário agitar a OP, ML, ou limpeza das unidades de fornecimento de tinta.

#### ❏ Uma vez por semana

Remover qualquer tabuleiro cuja Luz LED estiver azul intermitente, e a seguir agite o tabuleiro da unidade de alimentação de tinta. Para manter a qualidade da impressão, não continue a utilizá-los quando tiverem uma luz azul intermitente.

Aprox. 5 vezes durante 5 segundos

### **Método de agitação**

Certifique-se que a impressora está ligada, e a seguir puxe o tabuleiro da unidade de alimentação de tinta que é preciso agitar para fora da unidade de tinta.

Todas as unidade de alimentação de tinta cuja Luz LED esteja azul intermitente devem ser agitadas.

### c*Importante:*

*Coloque a sua mão na parte inferior do tabuleiro da unidade de alimentação de tinta quando o remover. Se utilizar apenas uma mão, o peso do tabuleiro da unidade de alimentação de tinta pode provocar uma queda, e sofrer danos, ao ser removido.*

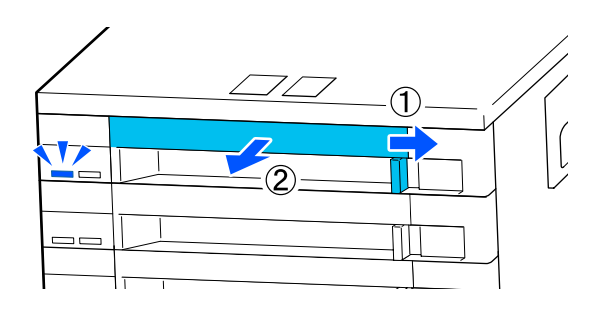

#### *Nota:*

*Puxe o tabuleiro da unidade de alimentação de tinta para fora e verifique as entradas de tinta das unidades de alimentação de tinta. Se a tinta escorrer da porta ou se acumular no fundo, como mostrado na imagem, limpe-a com uma vareta de limpeza.*

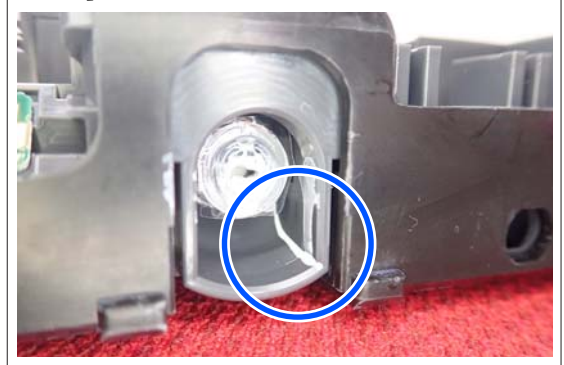

*Não toque na saída da tinta durante a limpeza.*

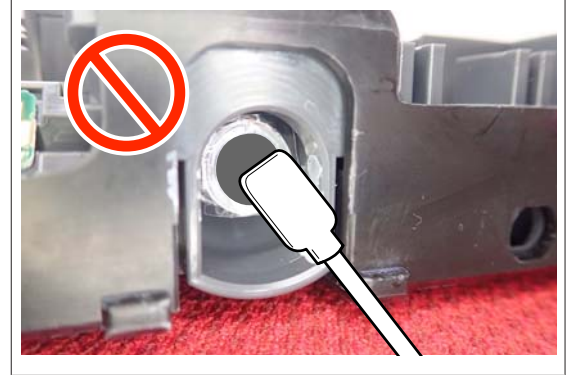

<span id="page-94-0"></span>B Enquanto que a unidade de alimentação de tinta estiver no tabuleiro da unidade de alimentação de tinta, como mostrado na ilustração abaixo, agite-a inclinando-a para cima e para baixo a um ângulo de cerca de 60 graus 5 veze em 5 segundos.

Não é necessário agitar a OP, ML, ou limpeza das unidades de fornecimento de tinta.

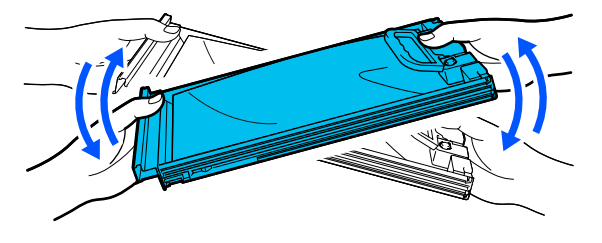

#### c*Importante:*

❏ *Não agite nem balance as unidades de alimentação de tinta ou tabuleiros das unidades de alimentação de tinta com força segurando uma unidade de alimentação de tinta. A tinta pode vazar.*

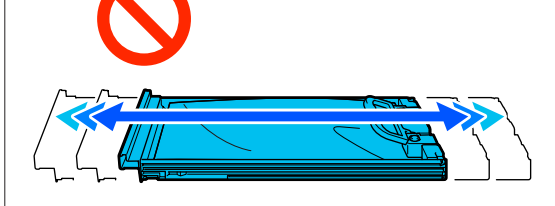

❏ *As unidades de alimentação de tinta removidas podem ter tinta acumulada à volta da porta de fornecimento, logo, tenha cuidado para não sujar de tinta a área circundante ao remover as unidades de fornecimento de tinta.*

## **Procedimento de substituição**

### c*Importante:*

*A Epson recomenda a utilização de unidades de alimentação de tinta original Epson. A Epson não pode garantir a qualidade ou fiabilidade de tinta não genuína. A utilização de tinta não genuína pode causar danos que não são cobertos pelas garantias Epson e, em determinadas circunstâncias, provocar o funcionamento irregular da impressora. É possível que a informação sobre os níveis de tinta não genuína não seja apresentada e que a utilização de tinta não genuína fique registada para uma possível utilização no serviço de assistência.*

#### **SC-R5000 Series**

Se uma das unidades de fornecimento de tinta estiver vazia, não é possível imprimir. Se a tinta acabar durante a impressão, pode continuar a imprimir após substituir a unidade de alimentação de tinta. Se continuar a utilizar uma unidade de alimentação de tinta quase gasta, poderá ser necessário substituir a unidade de alimentação de tinta durante a impressão. Se a substituir durante a impressão, as cores podem parecer diferentes de acordo como a tinta seca. Se pretende evitar problemas como este, recomendamos substituir a unidade de alimentação de tinta antes de imprimir. Pode continuar a utilizar a unidade de fornecimento de tinta no futuro até a unidade de alimentação de tinta esgotar.

O procedimento que se segue explica como substituir unidades de alimentação de tinta e limpeza da unidade de fornecimento de tinta.

#### **SC-R5000L Series**

Quando a tinta acabar, o fornecimento de tinta muda automaticamente para outra unidade de alimentação de tinta da mesma cor. Uma vez que a impressão continua tal como está, substitua a unidade de alimentação de tinta com tinta gasta enquanto ainda há tinta suficiente na unidade de alimentação de tinta que está a ser utilizada. Se uma unidade de alimentação de tinta estiver a funcionar, é possível substituir a outra unidade de alimentação de tinta durante a impressão. Não é possível imprimir se a quantidade de tinta restante em ambas as unidades de alimentação de tinta da mesma cor estiver gasta.

O procedimento que se segue explica como substituir unidades de alimentação de tinta e limpeza da unidade de fornecimento de tinta.

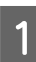

Certifique-se de que a impressora está ligada.

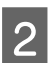

Puxe o tabuleiro da unidade de alimentação de tinta da unidade de alimentação de tinta que pretende substituir da unidade de tinta.

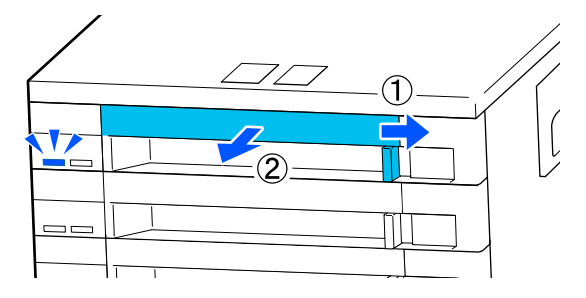

Retire a unidade de alimentação de tinta do tabuleiro da tabuleiro da unidade de alimentação de tinta.

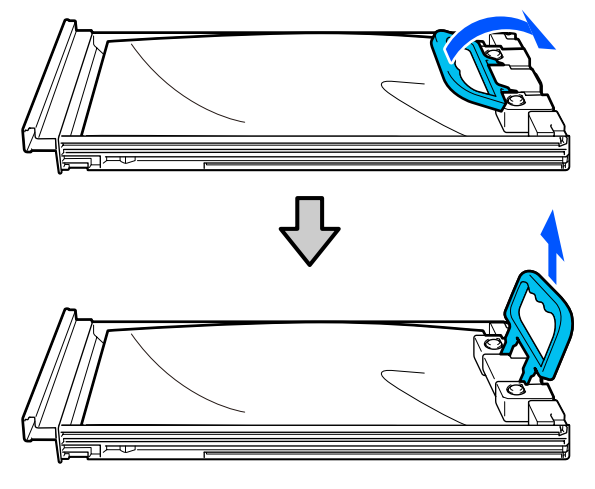

#### c*Importante:*

*As unidades de alimentação de tinta removidas podem ter tinta acumulada à volta da porta de fornecimento, logo, tenha cuidado para não sujar de tinta a área circundante ao remover as unidades de fornecimento de tinta.*

A Coloque a nova unidade de alimentação de tinta no tabuleiro da unidade de alimentação de tinta e desça a pega.

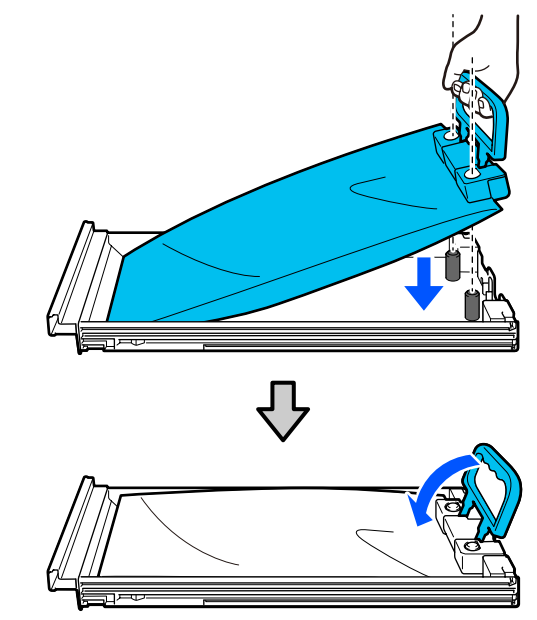

 $5<sup>2</sup>$  Enquanto que a unidade de alimentação de tinta estima no tehnhimo de unidade de tinta estiver no tabuleiro da unidade de alimentação de tinta, como mostrado na ilustração abaixo, agite-a cuidadosamente inclinando-a para cima e para baixo a um ângulo de cerca de 60 graus 10 veze em 10 segundos.

> Não é necessário agitar a OP, ML, ou limpeza das unidades de fornecimento de tinta. Se receber instruções para agitá-lo após anexá-lo à unidade de tinta, agite-o 5 vezes durante 5 segundos.

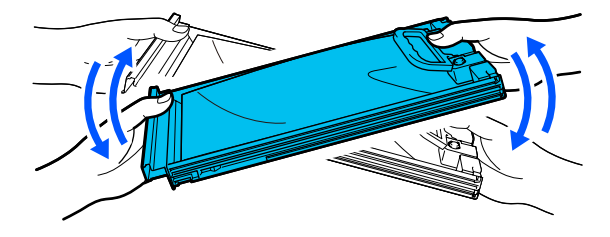

<span id="page-96-0"></span>F Alinhe a cor da etiqueta da unidade de alimentação de tinta com a etiqueta na unidade de tinta, e a seguir insira totalmente o tabuleiro da unidade de alimentação de tinta.

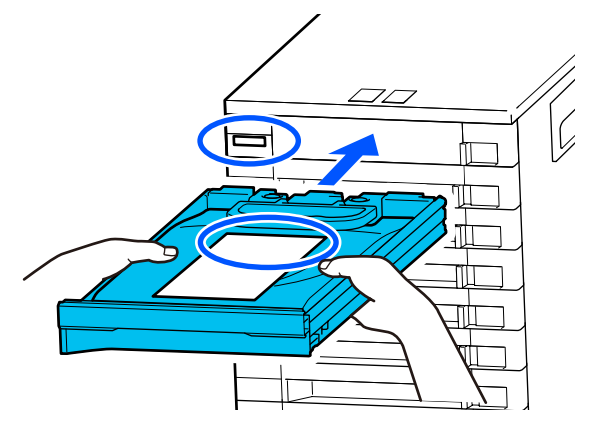

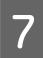

Mova o interruptor de bloqueio para a esquerda para o bloquear.

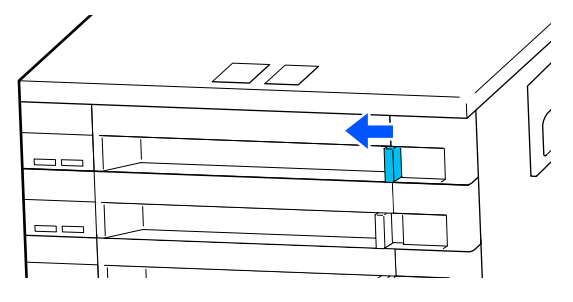

Repita os passos 2 a 7 para substituir outras unidades de alimentação de tinta.

### c*Importante:*

*Coloque unidades de alimentação de tinta em todos os tabuleiros das unidades de alimentação de tinta, e a seguir coloque-os na unidade de tinta. Não é possível imprimir ou pode verificar-se uma avaria se, mesmo para uma só cor, uma unidade de alimentação de tinta não for colocada num tabuleiro da unidade de alimentação de tinta ou se um tabuleiro da unidade de alimentação de tinta não for colocado na unidade de tinta.*

Eliminar unidades de alimentação de tinta U["Eliminação dos consumíveis usados" na](#page-102-0) [página 103](#page-102-0)

# **Eliminação da tinta residual**

## **Momento de preparação e substituição**

**Quando for exibida a mensagem "O frasco de tinta residual aproxima-se do final da sua vida útil. Prepare um novo. Pode continuar a imprimir até que a substituição seja necessária." é exibido**

Prepare um novo Waste Ink Bottle (Frasco de tinta residual) o mais rápido possível.

Quando quiser substituir o waste ink bottle (frasco de tinta residual) especificado na mensagem nesta fase, devido a operações durante a noite e similares, selecione **Substitua o frasco de tinta residual.** no menu de Definições e, em seguida, substitua o frasco. Se proceder à substituição sem selecionar **Substitua o frasco de tinta residual.**, o contador de tinta residual não funcionará corretamente.

Menu Manutenção U["Menu Manutenção" na página 127](#page-126-0)

Contador de Tinta Residual U["Contador de Tinta Residual" na página 98](#page-97-0)

### c*Importante:*

*Durante a impressão ou enquanto a impressora estiver a realizar as operações de funcionamento indicadas abaixo, não remova o Waste Ink Bottle (Frasco de tinta residual) a menos que surjam instruções no visor para o fazer. Se não seguir esta precaução, a tinta pode verter.*

- ❏ *Limpeza cab. impressão*
- ❏ *Preparação para armazenamento*

#### **"Frasco de tinta residual chegou ao fim da sua vida útil." é exibida**

Substitua o waste ink bottle (frasco de tinta residual) indicado na mensagem por um novo imediatamente.

#### Procedimento de substituição

U["Substituir a Waste Ink Bottle \(Frasco de tinta](#page-97-0) [residual\)" na página 98](#page-97-0)

## <span id="page-97-0"></span>**Contador de Tinta Residual**

A impressora usa o contador de tinta residual para detetar a tinta residual e apresenta a seguinte mensagem quando o contador atinge o nível de aviso. **Frasco de tinta residual chegou ao fim da sua vida útil.** Ao substituir o waste ink bottle (frasco de tinta residual) quando esta mensagem é exibida, o contador é reposto automaticamente.

Se precisar de substituir o frasco de tinta residual antes da mensagem ser exibida, selecione **Substitua o frasco de tinta residual.** no menu de configuração.

#### Menu Manutenção

U["Menu Manutenção" na página 127](#page-126-0)

### c*Importante:*

*Se substituir o Waste Ink Bottle (Frasco de tinta residual) antes de ser incitado por uma mensagem, atualize sempre o contador de tinta residual. Caso contrário, o intervalo de substituição do Waste Ink Bottle (Frasco de tinta residual) já não será notificado corretamente na próxima mensagem.*

## **Substituir a Waste Ink Bottle (Frasco de tinta residual)**

Siga o procedimento abaixo para substituir as peças.

Antes de iniciar este procedimento, certifique-se de ler o seguinte:

U["Precauções relativamente à manutenção" na](#page-82-0) [página 83](#page-82-0)

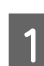

Verifique as etiquetas do waste ink bottle (frasco de tinta residual) indicado na mensagem, e a seguir remova-o do waste ink bottle holder (suporte do frasco de tinta residual).

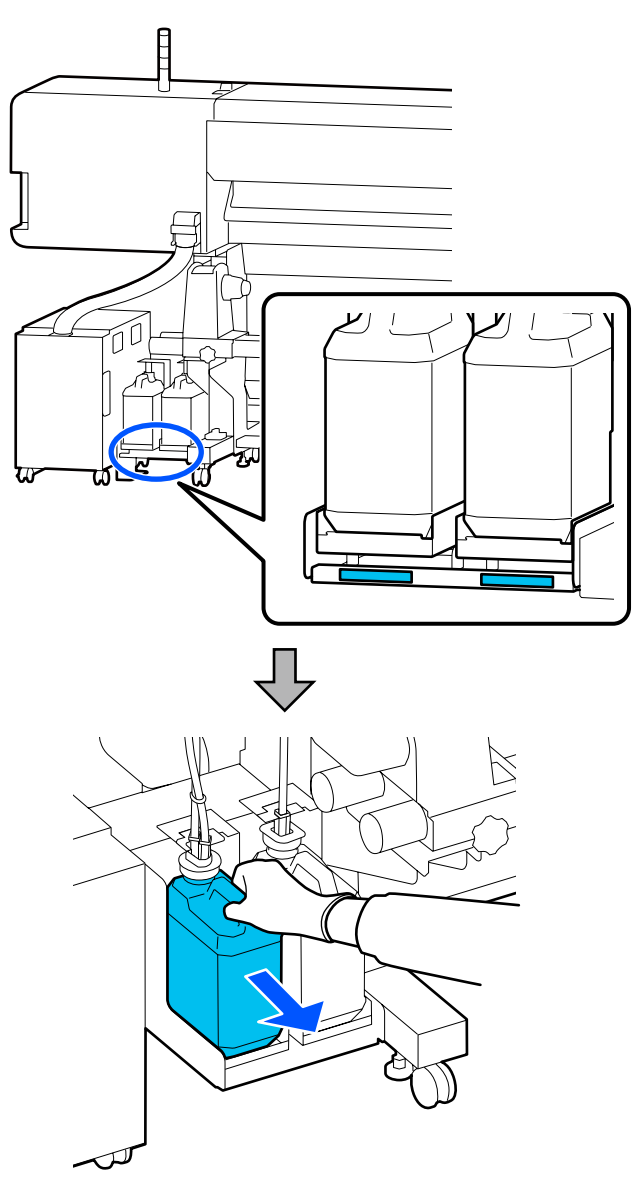

B Insira o tubo de tinta residual na abertura do novo waste ink bottle (frasco de tinta residual) e coloque-o no waste ink bottle holder (suporte do frasco de tinta residual).

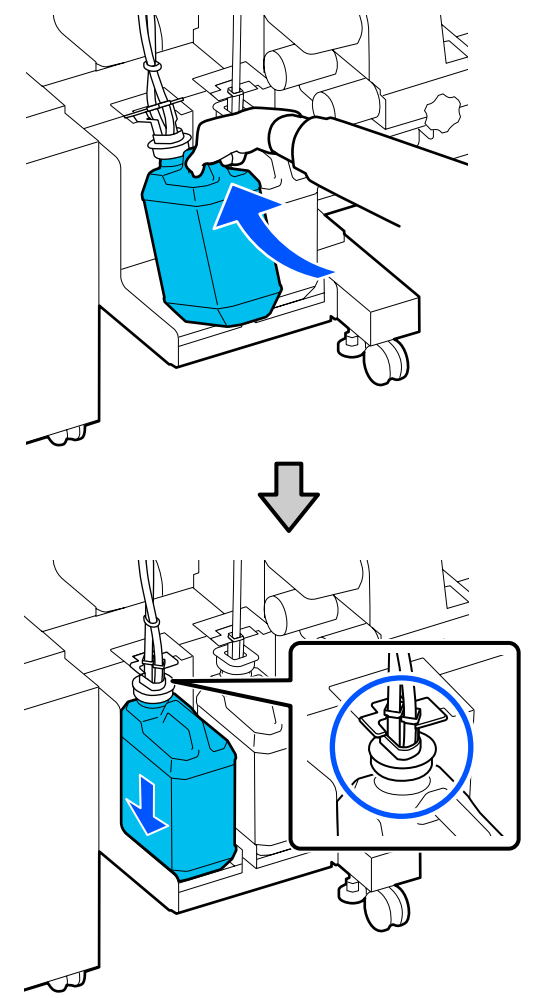

Selar muito bem a tampa do Waste Ink Bottle (Frasco de tinta residual) usado.

#### c*Importante:*

*Irá precisar da tampa para o Waste Ink Bottle (Frasco de tinta residual) quando proceder ao tratamento da tinta residual. Guarde a tampa num local seguro; não a deite fora.*

Pressione OK.

D Verifique novamente para confirmar que o novo waste ink bottle (frasco de tinta residual) está colocado corretamente, e a seguir pressione **Concluído** para repor o contador de tinta residual.

#### c*Importante:*

*Certifique-se de que o tubo de resíduos de tinta está inserido no bocal da garrafa de resíduos de tinta. Se o tubo não estiver inserido na garrafa, a tinta verte na zona circundante.*

Deixe a tinta residual no Waste Ink Bottle (Frasco de tinta residual) para tratamento; não a transfira para outro recipiente.

#### *Nota:*

*Note os seguintes pontos ao transferir tinta residual do Waste Ink Bottle (Frasco de tinta residual) para outro recipiente.*

- ❏ *Utilize um recipiente feito de PE (polietileno) ao transferir a tinta residual.*
- ❏ *Adicione o bico incluído com a impressora à margem do Waste Ink Bottle (Frasco de tinta residual) e transfira a tinta residual.*
- ❏ *Despeje a tinta residual cuidadosamente. Se despejar a tinta residual rapidamente, pode derramar a tinta ou esta pode salpicar.*
- ❏ *Feche firmemente a tampa do recipiente para o qual transferiu a tinta residual e guarde-o num local que não esteja exposto às chamas.*
- ❏ *A mistura de resíduos de tinta de cor e de tinta de OP não é tóxica. No entanto, se forem misturados, solidificam-se e criam sedimentos.*

Eliminação da tinta residual e Waste Ink Bottle (Frasco de tinta residual)

U["Eliminação dos consumíveis usados" na](#page-102-0) [página 103](#page-102-0)

# <span id="page-99-0"></span>**Substituir a Unidade De Limpeza**

## **Momento de preparação e substituição**

**A Unidade de Limpeza está próximo do fim de sua vida útil. é exibida**

Prepare uma unidade de limpeza nova o mais rápido possível.

Quando quiser substituir as peças nesta fase, devido a operações durante a noite e similares, selecione **Substituir a Unidade de Limpeza** no menu de configuração e, a seguir, substitua as peças. Se realizar a substituição sem selecionar **Substituir a Unidade de Limpeza**, o contador de peças de manutenção não funcionará corretamente.

#### Menu Manutenção

U["Menu Manutenção" na página 127](#page-126-0)

#### c*Importante:*

#### **Contador de manutenção**

*A impressora deteta a quantidade de tinta consumida usando o contador de manutenção e apresenta uma mensagem quando o contador atinge o nível de aviso.*

*Quando a mensagem A Unidade de Limpeza está no final de sua vida útil. é exibida, se substituir a unidade de limpeza, o contador é reposto automaticamente.*

*Se precisar de substituir as peças antes de a mensagem ser exibida, selecione Substituir a Unidade de Limpeza no menu de configuração.*

*Menu Manutenção*  U*["Menu Manutenção" na página 127](#page-126-0)*

#### **Quando a mensagem A Unidade de Limpeza está no final de sua vida útil. é exibida**

Substitua a unidade de limpeza. A impressão não pode ser realizada se as peças não forem substituídas.

Certifique-se que usa a unidade de limpeza para esta impressora.

U["Opções e Consumíveis" na página 139](#page-138-0)

Antes de iniciar este procedimento, certifique-se de ler o seguinte:

U["Precauções relativamente à manutenção" na](#page-82-0) [página 83](#page-82-0)

## **Substituir a Unidade De Limpeza**

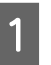

A Quando a mensagem for exibida, pressione o botão OK.

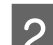

2 Abra a tampa de manutenção direita.

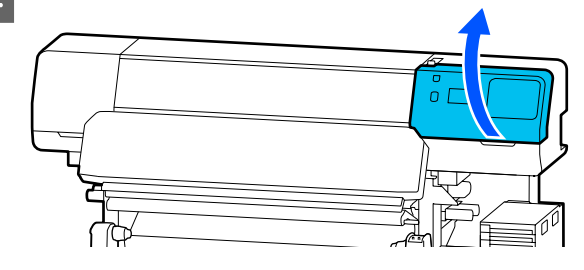

<span id="page-100-0"></span>Segure as abas da parte da frente e de trás da unidade de limpeza, e levante a unidade de limpeza para a remover.

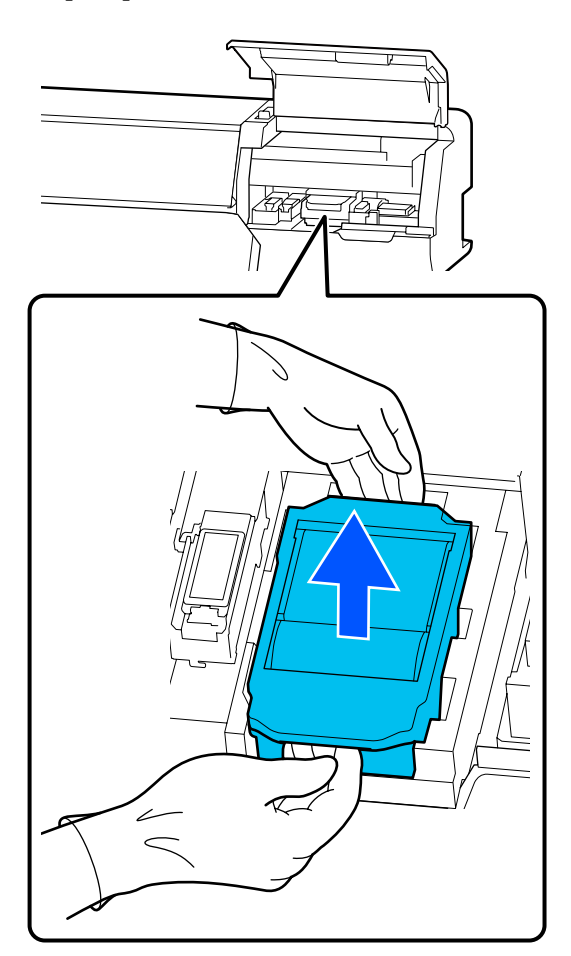

D Para evitar sujar o chão com tinta, embrulhe a unidade de limpeza na embalagem fornecida com a unidade de limpeza nova.

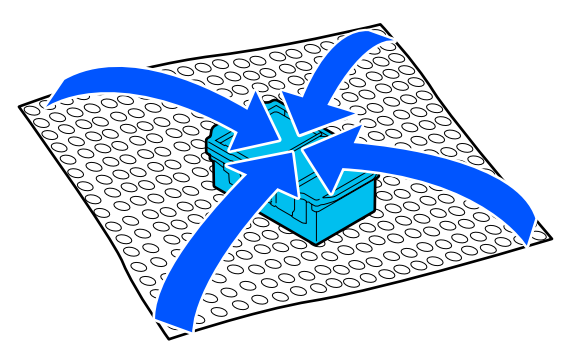

E Inserir a nova unidade de limpeza.

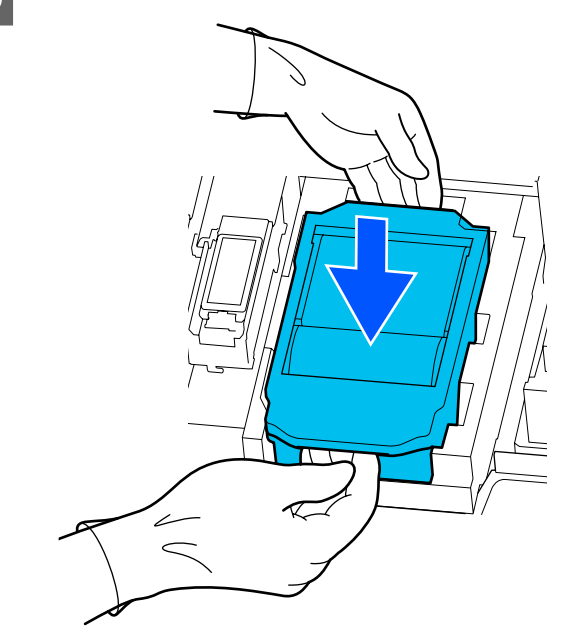

6 Feche a tampa de manutenção.

G Verifique a mensagem exibida no ecrã, e a seguir pressione **Sim**.

O contador de manutenção é reposto.

Eliminação de unidades de limpeza usadas U["Eliminação dos consumíveis usados" na](#page-102-0) [página 103](#page-102-0)

# **Substituição das Presilhas de fixação de meios**

Se as presilhas de fixação de meios fornecidas com a impressora estiverem deformadas ou danificadas, substitua-as por novas.

Presilhas de fixação de meios disponíveis para esta impressora

U["Opções e Consumíveis" na página 139](#page-138-0)

**101**

#### c*Importante:*

*Se continuar a usar a impressora com uma presilhas de fixação de meios deformada ou danificada, a cabeça de impressão pode ser danificada.*

A Retire o papel e desligue a impressora. Certifique-se de que o visor está desligado e, em seguida, desligue o cabo de alimentação da tomada.

U["Retirar o rolo" na página 72](#page-71-0)

Desligar ambos os cabos de alimentação.

2 Desligue a impressora e espere um minuto antes de abrir a tampa de manutenção esquerda e a tampa da impressora.

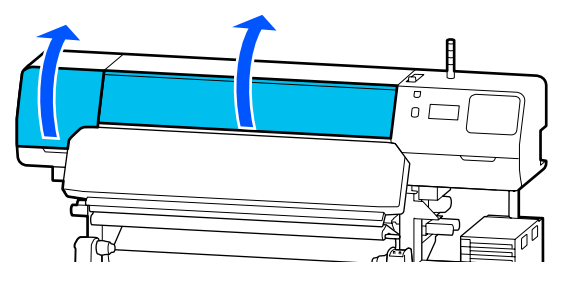

S<br>Creação do moios em embos os lados moves de fixação de meios em ambos os lados, mova a presilha para a margem esquerda do rolo para a remover.

> Para substituir a presilhas de fixação de meios direita, remova primeiro o lado esquerdo e, depois, o direito.

#### c*Importante:*

*Certifique-se de que remove a presilhas de fixação de meios da margem esquerda do rolo. A remoção da presilha direita pode causar uma avaria.*

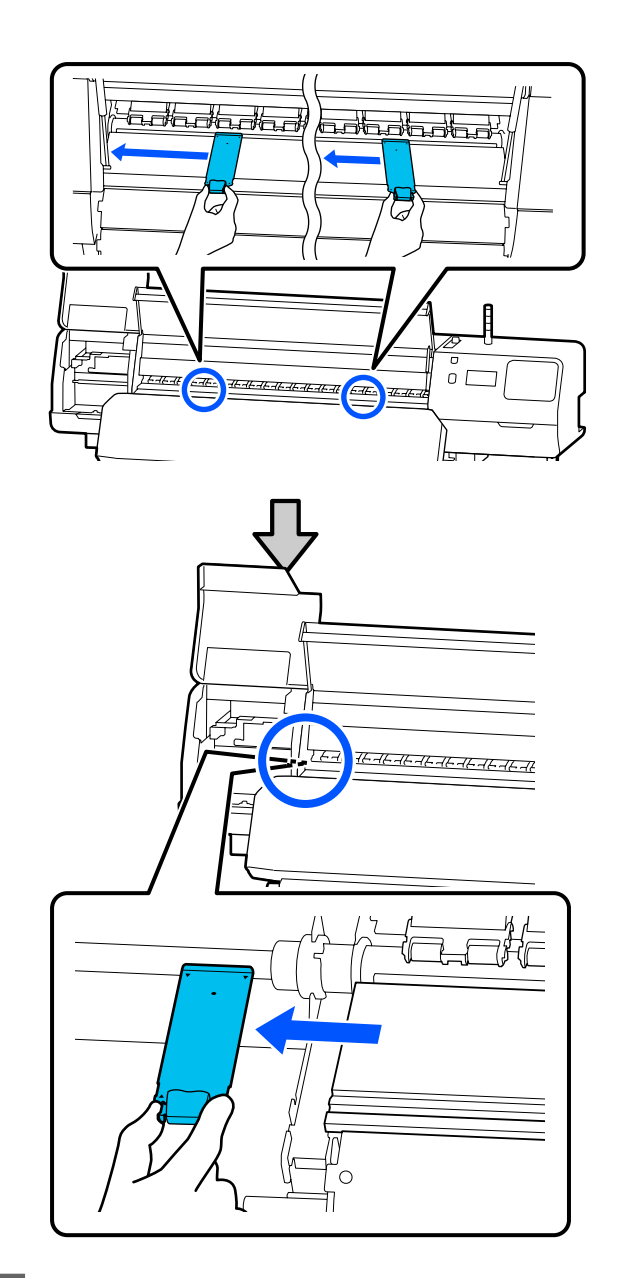

4 Insira uma presilhas de fixação de meios nova na margem esquerda do rolo.

#### c*Importante:*

*Não é possível inserir as presilhas de fixação de meios a partir do lado direito.*

<span id="page-102-0"></span>Alinhe o guia do rolo com os  $\blacktriangle$  orifícios das presilhas de fixação de meios e insira-as como mostrada abaixo.

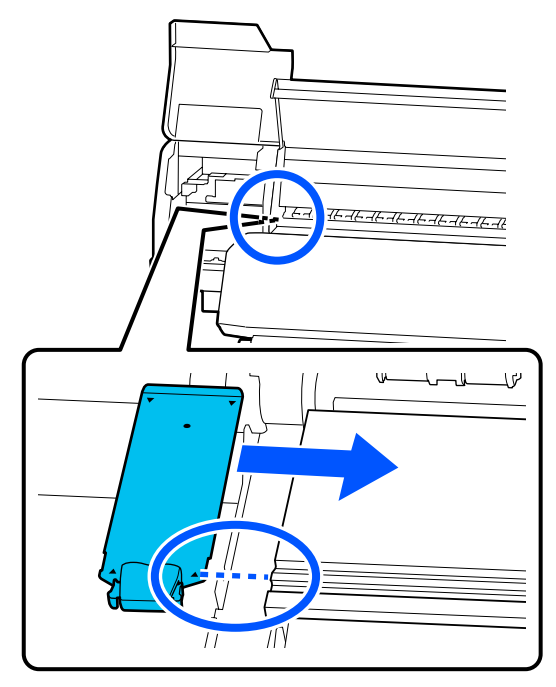

E Verifique se as duas secções com gancho na parte posterior da presilhas de fixação de meios estão fixas, como mostrado abaixo, e se estão presas sem folga entre o rolo e a presilha de fixação do papel.

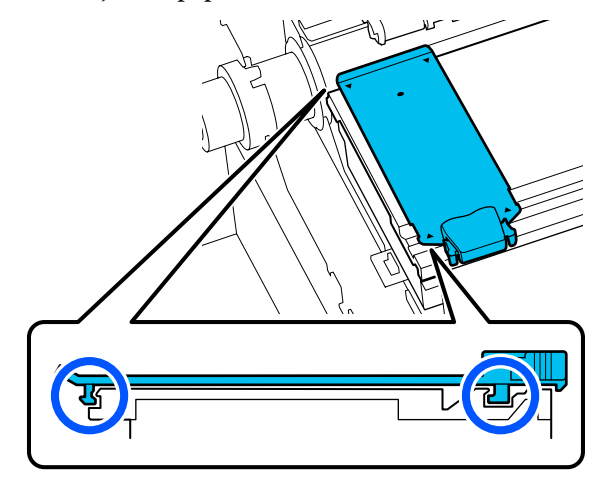

#### c*Importante:*

*Se ambas as secções com gancho não estiverem posicionadas corretamente, volte ao Passo 3 para as colocar novamente. De outra forma, poderá danificar a cabeça.* F Enquanto segura os separadores de cada presilhas de fixação de meios em ambos os lados, mova ambas as presilhas para a esquerda e para a direita do rolo, respetivamente.

> Ao soltar o separador, fixa a presilhas de fixação de meios.

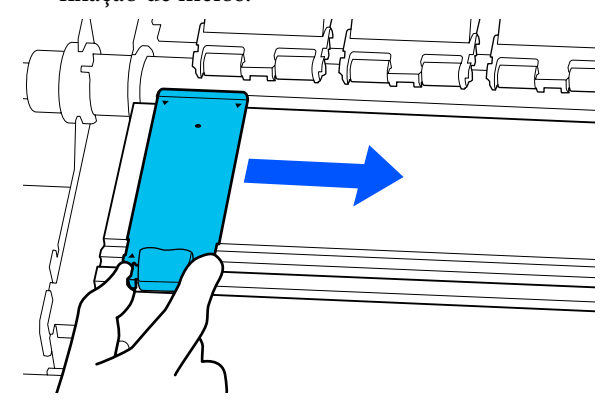

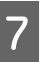

G Abra a tampa de manutenção esquerda e a tampa da impressora.

# **Eliminação dos consumíveis usados**

As seguintes peças usadas com tinta são classificadas como lixo industrial.

- ❏ Espátula
- ❏ Pano de limpeza
- ❏ Líquido de limpeza
- ❏ Tinta residual
- ❏ Waste Ink Bottle (Frasco de tinta residual)
- ❏ Unidade De Limpeza
- ❏ Papel após a impressão
- ❏ A unidade de alimentação de tinta está vazia

Elimine os itens em conformidade com as leis e regulamentos locais. Por exemplo, contrate uma empresa de eliminação de resíduos industriais para a eliminação. Nesses casos, envie a ficha de dados de segurança à empresa de eliminação de resíduos industriais.

<span id="page-103-0"></span>Pode obtê-la através do sítio Web da Epson da sua área.

# **Verif. injec. cab. impr**

Recomendamos que verifique se os jatos da cabeça de impressão estão obstruídos sempre antes de imprimir para obter resultados de qualidade.

## **Tipos de Verificações de Jatos**

Existem duas formas de detetar jatos obstruídos na cabeça de impressão.

#### **Padrão de jatos a pedido**

Se quiser verificar o estado dos jatos antes de imprimir, ou se vir riscas ou irregularidades nos resultados da impressão, pode imprimir um padrão de verificação e verificá-lo visualmente para confirmar o estado dos jatos.

Para obter mais informações, consulte a secção que se segue.

#### U"Como imprimir um modelo de verificação dos jatos" na página 104

Dependendo da largura do papel usado, pode economizar papel ao imprimir padrões de teste adicionais no espaço ao lado de um padrão existente:

- ❏ Se a largura for de 51 a 64 polegadas, podem ser impressos até três padrões (um na esquerda, um no centro e um na direita).
- ❏ Se a largura for igual ou superior a 34 polegadas mas menos de 51 polegadas, podem ser impressos até dois padrões (um na esquerda e um na direita).
- ❏ Se a largura do papel for inferior a 34 polegadas, não é possível imprimir lado a lado.

#### **Verificar jatos entre páginas**

Quando a impressão de um determinado número de páginas\* estiver concluída, a página seguinte é impressa em todo o modelo de verificação impresso. Quando a impressão estiver concluída, pode inspecionar visualmente o modelo para determinar se pode haver cores ténues ou em falta na impressão anterior ou seguinte.

U["Menu Definições gerais" na página 115](#page-114-0)

Os trabalhos de impressão que não incluem várias páginas são contados como uma página.

### **Como imprimir um modelo de verificação dos jatos**

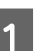

Confirme que a impressora está pronta para imprimir, e a seguir pressione  $\equiv$  (Menu) — **Manutenção** — **Verif. injec. cab. impr**.

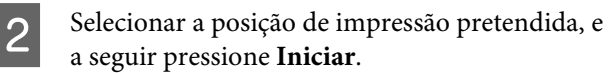

O padrão de verificação é impresso e seco.

C Verifique o padrão de verificação. Corte o papel como necessário.

#### **Exemplo de jatos limpos**

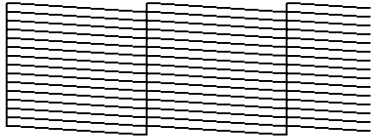

Se não existirem falhas no padrão de verificação, pressione  $[O]$ .

#### **Exemplo de jatos obstruídos**

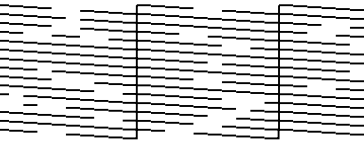

Se existirem falhas no padrão de verificação, pressione  $[X]$ , e a seguir realize a Limpeza cab. impressão.

U"Limpeza cab. impressão" na página 104

# **Limpeza cab. impressão**

### **Tipos de Limpeza**

 $\mathsf{I}$ 

Estão disponíveis os dois tipos de Limpeza cab. impressão.

#### **Execute a Limpeza cab. impressão consoante necessário**

Se houver lacunas no padrão de verificação do jato, ou se houver riscas nos resultados da impressão, se as cores estiverem erradas, ou se houver gotas de tinta, execute Limpeza cab. impressão.

Quando a Limpeza cab. impressão estiver concluída, imprimir novamente o padrão de verificação dos jatos para verificar o estado dos jatos.

Consulte as informações que se seguem sobre como realizar a Limpeza cab. impressão.

U"Executar a Limpeza cab. impressão" na página 105

#### **Execute a Limpeza cab. impressão periodicamente**

Esta impressora tem uma função de manutenção automática integrada que executa automaticamente a Limpeza cab. impressão periodicamente (aproximadamente uma vez de três em três horas) ou quando for determinado ser necessário com base nos resultados da monitorização automática dos jatos.

É possível alterar a frequência Limpeza cab. impressão para a função de manutenção automática para um período de tempo mais curto quando necessário, por exemplo, se estiver a utilizar papel que vinque facilmente.

U["Itens de Gestão de suporte" na página 123](#page-122-0)

## **Executar a Limpeza cab. impressão**

### **Níveis de limpeza e ordem de execução**

Existem três níveis de limpeza disponíveis: **Limpeza(Leve)**, **Limpeza(Média)** e **Limpeza(Intensa)**.

Execute primeiro **Limpeza(Leve)**.

Se imprimir um padrão de verificação de jatos (Normal) após a limpeza e se os jatos permanecerem obstruídos, realize a **Limpeza(Média)**.

Imprima novamente o padrão de verificação de jatos **Normal**; se o jatos permanecerem obstruídos, realize a **Limpeza(Intensa)**.

### **Procedimento**

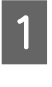

**1** Confirme que a impressora está pronta para<br>
imprimir, e a seguir pressione  $\equiv$  (Menu) – **Manutenção** — **Limpeza cab. impressão**.

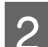

2 Selecione o nível de limpeza.

Em primeiro lugar, selecione **Limpeza(Leve)**, e a seguir avance para o passo 5.

A seguir, selecione **Limpeza(Média)**.

E finalmente, selecione **Limpeza(Intensa)**.

Selecione a fila de jatos que pretende limpar.

#### **Todos os jatos**

Selecione esta opção se todos os padrões dos resultados das verificações de jatos impressos (Normal) contiverem segmentos ténues ou em falta. Após fazer as suas seleções, avance para o Passo 5.

#### **Selecionar jatos**

Selecionar se existirem segmentos em falta ou ténues apenas em alguns dos padrões numerados (matrizes de jatos) no padrão de verificação de jatos (Normal). Pode selecionar várias matrizes de jatos.

Selecione a fila de jatos que pretende limpar, e a seguir pressione **OK**.

E A limpeza é iniciada.

Quando a limpeza estiver concluída é apresentada uma mensagem de confirmação.

F Toque em **Sim** para imprimir um padrão de verificação de jatos e verificar a existência de jatos obstruídos.

> Selecionar **Centro** ou **Esquerda** na **Posição de impressão** para imprimir numa margem lateral quando o padrão de verificação já tiver sido impresso. Os itens disponíveis mudam de acordo com a largura do papel colocado.

Pressione **Não** para fechar o menu das definições.

### <span id="page-105-0"></span>**Se os jatos estiverem obstruídos mesmo após executar a Limpeza(Intensa)**

As áreas à volta da cabeça de impressão podem estar sujas.

Verifique o seguinte, e a seguir realize uma limpeza regular.

U["Realizar uma limpeza regular" na página 83](#page-82-0)

Pode não ser possível limpar os jatos entupidos ao fazer a verificação utilizando um padrão de verificação de jatos (Normal) mesmo após realizar uma limpeza regular.

Esta impressora tem uma "função de compensação de jatos entupidos" integrada que imprime utilizando outros bicos para compensar a tinta que não é ejetada devido a bicos entupidos. Portanto, mesmo que os bicos estejam obstruídos, pode não ter um efeito significativo nos resultados de impressão.

Pode verificar o estado de impressão da função de compensação utilizando o padrão de verificação do jato (Verificação de qualidade).

#### **Exemplo quando a função de compensação está ativada**

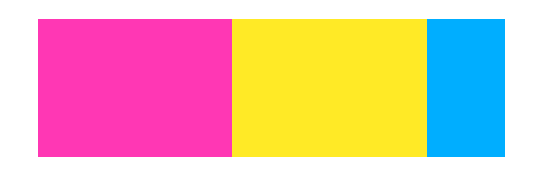

Se não houver desníveis ou faixas no padrão de verificação dos jatos, pode utilizá-la tal como está.

#### **Exemplo quando a função de compensação não é suficiente**

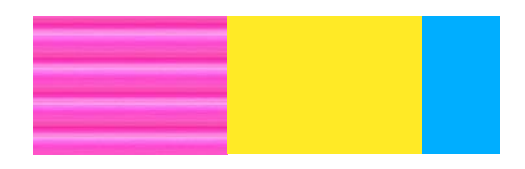

Quando há um número elevado de jatos entupidos, o padrão de verificação dos jatos pode conter desníveis ou bandas.

Contacte o seu revendedor ou a assistência técnica da Epson.

# **Armazenamento de longa duração (Manutenção Pré-Armazenamento)**

## **Tempo de manutenção pré-armazenamento**

Executar sempre a manutenção pré-armazenamento se a impressora não for utilizada (e se estiver desligada) por mais de duas semanas.

Se não imprimir durante um longo período de tempo e não executar a manutenção pré-armazenamento, ligue a impressora, pelo menos, uma vez por semana.

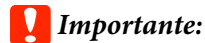

*Se não realizar a Manutenção pré-armazenamento, a cabeça de impressão pode ficar permanentemente obstruída.*

Para realizar a manutenção antes de armazenar, utilize o número das limpeza das unidades de fornecimento de tinta (vendido separadamente) exibido para cada modelo na tabela que se segue.

SC-R5000 Series: x7

SC-R5000L Series: x14

## **Realizar a manutenção de pré-armazenamento**

#### c*Importante:*

*Se a quantidade da tinta restante ou líquido de limpeza não for suficiente, a função poderá não ser executada. Se não existir quantidade suficiente de tinta, tenha unidades de alimentação de tinta novas à mão por precaução.*

<span id="page-106-0"></span>Confirme que a impressora está pronta para imprimir, e a seguir pressione  $\equiv$  (Menu) — **Manutenção** — **Preparação para armazenamento**.

B Pressione **Iniciar**.

A seguir, siga as instruções apresentadas no ecrã para substituir a unidade de alimentação de tinta.

Antes de armazenar, limpe a tinta acumulada nas portas de fornecimento de tinta das unidades de alimentação de tinta que tenha removido.

Não é necessário limpar a unidade de alimentação de tinta em OP.

#### **Método de limpeza**

Toque levemente com o canto de uma vareta de limpeza do kit de limpeza fornecido no orifício da saída de tinta para adsorver a tinta, como mostrado na ilustração abaixo. Não é necessário limpar a tinta.

Utilize uma vareta de limpeza para cada cor para evitar misturar as cores. Não pressione nem mova a vareta de limpeza com força.

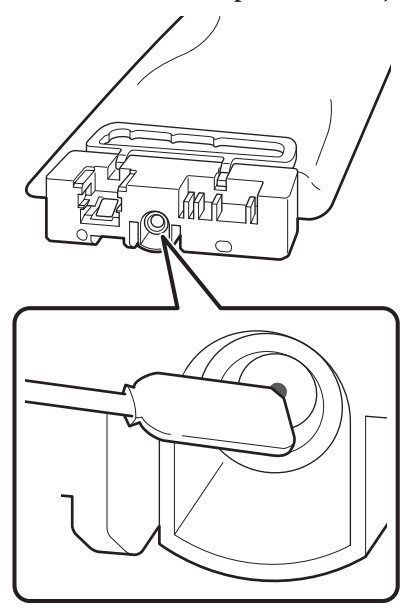

Observe as seguintes precauções quando armazenar a impressora e as unidades de alimentação de tinta que tenham sido removidas durante a utilização.

U["Notas sobre a não utilização da impressora" na](#page-29-0) [página 30](#page-29-0)

U["Notas sobre a utilização das unidades de](#page-30-0) [alimentação de tinta" na página 31](#page-30-0)

## **Retomar a utilização da impressora**

### c*Importante:*

*Quando retomar a utilização da impressora, carregue a impressora com tinta. Ao carregar com unidades de alimentação de tinta que foram removidas, tenha unidades de alimentação de tinta novas à mão como precaução.*

Ligue a corrente e siga as instruções no ecrã.

Ao imprimir pela primeira vez após reiniciar, realize uma Verif. injec. cab. impr e verifique se não há jatos entupidos.

U["Como imprimir um modelo de verificação dos](#page-103-0) [jatos" na página 104](#page-103-0)

# **Limpar a superfície interna da tampa da impressora**

A névoa de tinta faz com que o interior da tampa da impressora fique suja. Se continuar a usar a impressora enquanto esta estiver suja, não conseguirá ver o interior da impressora.

Se estiver suja, siga os passos abaixo indicados para limpar.

> Certifique-se de que a impressora está desligada e que o visor está desligado. Em seguida, desligue o cabo de alimentação da tomada.

Desligar ambos os cabos de alimentação.

2 Não mexa na impressora durante um minuto.

C Abra a tampa da impressora.

<span id="page-107-0"></span>Limpe o cotão e o pó agarrado no interior da tampa da impressora com um pano macio, previamente embebido em água e bem espremido.

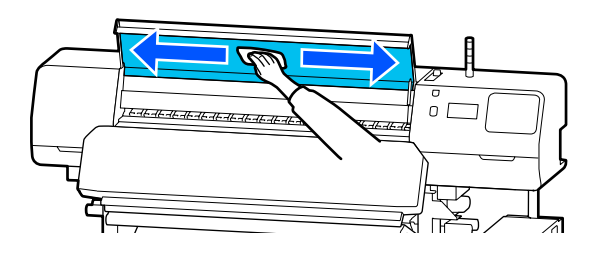

Para qualquer coisa que não possa ser removida com um pano húmido, molhe um pano com detergente neutro, esprema-o e, em seguida, limpe a nódoa persistente.

# **Limpar os rolos de pressão**

Se continuar a usar os rolos de pressão enquanto estiverem sujos com névoa de tinta, as impressões ficarão manchadas.

Se os rolos estiverem sujos, siga os passos abaixo indicados para os limpar.

Certifique-se de que a impressora está desligada e que o visor está desligado. Em seguida, desligue o cabo de alimentação da tomada.

Desligar ambos os cabos de alimentação.

2 Não mexa na impressora durante um minuto.

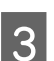

Abra a tampa da impressora.

Levante a alavanca de colocação de meios.

 $\overline{5}$  Enrole um pano macio, que tenha sido previamente embebido em água e bem espremido, à volta da ponta do seu dedo, como mostrado na ilustração.

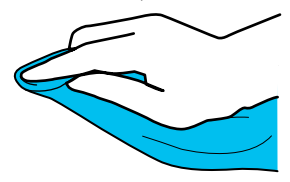

F Use o pano para limpar os lados dos rolos de pressão que ficaram sujos.

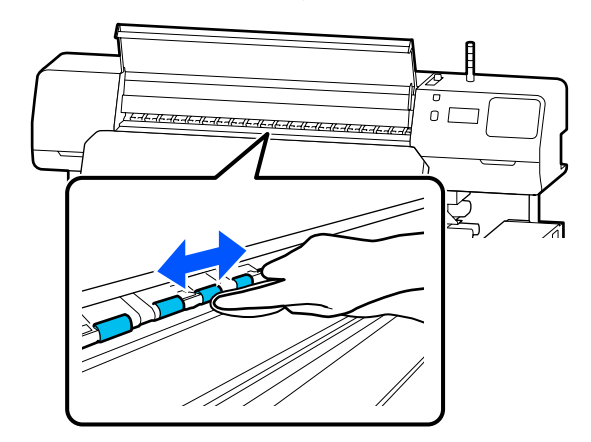
## **Lista do Menu**

Os itens e os parâmetros seguintes podem ser configurados e executados no Menu. Consulte as páginas de referência indicadas para obter mais informações sobre cada item.

#### **Definições gerais**

Para obter mais informações sobre estes itens, consulte  $\mathscr{D}$  ["Menu Definições gerais" na página 115](#page-114-0)

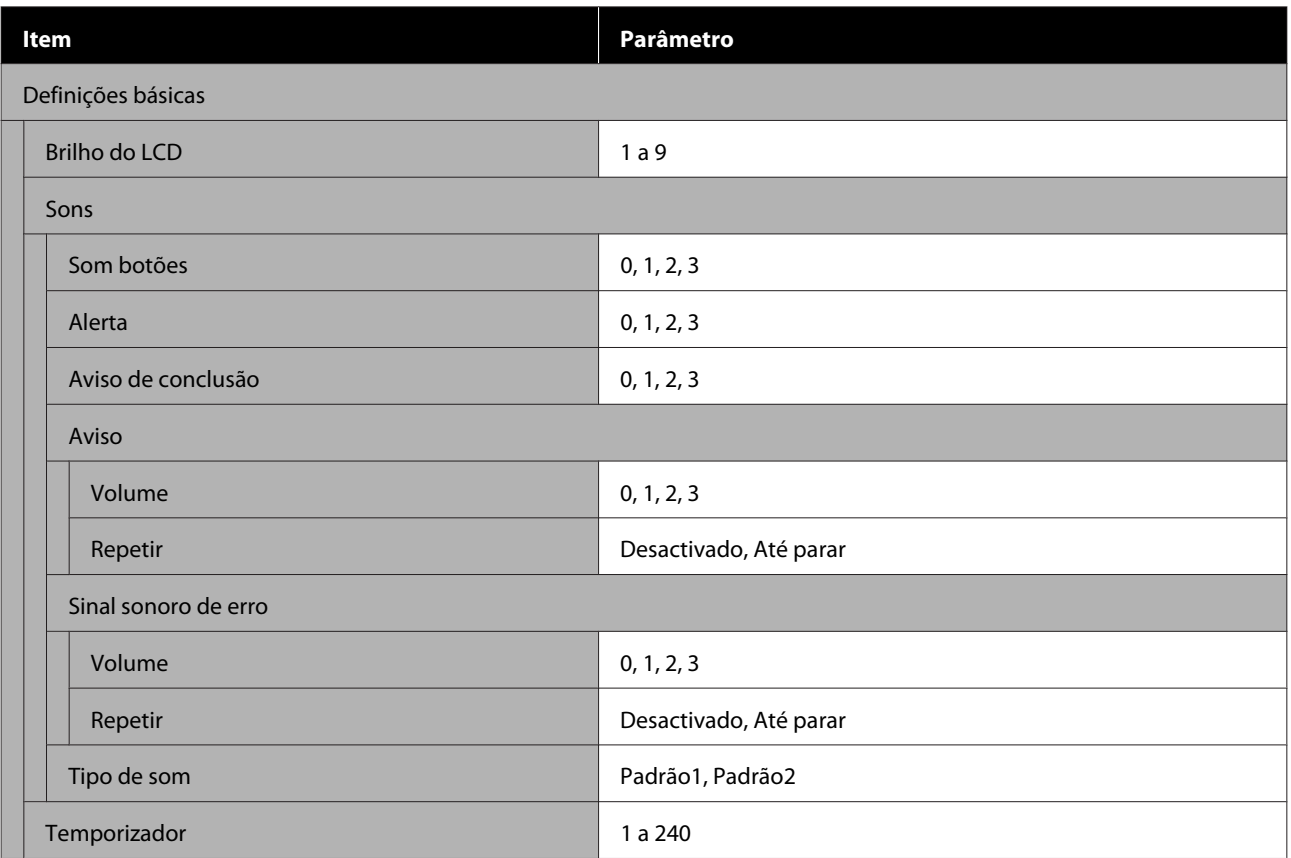

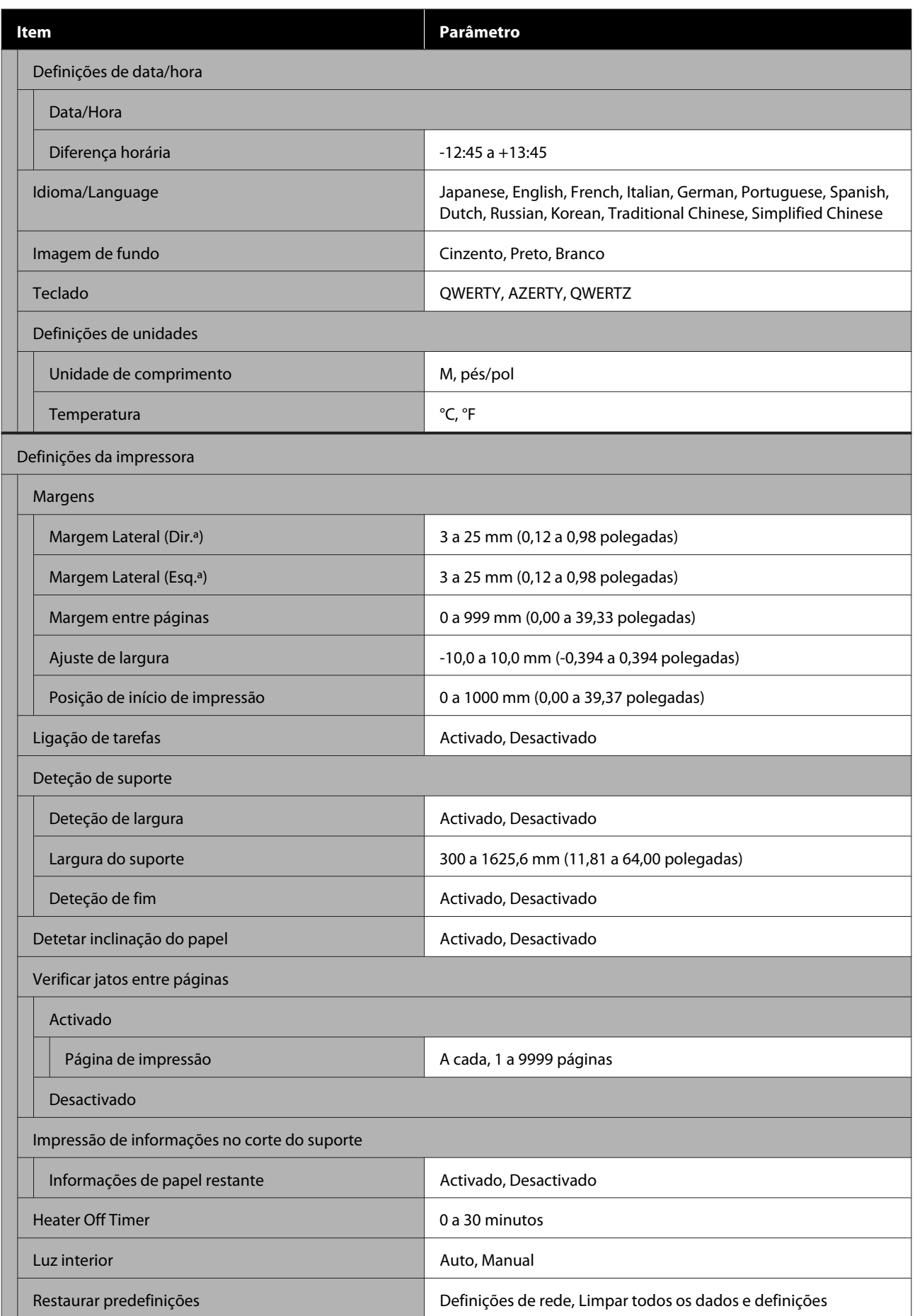

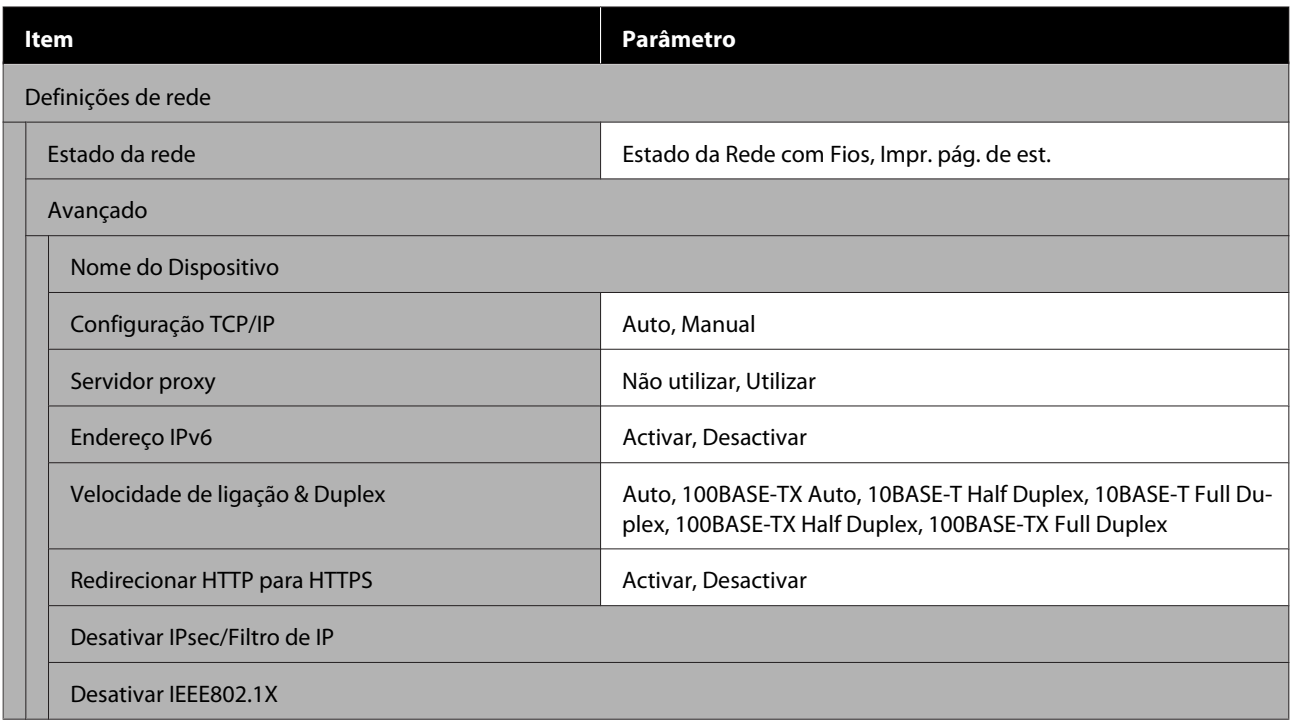

#### **Definições de suporte**

Para obter mais informações sobre estes itens, consulte  $\mathscr{B}$  ["Menu Definições de suporte" na página 121](#page-120-0)

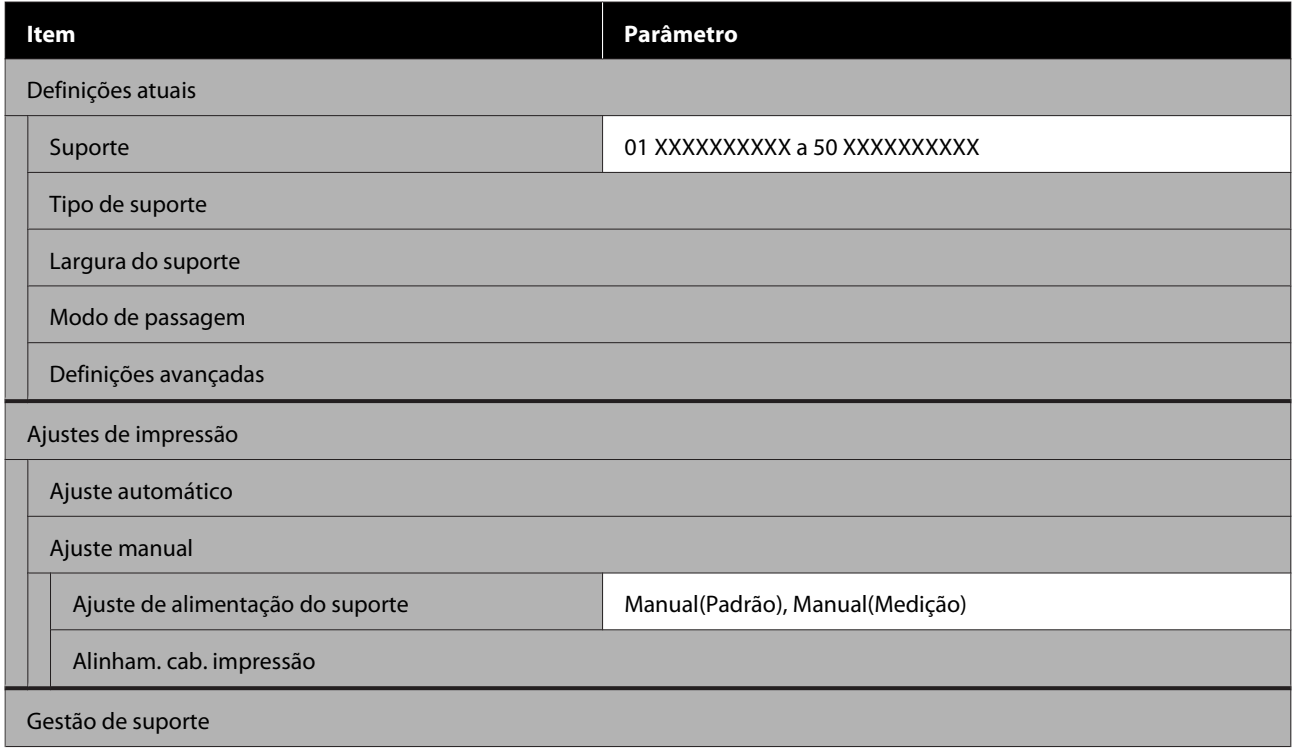

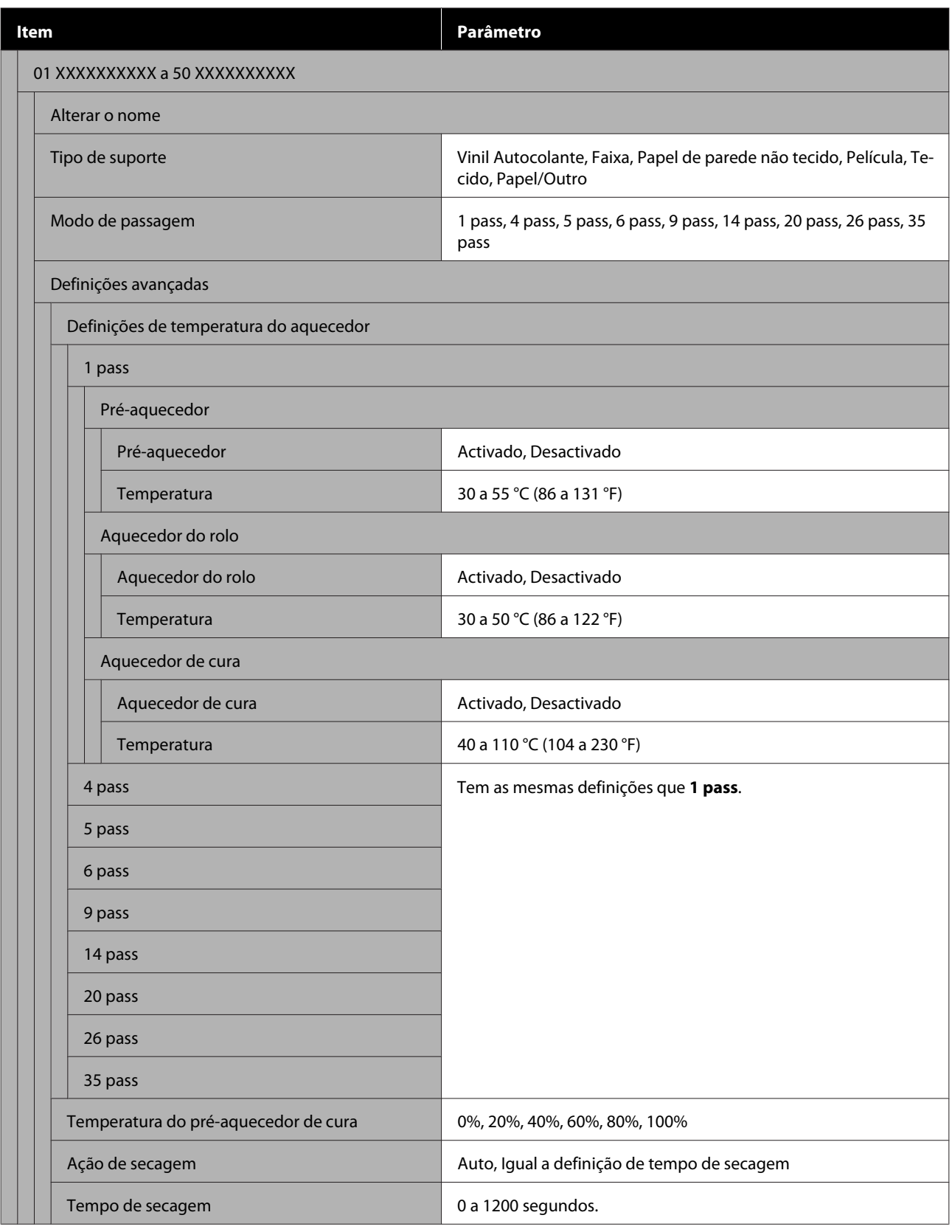

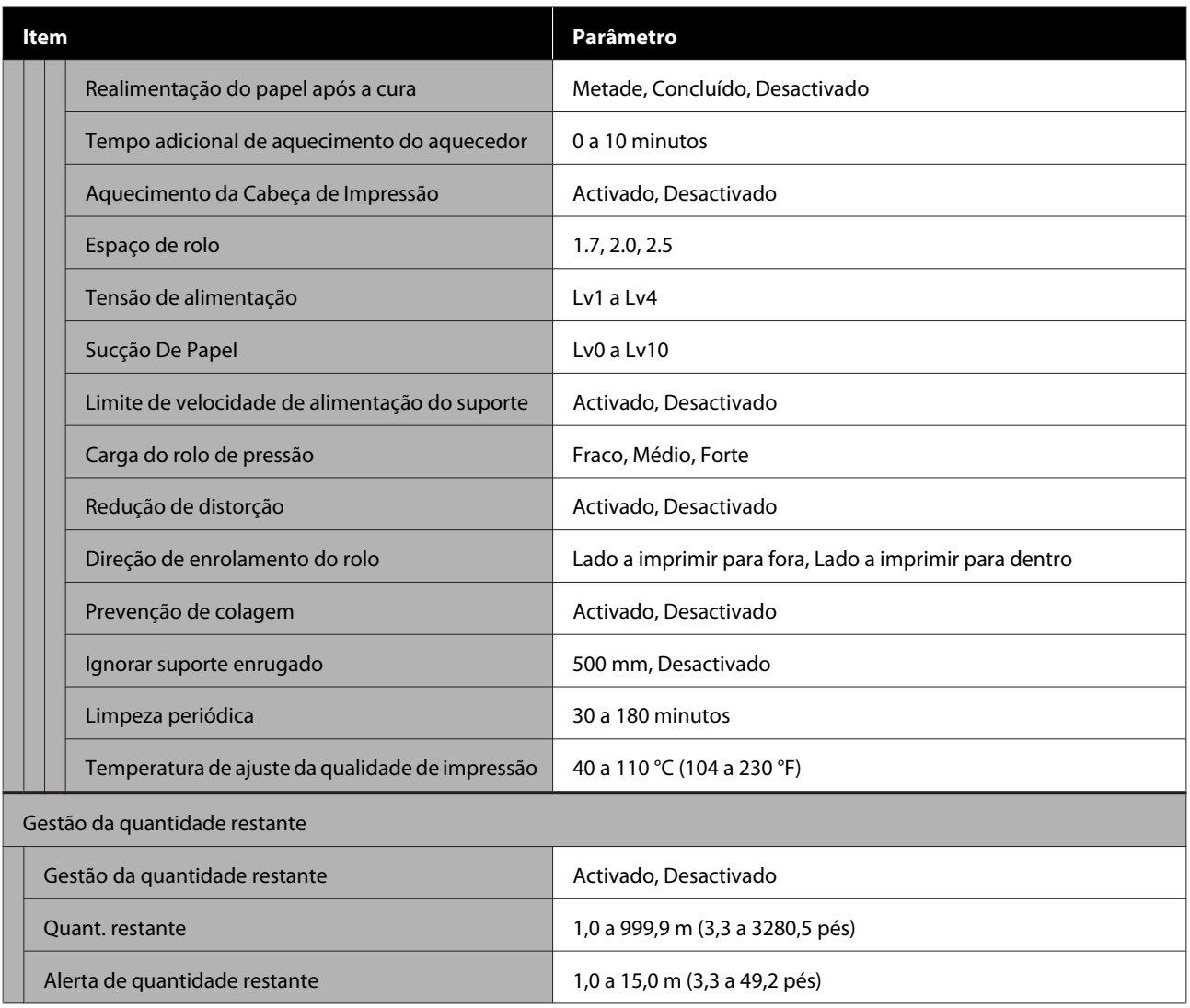

#### **Manutenção**

Para obter mais informações sobre estes itens, consulte $\angle\hspace{-0.6em}P$  ["Menu Manutenção" na página 127](#page-126-0)

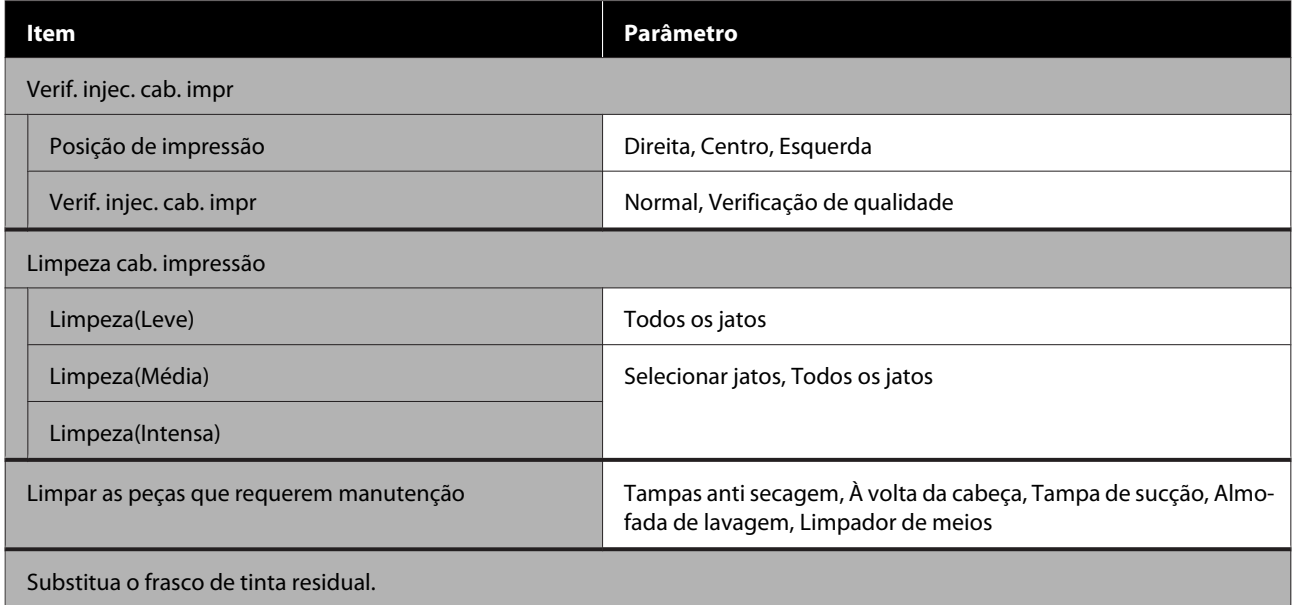

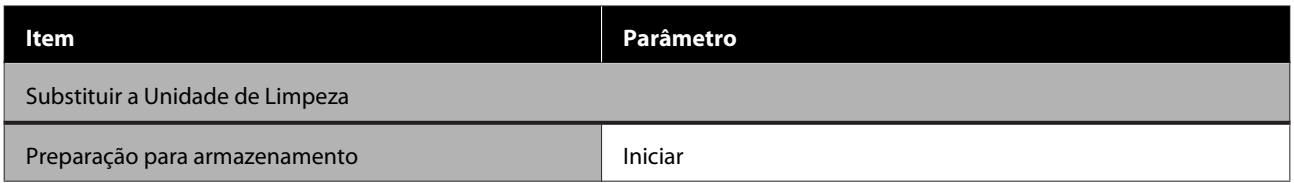

#### **Estado do consumível**

Detalhes sobre o menu  $\mathscr{D}$  ["Menu Estado do consumível" na página 128](#page-127-0)

#### **Informações de peças de substituição**

Detalhes sobre o menu  $\mathscr{D}$  ["Menu Informações de Peças de Substituição" na página 129](#page-128-0)

#### **Estado da impressora/Imprimir**

Detalhes sobre o menu  $\mathscr{D}$  ["Menu Estado da impressora/Imprimir" na página 129](#page-128-0)

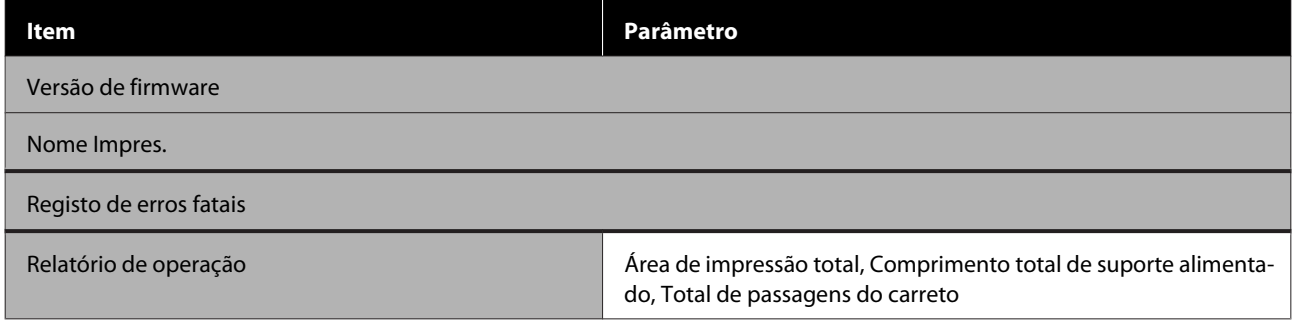

## <span id="page-114-0"></span>**Detalhes do Menu**

## **Menu Definições gerais**

\* Indica as definições padrão.

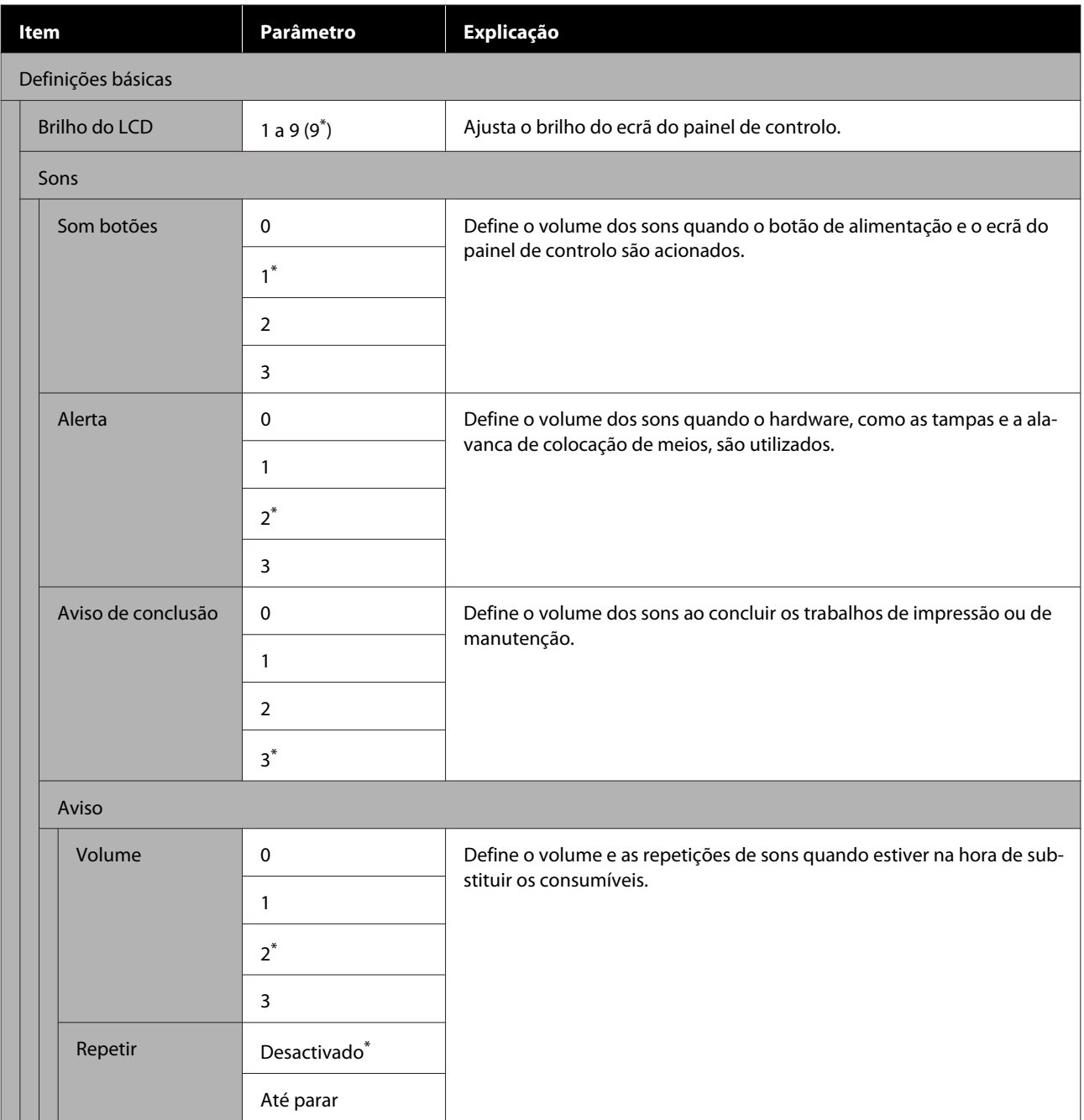

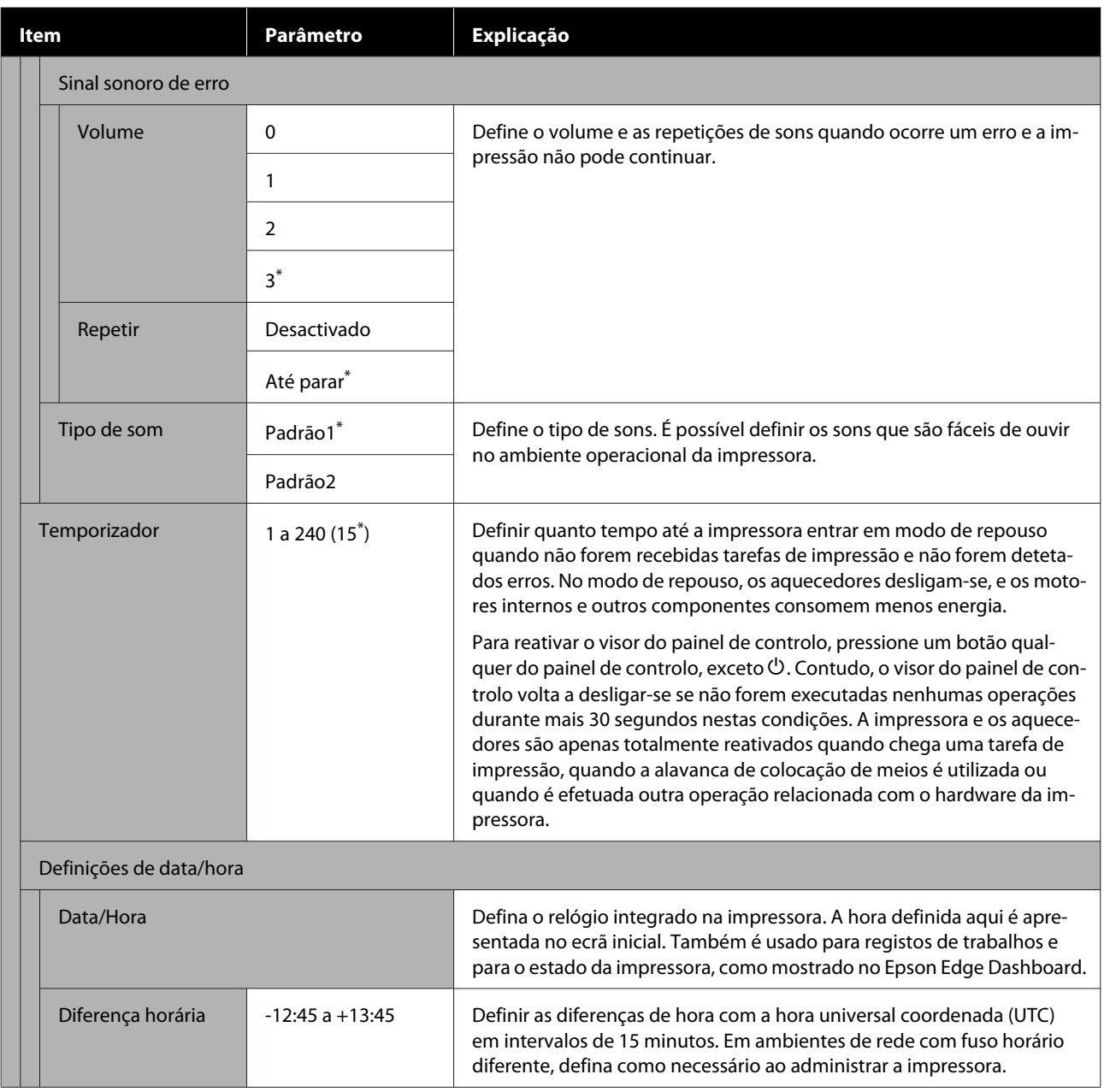

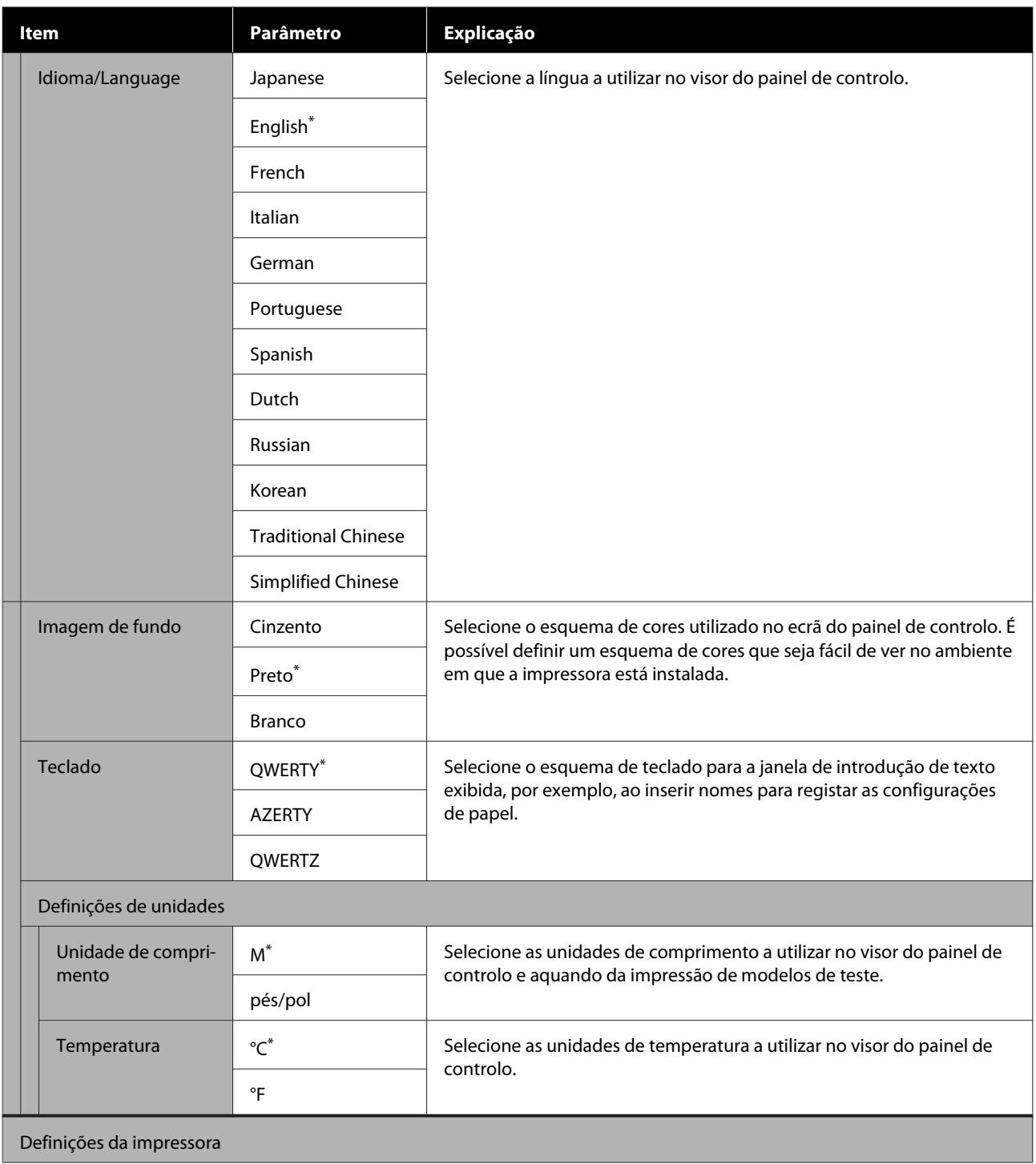

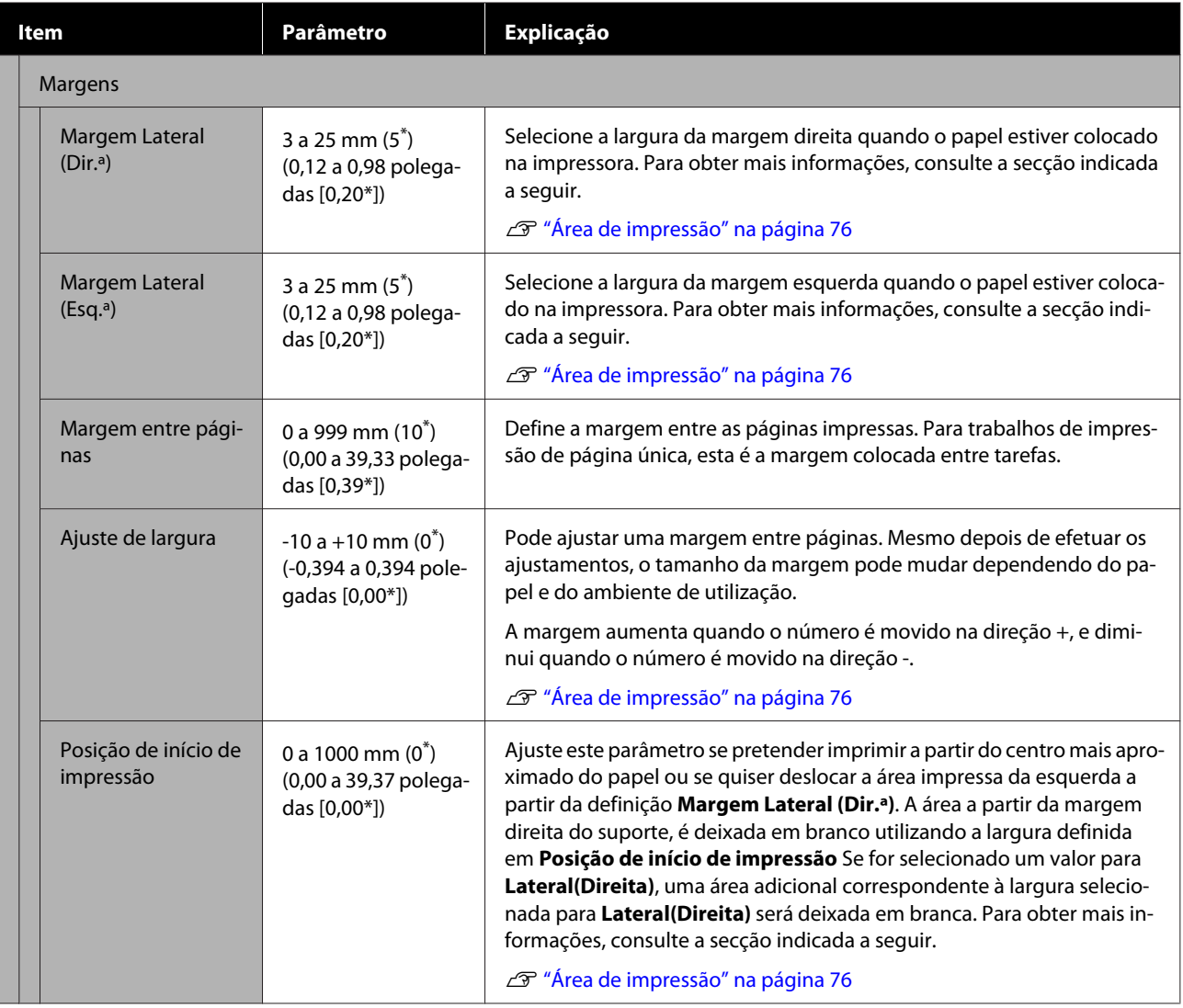

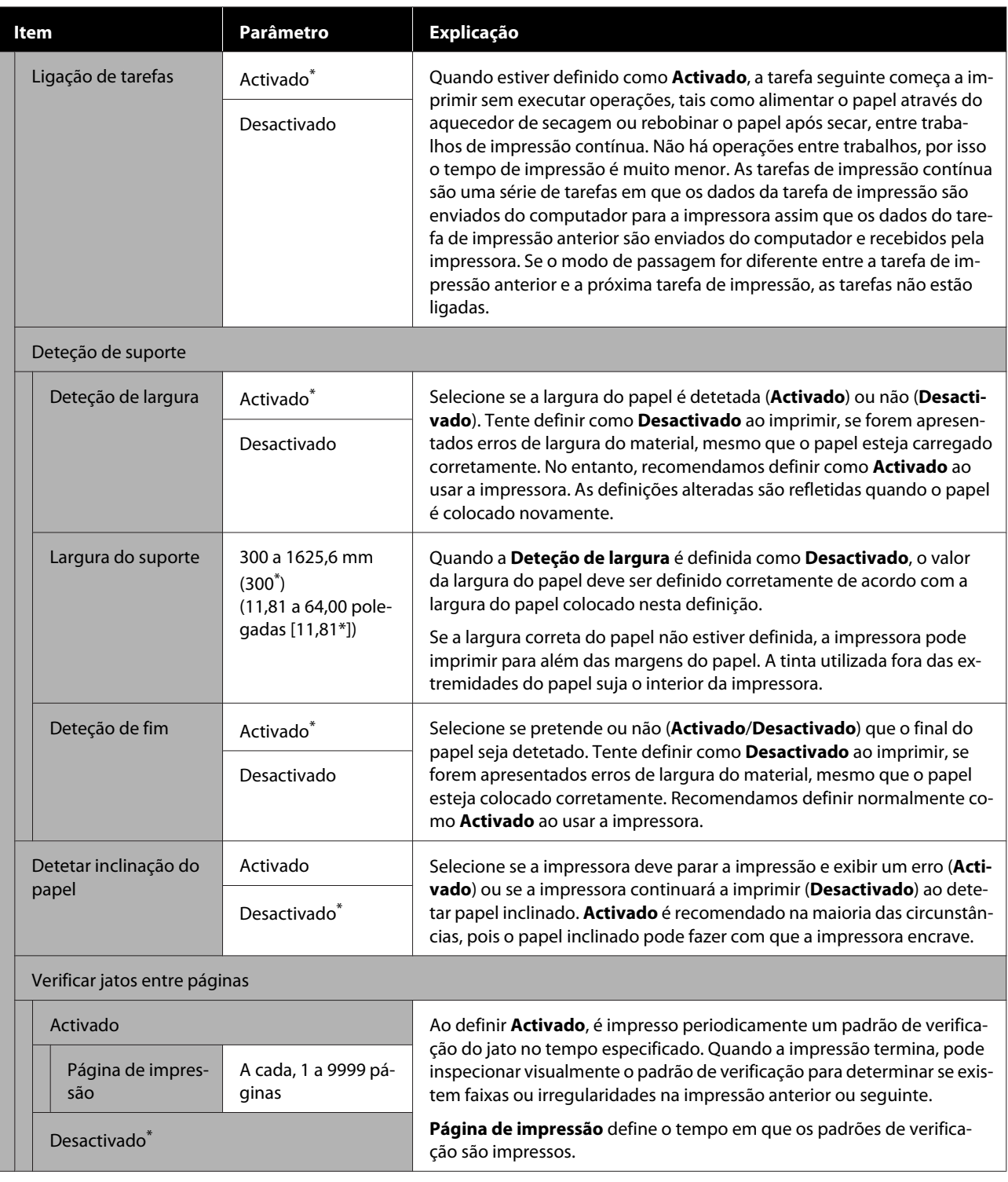

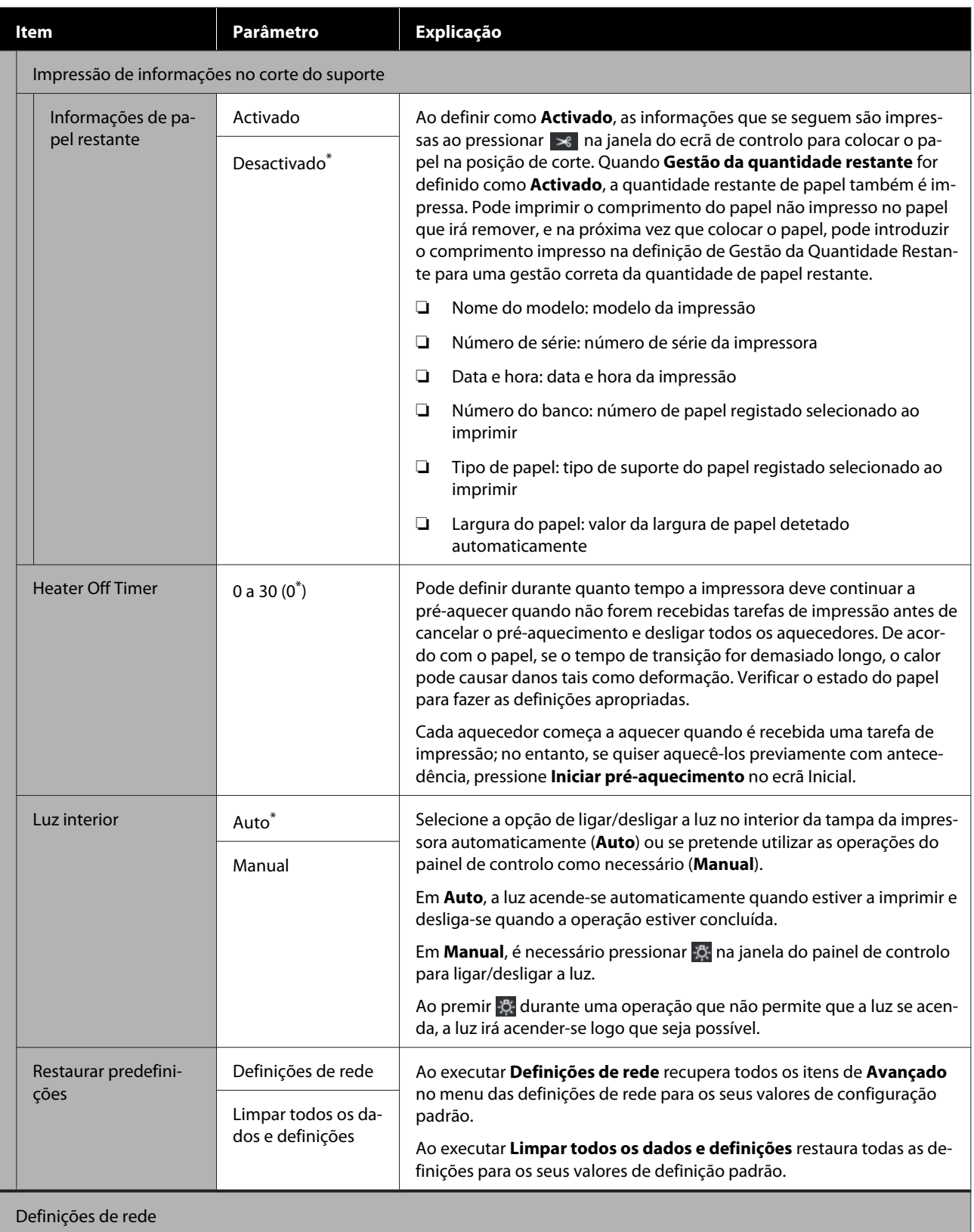

<span id="page-120-0"></span>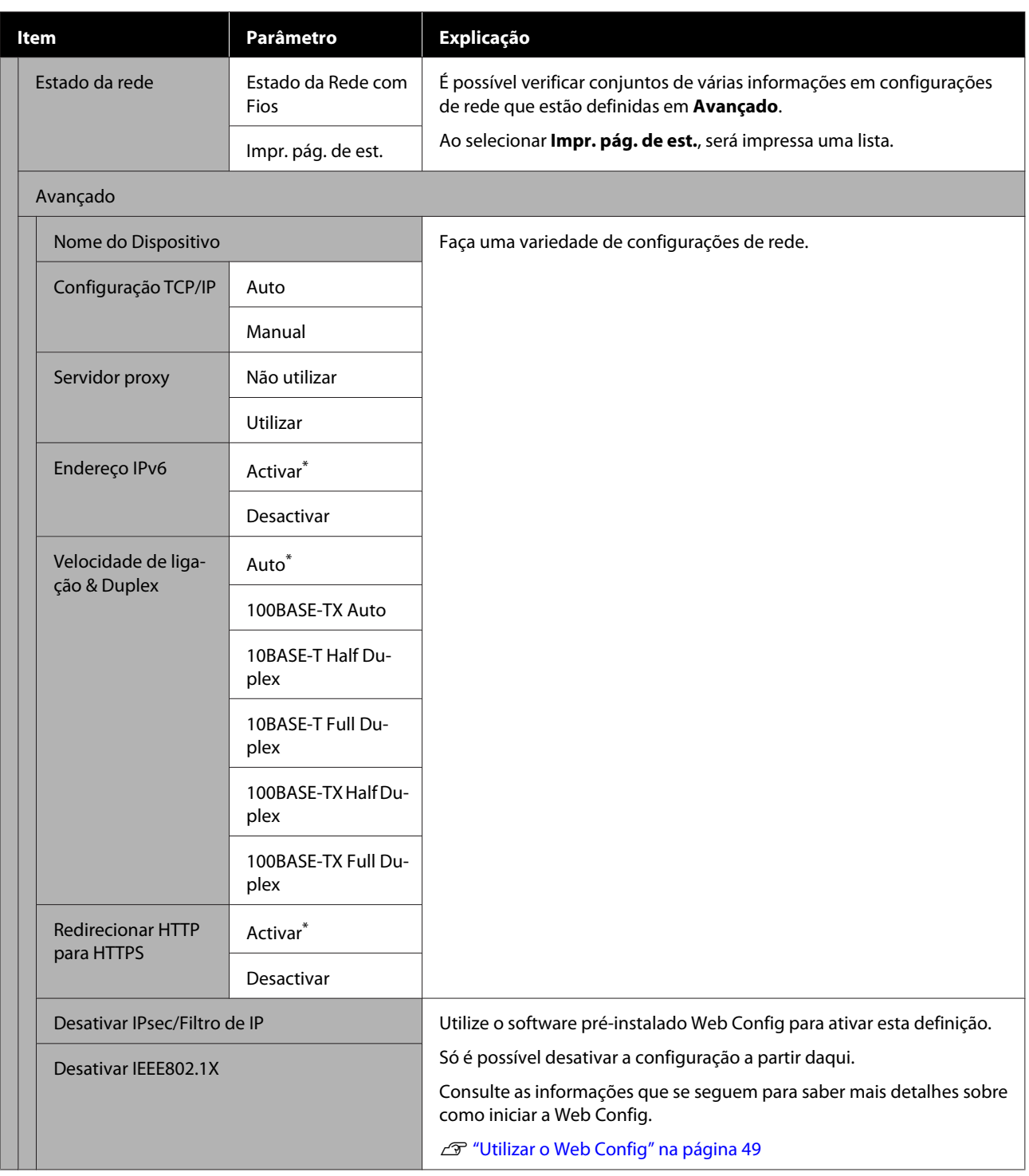

## **Menu Definições de suporte**

\* Indica as definições padrão.

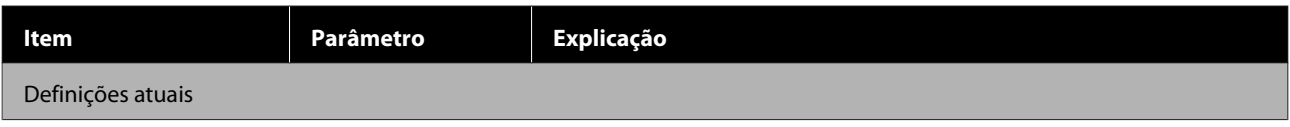

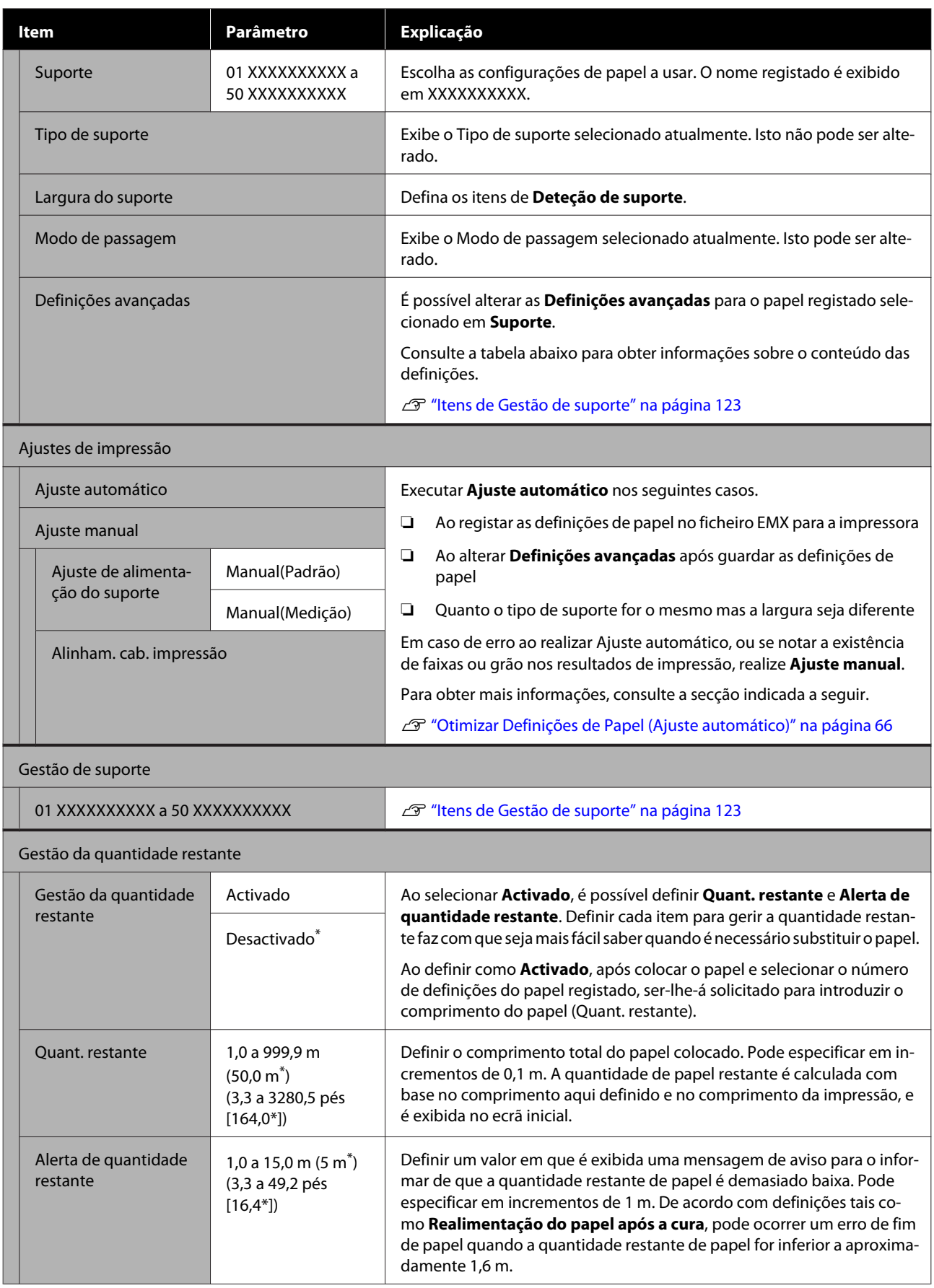

### <span id="page-122-0"></span>**Itens de Gestão de suporte**

Ao transferir um ficheiro EMX usando o Epson Edge Print fornecido ou Epson Edge Dashboard e registar os valores de configuração do papel de impressão, os valores de configuração do papel de impressão já estão definidos para corresponder ao suporte de impressão utilizado e, portanto, não precisam de ser alterados. Ao utilizar papel especial ou quando se detetar um problema como a cabeça de impressão bater no papel ou desalinhamento nos resultados de impressão, mudar a definições predefinidas.

As configurações predefinidas para cada um dos seguintes itens diferem de acordo com o conteúdo definido em **Tipo de suporte**.

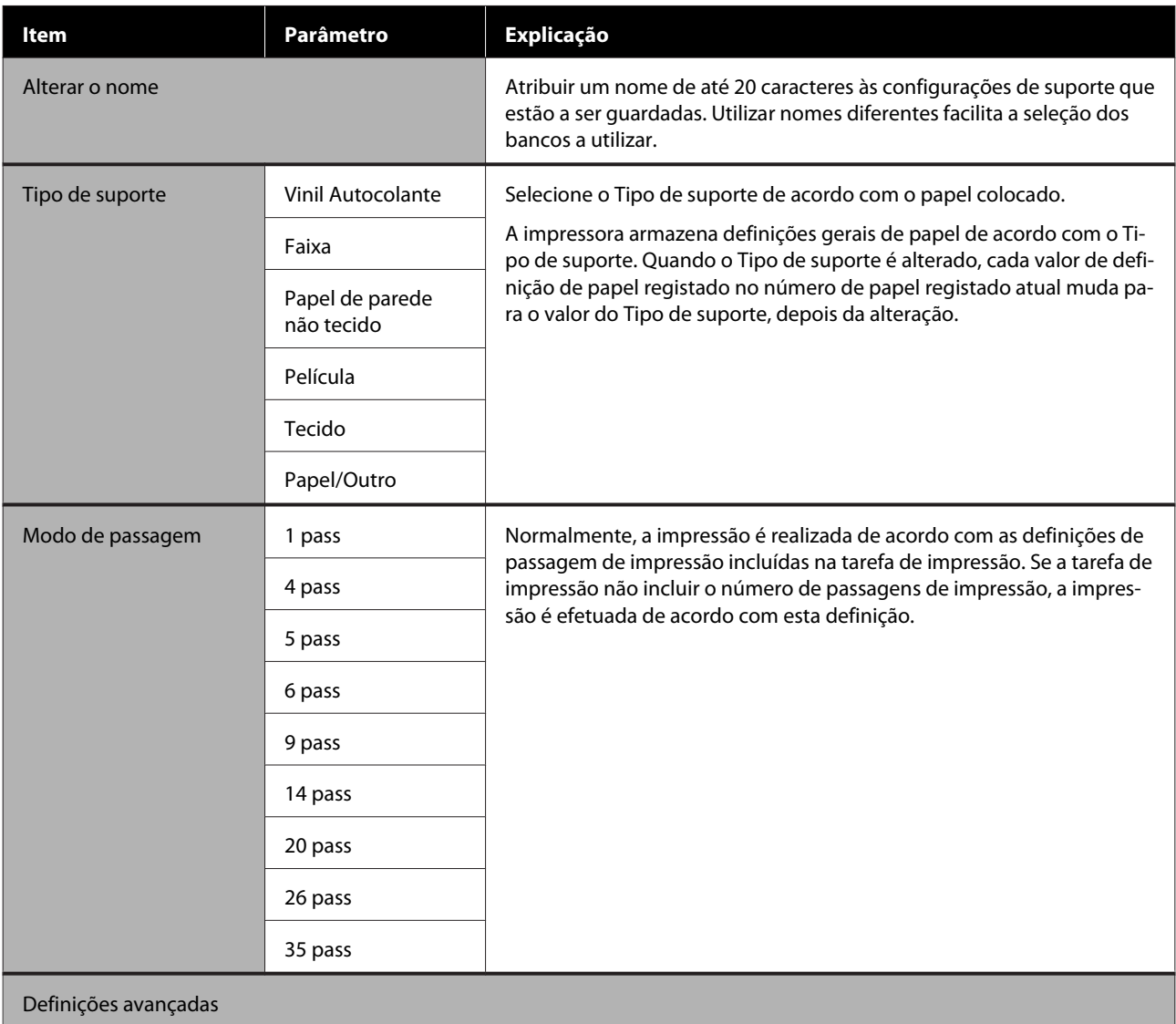

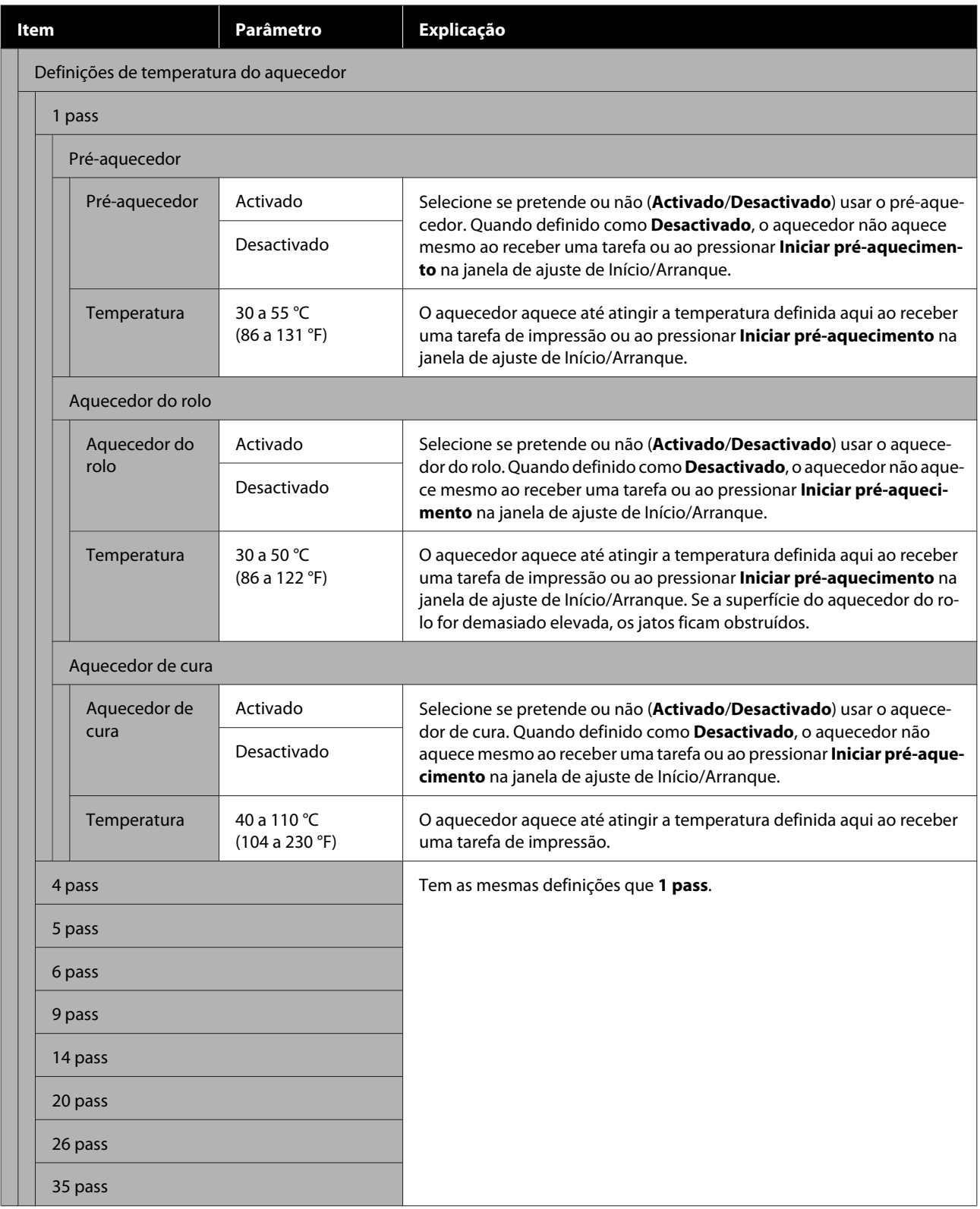

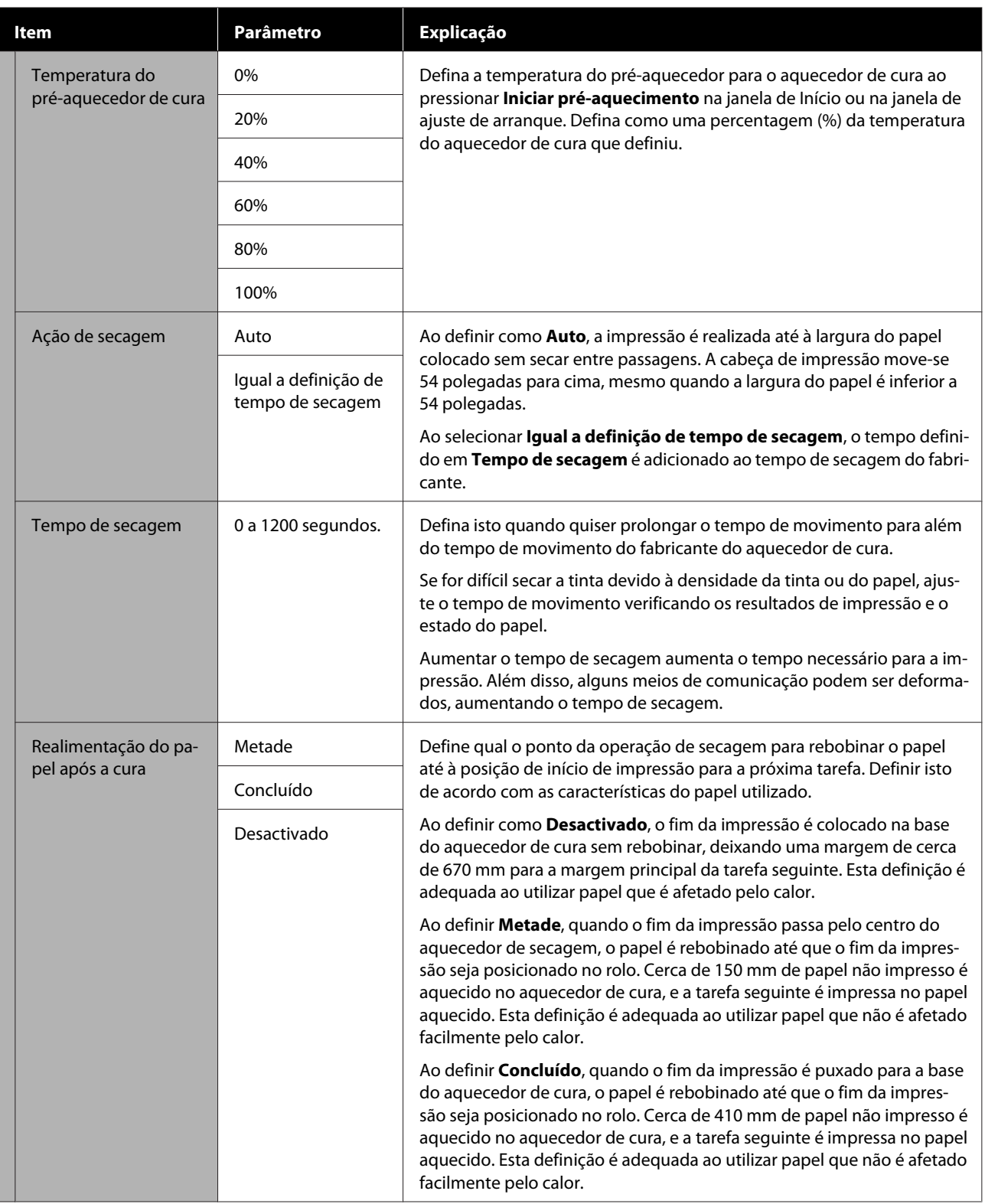

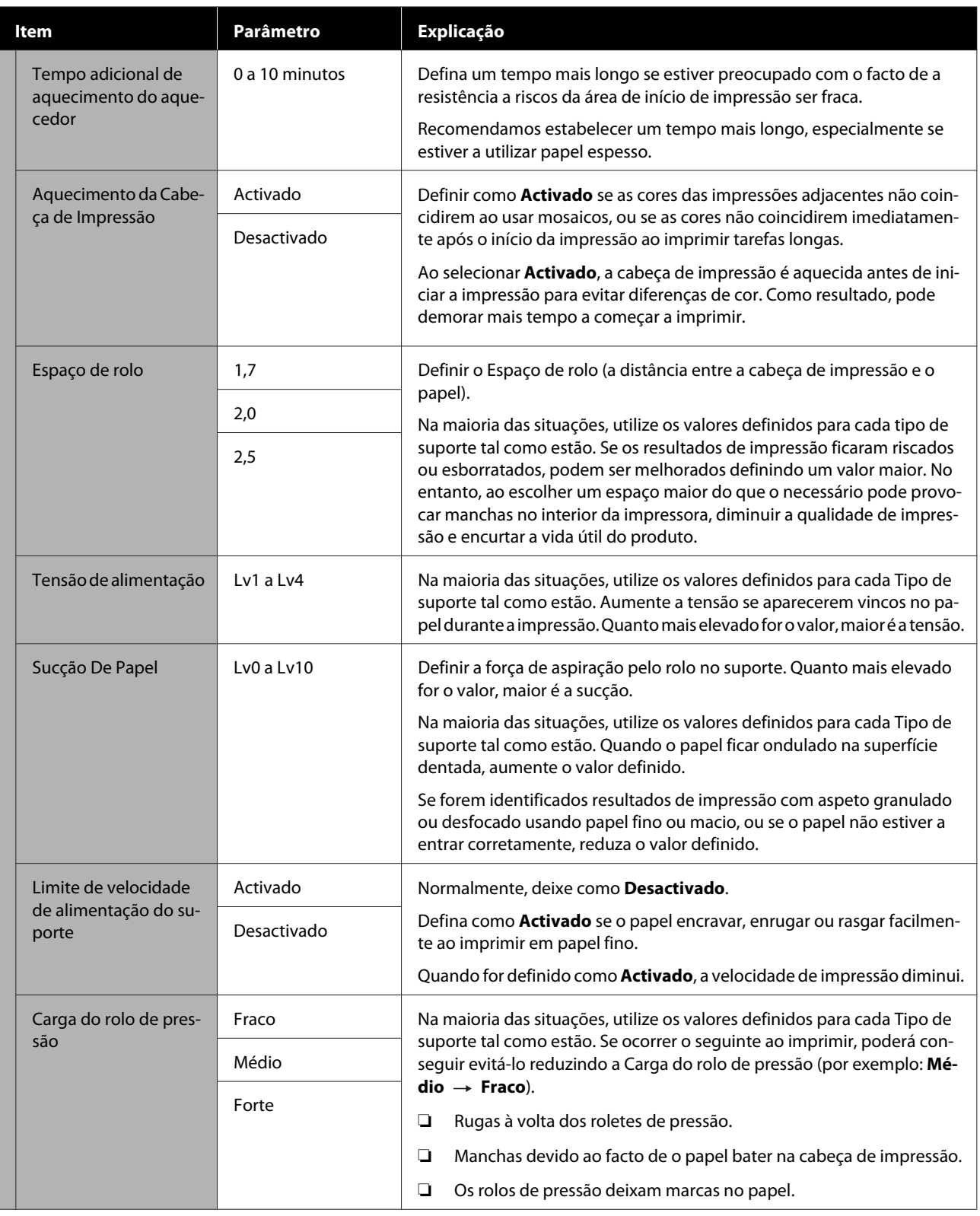

<span id="page-126-0"></span>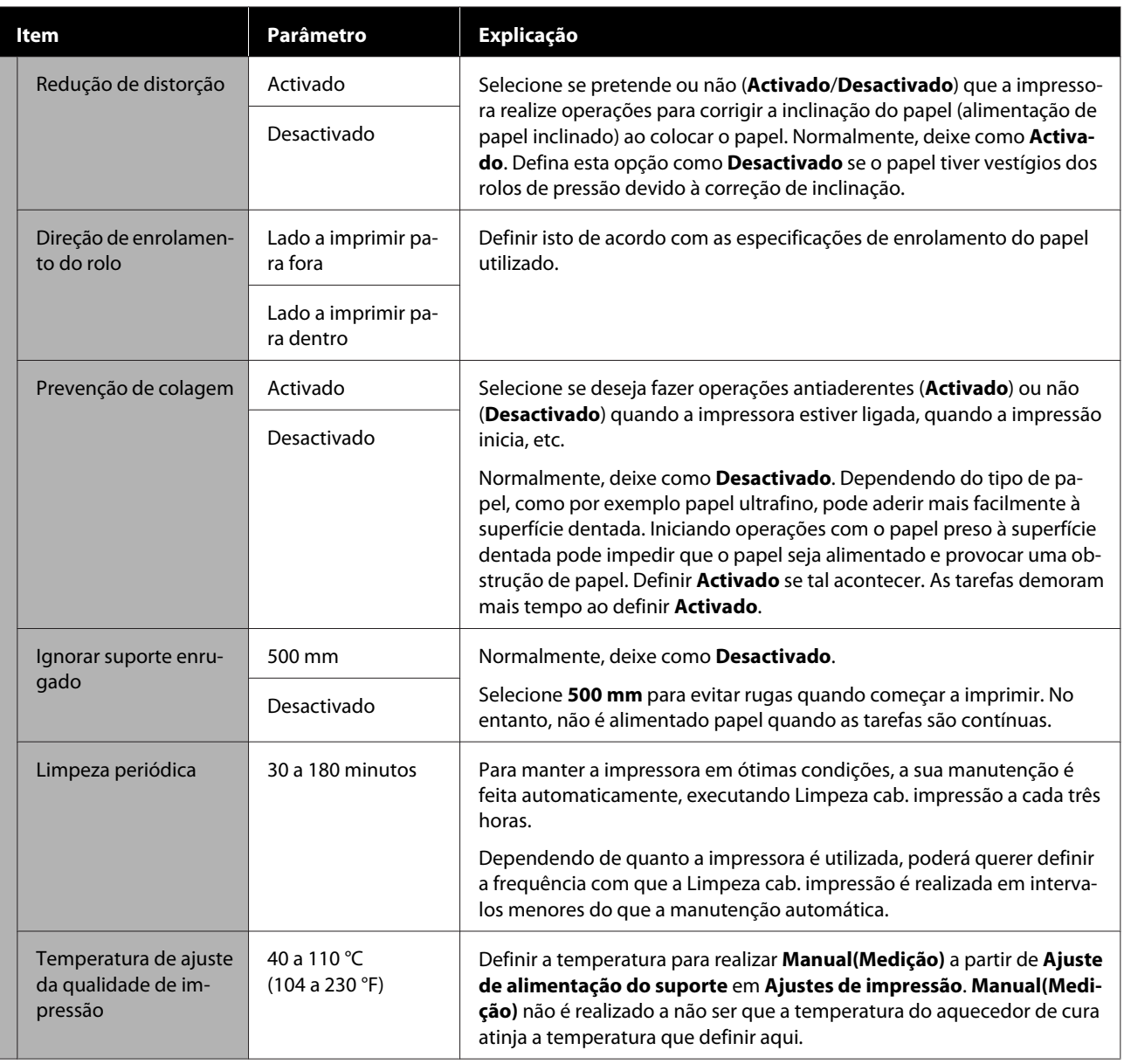

## **Menu Manutenção**

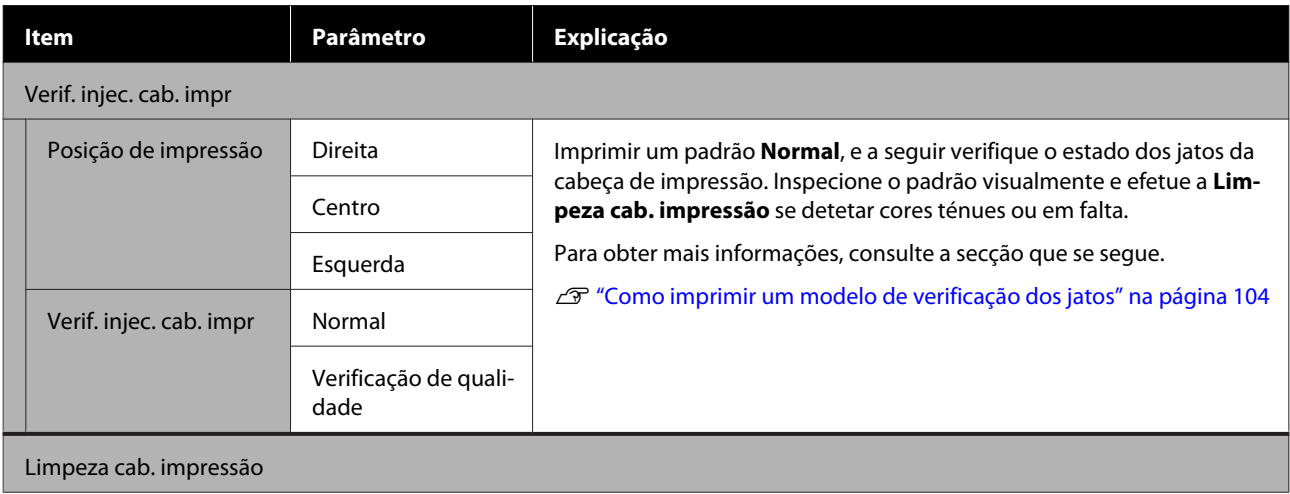

<span id="page-127-0"></span>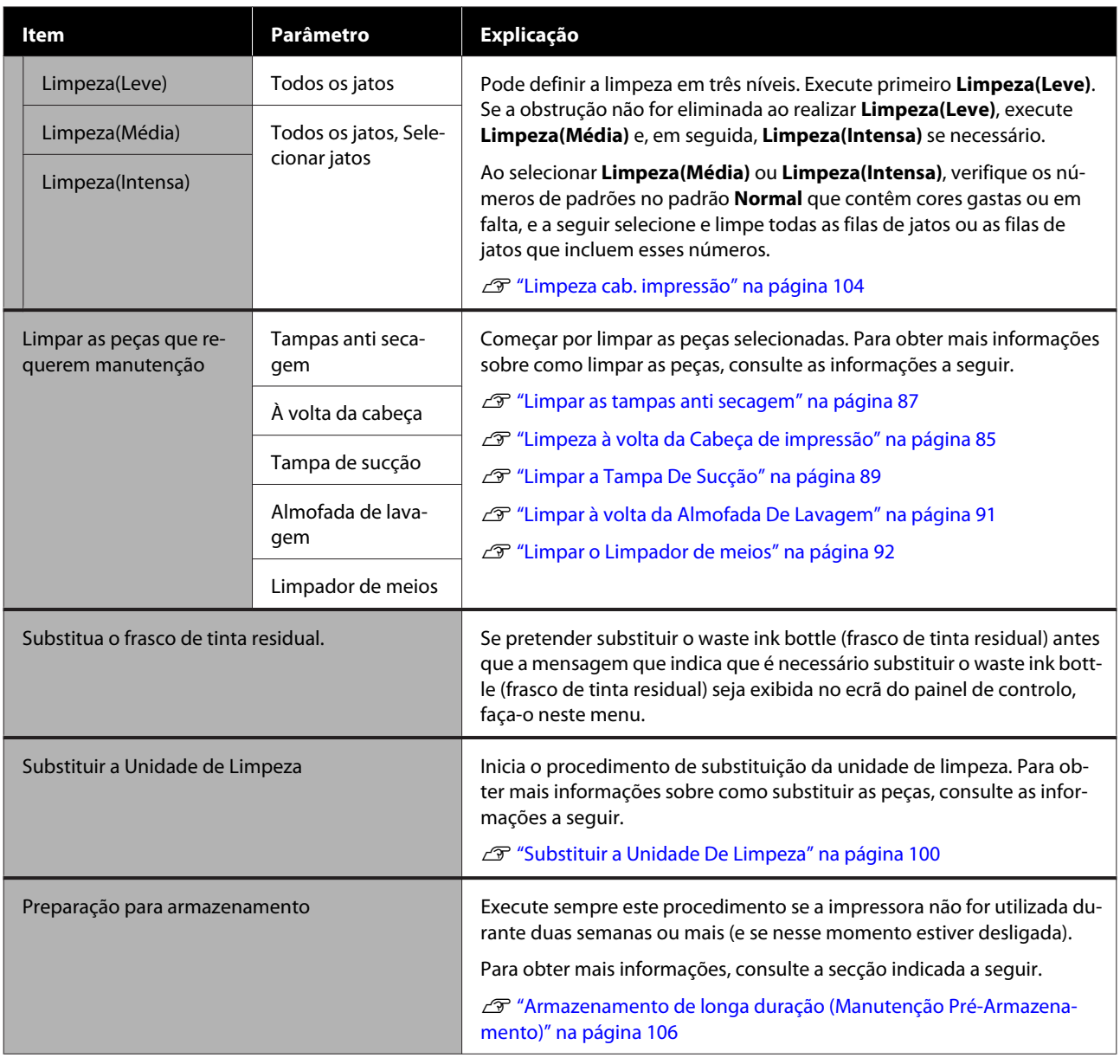

## **Menu Estado do consumível**

Mostra o valor de desgaste e o número do modelo para cada peça consumível.

Se estiver a usar SC-R5000L Series, selecione **Tinta** para realizar as seguintes verificações e definições.

- ❏ Verifique qual a unidade de alimentação de tinta que está a funcionar atualmente ou a fornecer tinta
- ❏ Verifique o estado de unidades de alimentação de tinta não operacionais
- ❏ Alternar manualmente a unidade de alimentação de tinta

## <span id="page-128-0"></span>**Menu Informações de Peças de Substituição**

Exibe o tempo de substituição para a peça de substituição selecionada.

Contacte o seu revendedor ou a assistência técnica da Epson.

## **Menu Estado da impressora/Imprimir**

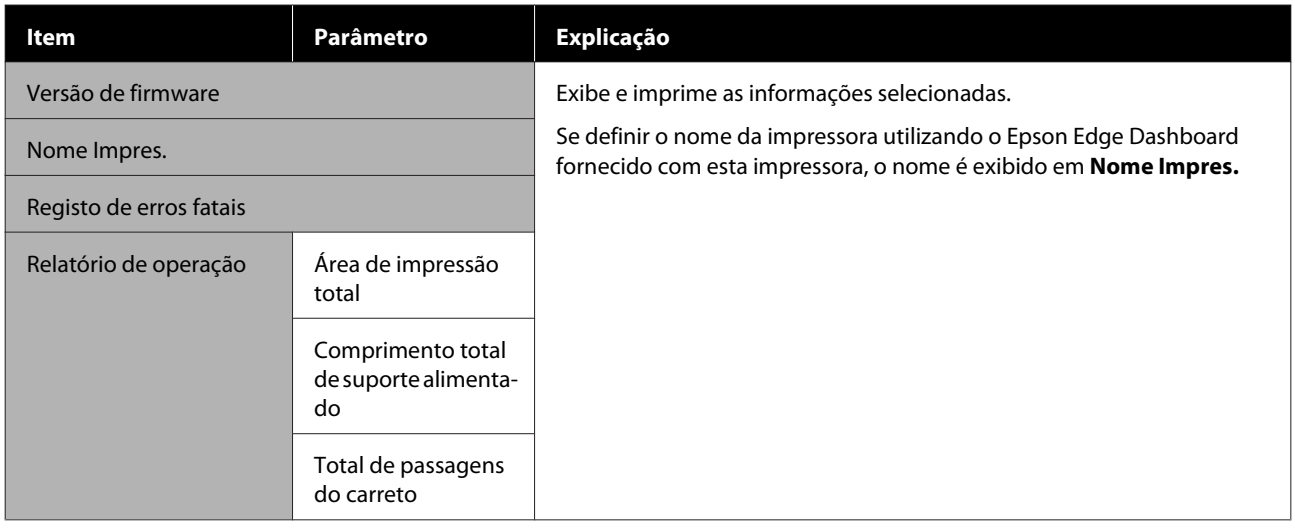

# <span id="page-129-0"></span>**Resolver Problemas**

## **Quando aparece uma mensagem**

Se aparecer uma das mensagens seguintes, leia e siga as instruções indicadas.

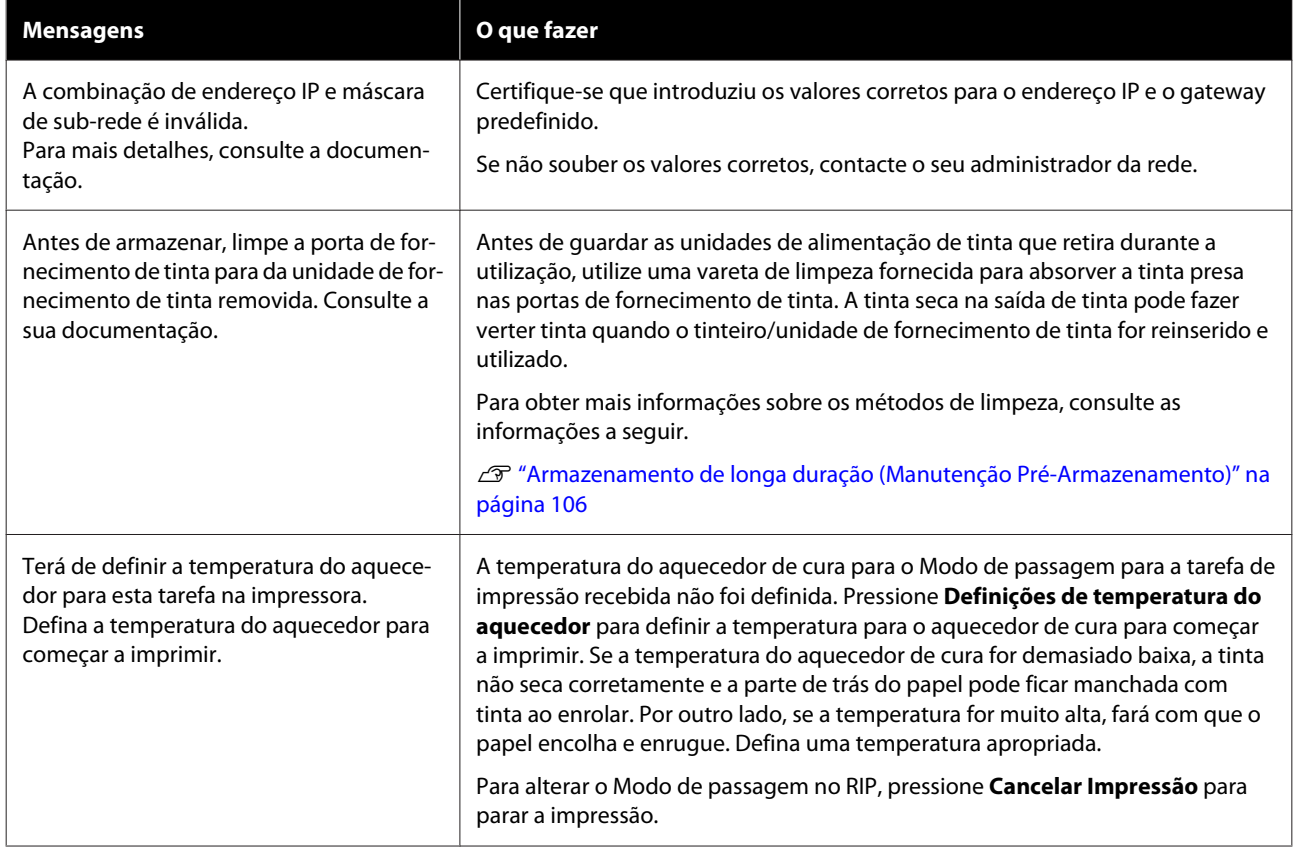

## **Quando ocorre um Pedido de Manutenção/Erro de Impressora**

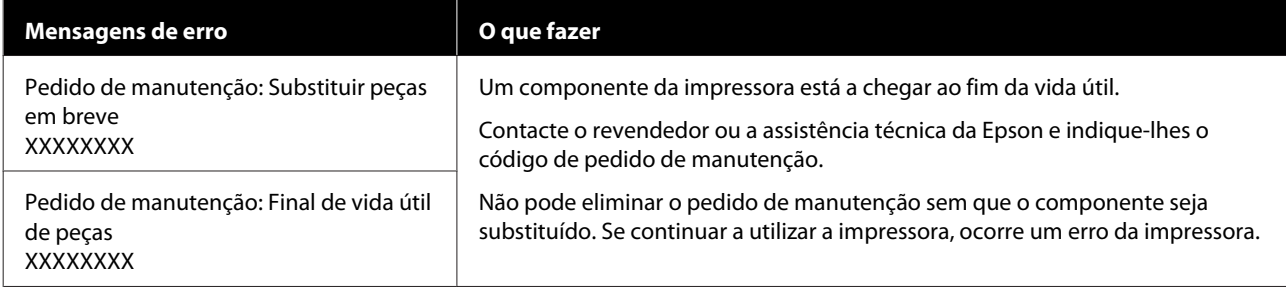

#### **Resolver Problemas**

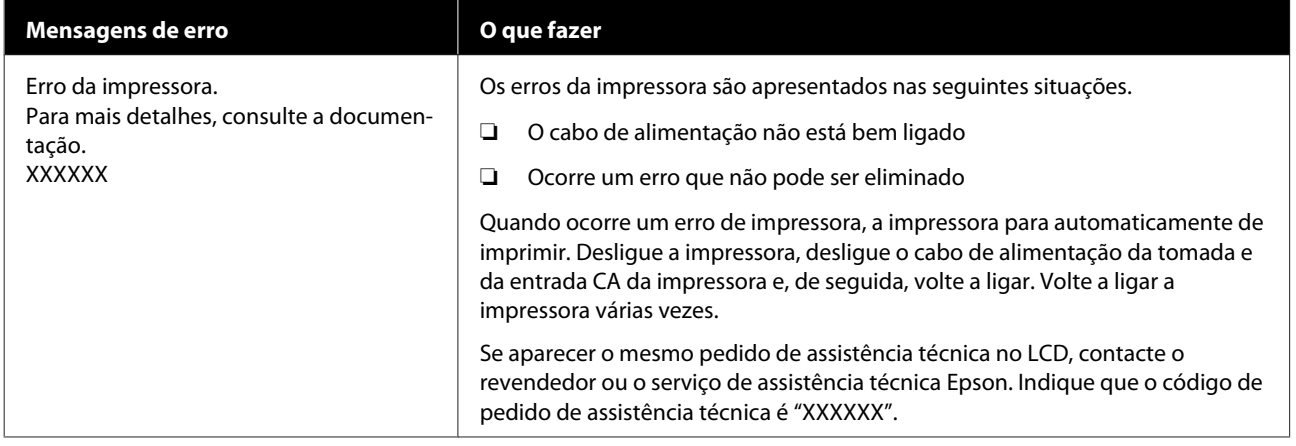

## **Resolução de Problemas**

## **Não pode imprimir (porque a impressora não funciona)**

### **A impressora não liga**

o **O cabo de alimentação está ligado à tomada elétrica ou à impressora?**

> Certifique-se de que o cabo de alimentação está bem ligado à impressora.

#### o **Existe algum problema com a tomada elétrica?**

Certifique-se de que a tomada funciona ligando o cabo de alimentação de outro aparelho elétrico.

### **A impressora não está a comunicar com o computador**

#### o **O cabo está devidamente inserido?**

Certifique-se de que o cabo de interface da impressora está bem ligado ao terminal correto do computador e à impressora. Certifique-se também de que o cabo não está partido ou dobrado. Se tiver um cabo de reserva, tente ligar com esse cabo.

#### o **A especificação do cabo de interface corresponde às especificações do computador?**

Certifique-se de que as características do cabo de interface correspondem às características do computador e da impressora.

Tabela de Especificações" na página 154

#### o **Se estiver a ser utilizado um concentrador USB, o mesmo está a ser utilizado corretamente?**

Na especificação USB, são possíveis daisy-chains de até cinco concentradores USB. No entanto, recomendamos que ligue a impressora ao primeiro concentrador que estiver ligado diretamente ao computador. Dependendo do concentrador que está a utilizar, o funcionamento da impressora pode tornar-se instável. Se isso acontecer, ligue o cabo USB diretamente à porta USB do computador.

#### o **O concentrador USB é reconhecido corretamente?**

Certifique-se de que o concentrador USB é reconhecido corretamente no computador. Se for, desligue o concentrador USB do computador e ligue o computador diretamente à impressora. Contacte com o fabricante do concentrador USB para obter informações sobre o funcionamento do concentrador USB.

### **Não pode imprimir em ambiente de rede**

#### o **As definições de rede estão correctas?**

Contacte o administrador da rede para saber quais são as definições da rede.

#### o **Ligue a impressora directamente ao computador utilizando um cabo USB e tente imprimir.**

Se conseguir imprimir via USB, existem alguns problemas no ambiente de rede. Contacte o administrador de sistema ou consulte o manual do seu sistema de rede. Se não conseguir imprimir via USB, consulte a secção adequada neste Guia do Utilizador.

### **A impressora tem um erro**

o **Confirme se os erros ocorreram na impressora verificando os indicadores luminosos e as mensagens no painel de controlo da impressora.**

U["Painel de controlo" na página 18](#page-17-0)

U["Quando aparece uma mensagem" na pági](#page-129-0)[na 130](#page-129-0)

## **A impressora faz barulho mas não imprime nada**

### **A cabeça de impressão desloca-se, mas nada é impresso**

#### o **Confirme o funcionamento da impressora.**

Imprima um modelo de teste. Pode imprimir os modelos de teste sem ligar a impressora a um computador, sendo por isso possível utilizá-los para verificar o funcionamento e o estado da impressora.  $\mathscr{D}$  ["Como imprimir um modelo de verificação dos](#page-103-0) [jatos" na página 104](#page-103-0)

Consulte a secção seguinte para se informar sobre o que fazer se o modelo não for impresso corretamente.

### **O modelo de teste não é impresso corretamente**

#### o **Execute a Limpeza cab. impressão.**

Os jatos podem estar obstruídos. Volte a imprimir um modelo de teste depois de realizar a Limpeza cab. impressão.

U["Limpeza cab. impressão" na página 104](#page-103-0)

#### o **A impressora não é utilizada há muito tempo?**

Se a impressora não for utilizada durante um longo período de tempo, os jatos podem ter secado e estarem obstruídos. Medidas a tomar quando a impressora não for utilizada durante um longo período de tempo.

U["Notas sobre a não utilização da impressora" na](#page-29-0) [página 30](#page-29-0)

## **As impressões não têm a qualidade que esperava**

**A qualidade de impressão é fraca, irregular, demasiado clara ou demasiado escura ou obviamente granulada ou o tom difere**

#### o **Os jatos da cabeça de impressão estão obstruídos?**

Se os jatos estiverem obstruídos, há jatos específicos que não projetam a tinta e a qualidade de impressão diminui. Experimente imprimir um modelo de teste.

G ["Como imprimir um modelo de verificação dos](#page-103-0) [jatos" na página 104](#page-103-0)

#### o **Realize o Alinham. cab. impressão.**

Como existe um pequeno espaço entre a cabeça de impressão e o papel, os locais de fixação das diferentes cores de tinta podem ser afetados pela humidade, temperatura, ou forças de inércia transmitidas pela cabeça de impressão, bem como a direção da cabeça de impressão à medida que se desloca da direita para a esquerda ou vice-versa. Como resultado, o resultado da impressão pode evidenciar um aspeto granulado ou desfocado.

Selecione **Ajustes de impressão** — **Alinham. cab. impressão** nas definições do papel para ajustar um desalinhamento da cabeça de impressão que se verifique durante a impressão.

U["Alinham. cab. impressão" na página 69](#page-68-0)

#### o **Executar o Ajuste de alimentação do suporte.**

A existência de grandes discrepâncias na quantidade alimentada provocam faixas (faixas horizontais, linhas ou riscas de cor irregular). Selecione **Ajustes de impressão** — **Ajuste de alimentação do suporte** nas definições de papel para fazer um ajuste de acordo com o papel utilizado.

U["Ajuste de alimentação do suporte" na pági](#page-66-0)[na 67](#page-66-0)

#### o **Está a usar uma unidade de alimentação de tinta Epson genuína?**

Esta impressora foi desenvolvida para ser utilizada com unidades de alimentação de tinta Epson genuínas. Se utilizar tinteiros que não sejam da Epson, a impressão pode ficar ténue ou as cores da imagem impressa podem ficar alteradas porque o nível de tinta restante não é detetado corretamente. Certifique-se que está a utilizar a unidade de alimentação de tinta correta.

#### o **Está a usar uma unidade de alimentação de tinta antiga?**

A qualidade de impressão diminui quando se utiliza uma unidade de alimentação de tinta antiga. Substitua a unidade de alimentação de tinta antiga por uma nova. Utilize toda a tinta na unidade de alimentação de tinta antes da data impressa na embalagem ou no prazo de um ano após a instalação da unidade de alimentação de tinta na unidade de tinta, o que acontecer primeiro.

#### o **A temperatura dos aquecedores está correta?**

Aumente a temperatura do pré-aquecedor/aquecedor do rolo se os resultados da impressão se apresentarem desfocados ou esborratados ou se houver coágulos de tinta. Note no entanto que aumentar a temperatura demasiado no aquecedor de cura pode fazer com que o papel encolha, crie rugas, ou se deteriore. Se a superfície do aquecedor do rolo for demasiado elevada, os jatos ficam obstruídos. Ao alterar a temperatura, certifique-se de que ajusta a uma temperatura adequada.

Para além disso, os aquecedores podem demorar algum tempo a atingir a temperatura desejada se a temperatura ambiente for demasiado baixa. É também possível que aquecedores não produzam o efeito pretendido depois de atingirem a temperatura selecionada se o papel estiver demasiado frio. Antes de utilizar o papel, deixe-o atingir a temperatura ambiente.

#### o **As definições de papel estão corretas?**

Confirme se as definições de papel do software RIP ou da impressora correspondem ao papel que está a ser efetivamente utilizado.

#### o **Comparou os resultados de impressão com a imagem apresentada no ecrã?**

Uma vez que os ecrãs e as impressoras têm métodos diferentes de produzir cores, as cores impressas nem sempre são exatamente iguais às cores apresentadas no ecrã.

#### o **Foi aberta alguma tampa da impressora durante a impressão?**

Abrir a tampa da impressora ou a tampa de manutenção durante a impressão faz com que a cabeça de impressão pare de forma abrupta, resultando em cores irregulares. Não abra as tampas quando a impressão estiver em curso.

## **A impressão não está posicionada corretamente no papel**

#### o **O papel está colocado corretamente e as margens estão corretas?**

Se o papel não estiver colocado corretamente, os resultados podem estar descentrados ou parte dos dados não ser impressos. Deve também verificar se estão selecionadas as opções corretas para **Lateral** e **Posição de início de impressão** no menu de configuração.

U["Colocar papel" na página 53](#page-52-0)

U["Menu Definições gerais" na página 115](#page-114-0)

#### o **O papel está inclinado?**

Se **Desactivado** estiver selecionado para **Detetar inclinação do papel** no menu de definições, a impressão continua quando o papel está inclinado e aparecem dados fora da área de impressão. Defina **Detetar inclinação do papel** como **Activado** no menu das definições.

U["Menu Definições gerais" na página 115](#page-114-0)

#### o **O papel é suficientemente largo para os dados de impressão?**

Embora, normalmente, a impressão pare se a imagem a imprimir for mais larga que o papel, os dados serão impressos além das margens do papel se **Desactivado** estiver selecionado para **Deteção de largura** no menu de configuração. Escolha **Activado** para **Deteção de largura** no menu de configuração.

U["Menu Definições gerais" na página 115](#page-114-0)

### **As linhas que devem ficar alinhadas na vertical estão desalinhadas**

#### o **O papel está ondulado?**

Certos tipos de papel podem ficar ondulados perante algumas condições (humidade e temperatura) quando estão instalados na impressora. Em caso de ondulação, pressione a tecla [  $\downarrow$  ] do painel de controlo para alimentar o papel e evitar a zona afetada. Recomendamos que reduza a temperatura e a humidade para evitar o aparecimento da ondulação.

#### **■** A cabeça de impressão está desalinhada?

Se a cabeça de impressão estiver desalinhada, as linhas alinhadas podem ficar desalinhadas. Quando as linhas que devem ficar alinhadas na vertical ficarem desalinhadas, selecione **Ajustes de impressão** — **Alinham. cab. impressão** nas definições do papel para ajustar um desalinhamento da cabeça de impressão que se verifique durante a impressão.

U["Alinham. cab. impressão" na página 69](#page-68-0)

## **Papel**

### **Encravamentos de papel**

o **O papel está enrolado, vincado, ondulado, dobrado ou curvado?** Corte e remova a parte do papel enrolado, vincado, ondulado, dobrado ou curvado. U["Cortar papel" na página 71](#page-70-0)

#### o **O papel foi carregado imediatamente antes de iniciar a impressão?**

Os roletes de pressão podem provocar vincos no papel deixado na impressora, ou o papel pode também ficar ondulado ou enrolado.

#### o **O papel é demasiado espesso ou demasiado fino?**

- ❏ Verifique as especificações do papel para determinar se o pode utilizar com a impressora. U["Papel Suportado" na página 145](#page-144-0)
- ❏ Para mais informações sobre como configurar as definições de impressão utilizando o software RIP, contacte o fabricante RIP.

## **A impressão não para quando o rolo termina**

o **O item para que a impressora detete a extremidade do papel está definido como Desactivado?**

Quando a **Deteção de fim** estiver definida como **Desactivado** no menu Definições da impressora, o fim do papel não será detetado.

U["Menu Definições gerais" na página 115](#page-114-0)

## **Retirar papel encravado**

Se for exibida uma mensagem de erro, siga os passos abaixo para retirar papel encravado.

### *Advertência:*

*Tenha cuidado para não ficar com as mãos ou os dedos presos ao abrir ou fechar a tampa da impressora. A inobservância desta precaução pode provocar ferimentos.*

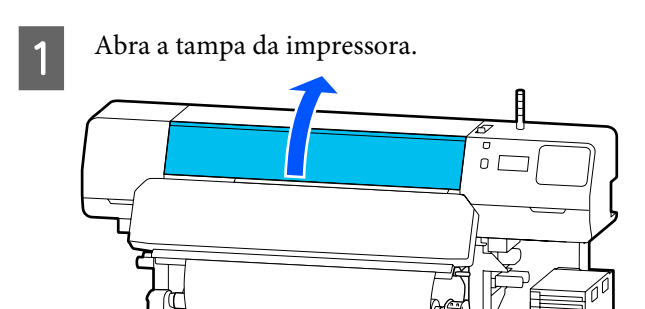

B Enquanto segura ambas as abas do presilhas de fixação de meios, mova-as para o lado direito e lado esquerdo do rolo.

#### c*Importante:*

*Deixe de utilizar a impressora se as presilhas de fixação de meios estiverem deformadas. Se continuar a usar a impressora enquanto as presilhas de fixação de meios estiverem deformadas pode danificar os rolos de pressão ou a cabeça de impressão.*

*Contacte o revendedor ou a assistência técnica da Epson.*

#### **Resolver Problemas**

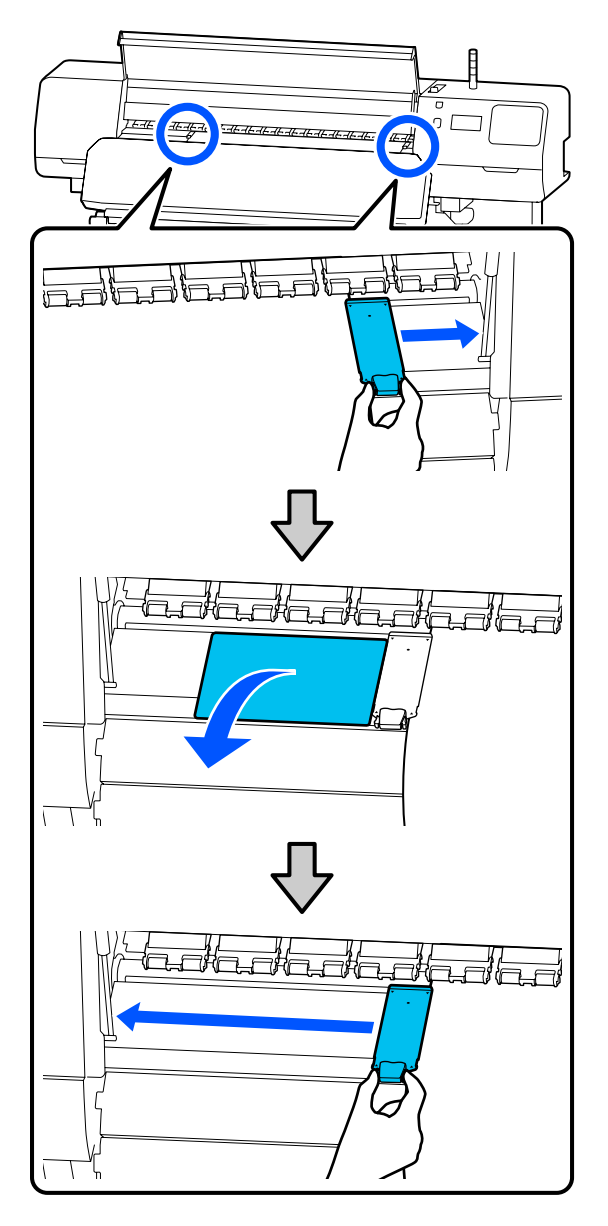

Se a cabeça de impressão estiver em cima do papel, afaste-a do encravamento.

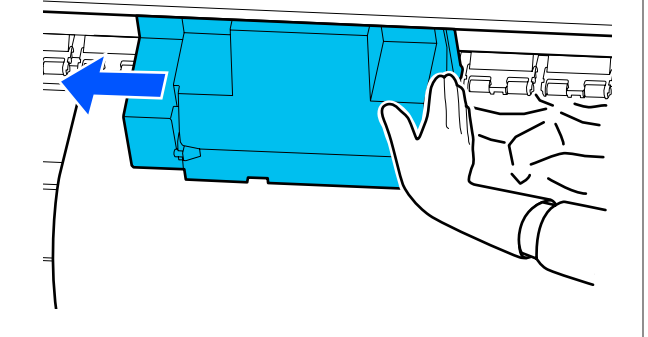

#### c*Importante:*

*Desloque a cabeça de impressão apenas após afastar as presilhas de fixação de meios e a placa térmica. O contacto com as presilhas de fixação de meios deformadas pode danificar a cabeça de impressão.*

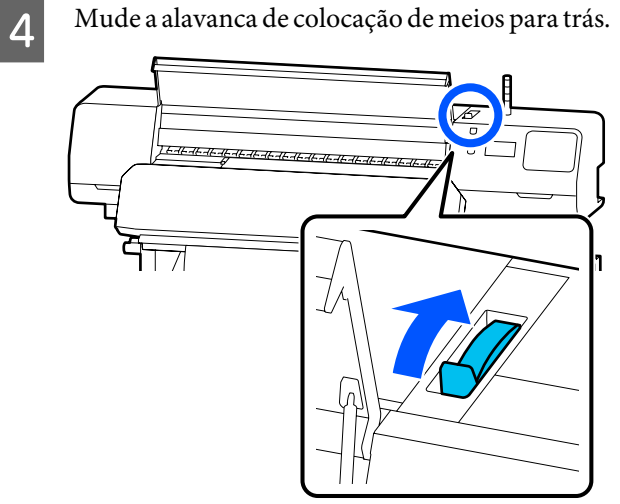

- 
- E Quando utilizar a Unidade de Enrolamento Automático, levante a barra de pressão.

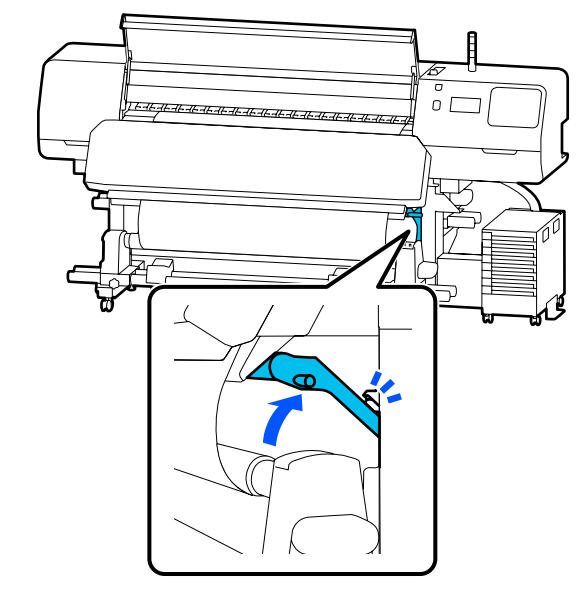

#### **Resolver Problemas**

**F** Use uma tesoura para cortar as partes rasgadas **C** Retire o papel cortado.

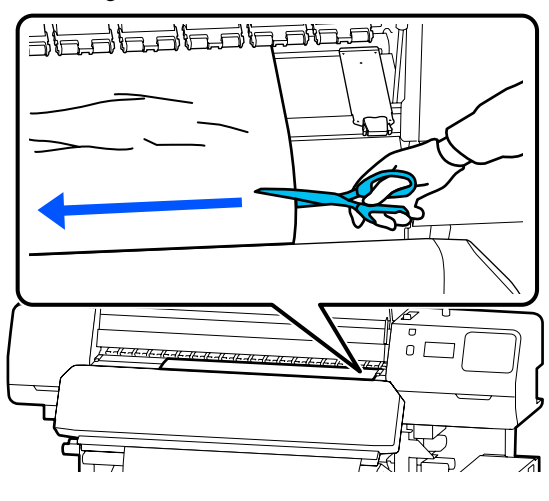

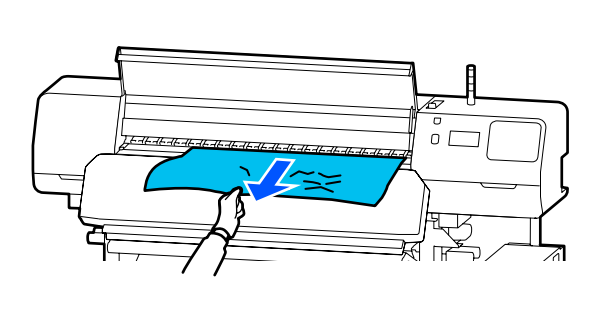

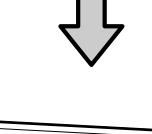

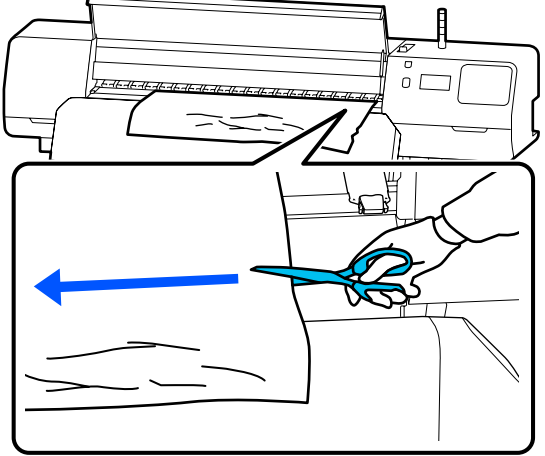

υL Auto 7) n

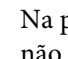

B Na parte de trás da impressora, retire o papel não utilizado.

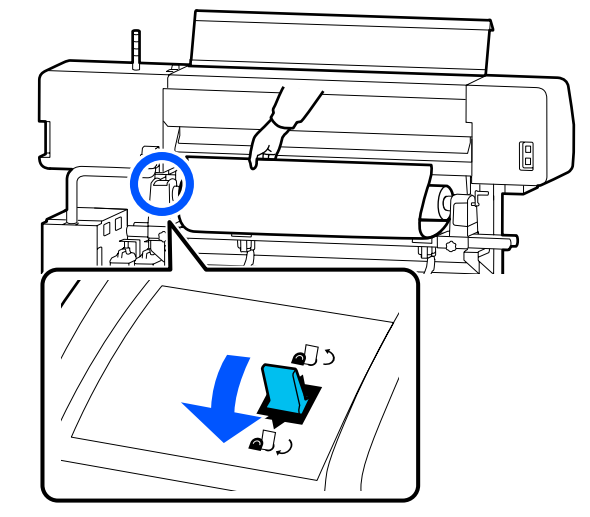

**I Santa de frente da impressora, mude a contra de contra de contra de contra de frentes de mejos para a frentes de contra de contra de frentes de mejos para a frentes de mejos para a frentes de mejos para a frentes de mej** alavanca de colocação de meios para a frente, e a seguir feche a tampa da impressora.

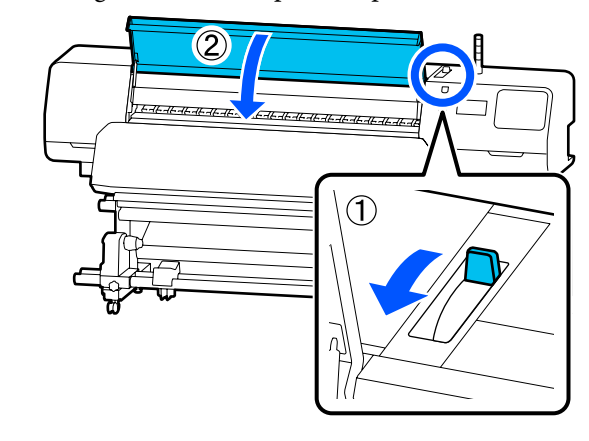

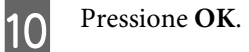

Volte a colocar o papel e retome a impressão.

U["Colocar papel" na página 53](#page-52-0)

## **Outros**

## **O aquecedor Desactivado automaticamente**

o O pré-aquecedor, o aquecedor do rolo, e o aquecedor de cura desligam-se se não receberem nenhuma tarefa de impressão durante algum tempo e se não ocorrer nenhum erro. O tempo antes de os aquecedores mudarem automaticamente para Desactivado pode ser alterado em **Heater Off Timer** no menu de configuração.

U["Menu Definições gerais" na página 115](#page-114-0)

## **O visor do painel de controlo está sempre a desligar-se**

#### o **A impressora está no modo inativo?**

Quando não forem efetuadas operações na impressora durante o tempo definido em **Temporizador** no menu de configuração, a impressora entra em modo de repouso. O tempo antes de entrar no modo de repouso pode ser alterado no menu Definições gerais.

U["Menu Definições gerais" na página 115](#page-114-0)

Os aquecedores saem do modo de suspensão é recebida uma tarefa de impressão, a alavanca de colocação de meios é utilizada ou quando é efetuada outra operação relacionada com o hardware da impressora.

### **Esqueceu-se da palavra-passe para a proteção da configuração da rede**

o **Contacte o revendedor ou a assistência técnica da Epson.**

## **O indicador luminoso vermelho está aceso no interior da impressora**

#### o **Isto não é uma avaria.**

O indicador luminoso vermelho é uma luz no interior da impressora.

# **Anexo**

## **Opções e Consumíveis**

Para obter as informações mais recentes, consulte o sítio Web da Epson (desde junho de 2020).

A Epson recomenda a utilização de Unidades de alimentação de tinta originais. A Epson não pode garantir a qualidade ou fiabilidade de tinta não genuína. A utilização de tinta não genuína pode causar danos que não são cobertos pelas garantias Epson e, em determinadas circunstâncias, provocar o funcionamento irregular da impressora.

É possível que a informação sobre os níveis de tinta não genuína não seja apresentada e que a utilização de tinta não genuína fique registada para uma possível utilização no serviço de assistência.

## **Unidade de alimentação de tinta**

#### **SC-R5000 Series**

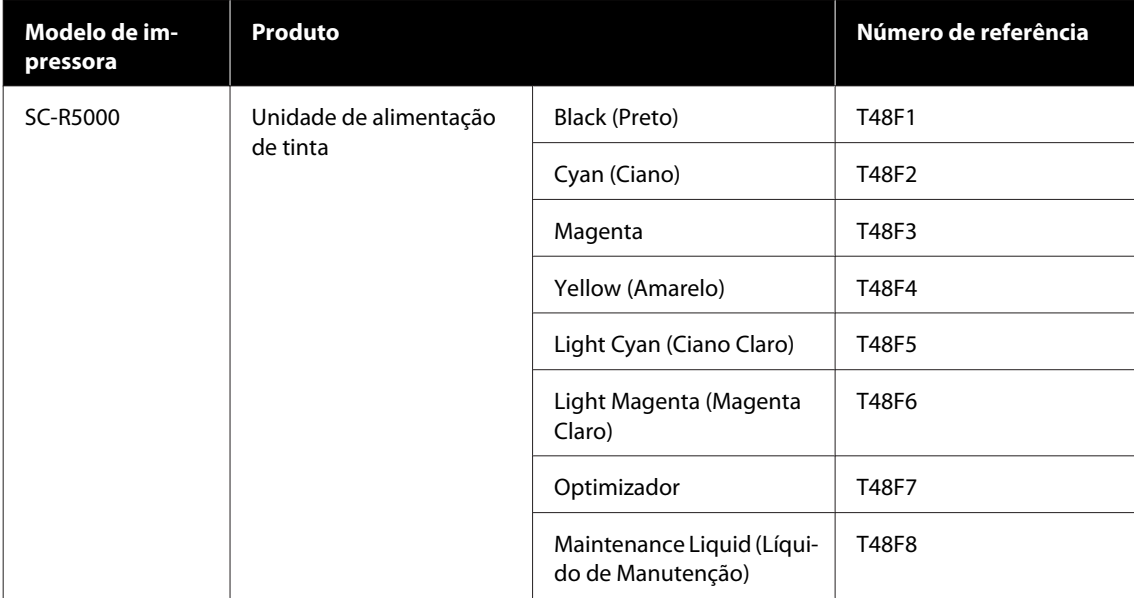

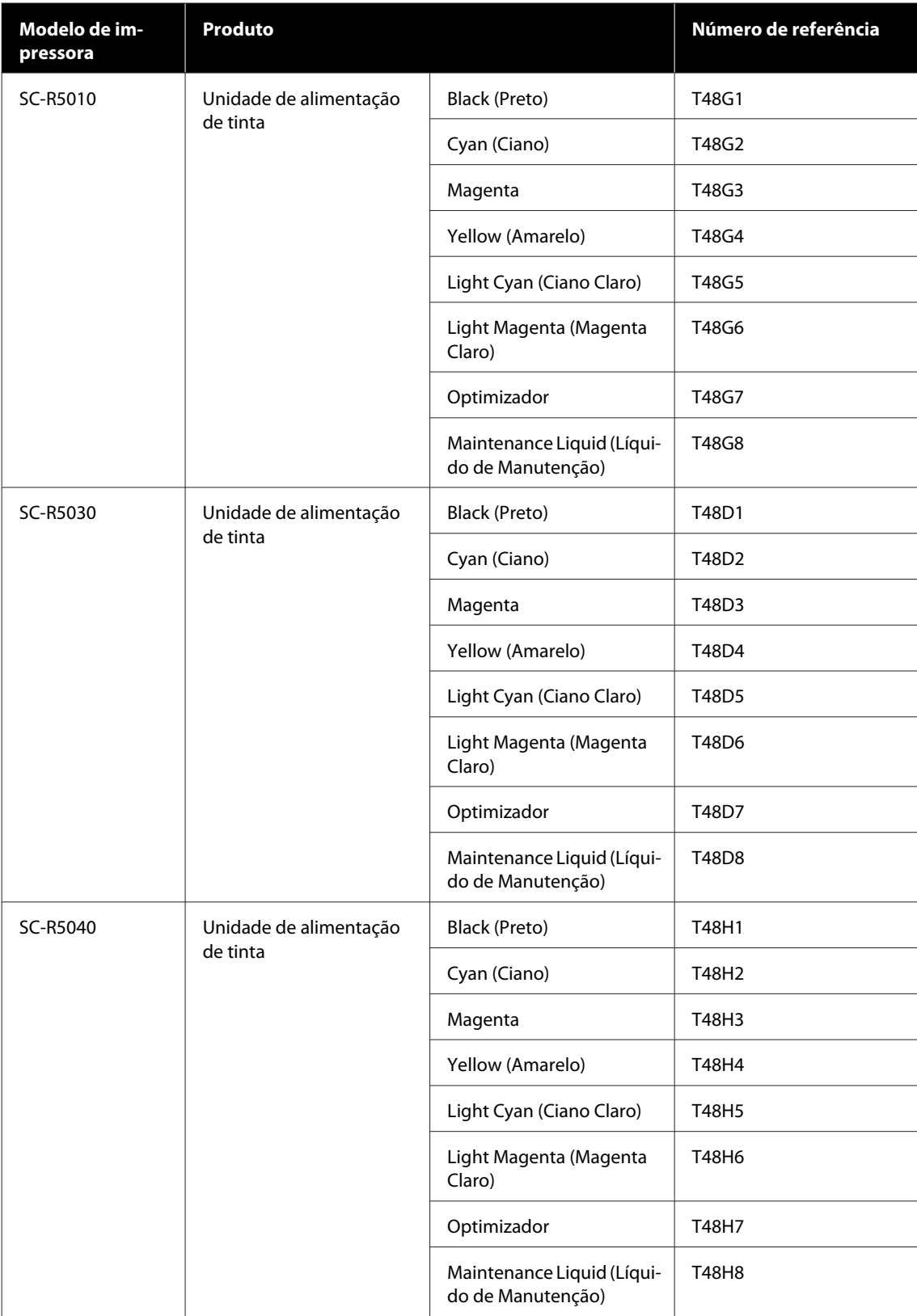

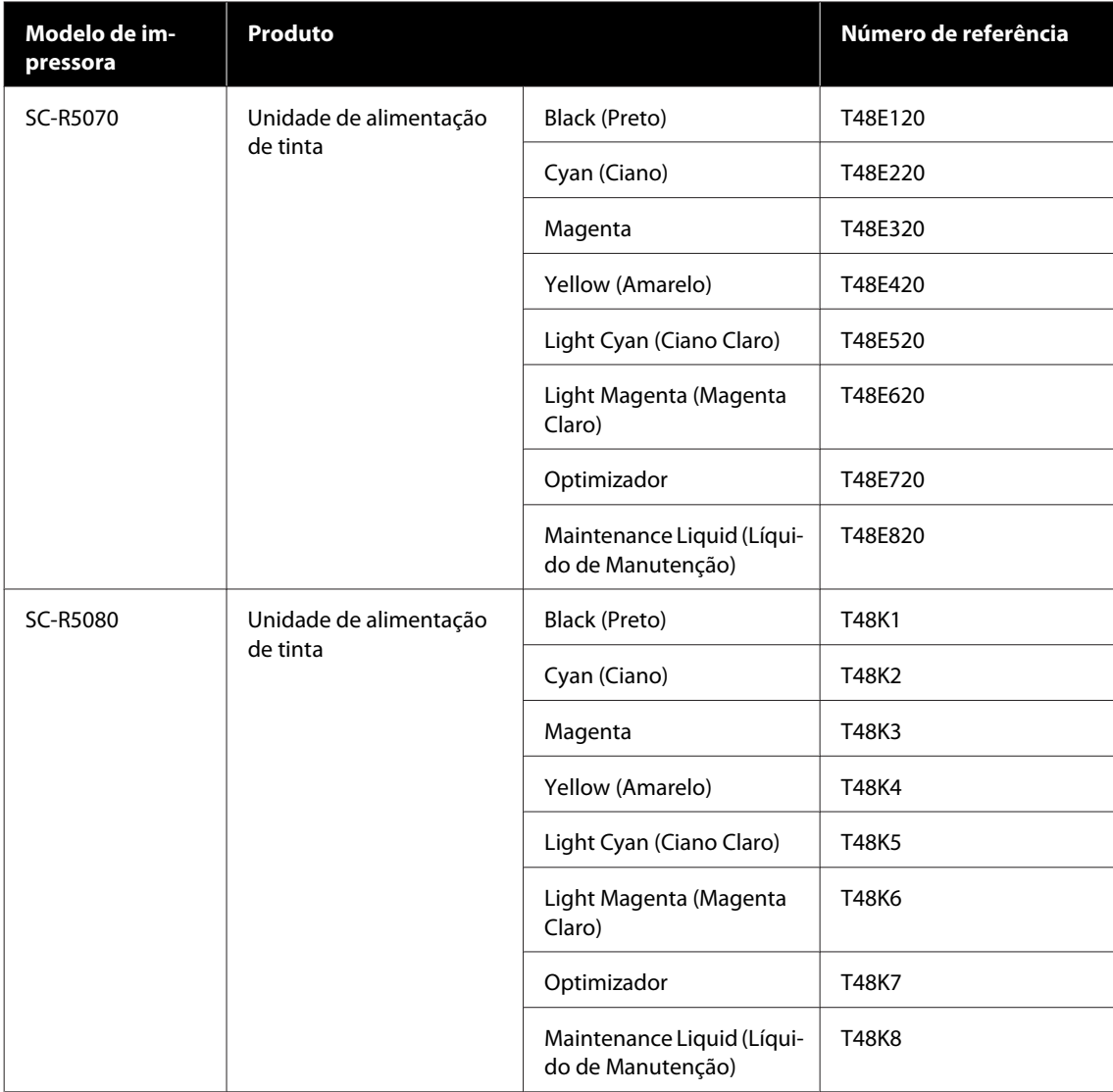

#### **SC-R5000L Series**

Cada conjunto contém dois da mesma cor.

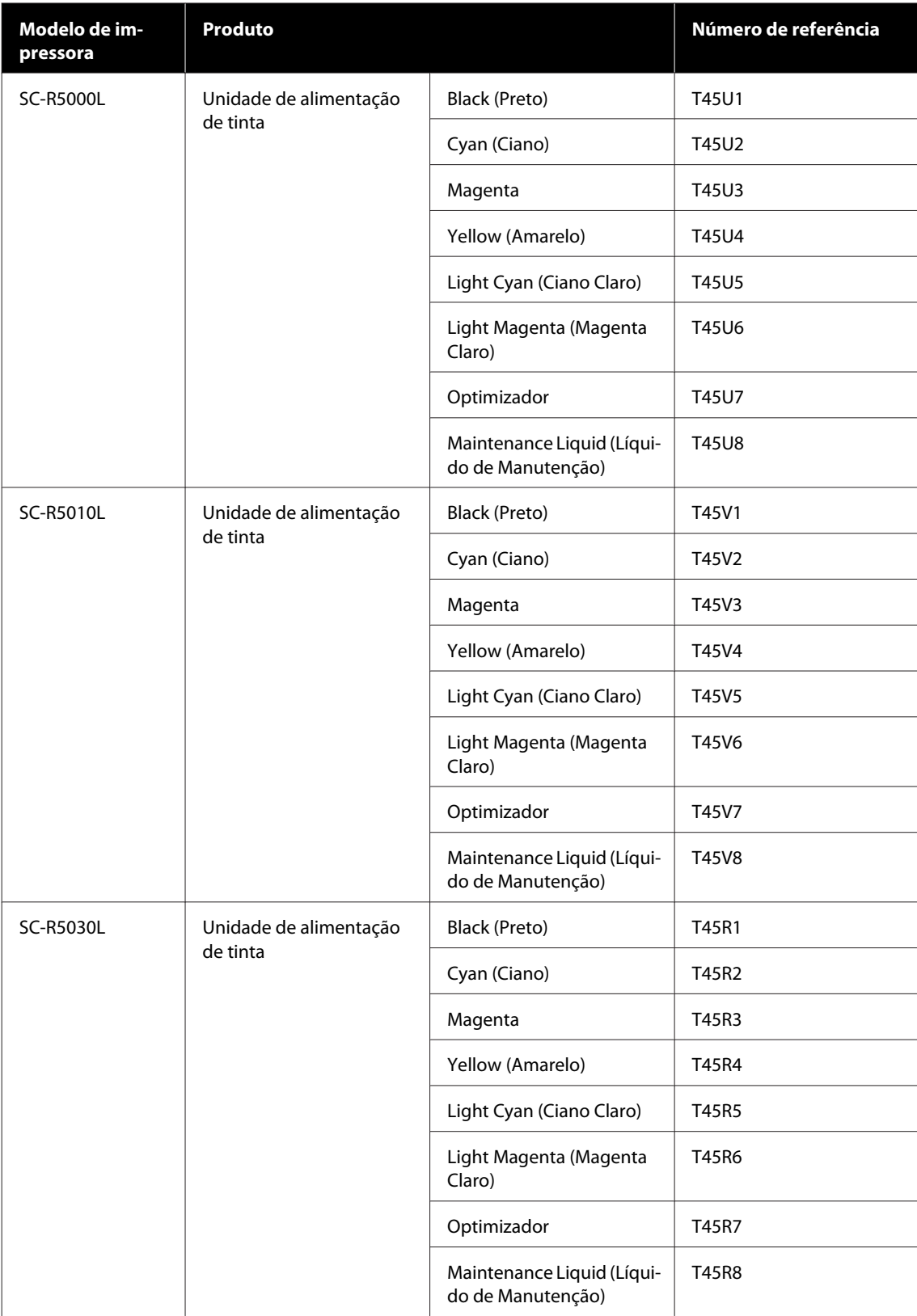

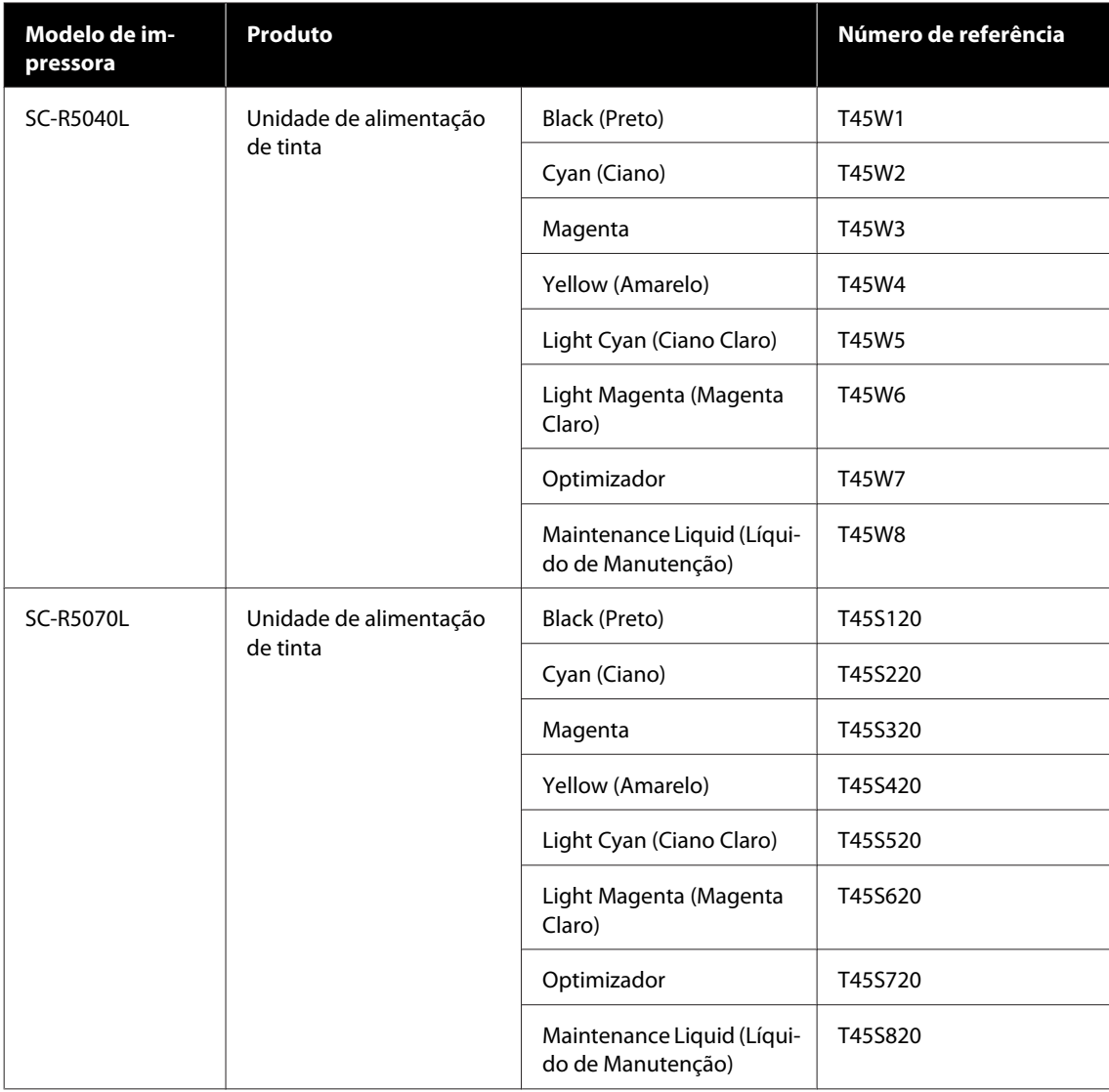

## **Itens de manutenção**

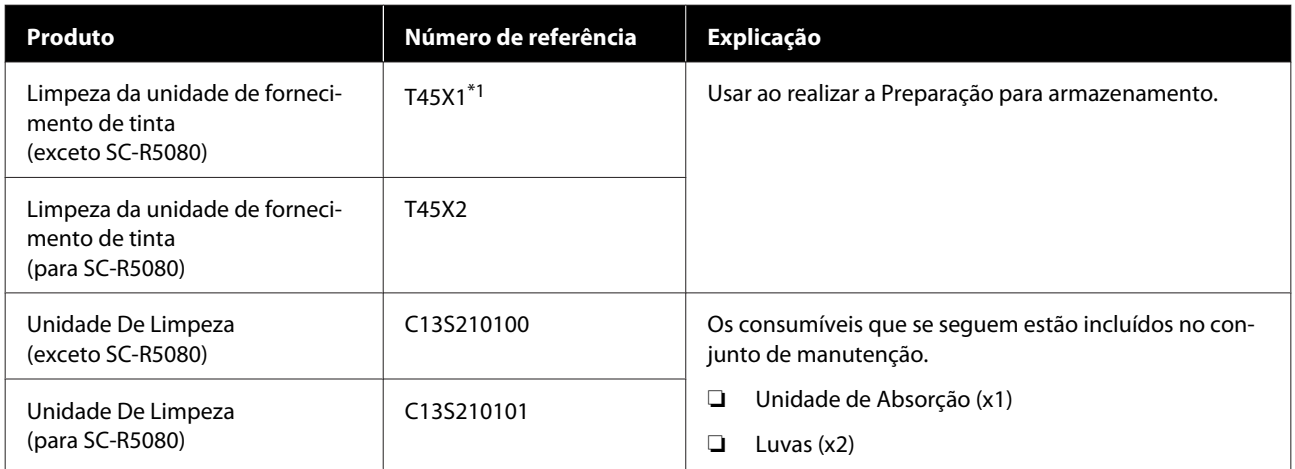

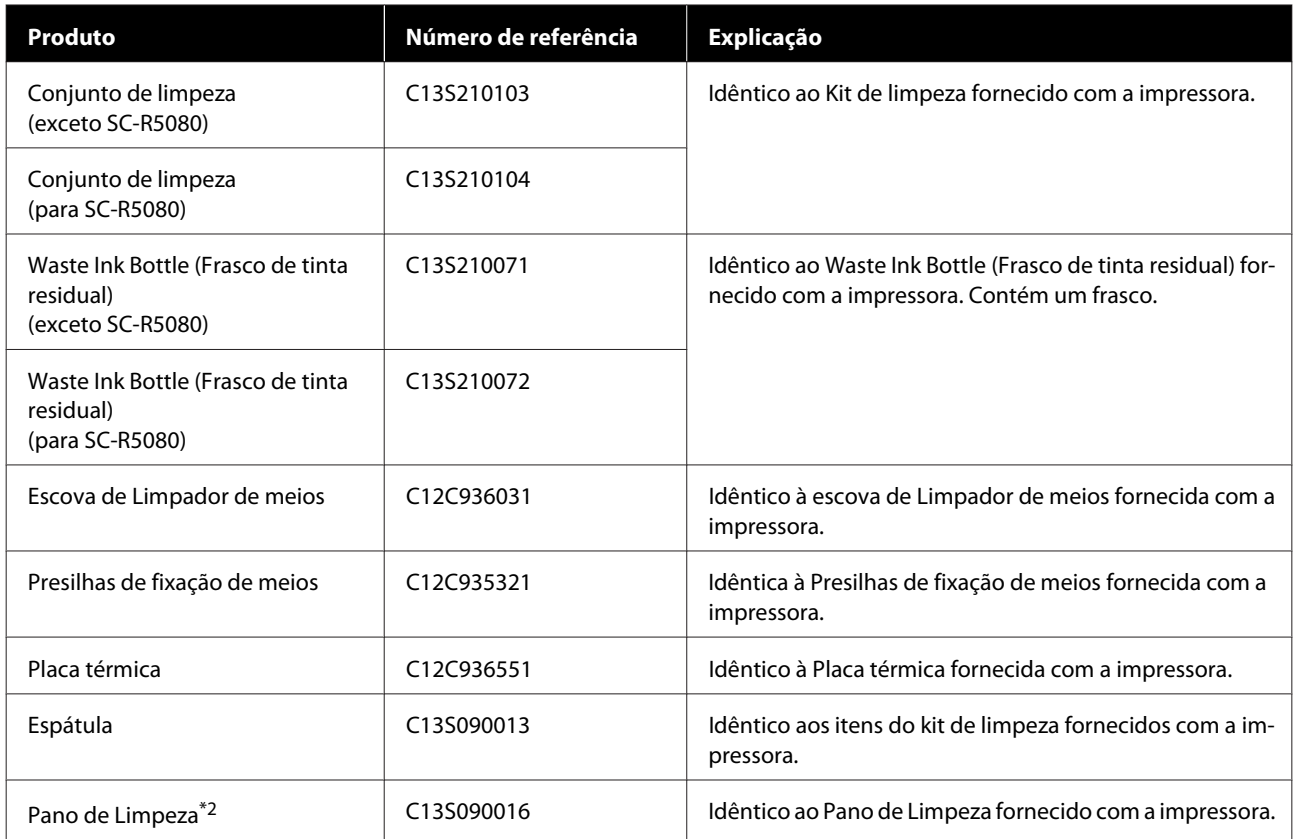

\*1 Utilizadores da América do Norte e América Latina: utilizar a peça número C13T45X100 ao realizar o pedido.

\*2 Não está disponível para compra nalguns países e regiões. Recomendamos as toalhitas BEMCOT M-3II da Asahi Kasei Corporation quando comprar produtos comerciais.
# **Papel Suportado**

Os tipos de papel seguintes podem ser utilizados com esta impressora.

A qualidade de impressão é muito afectada pelo tipo e pela qualidade do papel utilizado. Escolha um papel adequado à tarefa que tem em mãos. Para mais informações sobre a utilização, consulte a documentação fornecida com o papel ou contacte o fabricante. Antes de comprar papel em grandes quantidades, experimente imprimir numa pequena amostra para verificar o resultado.

#### c*Importante:*

*Não utilize papel com vincos, que tenha sido esfregado, rasgado ou que esteja sujo.*

#### **Rolo de papel**

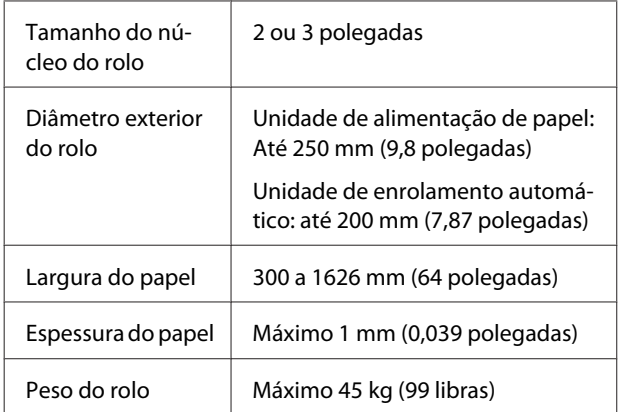

# **Deslocar e transportar a impressora**

Esta secção descreve como deslocar e transportar o produto.

### **Deslocar a impressora**

Esta secção parte do princípio de que o produto vai ser deslocado para outro local no mesmo piso, sem passar por escadas, rampas ou elevadores. Consulte as informações que se seguem sobre como deslocar a impressora entre pisos ou para outro edifício.

#### U["Transporte" na página 149](#page-148-0)

### *Advertência:*

*Não incline o produto mais de 10 graus para a frente ou para trás quando o deslocar. Não seguir esta precaução pode resultar na queda da impressora, o que pode provocar acidentes.*

#### c*Importante:*

- ❏ *Não retire as unidades de alimentação de tinta. Se não seguir esta precaução, pode fazer com que os jatos da cabeça de impressão sequem.*
- ❏ *Certifique-se de mover a impressora sob as seguintes condições.*
	- ❏ *Não separe a unidade de tinta e a impressora. (Transporte a impressora com o botões de alimentação de meios ligado à parte de trás da impressora e com o conetor bloqueado.)*
	- ❏ *Certifique-se que o fio da unidade de tinta está apertado.*

#### **Preparativos**

Confirme se a impressora está desligada.

B Retire o Waste Ink Bottle (Frasco de tinta residual).

U["Substituir a Waste Ink Bottle \(Frasco de](#page-97-0) [tinta residual\)" na página 98](#page-97-0)

C Desligue o cabo de alimentação e todos os outros cabos da impressora.

Remova também o seguinte da unidade de tinta.

- ❏ Cabo de alimentação e cabo de ligação
- ❏ Placa De Prevenção De Inversão (para ambos os lados)
- Retire o papel da Unidade de alimentação de papel e da Unidade de Rebobinagem Automática.
- 

E Desbloqueie os dois rodas na parte da frente das pernas da impressora.

Desbloqueie os quatro rodas na unidade de tinta.

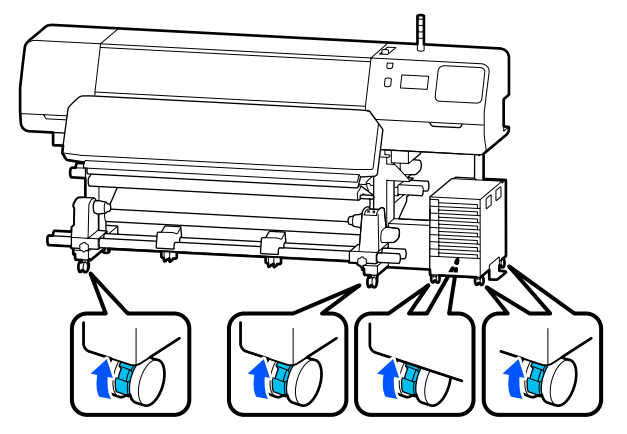

#### c*Importante:*

*Ao realizar um ajuste de nível com os niveladores, certifique-se de que eleva os niveladores acima dos rodas antes de tentar mover a impressora. Mover a impressora sem levantar os niveladores poderia causar uma avaria. Precisa da chave de fendas fornecida para ajustar os niveladores.*

*(1) Solte a porca na parte de cima dos niveladores.*

*(2) Gire a porca na parte inferior no sentido dos ponteiros do relógio.*

*(3) Verifique se está acima dos rodas.*

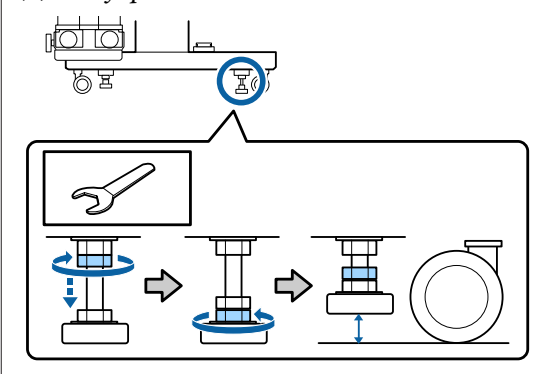

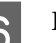

6 Desloque a impressora.

Use três pessoas para mover a impressora; uma de cada lado da impressora e uma para a unidade de tinta. Ao transportar, a impressora deve ir à frente na direção pretendida.

#### c*Importante:*

*Utilize os rodas da base da impressora para deslocar a impressora a uma curta distância, dentro de um espaço interior e sobre um piso nivelado. Os rodízios não podem ser utilizados para transporte.*

#### **Ao mover-se através de um espaço estreito**

Pode mover-se através de portas, etc., que tenham pelo menos 1050 mm (41,3 polegadas) de largura. Se remover o aquecedor de cura, pode passar por aberturas com pelo menos 900 mm (35,4 polegadas) de largura.

Siga os passos abaixo para remover o aquecedor de cura.

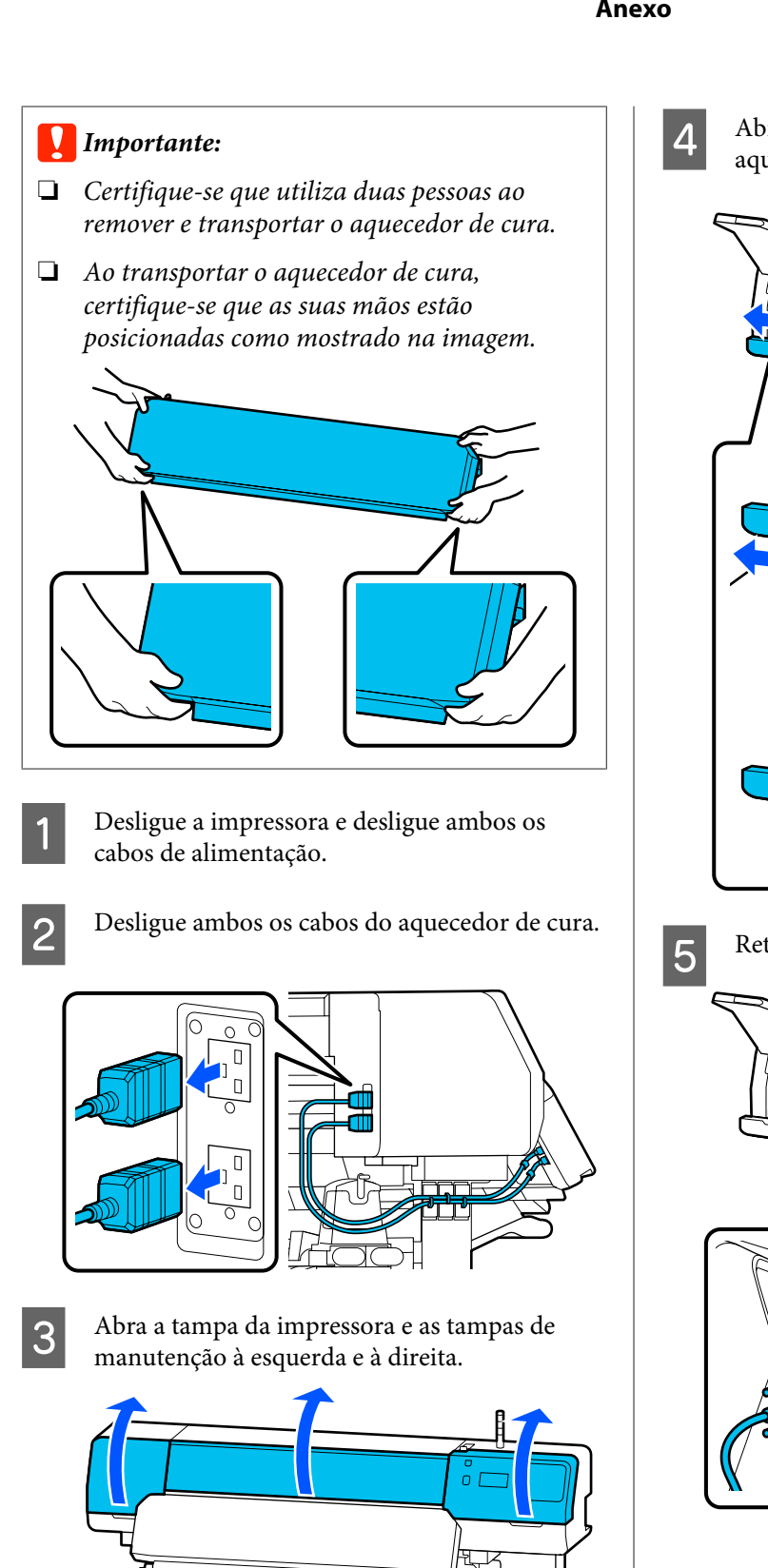

Abra as tapas à esquerda e à direita do aquecedor de cura.

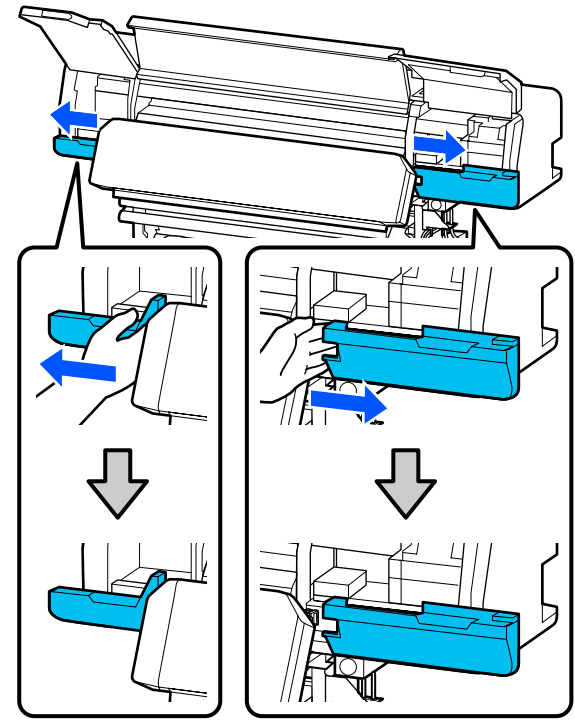

E Retire o conetor do aquecedor de cura.

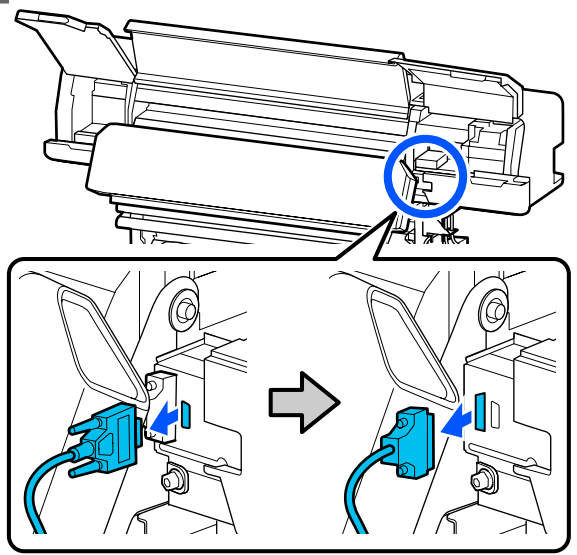

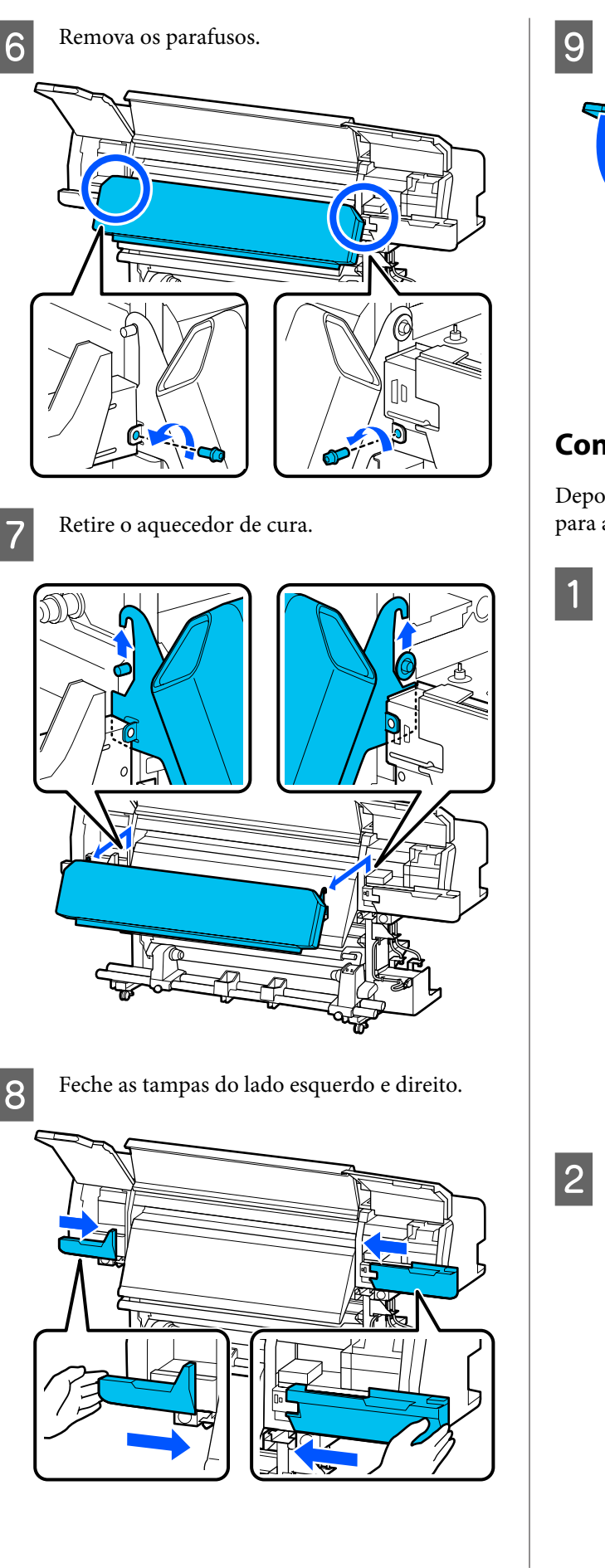

I Feche a tampa da impressora e as tampas de manutenção à esquerda e à direita.

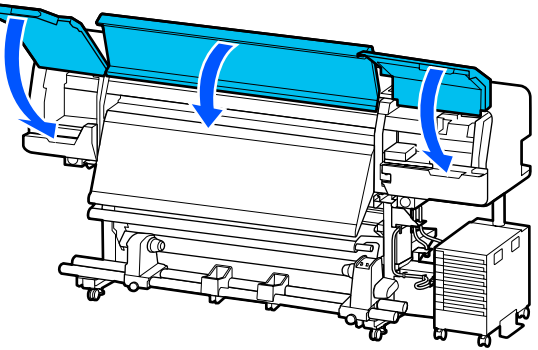

### **Configuração pós-deslocação**

Depois de deslocar a impressora, siga estas instruções para a preparar para ser utilizada.

Se retirou o aquecedor de cura, consulte as informações a seguir para o instalar corretamente.

Certifique-se que o novo local é adequado, e fixe as peças que foram retiradas.

Regiões que não a América do Norte e a América Latina: U*Manual de instalação* (folheto)

Se não tiver o *Manual de instalação* à mão, selecione o modelo da sua impressora em <http://epson.sn>.

Utilizadores norte-americanos e latino-americanos: Contacte o seu revendedor para a instalação do produto. O produto deve ser instalado por um revendedor autorizado. Os danos causados ao produto por uma instalação não autorizada não serão abrangidos pela sua garantia Epson.

2 Ligue os cabos de alimentação e ligue a impressora.

> Regiões que não a América do Norte e a América Latina

U*Manual de instalação* (folheto) Utilizadores norte-americanos e latino-americanos: Contacte o seu revendedor para a instalação do produto. O produto deve ser instalado por um revendedor autorizado. Os danos causados ao produto por uma instalação não autorizada não serão abrangidos pela sua garantia Epson.

<span id="page-148-0"></span>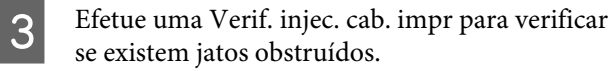

U["Como imprimir um modelo de](#page-103-0) [verificação dos jatos" na página 104](#page-103-0)

D Executar **Ajustes de impressão** no menu Definições.

> U["Otimizar Definições de Papel \(Ajuste](#page-65-0) [automático\)" na página 66](#page-65-0)

### **Transporte**

Antes de transportar a impressora, contacte o revendedor ou a assistência técnica da Epson.

U["Onde Obter Ajuda" na página 157](#page-156-0)

# **Comprimentos de impressão por número de passagens e criação de uma tarefa**

### **Tabela de Comprimentos de Impressão por Número de Passagens**

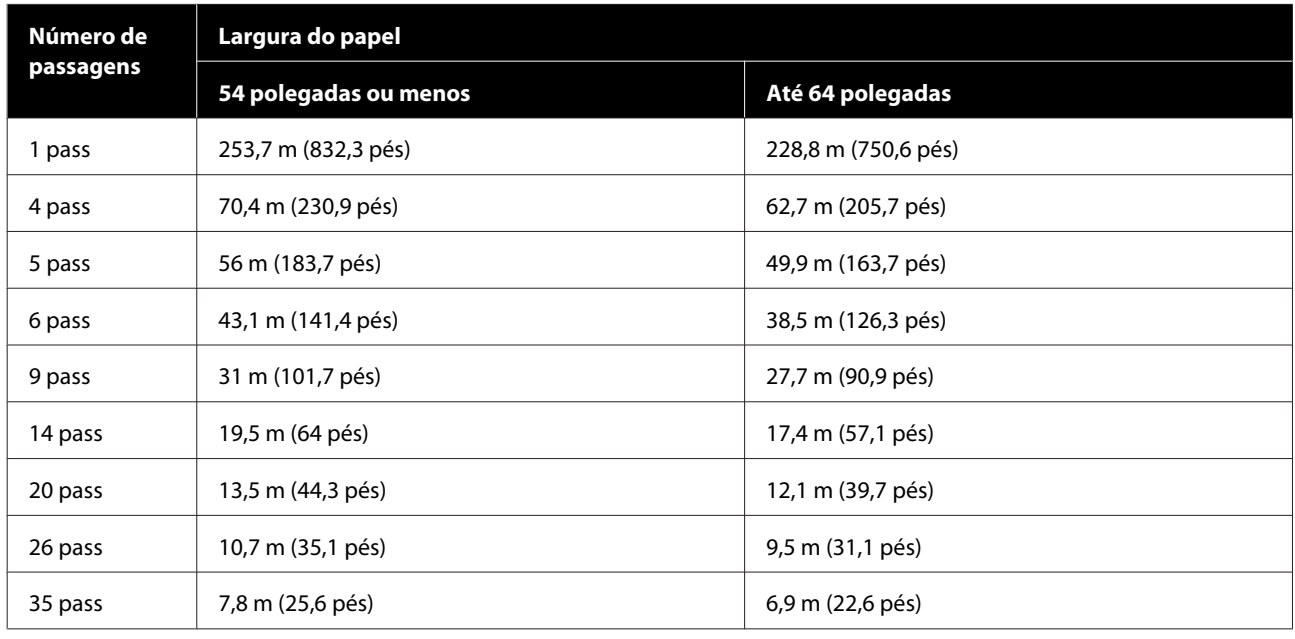

### **Criar uma tarefa**

Realize uma das seguintes ações se o comprimento da impressão exceder três horas.

- ❏ Se o resultado das tarefas agrupadas em RIP ou Passo e Repetir for superior a três horas, divida as tarefas agrupadas em múltiplas tarefas na janela de tempo de três horas, ou defina o Tamanho da Área de Esquema em Passo e Repetir para um comprimento de impressão dentro da tabela acima.
- ❏ Se uma única tarefa demorar mais de três horas, pode dividir a imagem em várias tarefas, utilizando a função de recorte.
- ❏ Se uma única tarefa demorar mais de três horas mas não quiser dividir a imagem, imprima num modo de impressão mais rápido para terminar a impressão em três horas.

# **Requisitos de sistema**

Este software pode ser usado nos seguintes ambientes (desde junho de 2020).

Os sistemas operacionais suportados podem mudar.

Para obter as informações mais recentes, consulte o sítio Web da Epson

### **Epson Edge Dashboard**

#### c*Importante:*

*Verifique se o computador no qual o Epson Edge Dashboard está instalado cumpre os seguintes requisitos. Se estes requisitos não forem cumpridos, o software não pode controlar a impressora corretamente.*

❏ *Desative a função de hibernação do seu computador.*

❏ *Desative a função suspender para que o computador não entra no estado de suspensão.*

#### **Windows**

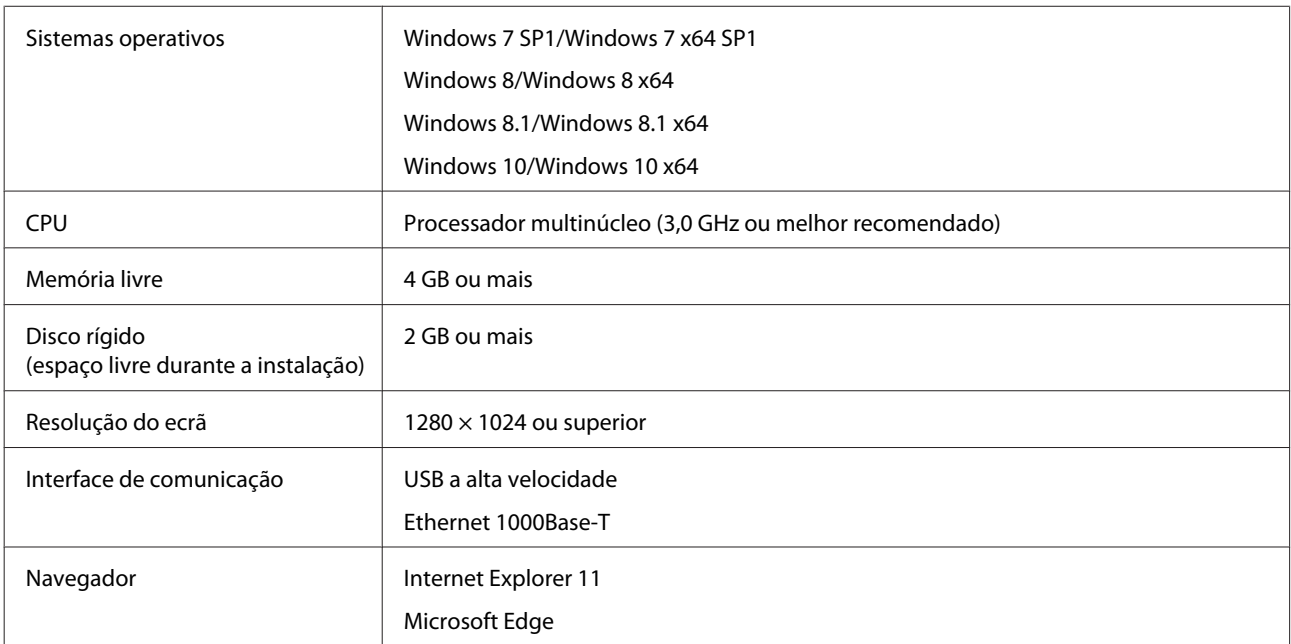

#### **Mac**

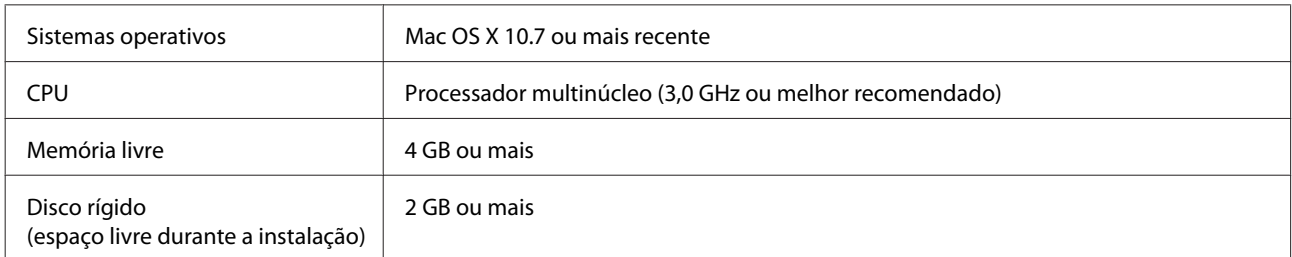

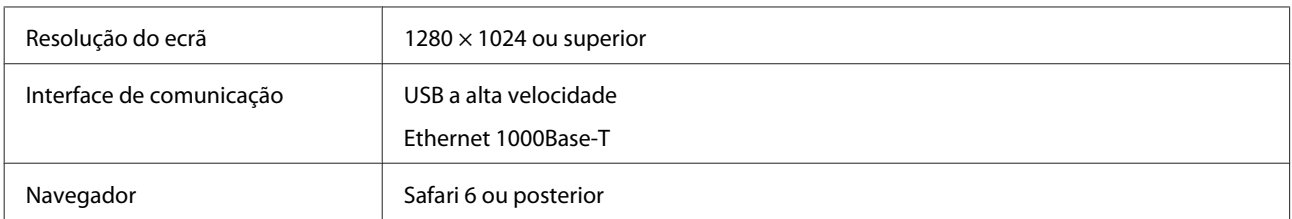

#### **Linux**

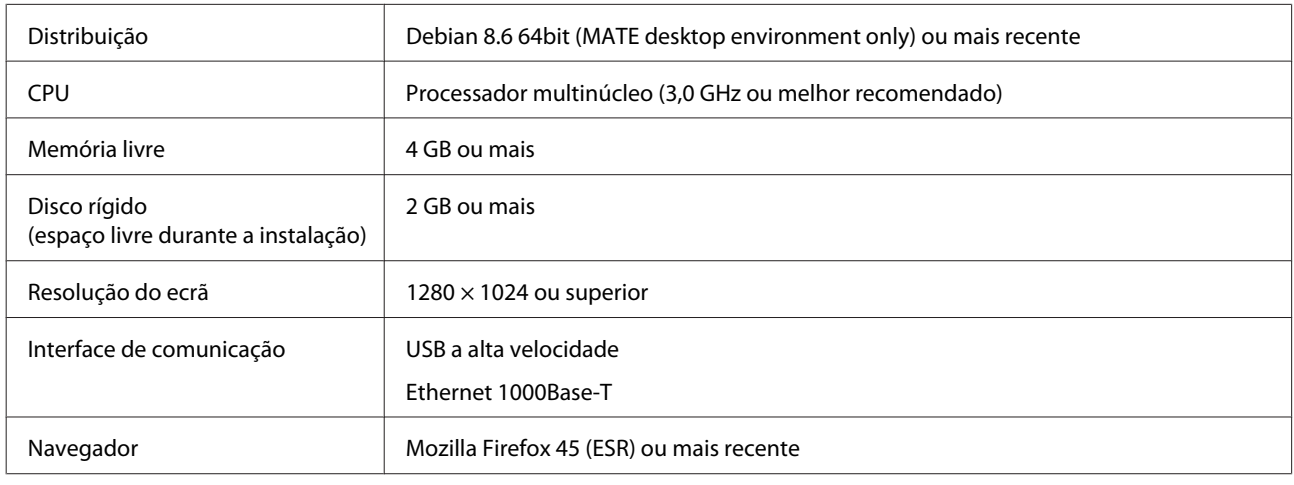

## **Epson Edge Print**

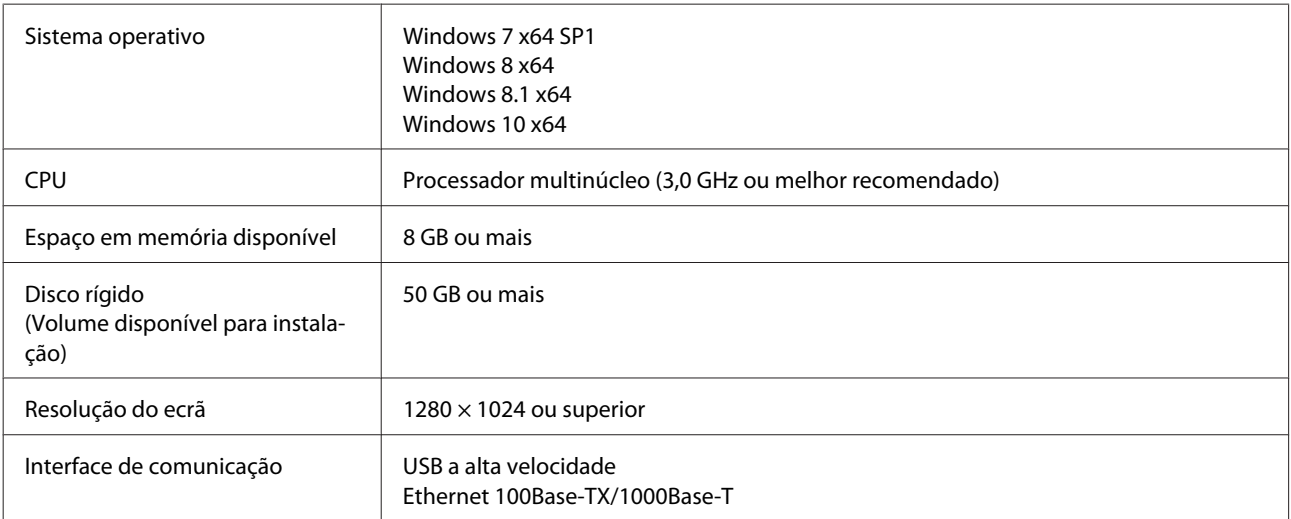

O computador onde este software está instalado deverá poder utilizar outras aplicações em simultâneo, tais como o Adobe Illustrator. Assim, recomendamos utilizar um computador com as especificações mais elevadas disponíveis.

Para além disso, os dados que este software utiliza são normalmente na ordem dos GB, podendo atingir várias dezenas de GB em tarefas longas de impressão de alta qualidade. Por este motivo, recomendamos utilizar um computador com um disco rígido com espaço livre de memória suficiente.

# **Web Config**

Segue-se uma lista de navegadores compatíveis.

Internet Explorer 11, Microsoft Edge, Firefox\*, Chrome\*, Safari\*

\* Certifique-se de que está a utilizar a versão mais recente.

# **Tabela de Especificações**

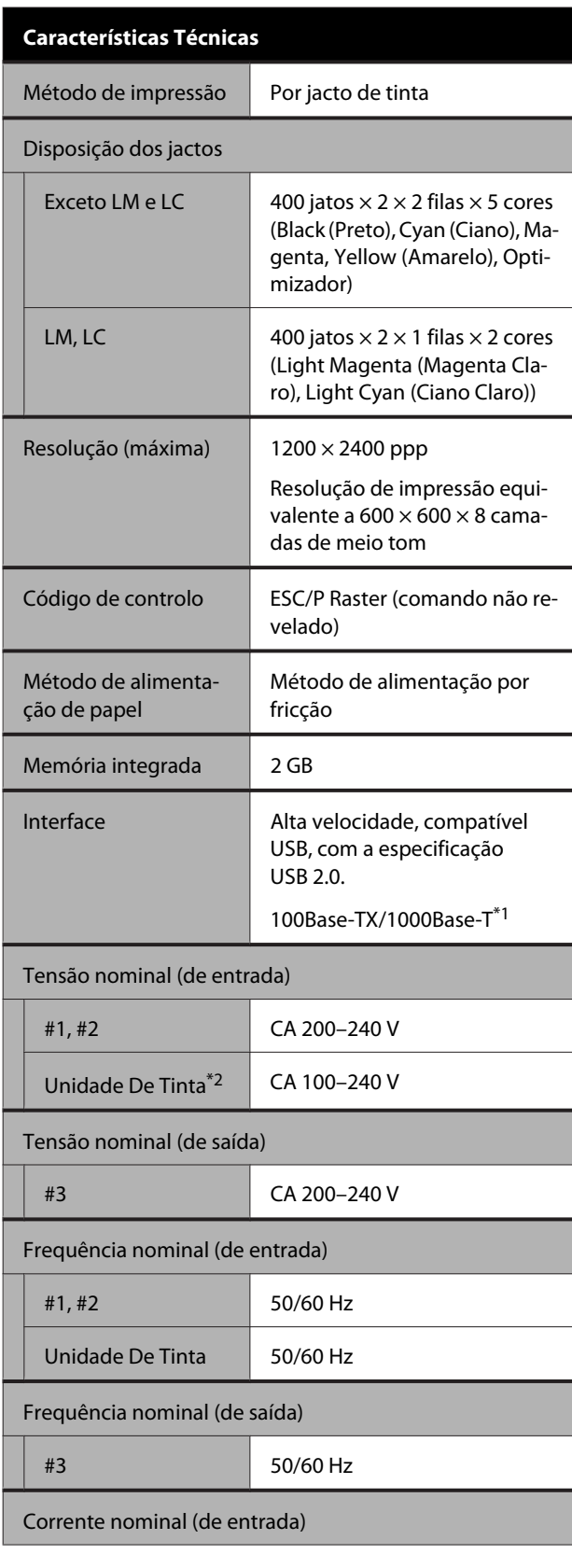

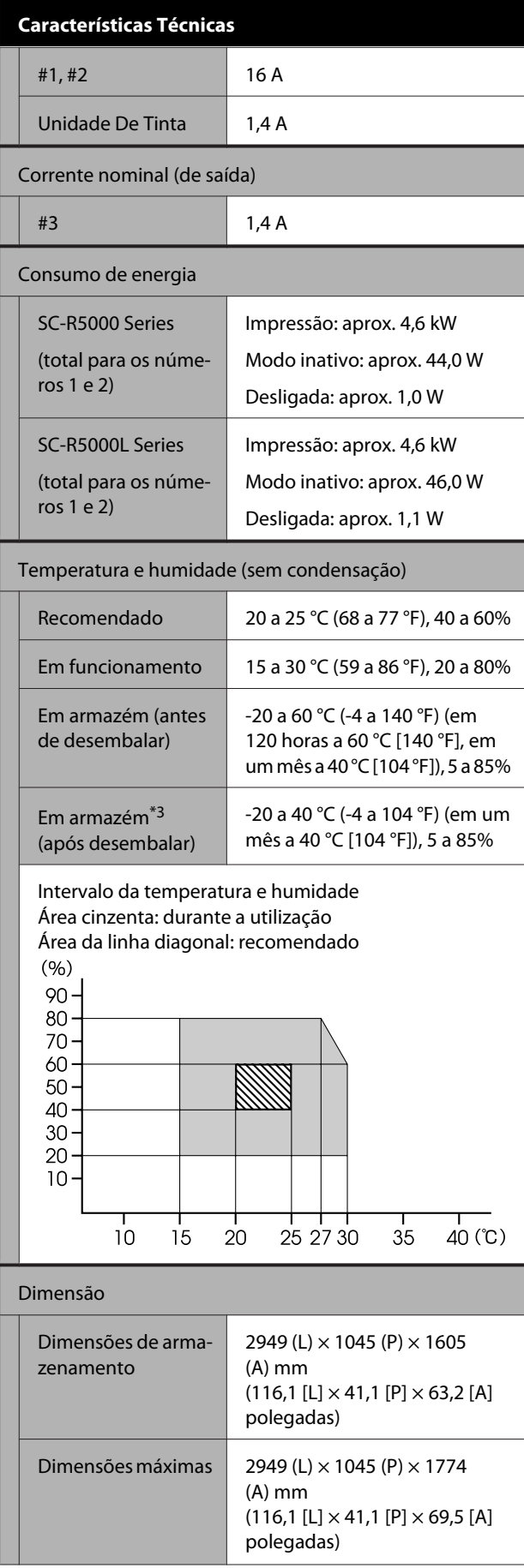

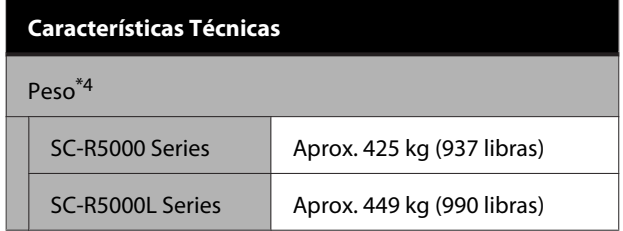

- \*1 Utilize um cabo blindado de par entrelaçado (categoria 5e ou superior).
- \*2 Ligue o cabo de alimentação para a unidade de tinta à Tomada CA da impressora (#3).
- \*3 Ao armazenar a impressora num ambiente abaixo -15 °C, execute **Preparação para armazenamento** no menu das definições. Se a impressora for armazenada sem executar este procedimento, a cabeça de impressão pode ser danificada.

U["Armazenamento de longa duração \(Manu](#page-105-0)[tenção Pré-Armazenamento\)" na página 106](#page-105-0)

\*4 Sem incluir unidades de alimentação de tinta.

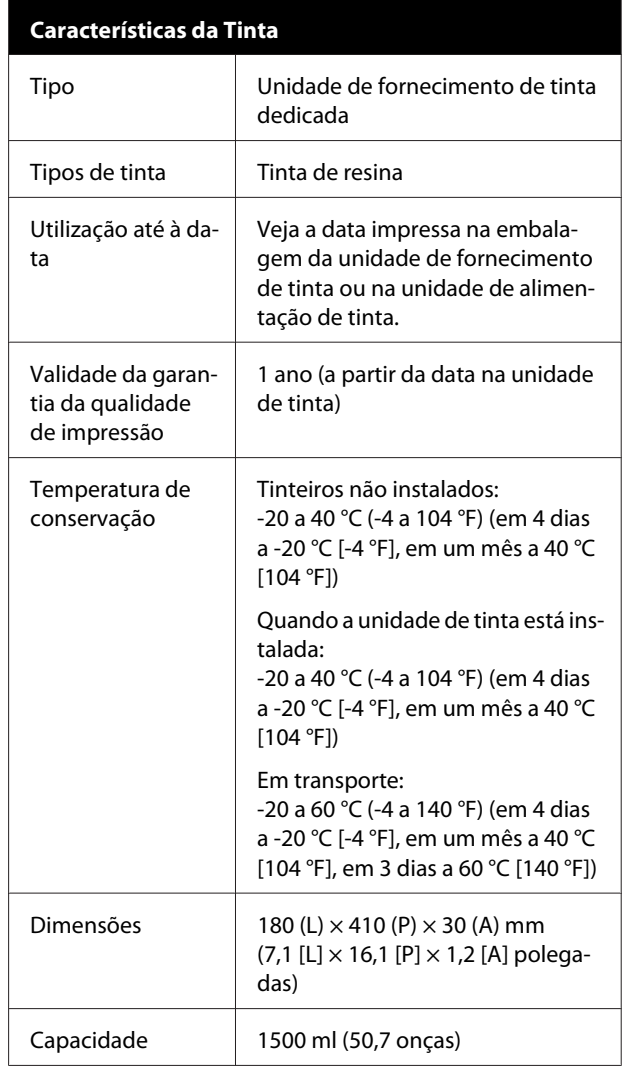

#### c*Importante:*

*Use a impressora a uma altitude de 2 000 metros (6562 pés) ou menos.*

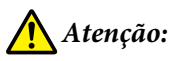

*Trata-se de um produto de classe A. Num ambiente doméstico, este produto pode causar interferências radioeléctricas, podendo, nesse caso, ser necessário que o utilizador tome as medidas adequadas.*

#### **Informações da declaração de conformidade CE**

O texto completo da declaração de conformidade CE deste equipamento encontra-se disponível no seguinte endereço da Internet.

<https://www.epson.eu/conformity>

# <span id="page-156-0"></span>**Sítio Web de assistência técnica**

Ajuda a resolver os problemas que não podem ser solucionados com as informações de resolução de problemas fornecidas na documentação do produto. Se possui um programa de acesso à Internet, pode visitar o sítio em:

#### <https://support.epson.net/>

Se necessitar de versões mais recentes dos controladores, de consultar as respostas às perguntas mais frequentes (FAQ), de manuais ou de outros ficheiros descarregáveis, aceda ao sítio em:

#### <https://www.epson.com>

Depois, seleccione a secção de assistência a clientes do sítio de Web da Epson do seu local.

# **Contactar a Assistência Técnica da Epson**

### **Antes de contactar a Epson**

Se o produto Epson não funcionar correctamente e não for possível resolver o problema com as informações de resolução de problemas fornecidas na documentação do produto, contacte o serviço de assistência a clientes. Se a assistência técnica da Epson da sua área não se encontrar listado em baixo, contacte a loja onde adquiriu o produto.

A assistência técnica da Epson poderá ajudá-lo rapidamente se lhe fornecer as seguintes informações:

- ❏ Número de série do produto (A etiqueta do número de série está geralmente na parte de trás do produto.)
- ❏ Modelo do produto
- ❏ Versão do software do produto (Faça clique na tecla **About**, **Version Info** ou numa tecla semelhante no software do produto.)
- ❏ Marca e modelo do computador
- ❏ Nome e versão do sistema operativo do computador
- ❏ Nomes e versões das aplicações utilizadas geralmente com o produto

### **Assistência a utilizadores na América do Norte**

Visite <https://www.epson.com/support>(E.U.A.) ou <http://www.epson.ca/support>(Canadá) e procure o seu produto para descarregar software e utilitários, ver manuais, consultar as perguntas frequentes (FAQ) e conselhos de resolução de problemas, ou contactar a Epson.

A Epson fornece apoio técnico e informações sobre a instalação, configuração e funcionamento de produtos de impressão profissional através do Plano Preferido de Garantia Limitada Epson. Marque (888) 377-6611, das 06:00 às 18:00, Hora do Pacífico, de segunda-feira a sexta-feira. Os dias e horas de Assistência podem ser alteradas sem aviso prévio. Antes de ligar, certifique-se de que tem o número de série da sua impressora e a prova de compra.

#### *Nota:*

- ❏ *Se tiver dificuldades a contactar a linha gratuita, ligue (562) 276-1305.*
- ❏ *No caso de usar outro software no sistema, consulte a documentação desse software para obter assistência técnica.*

### **Consumíveis e Acessórios**

Pode adquirir tinta Epson genuína, papel e acessórios em qualquer revendedor autorizado da Epson. Para encontrar o revendedor mais próximo, visite <http://proimaging.epson.com>(E.U.A.) ou <http://proimaging.epson.ca> (Canadá), selecione a sua série de produto e produto, e clique no botão **Onde Comprar**. Ou ligue 800-GO-EPSON (800-463-7766) nos E.U.A. ou 800-807-7766 no Canadá.

## **Assistência para utilizadores na américa latina**

Se precisar de ajuda adicional com o seu produto Epson, contacte a Epson.

A Epson fornece os seguintes serviços de apoio técnico:

### **Assistência via Internet**

Visite a página Web de suporte da Epson em <http://epson.com.jm/Support/>(Caraíbas), <http://www.epson.com.br/suporte> (Brasil), ou <http://www.latin.epson.com/soporte>(outras regiões) para consultar soluções a problemas comuns. Pode descarregar controladores e documentação, consultar as respostas às perguntas mais frequentes (FAQs) e obter conselhos sobre como resolver problemas, ou enviar uma mensagem de correio eletrónico (e-mail) para a Epson expondo as suas dúvidas ou problemas.

#### **Falar com um Representante da Assistência Técnica a Clientes**

Antes de telefonar para a Epson, tenha as seguintes informações à mão:

- ❏ Nome do produto
- ❏ Número de série do produto (localizado numa etiqueta no produto)
- ❏ Prova de compra (p. ex. o recibo da loja onde adquiriu o produto) e a data de compra
- ❏ Configuração do computador
- ❏ Uma descrição do problema

#### E a seguir ligue:

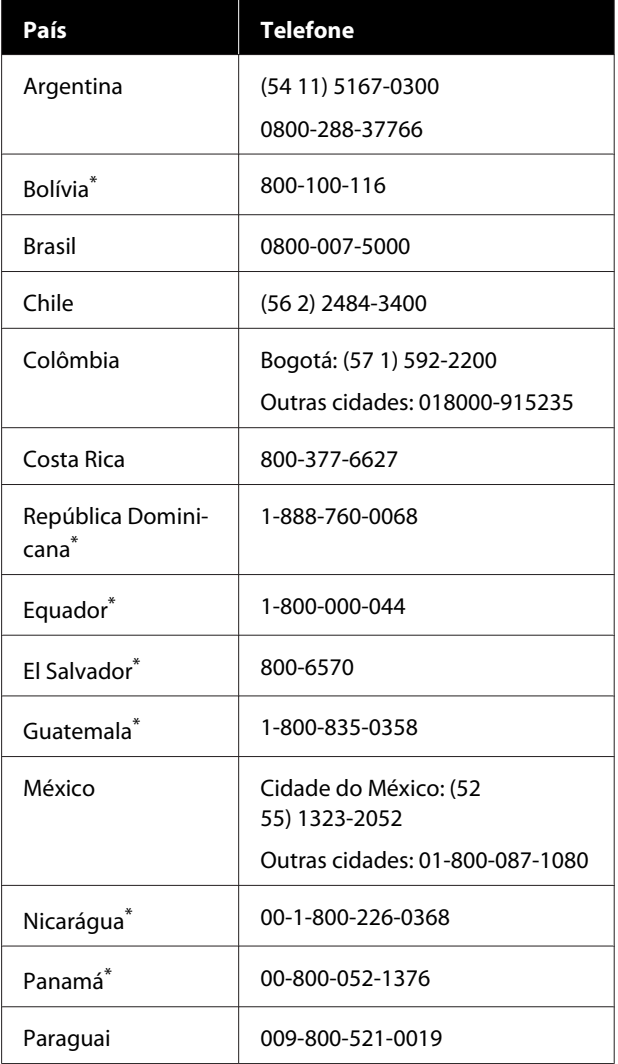

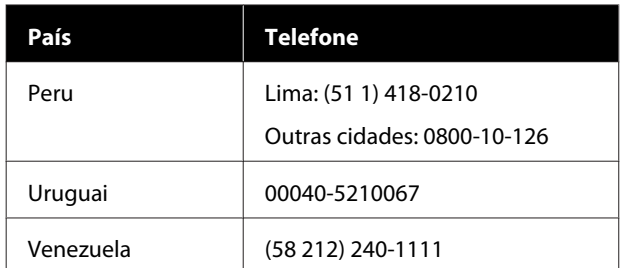

\* Contacte a sua companhia telefónica local para contactar este número de telefone gratuito a partir de um telemóvel.

Se o seu país não aparecer na lista, contacte o escritório de vendas no país mais próximo. Chamada de longa distância, podem aplicar-se as respetivas taxas.

### **Consumíveis e Acessórios**

Pode adquirir tinta Epson genuína, papel e acessórios em qualquer revendedor autorizado da Epson. Para encontrar o revendedor mais próximo, visite <http://www.epson.com.jm>(Caraíbas), <http://www.epson.com.br>(Brasil), ou <http://www.latin.epson.com>(outras regiões) ou contacte o departamento de vendas Epson mais próximo.

### **Assistência a utilizadores na Europa**

Consulte o seu **Documento de Garantia Pan-europeia** para obter informações sobre como contactar a assistência técnica da Epson.

### **Ajuda para Utilizadores de Taiwan**

As informações de contacto e de assistência e serviços são:

### **World Wide Web [\(https://www.epson.com.tw\)](https://www.epson.com.tw)**

Estão disponíveis informações sobre especificações de produtos, controladores para transferência e informações sobre produtos.

### **Epson HelpDesk (serviço de atendimento telefónico) (Telefone: +0800212873)**

A nossa equipa de serviço de atendimento telefónico pode, por telefone, atendê-lo sobre:

- ❏ Perguntas sobre vendas e informações sobre produtos
- ❏ Dúvidas e problemas relativos à utilização de produtos
- ❏ Perguntas sobre reparação de avarias e garantias

#### **Centro de assistência para reparações:**

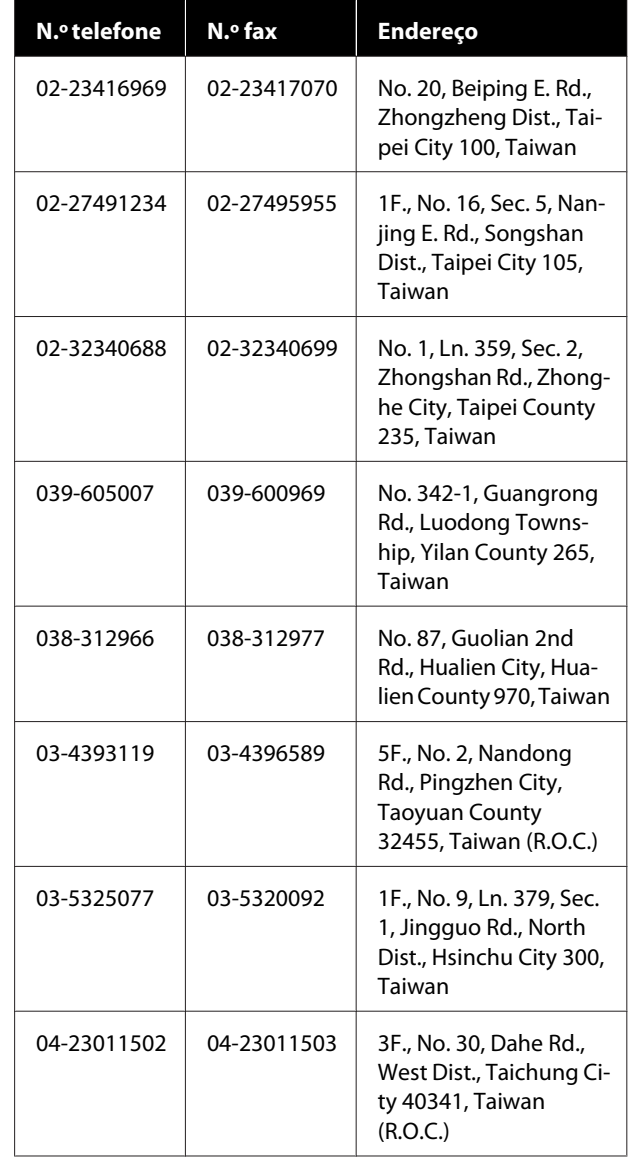

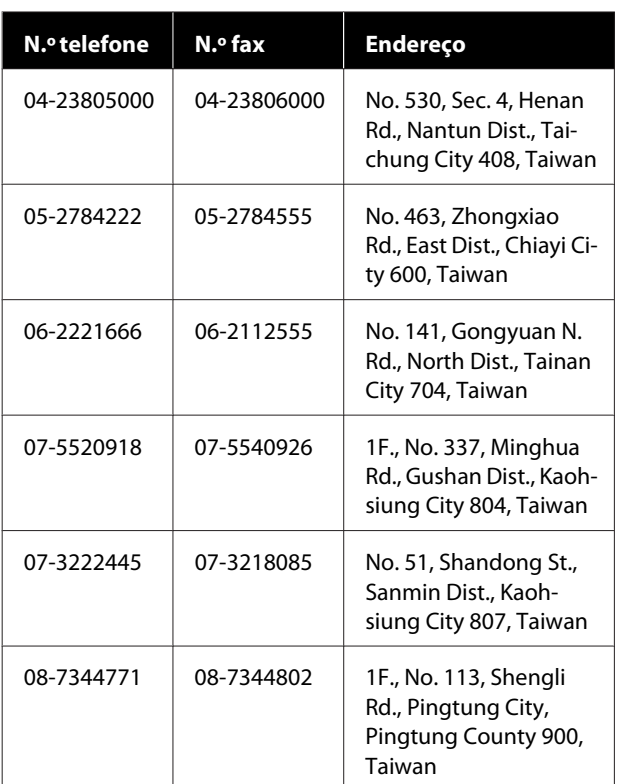

## **Ajuda para utilizadores na Austrália/Nova Zelândia**

A Epson Austrália/Nova Zelândia pretende fornecer-lhe um serviço de assistência ao cliente do mais alto nível. Para além da documentação dos produtos, disponibilizamos ainda as seguintes fontes de informação:

### **O seu revendedor**

Não se esqueça de que o seu revendedor pode frequentemente ajudá-lo a identificar e resolver problemas. Procurar sempre aconselhamento sobre problemas; poderá resolver os problemas de forma rápida e simples e também aconselhar sobre o passo seguinte.

### **URL na Internet**

**Austrália <https://www.epson.com.au>**

**Nova Zelândia <https://www.epson.co.nz>**

Aceda às páginas World Wide Web da Epson Austrália/ Nova Zelândia.

O sítio fornece uma área de transferência para controladores, pontos de contacto Epson, informações sobre novos produtos e assistência técnica (correio eletrónico).

### **Epson Helpdesk (serviço de atendimento telefónico)**

O serviço de atendimento telefónico da Epson existe para que os clientes possam ser atendidos e aconselhados. Os operadores do serviço de atendimento telefónico ajudam-no a instalar, configurar e utilizar o seu produto Epson. O pessoal do serviço de atendimento telefónico pré-venda pode fornecer-lhe brochuras sobre os novos produtos Epson e indicar-lhe a morada do revendedor ou agente mais próximo. Aqui encontra muitas respostas para as suas dúvidas.

Os números do serviço de atendimento telefónico são:

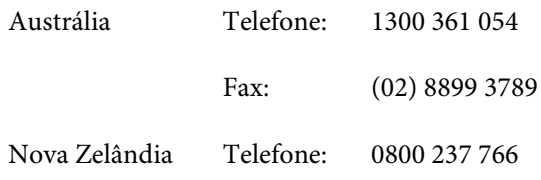

Aconselhamo-lo a, antes de telefonar para a Epson, ter todas as informações importantes à mão. Quanto mais informações tiver reunido, mas rapidamente o poderão ajudar a resolver o problema. Essas informações incluem a documentação do seu produto Epson, o tipo de computador, o sistema operativo, as aplicações e quaisquer outras informações que considere virem a ser necessárias.

## **Assistência a utilizadores em Singapura**

Os serviços de informações, assistência e reparação disponibilizados pela Epson Singapore são:

#### **World Wide Web [\(https://www.epson.com.sg](https://www.epson.com.sg))**

Estão disponíveis informações sobre especificações de produtos, controladores para descarregamento, Perguntas Mais Frequentes (FAQ), Perguntas sobre vendas e Assistência técnica por email.

### **Epson HelpDesk (serviço de atendimento telefónico) (Número gratuito: 800-120-5564)**

A nossa equipa de serviço de atendimento telefónico pode, por telefone, atendê-lo sobre:

- ❏ Perguntas sobre vendas e informações sobre produtos
- ❏ Dúvidas e problemas relativos à utilização de produtos
- ❏ Perguntas sobre reparação de avarias e garantias

## **Assistência a utilizadores na Tailândia**

As informações de contacto e de assistência e serviços são:

### **World Wide Web [\(https://www.epson.co.th\)](https://www.epson.co.th)**

Estão disponíveis informações sobre especificações de produtos, controladores para descarregamento, Perguntas Mais Frequentes (FAQ) e email.

### **Linha direta Epson (Telefone: (66) 2685-9899)**

A nossa Linha direta pode, por telefone, atendê-lo sobre:

- ❏ Perguntas sobre vendas e informações sobre produtos
- ❏ Dúvidas e problemas relativos à utilização de produtos
- ❏ Perguntas sobre reparação de avarias e garantias

## **Assistência a utilizadores no Vietname**

As informações de contacto e de assistência e serviços são:

Linha direta Epson (Tele-+84 28 3925 5545 fone):

Centro de assistência: 68 Nam Ky Khoi Nghia Street, Nguyen Thai Binh Ward, District 1, Cidade de Ho Chi Minh, Vietname

# **Assistência a utilizadores na Indonésia**

As informações de contacto e de assistência e serviços são:

#### **World Wide Web ([https://www.epson.co.id\)](https://www.epson.co.id)**

- ❏ Informações sobre especificações de produtos, controladores para descarregamento
- ❏ Perguntas mais frequentes (FAQ), informações sobre vendas, perguntas através de correio electrónico

### **Linha direta Epson**

- ❏ Perguntas sobre vendas e informações sobre produtos
- ❏ Assistência técnica Telefone: (62) 21-572 4350

Fax: (62) 21-572 4357

### **Centro de Assistência Epson**

Jakarta Mangga Dua Mall 3rd floor No. 3A/B Jl. Arteri Mangga Dua, Jakarta

Telefone/Fax: (62) 21-62301104

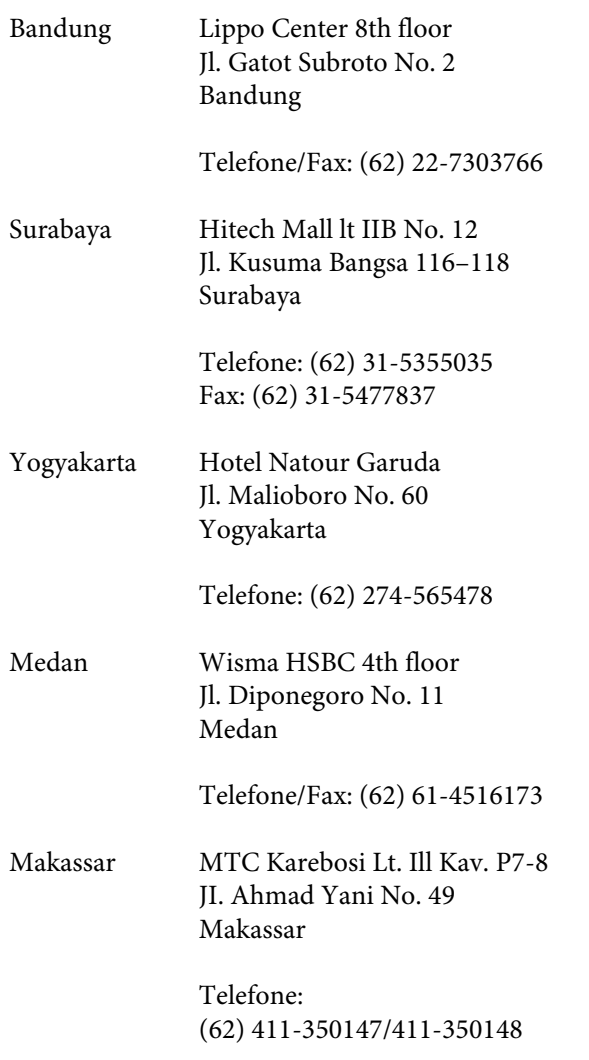

### **Assistência a utilizadores em Hong Kong**

Para obter assistência técnica e outros serviços pós-venda, deve contactar a Epson Hong Kong Limited.

### **Página de Internet**

A Epson Hong Kong criou uma página de internet em chinês e inglês, onde fornece as seguintes informações:

- ❏ Product information (informações sobre produtos)
- ❏ Respostas às perguntas mais frequentes (FAQ)
- ❏ Latest versions of Epson product drivers (últimas versões dos drivers dos produtos Epson)

Pode aceder à página em:

#### <https://www.epson.com.hk>

#### **Linha direta dos serviços de assistência técnica**

Pode contactar os nossos técnicos pelos seguintes números de telefone e fax:

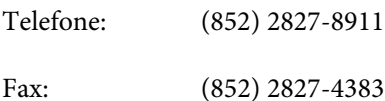

### **Assistência a utilizadores na Malásia**

As informações de contacto e de assistência e serviços são:

### **World Wide Web (<https://www.epson.com.my>)**

- ❏ Informações sobre especificações de produtos, controladores para descarregamento
- ❏ Perguntas mais frequentes (FAQ), informações sobre vendas, perguntas através de correio electrónico

### **Epson Trading (M) Sdn. Bhd.**

Sede.

Telefone: 603-56288288

Fax: 603-56288388/399

#### **Epson Helpdesk (serviço de atendimento telefónico)**

❏ Perguntas sobre vendas e informações sobre produtos (Infoline)

Telefone: 603-56288222

❏ Perguntas sobre serviços de reparação e garantias, utilização de produtos e assistência técnica (Techline)

Telefone: 603-56288333

### **Assistência a utilizadores na Índia**

As informações de contacto e de assistência e serviços são:

# **World Wide Web**

#### **[\(https://www.epson.co.in](https://www.epson.co.in))**

Estão disponíveis informações sobre especificações de produtos, controladores para transferência e informações sobre produtos.

### **Linha de ajuda**

Para assistência e informações sobre produtos, ou para encomendar consumíveis — 18004250011 (09:00–18:00) — Chamada gratuita.

Para assistência técnica (CDMA e por telemóvel) — 3900 1600 (09:00–18:00) Prefixo e código STD local.

### **Assistência a utilizadores nas Filipinas**

Para obter assistência técnica e outros serviços pós-venda, deve contactar a Epson Philippines Corporation, pelos seguintes números de telefone e fax e endereço de email:

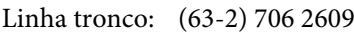

Fax: (63-2) 706 2665

Linha direta do serviço de atendimento telefónico: (63-2) 706 2625

E-mail: epchelpdesk@epc.epson.com.ph

#### **World Wide Web**

[\(https://www.epson.com.ph](https://www.epson.com.ph))

Estão disponíveis informações sobre especificações de produtos, controladores para descarregamento, Perguntas Mais Frequentes (FAQ) e perguntas por email.

#### **N.º gratuito 1800-1069-EPSON (37766)**

A nossa Linha direta pode, por telefone, atendê-lo sobre:

- ❏ Perguntas sobre vendas e informações sobre produtos
- ❏ Dúvidas e problemas relativos à utilização de produtos
- ❏ Perguntas sobre reparação de avarias e garantias